# **Tutorial – Concluintes 2021**

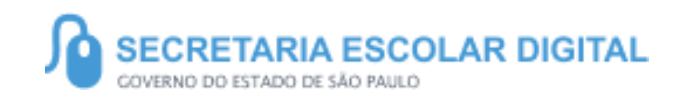

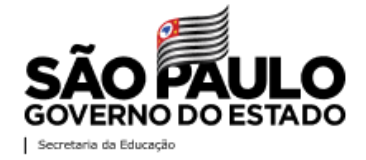

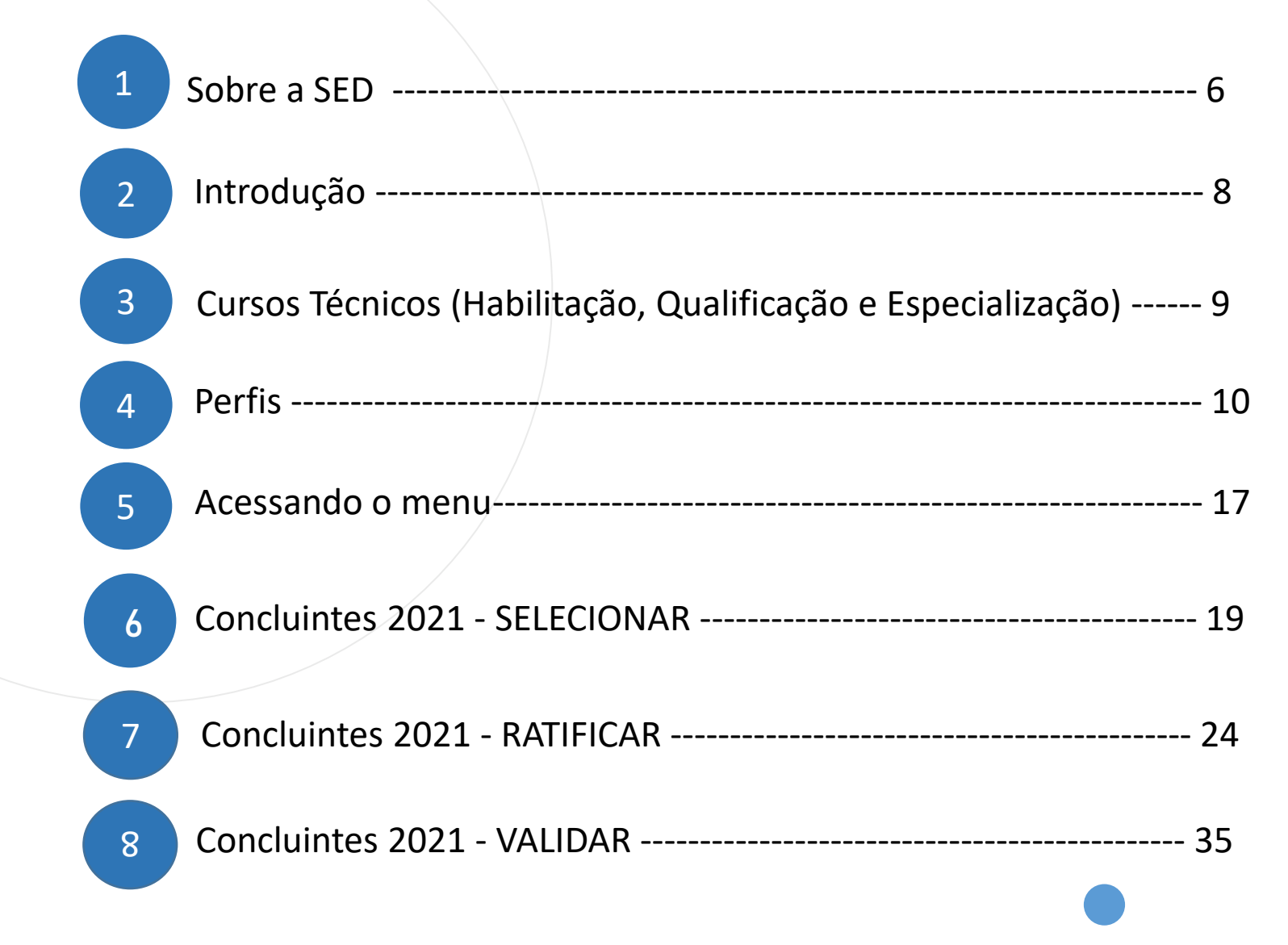

SUMÁRIO

SUMÁRIO

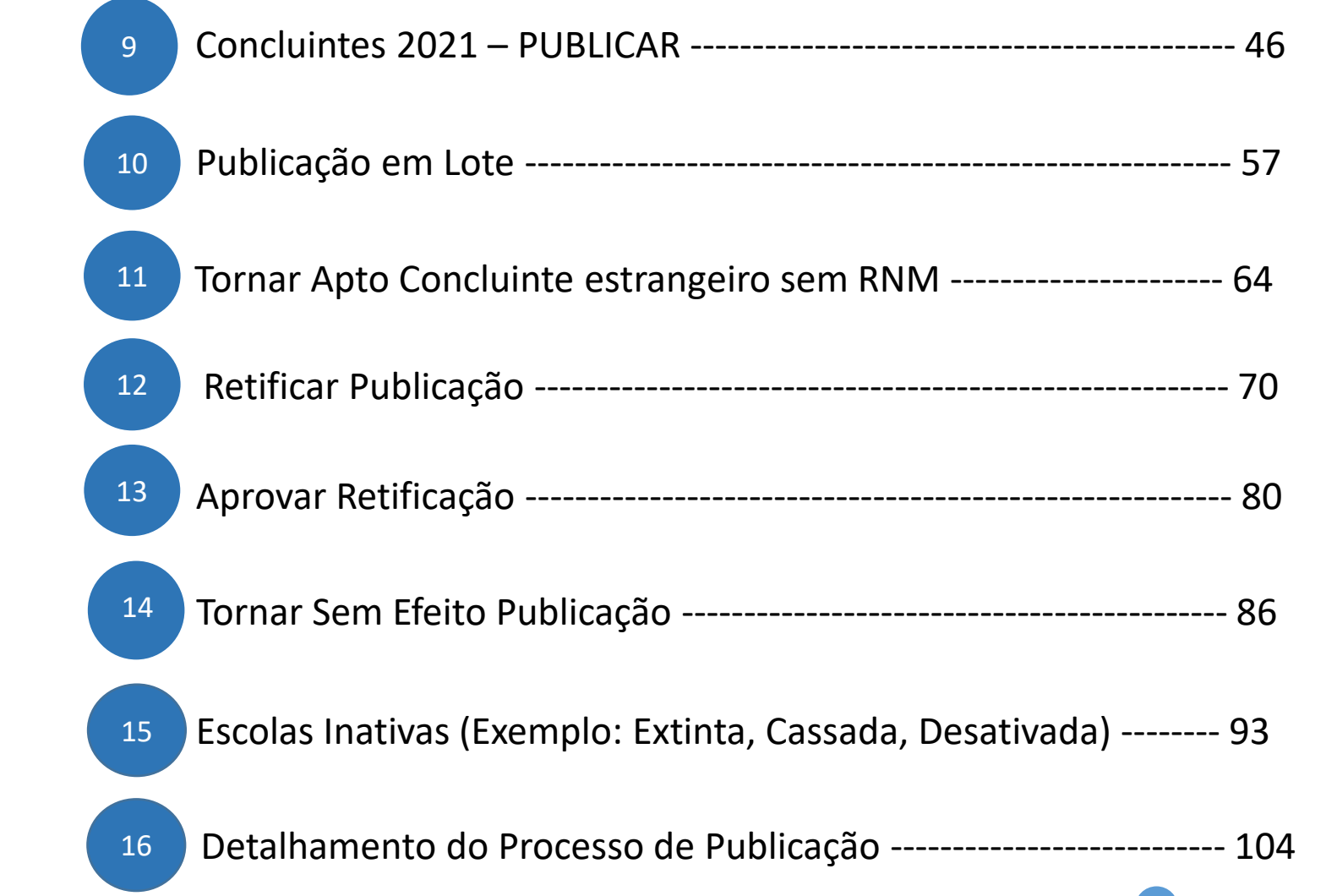

Detalhamento do Processo de Publicação - Histórico de Publicação -------------- 111 17 Cadastro de Exceção - Aluno - Cadastrar e Pesquisar ---------------------------------- 115 Cadastro de Exceção - Turma – Cadastrar e Pesquisar -------------------------------- 123 <sup>20</sup> <sup>6</sup> 18 19 Cadastro de Exceção - Cadastro Concluinte ---------------------------------------------- 129 Cadastro de Exceção - Cadastro Concluinte – Processo de Publicação ------------ 138 21 22 23 Relatório Concluintes – Não Publicados Geral e Não Publicados ------------------- 144 24 Relatório Concluintes – Publicados Geral e Publicados ------------------------------- 153 **NOVIDADE** Detalhamento do Processo de Publicação - Atos Legais ------------------------------- 109

17 Relatório Concluintes –Por Diretoria ------------------------------------------------------ 162

SUMÁRIO

# **SOBRE** A SED

A Plataforma SED foi criada em 2014 e instituída oficialmente em 2016 através da Resolução SE 36 de 25 -05 - 2016.

Hoje a plataforma SED é utilizada pelas redes: estadual, municipal e privada em todo o Estado de São Paulo e possui interface com os aplicativos Diário de Classe, Leitor Resposta e Minha Escola SP disponíveis na loja de aplicativos para dispositivos com sistema operacional *android.* 

A SED é personalizada para cada tipo de usuário. Para os pais e responsáveis dos estudantes, por exemplo, estão disponíveis as notas e faltas do estudante. Já os alunos podem solicitar a carteirinha, criar suas contas de e -mail e emitir documentos escolares.

Além do site [https://sed.educacao.sp.gov.br](https://sed.educacao.sp.gov.br/), a SED também pode ser acessada sem o consumo de dados móveis por meio do aplicativo "Secretaria Escolar Digital" também disponível na loja de aplicativos para dispositivos com sistema operacional android.

# **CONCLUINTES 2021**

<https://sed.educacao.sp.gov.br/>

 $\mathbb{Z}$ 

# INTRODUÇÃO

Neste tutorial você irá aprender como Selecionar, Ratificar, Validar e Publicar aluno concluinte no sistema Concluintes 2021.

Temos uma novidade no processo de retificação de alunos publicados, veja no conteúdo do tutorial.

Aqui teremos também, o processo de exceções através do cadastro de Aluno, Turma e Concluinte.

TRODUÇÃO

## **CONCLUINTES 2021**

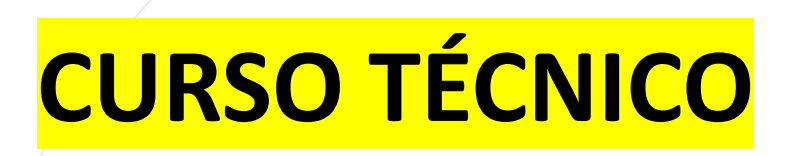

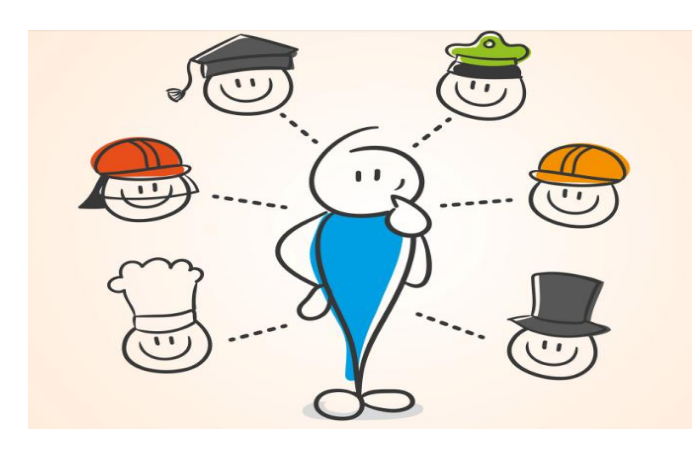

*O cadastro para publicação de concluintes de CURSOS TÉCNICOS (Habilitação, Qualificação e Especialização), deve ser realizado por meio do Cadastro de Exceção.*

*Para tanto, seguir as orientações contidas no item de Cadastro de Exceção deste tutorial.*

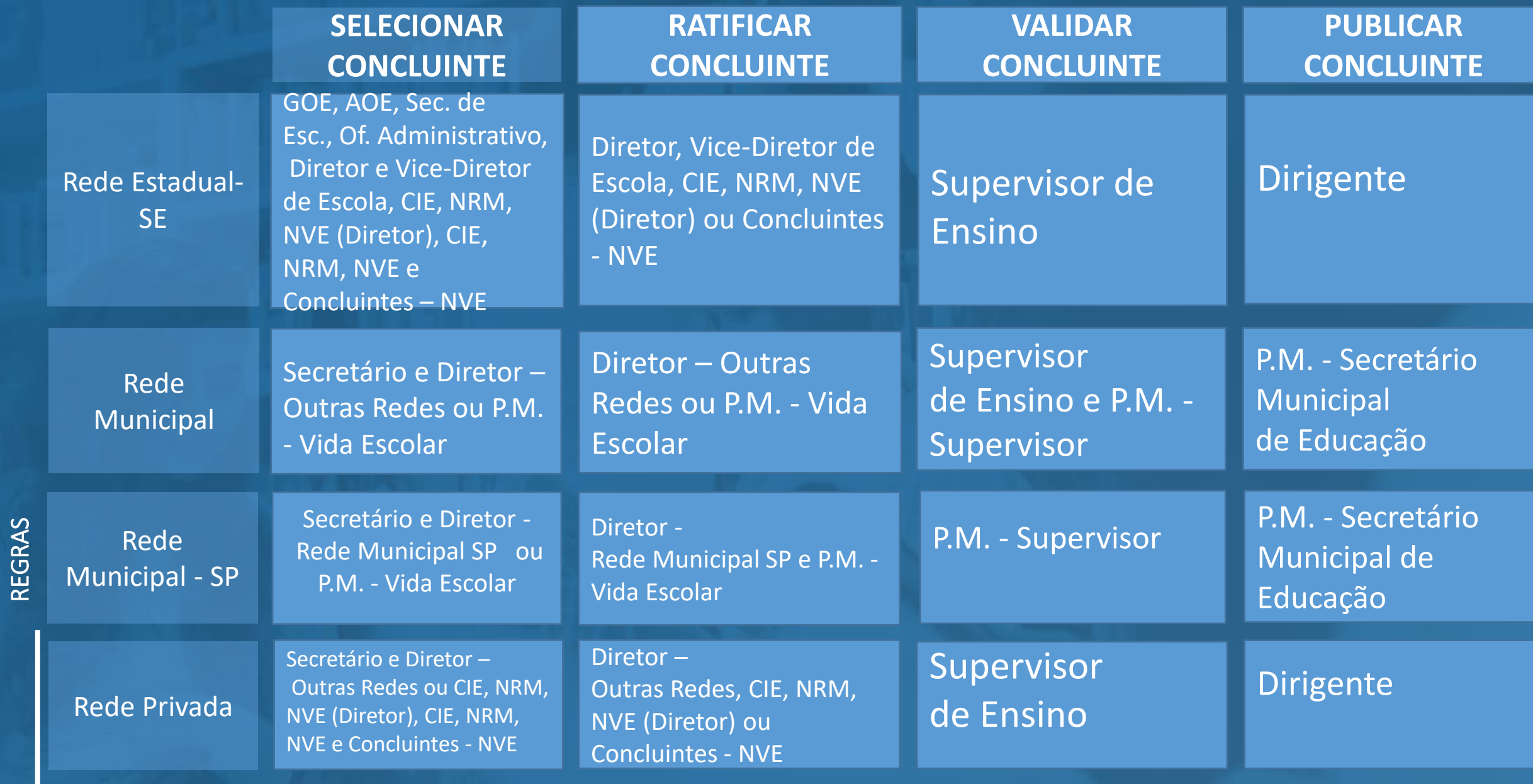

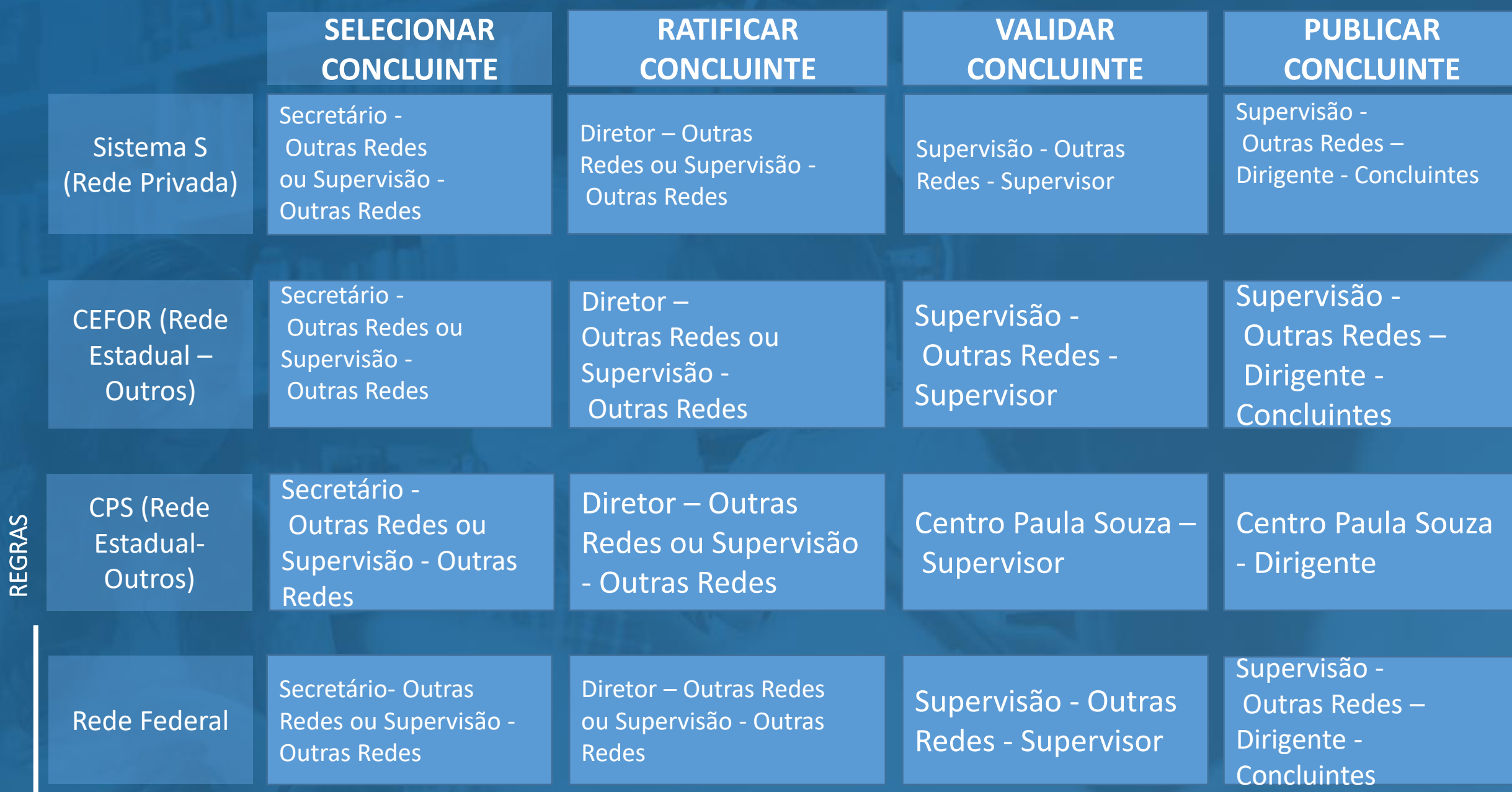

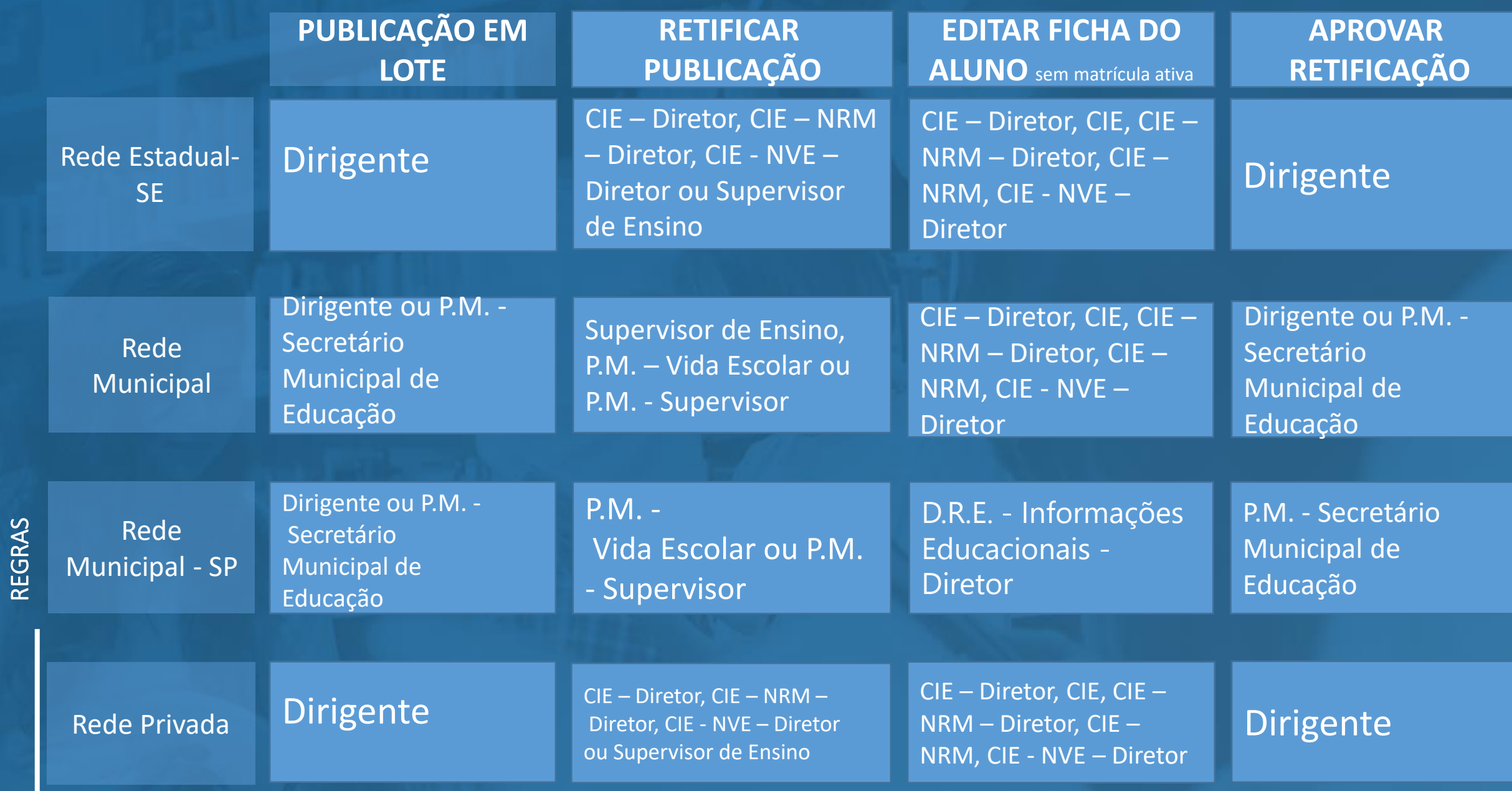

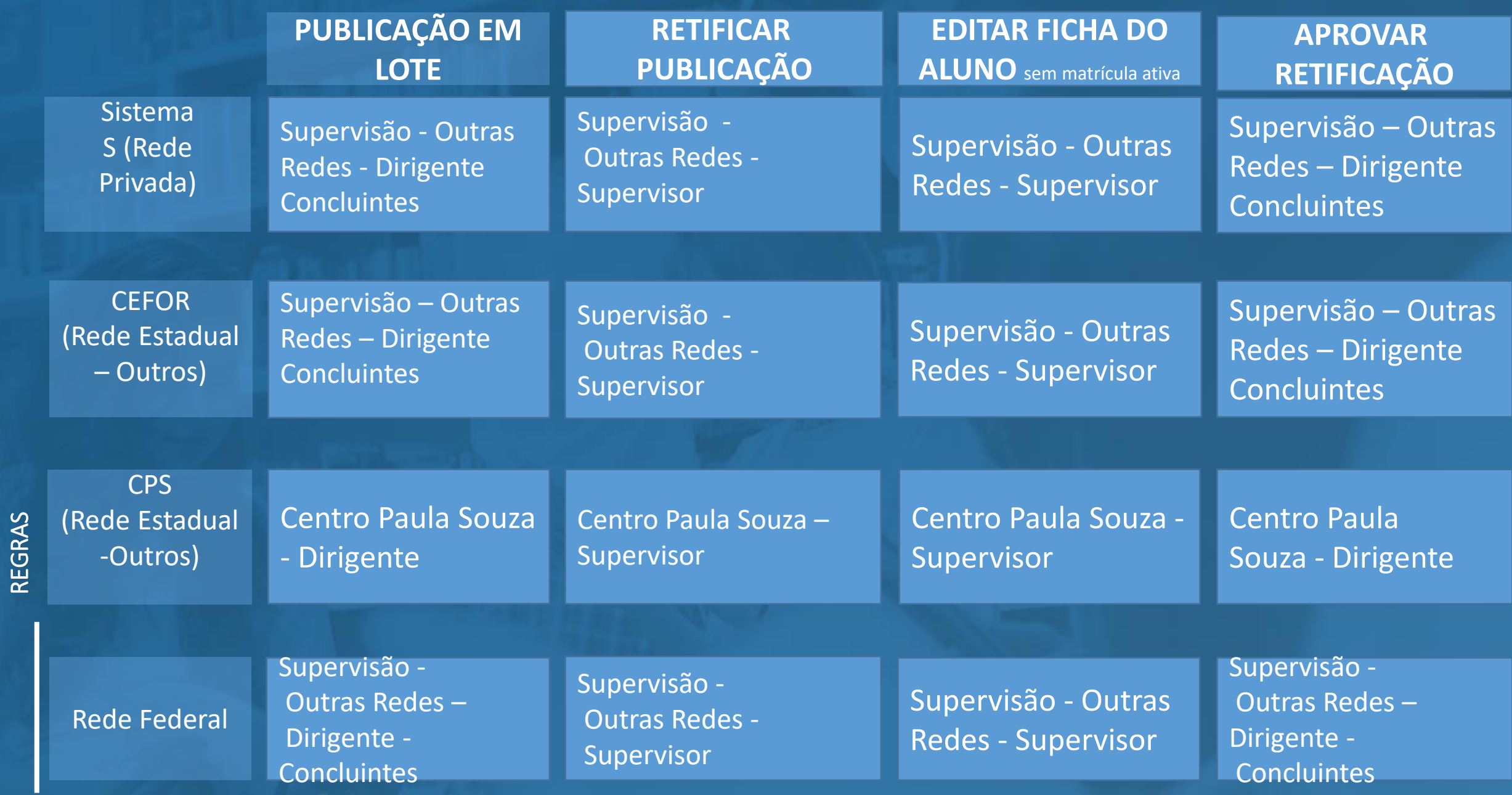

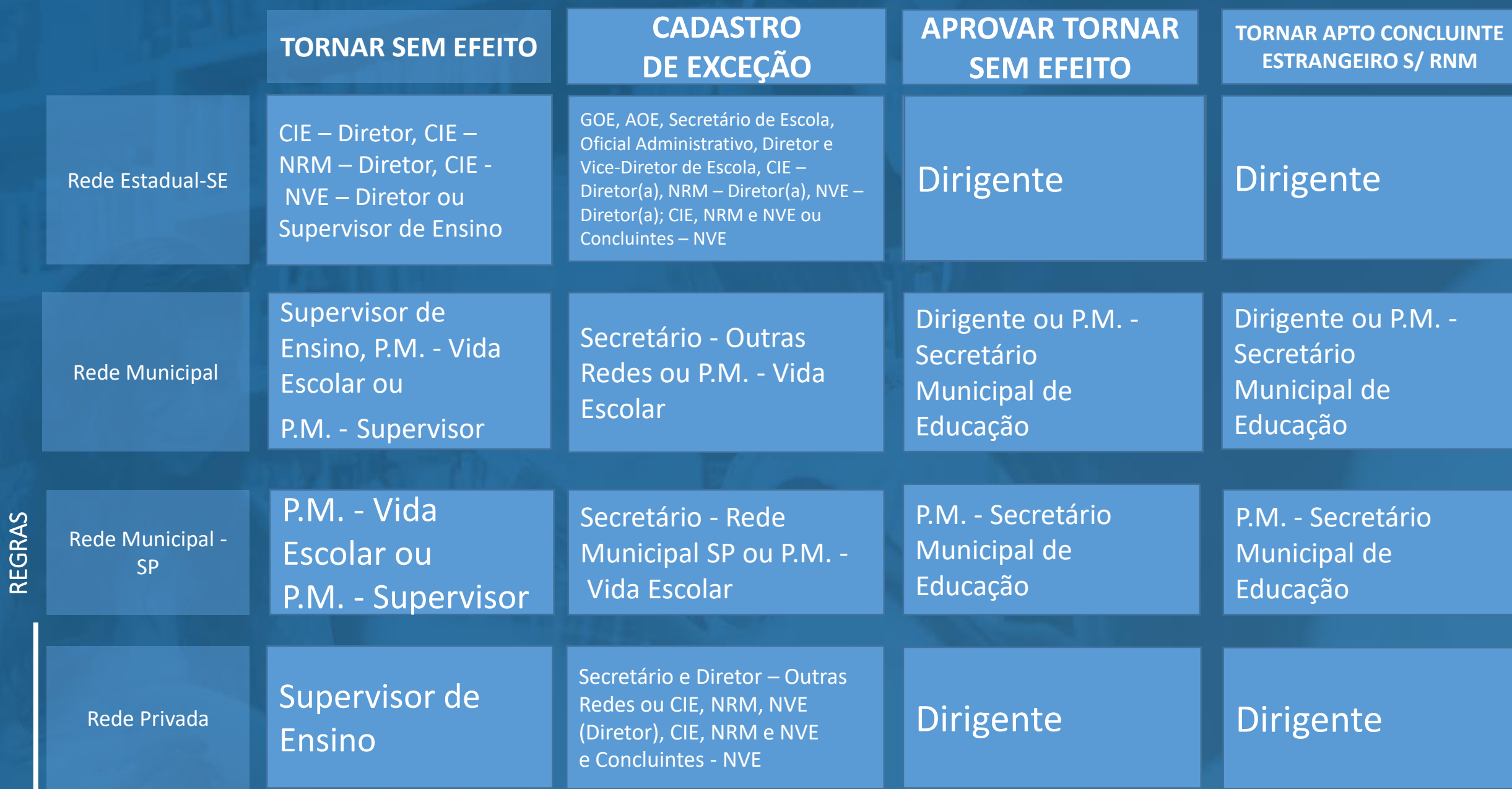

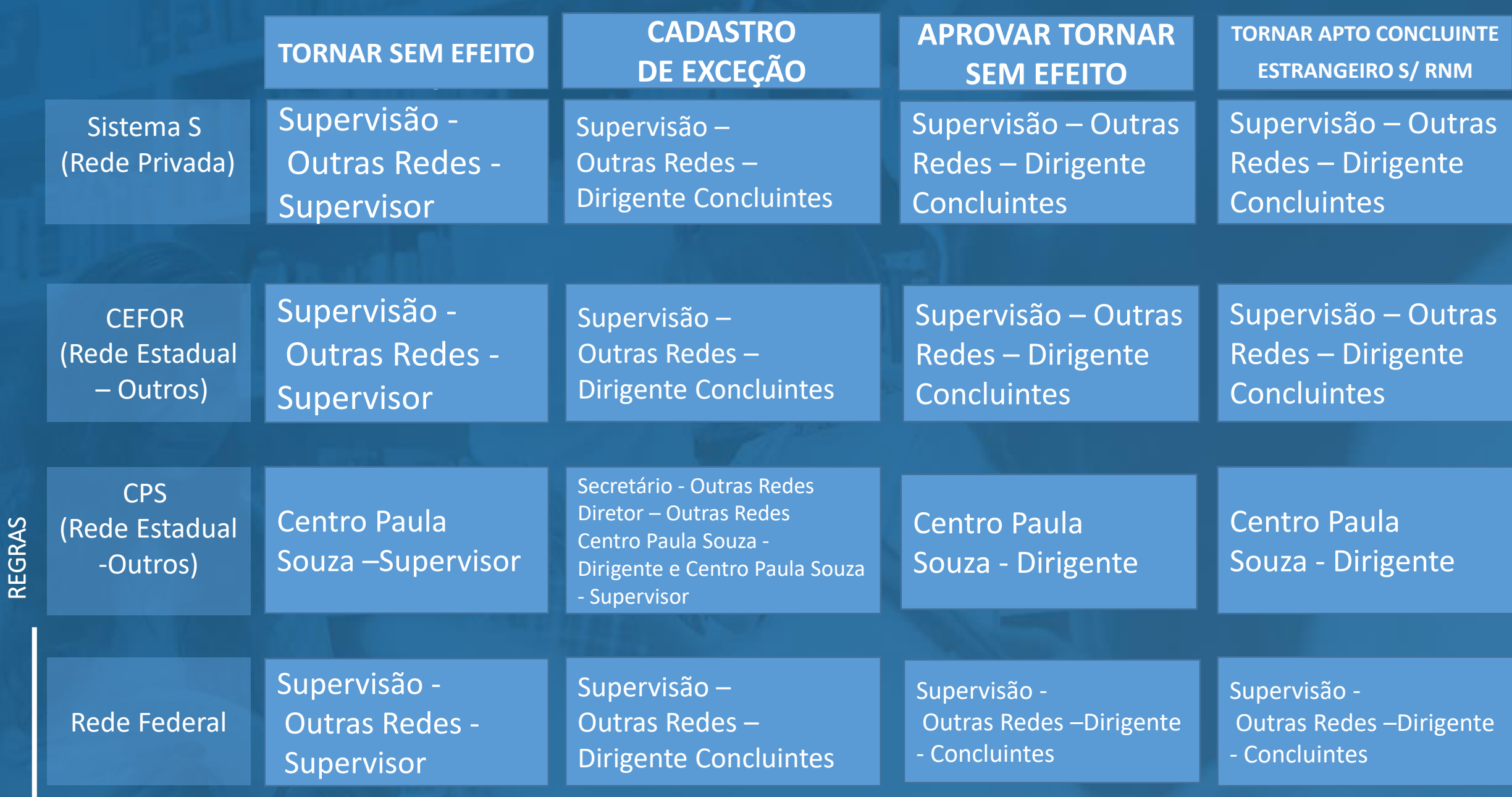

# **PERFIS -** Escolas Extintas e/ou Cassadas

Seguirão os mesmos perfis que atuam no fluxo de publicação, em todas as redes de ensino.

Os perfis só terão acesso aos acervos que forem atribuídos, no cadastro de escolas, às escolas de sua respectiva responsabilidade;

Caso seja uma escola extinta e/ou cassada e acervo atribuído à DER, os perfis que atuam no fluxo de publicação da DER terão o acesso;

Caso seja uma escola com Atividades Suspensas, Cassada, Desativada, Extinta ou Paralisação Temporária cujo acervo foi direcionado à outra escola, os perfis que atuam no fluxo de publicação da escola detentora do acervo terão o acesso.

# **Acessando o menu**

#### **Acessando o menu: <sup>7</sup>**

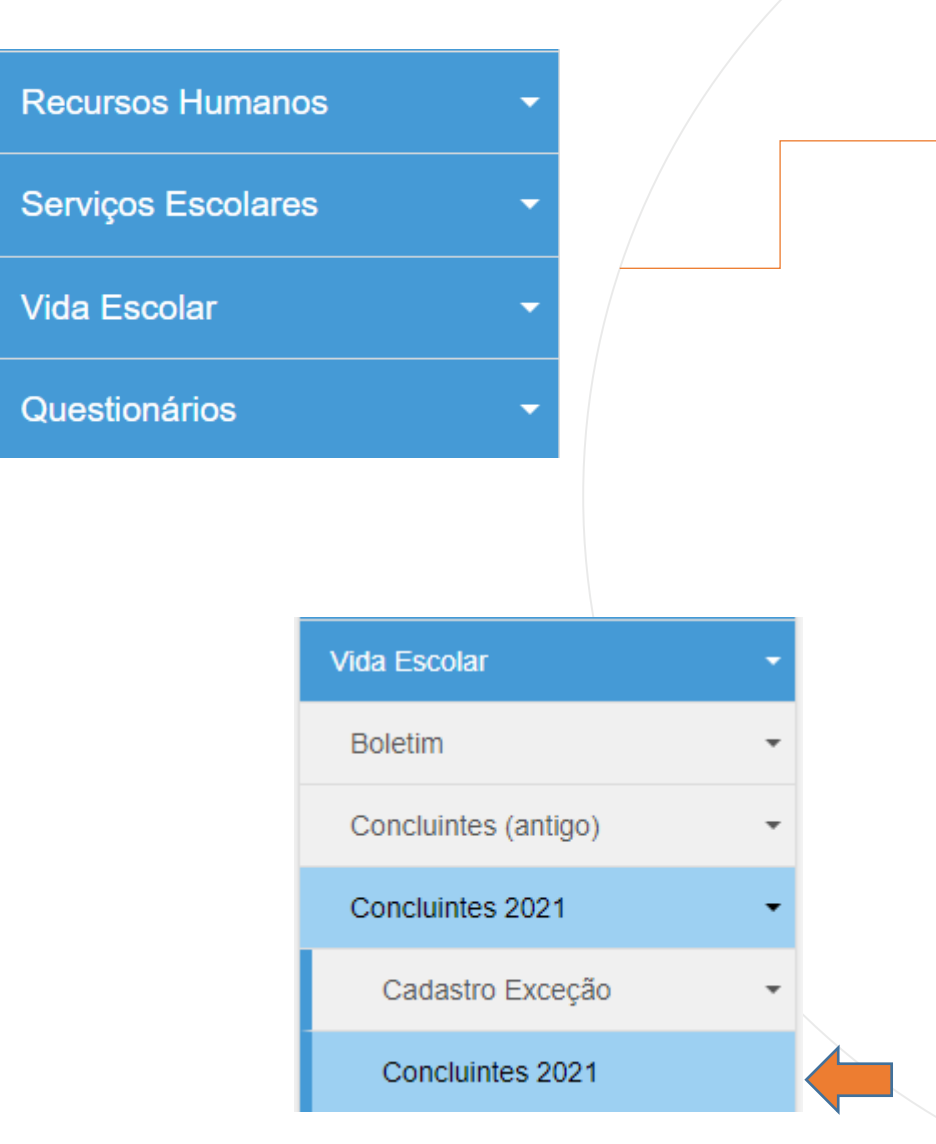

Acesse o menu Vida Escolar > Concluintes 2021 > Concluintes 2021 novamente

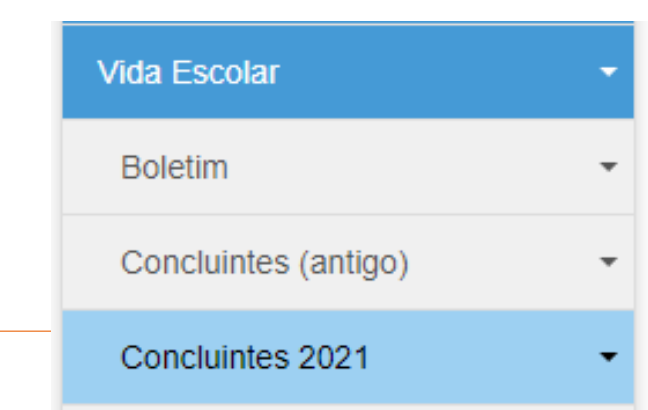

Selecione o campo desejado, preencha e clique em Pesquisar.

#### **Concluintes**

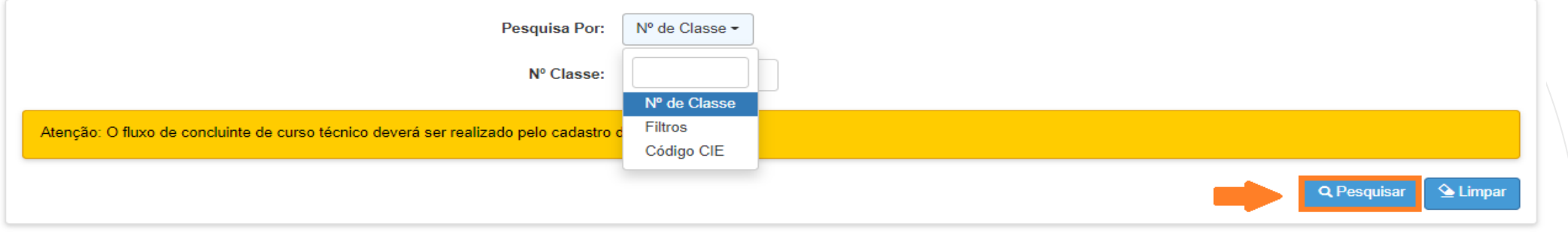

O sistema resultará as classes com concluintes da escola selecionada. Clique em Abrir para visualizar os alunos dessa classe.

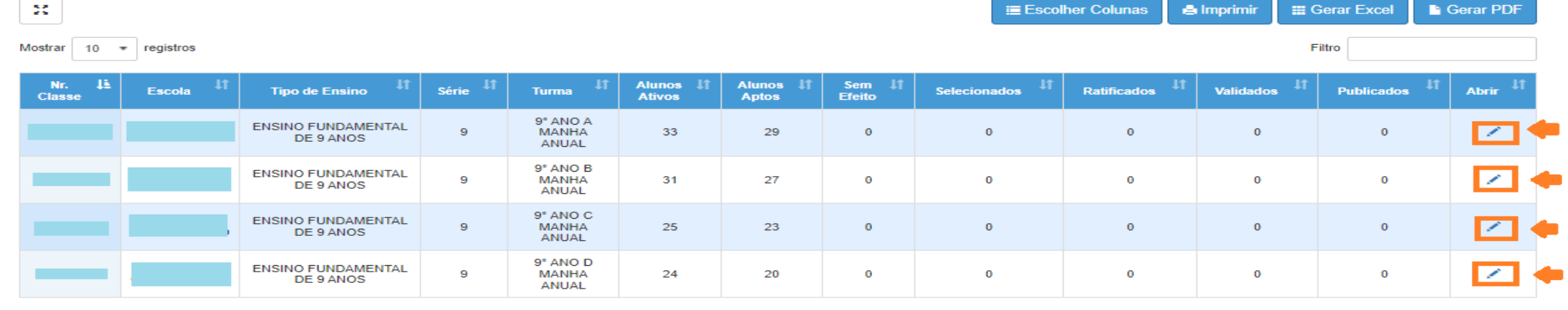

Anterior

Registros 1 a 4 de 4

PASSO A PASSO

- Utilize o filtro para localizar o aluno, se necessário;
- Clique no checkbox da coluna Selecionar;
- Clique em Salvar.

PASSO A PASSO

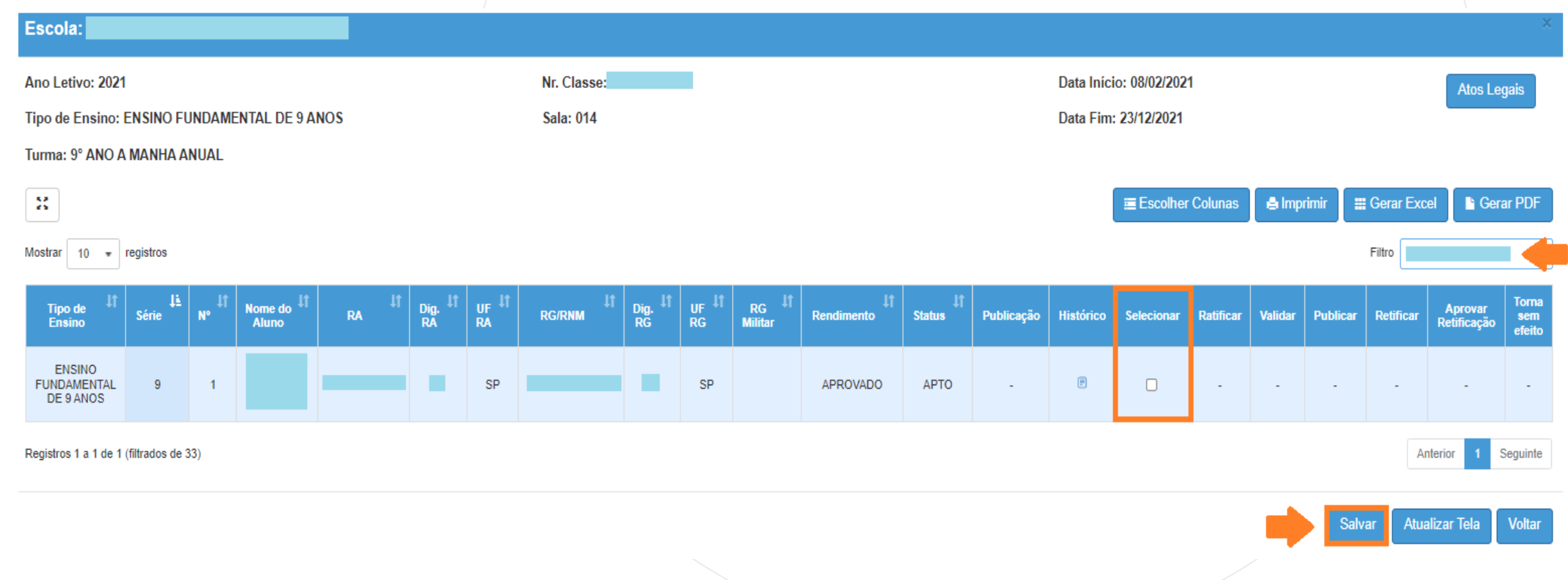

- O sistema resultará mensagem informando a Seleção do aluno;
- Clique em Fechar.

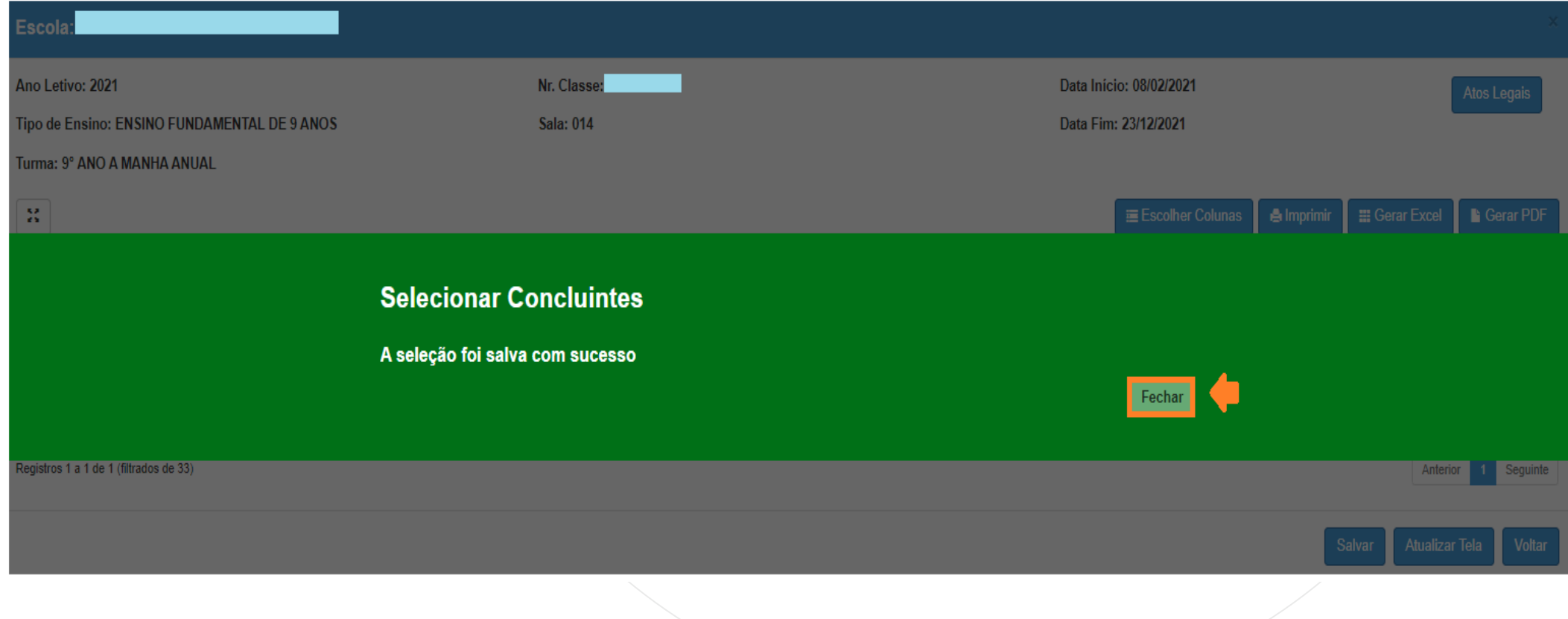

PASSO A PASSO

O aluno selecionado estará disponível para ratificação, na coluna Ratificar.

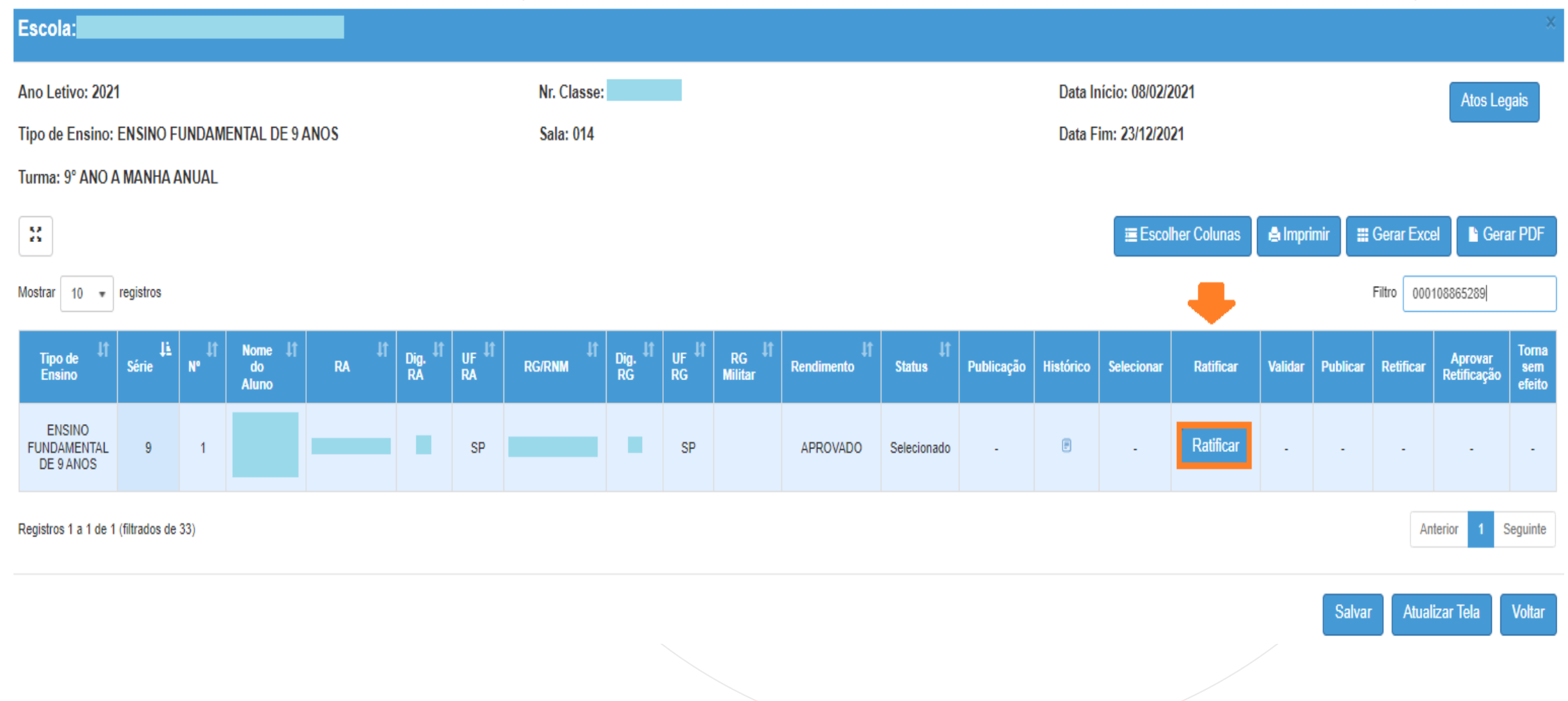

Selecione o campo desejado, preencha e clique em Pesquisar.

### **Concluintes**

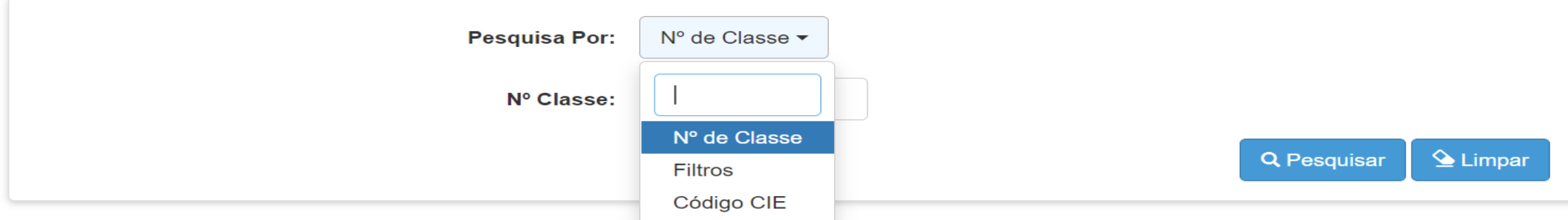

O sistema resultará as Turmas e os concluintes Selecionados. Clique em Abrir para visualizar os alunos da Turma desejada.

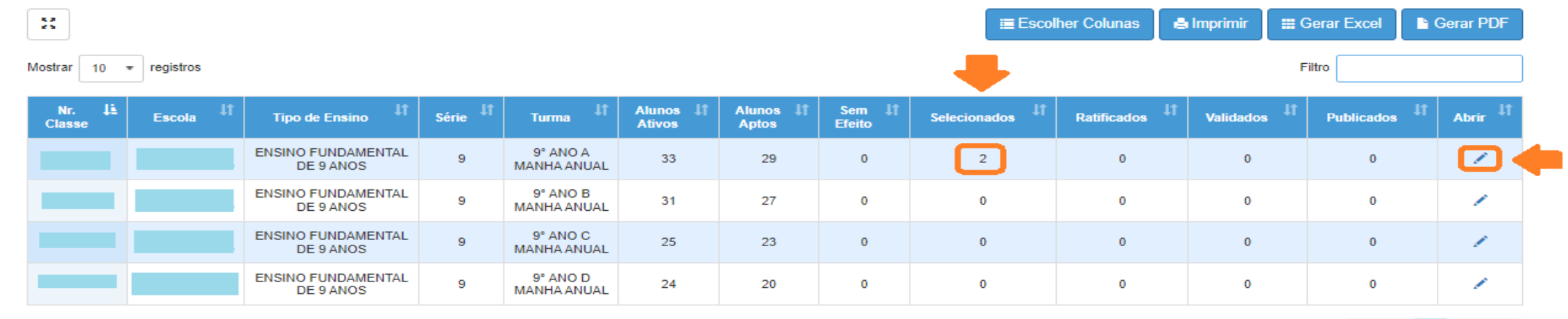

Anterior

Seguinte

Registros 1 a 4 de 4 (filtrados de 8)

PASSO A PASSO

- Observe na coluna Ratificar, o botão está habilitado.
- Clique em Ratificar.

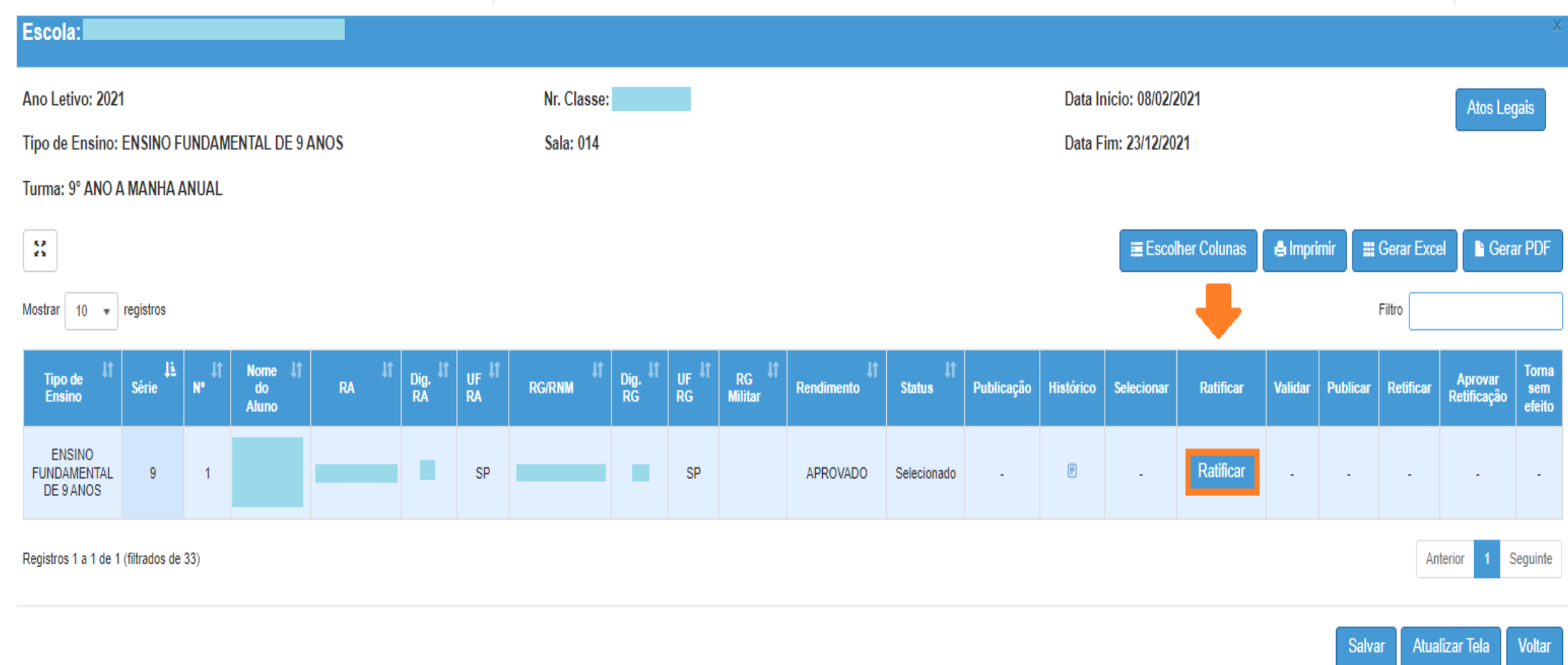

• O sistema abrirá uma tela com os dados do aluno concluinte para verificação. Clique em Aprovar

心

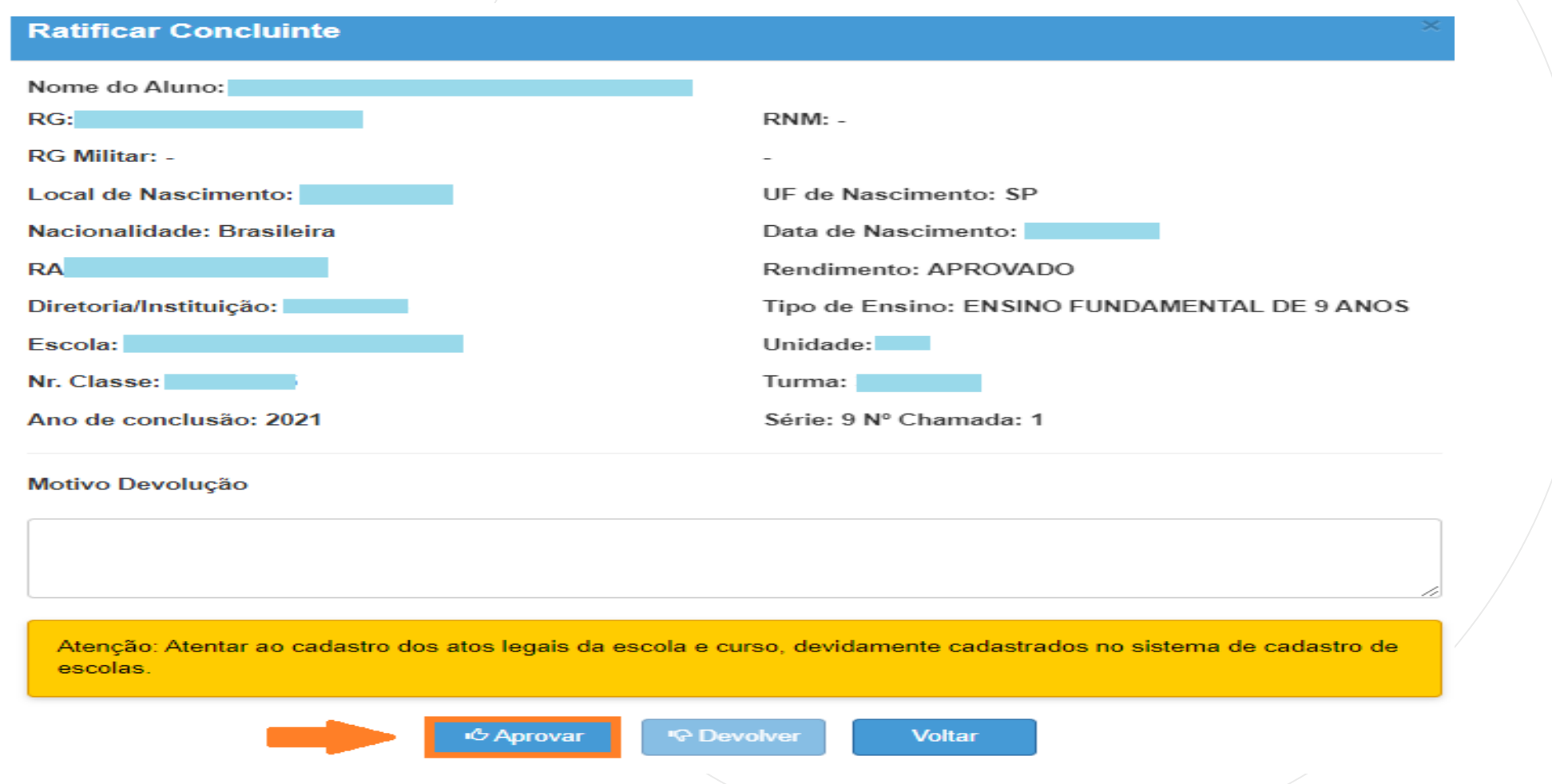

- O sistema perguntará se realmente deseja aprovar o registro do aluno concluinte.
- Para Ratificar o aluno concluinte, clique em Sim.

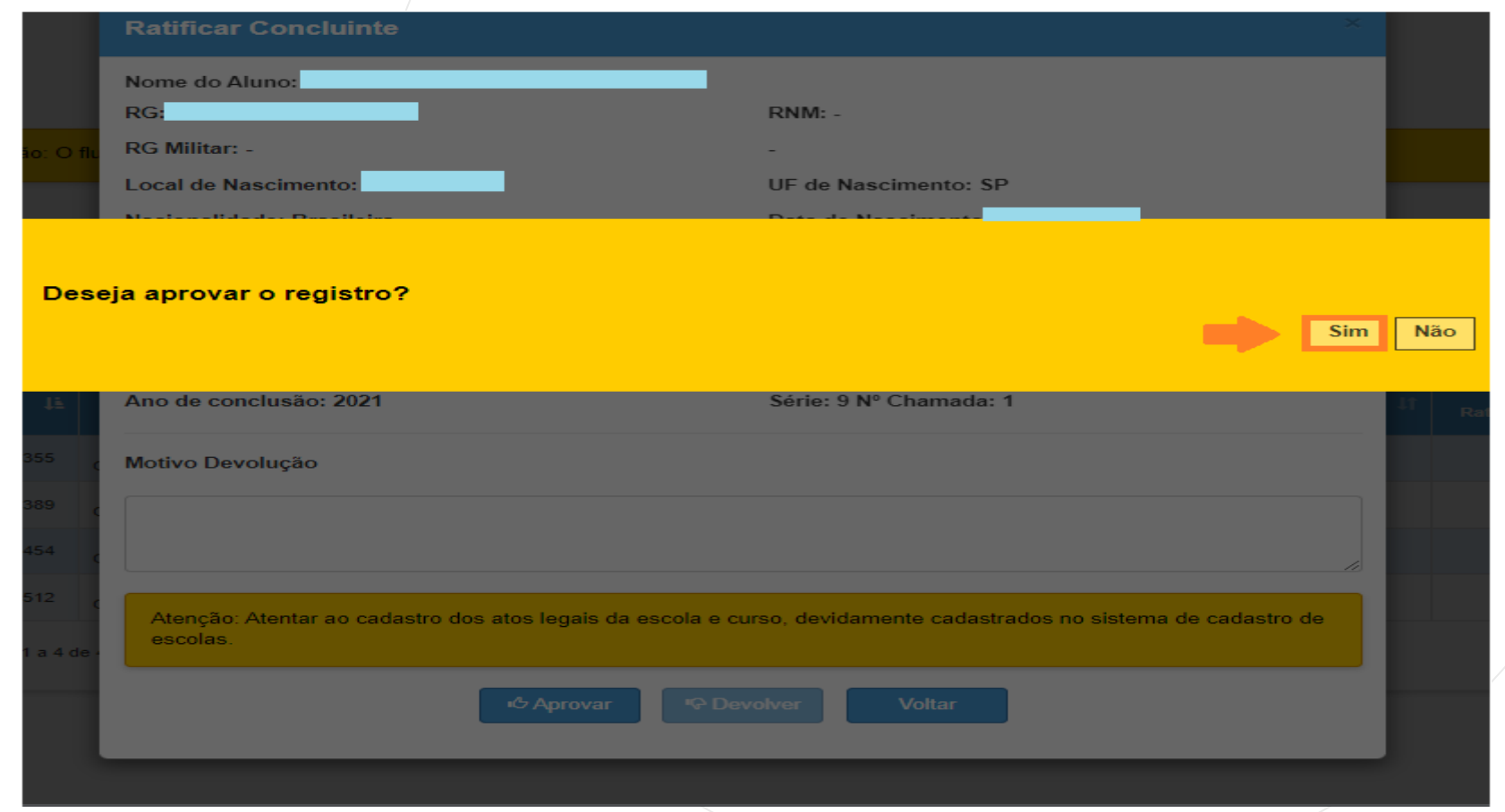

- O sistema resultará mensagem confirmando a Ratificação do aluno;
- Clique em Fechar.

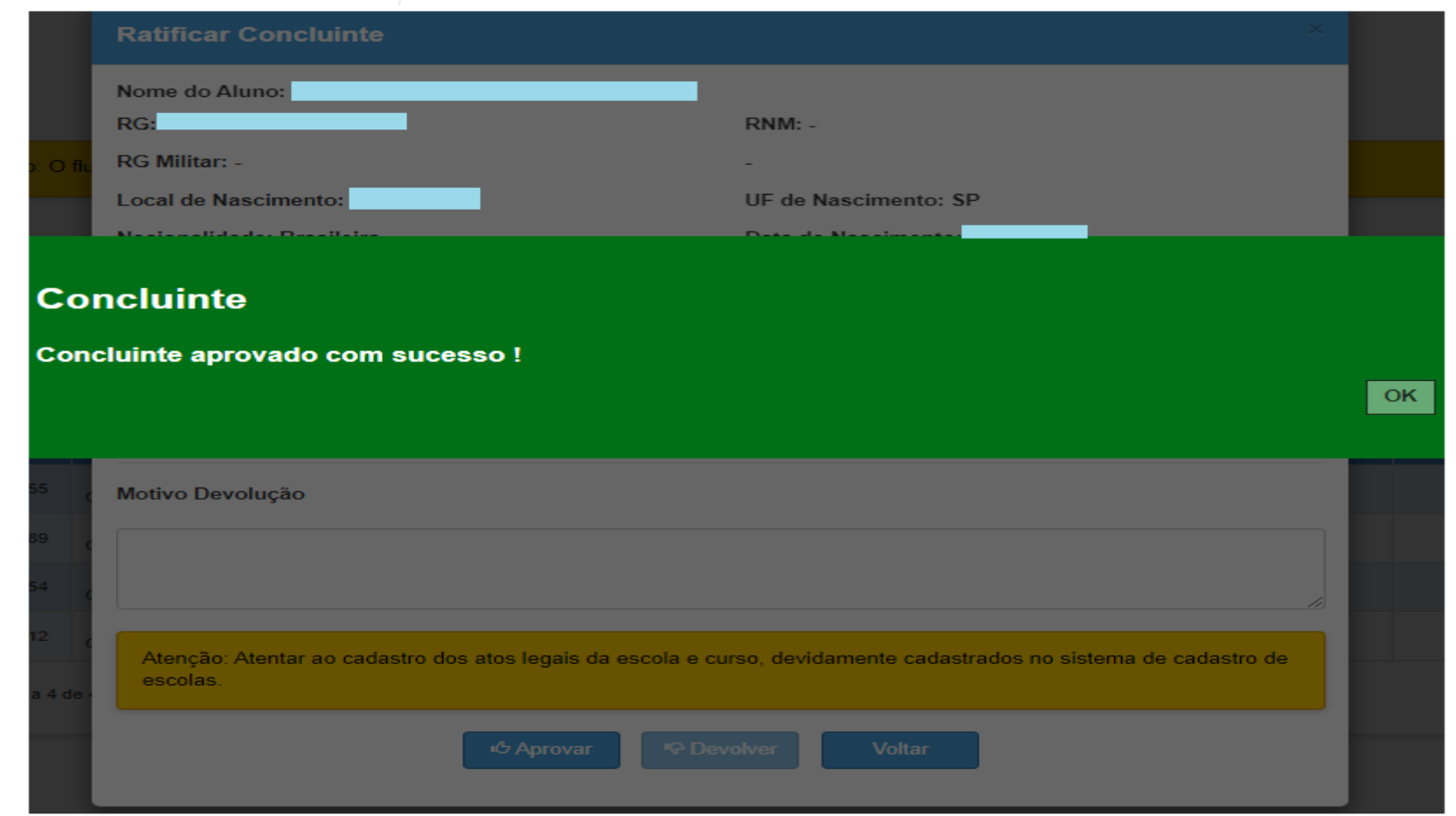

#### **CONCLUINTES 2021 – RATIFICAR - Situação I**<sup>O</sup> Devolver

- **IMPORTANTE:** Em situação de "Devolver", o campo Motivo Devolução é obrigatório, ele é responsável pela habilitação do botão Devolver.
- Preencha o campo Motivo Devolução e clique em Devolver.

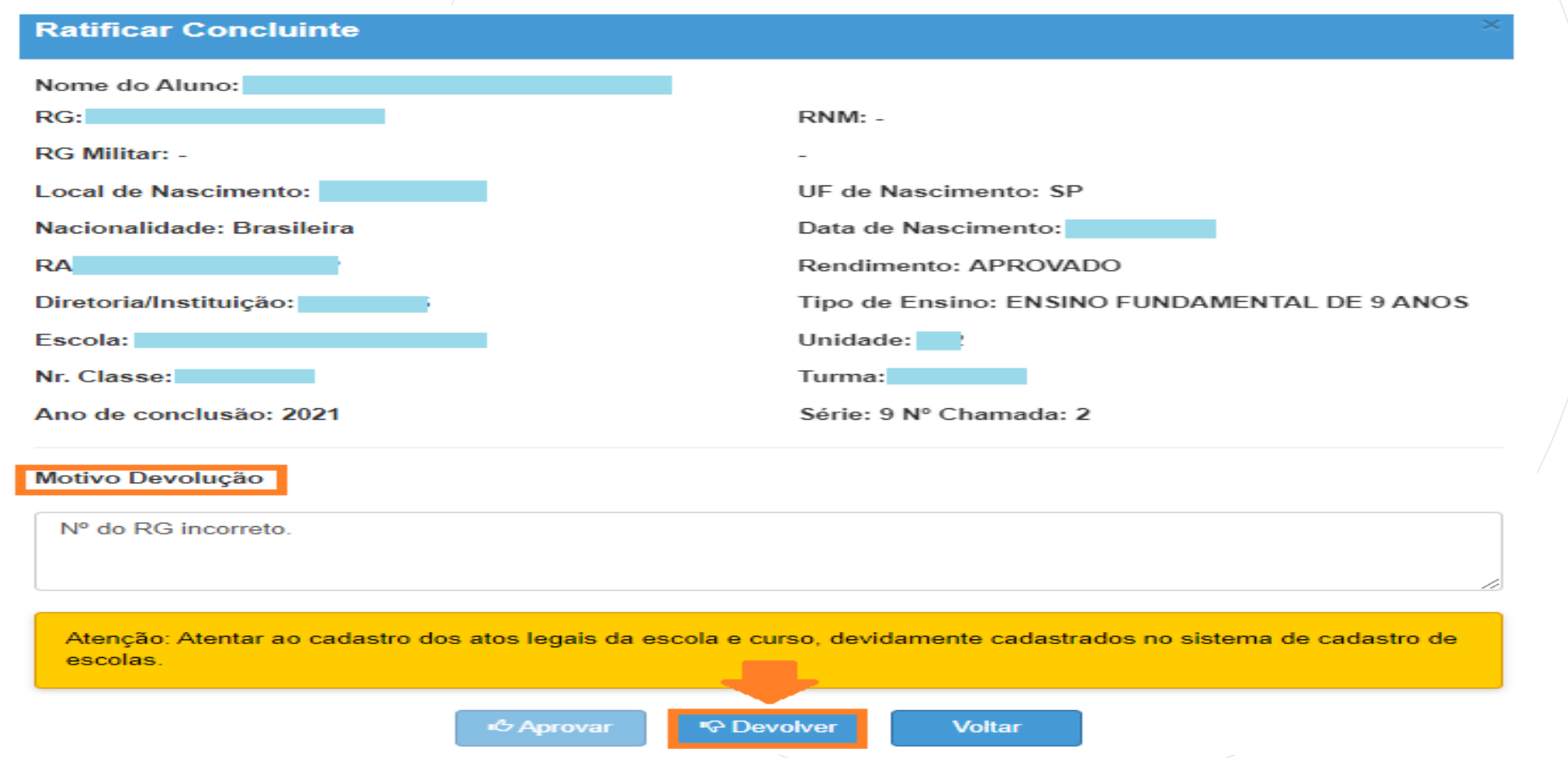

#### **CONCLUINTES 2021 – RATIFICAR - Situação I** $\bigcirc$  Devolver

• Ao clicar o botão "Devolver" o sistema exibe a mensagem para a confirmação da devolução.

•Clique em Sim.

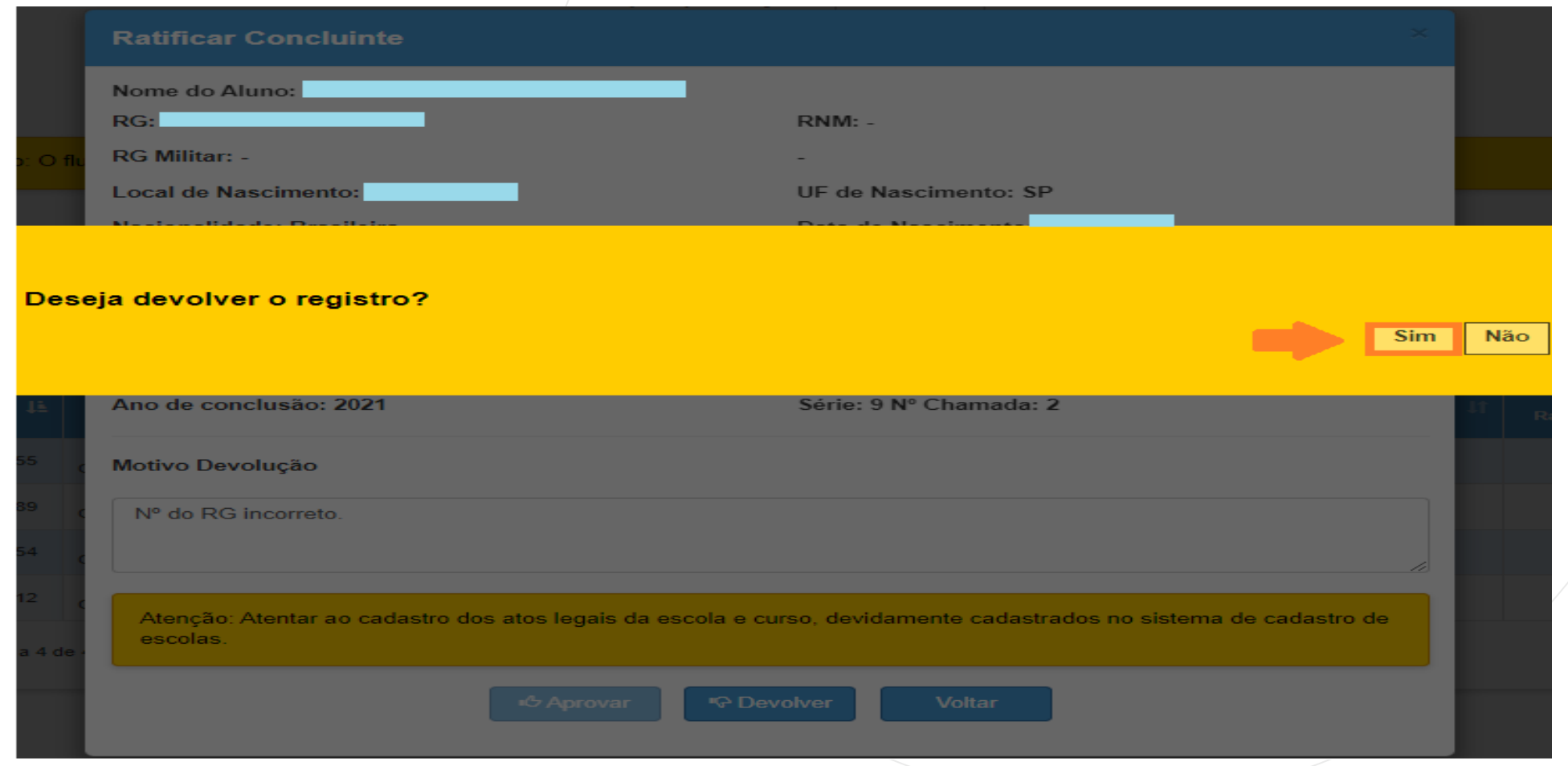

### **CONCLUINTES 2021 – RATIFICAR - Situação**

• Confirmado a devolução do registro, o sistema grava os dados do concluinte na base de dados. Clique em ok.

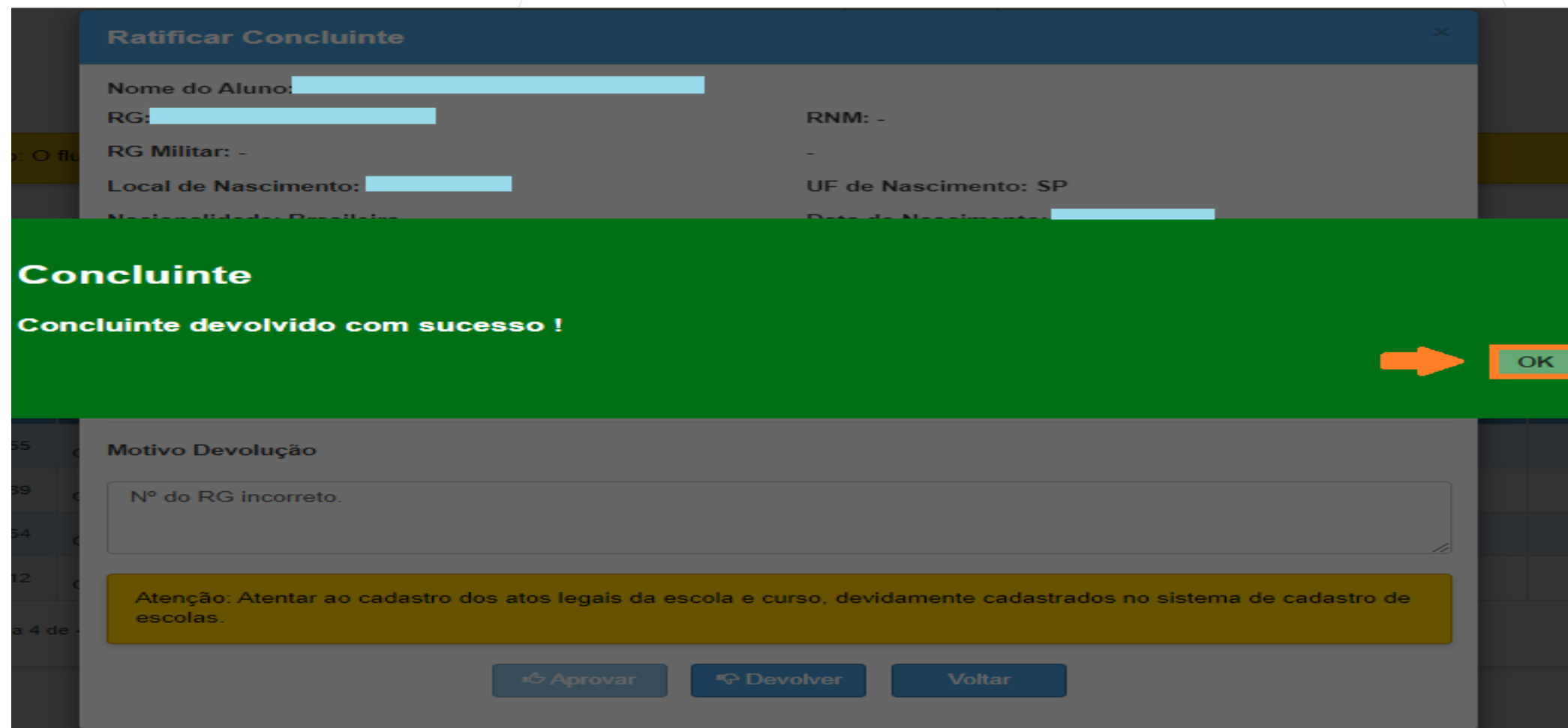

#### **CONCLUINTES 2021 – RATIFICAR - Situação I** $\bigcirc$  Devolver

- O sistema retorna o processo para a etapa "SELECIONAR", com o status "Devolvido".
- O sistema grava o log na base de dados. Clique no ícone da coluna Histórico.

PASSO A PASSO

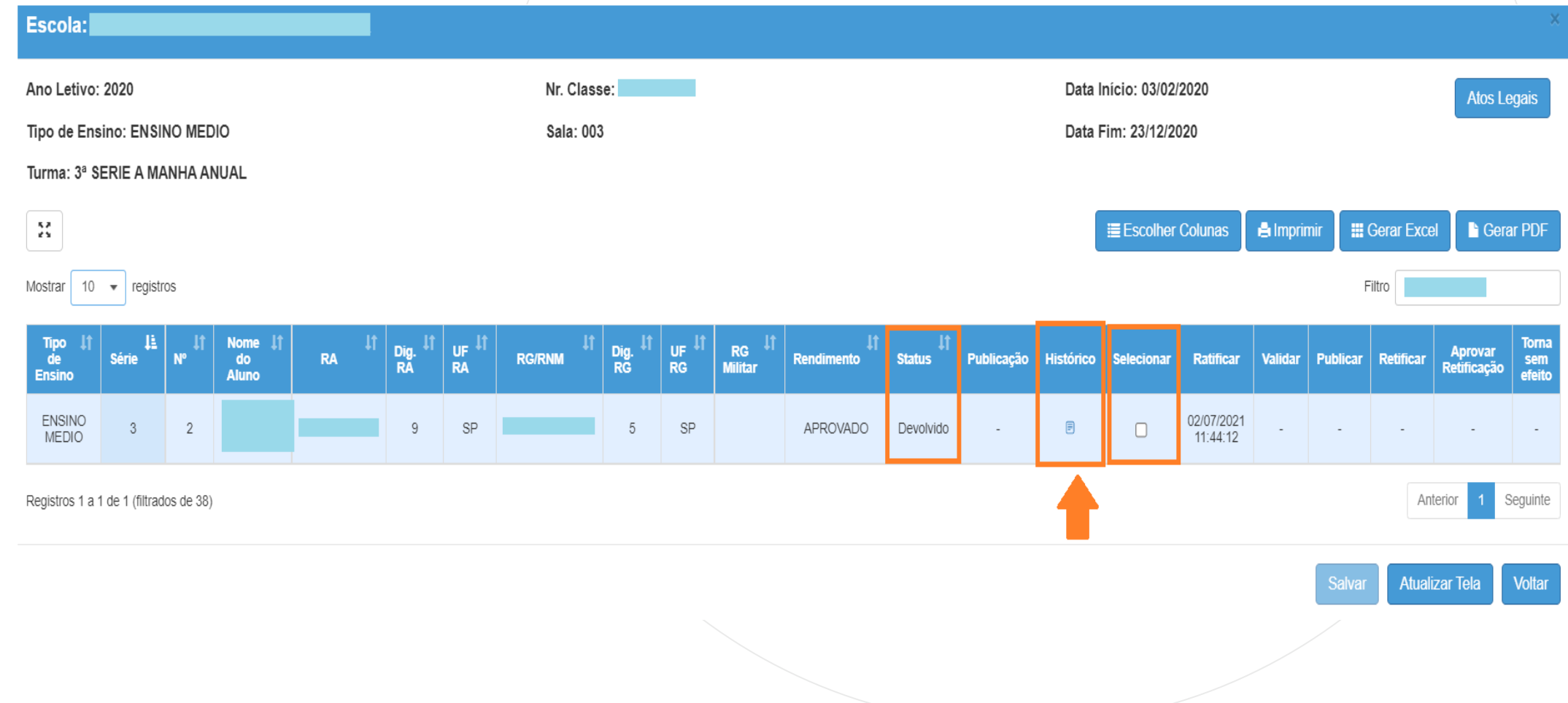

#### **IC Devolver CONCLUINTES 2021 – RATIFICAR - Situação**

PASSO A PASSO

Em Histórico, o sistema exibirá: A) Dados do aluno; B)Status com o respectivo dia e horário da alteração; C) Justificativa da devolução; D) Login e perfil do usuário que realizou as alterações; E) Nº da máquina utilizada; F) Anexo quando se tratar da situação Torna sem Efeito.

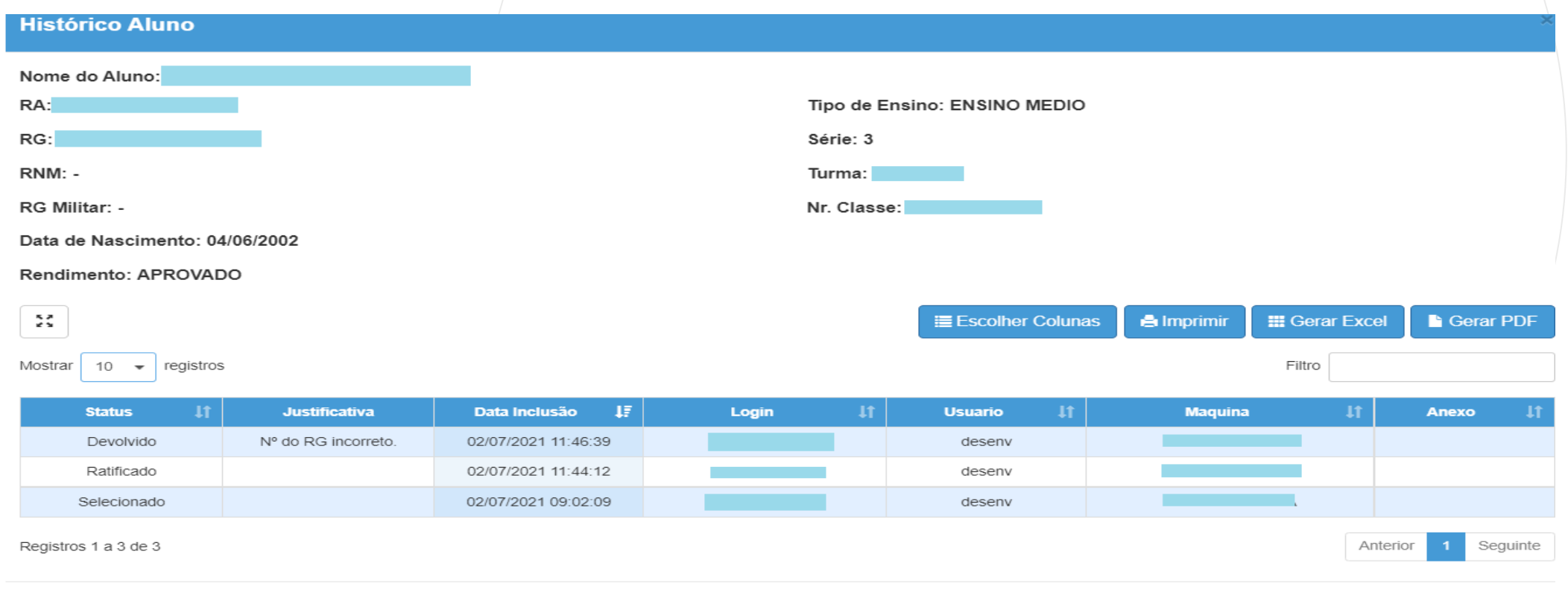

# **CONCLUINTES 2021 - VALIDAR**

#### **CONCLUINTES 2021 - VALIDAR**

Selecione o campo desejado, preencha e clique em Pesquisar.

### **Concluintes**

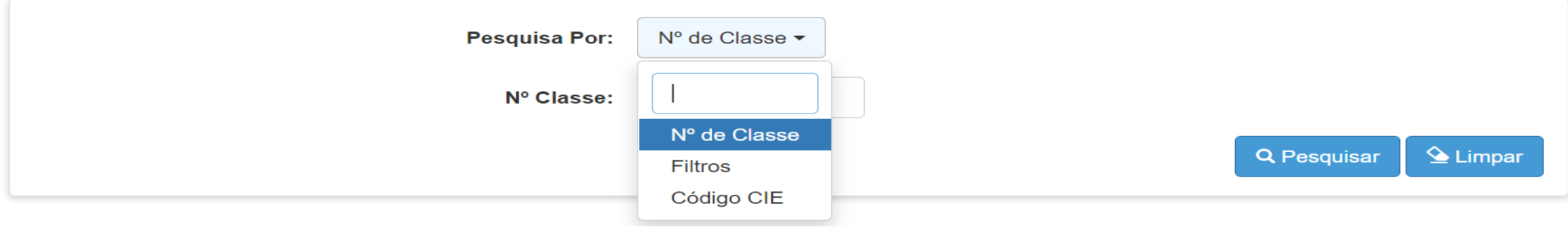

O sistema resultará as Turmas e os concluintes Ratificados. Clique em Abrir para visualizar os alunos da Turma desejada.

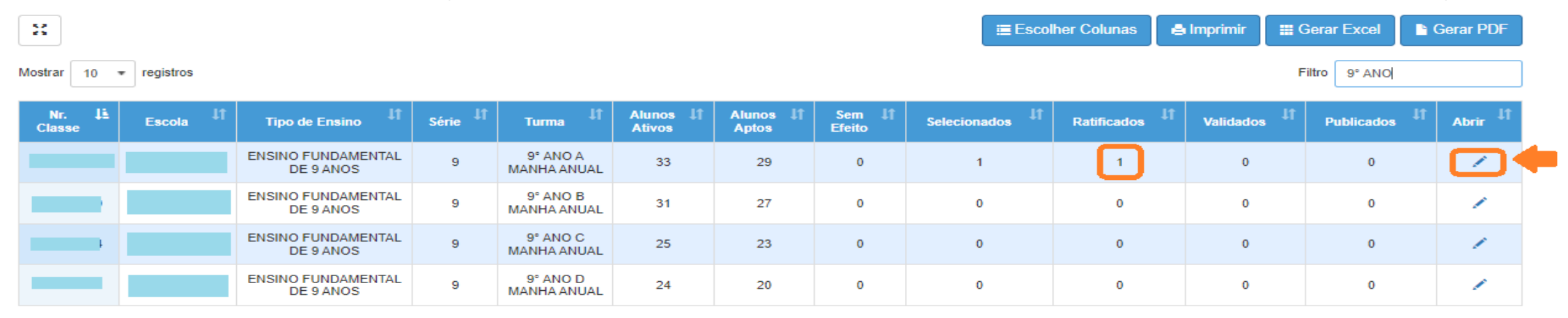

Registros 1 a 4 de 4 (filtrados de 8)

PASSO A PASSO
- Observe na coluna Validar, o botão está habilitado.
- Clique em Validar.

PASSO A PASSO

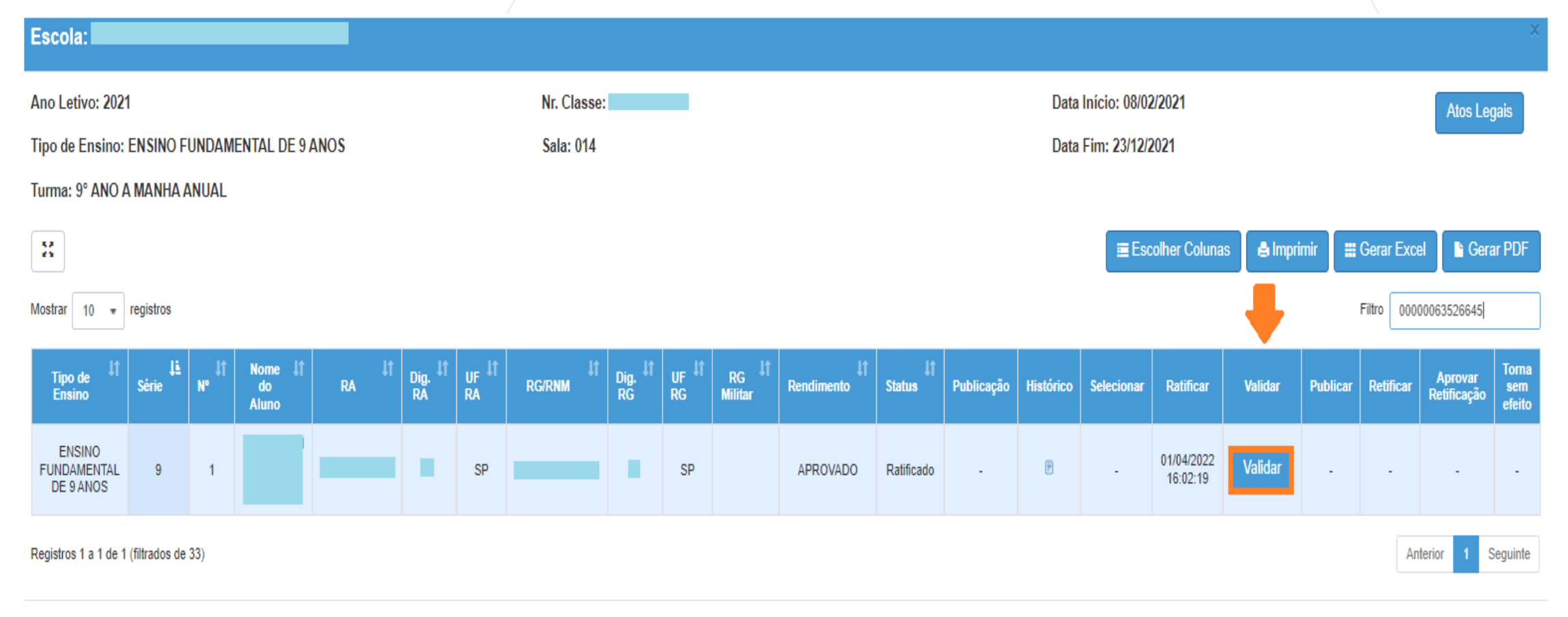

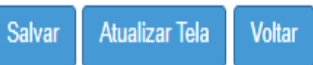

- O sistema abrirá uma tela com os dados do aluno concluinte para verificação. Clique em Aprovar
- Caso os dados do aluno concluinte não estejam corretos, clicar em Devolver
- **Importante:** Para devolver um aluno concluinte para o nível "Selecionar", o preenchimento do campo "Motivo Devolução" é obrigatório, assim o botão Devolver será habilitado.

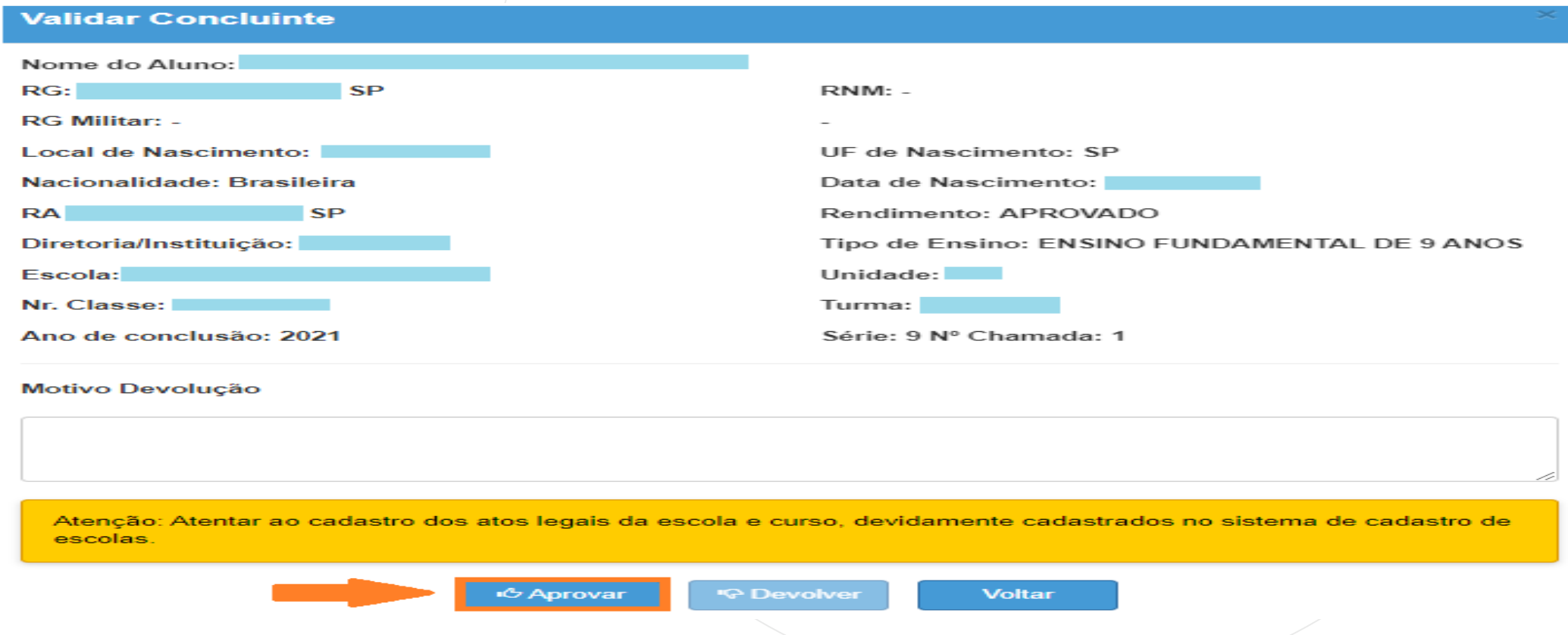

- O sistema perguntará se realmente deseja aprovar o registro do aluno concluinte.
- Para Validar o aluno concluinte, clique em Sim.

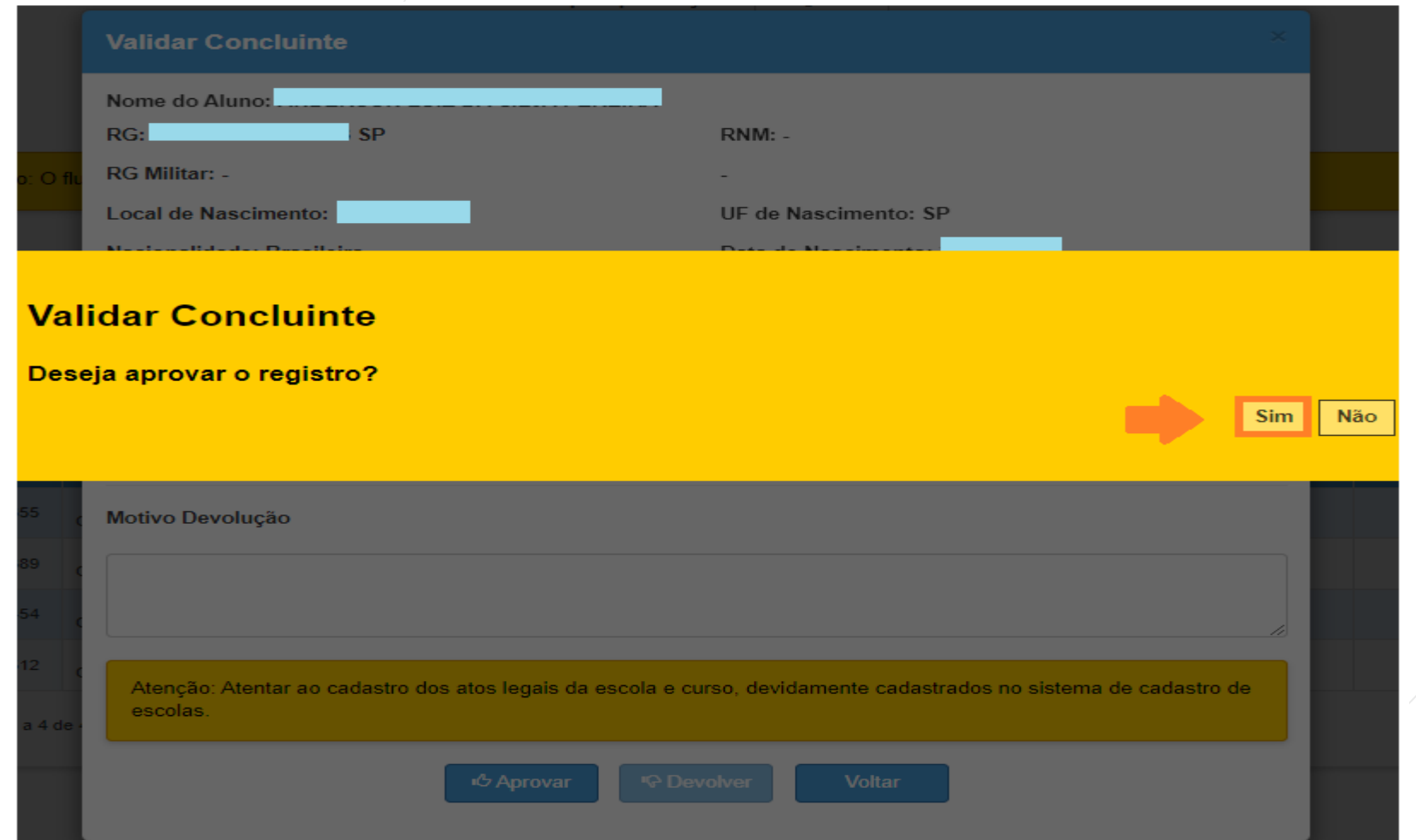

- O sistema resultará mensagem confirmando a Validação do aluno;
- Clique em Fechar.

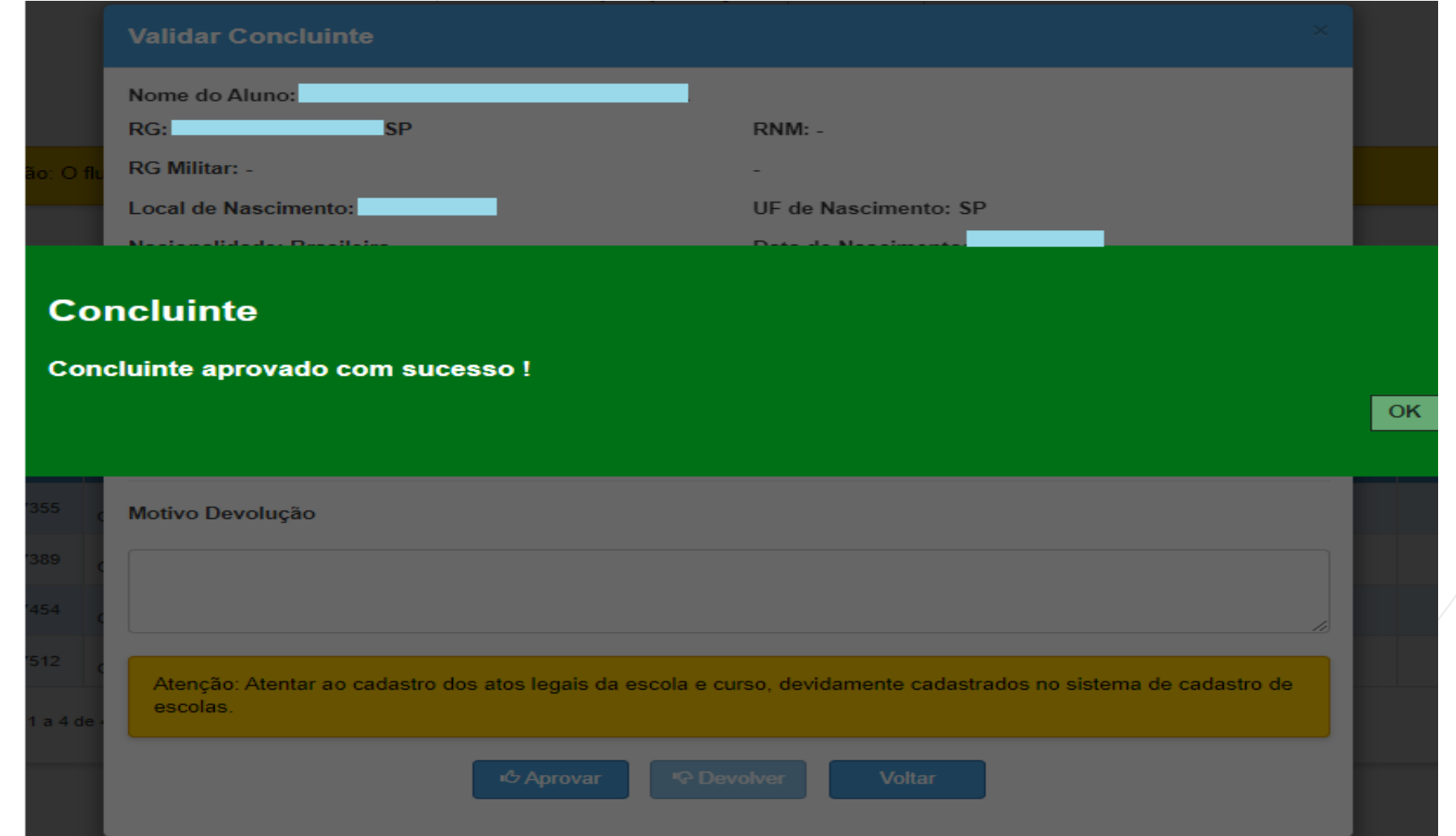

#### **CONCLUINTES 2021 – VALIDAR - Situação IC Devolver**

- **IMPORTANTE:** Em situação de "Devolver", o campo Motivo Devolução é obrigatório, ele é responsável pela habilitação do botão Devolver.
- Preencha o campo Motivo Devolução e clique em Devolver.

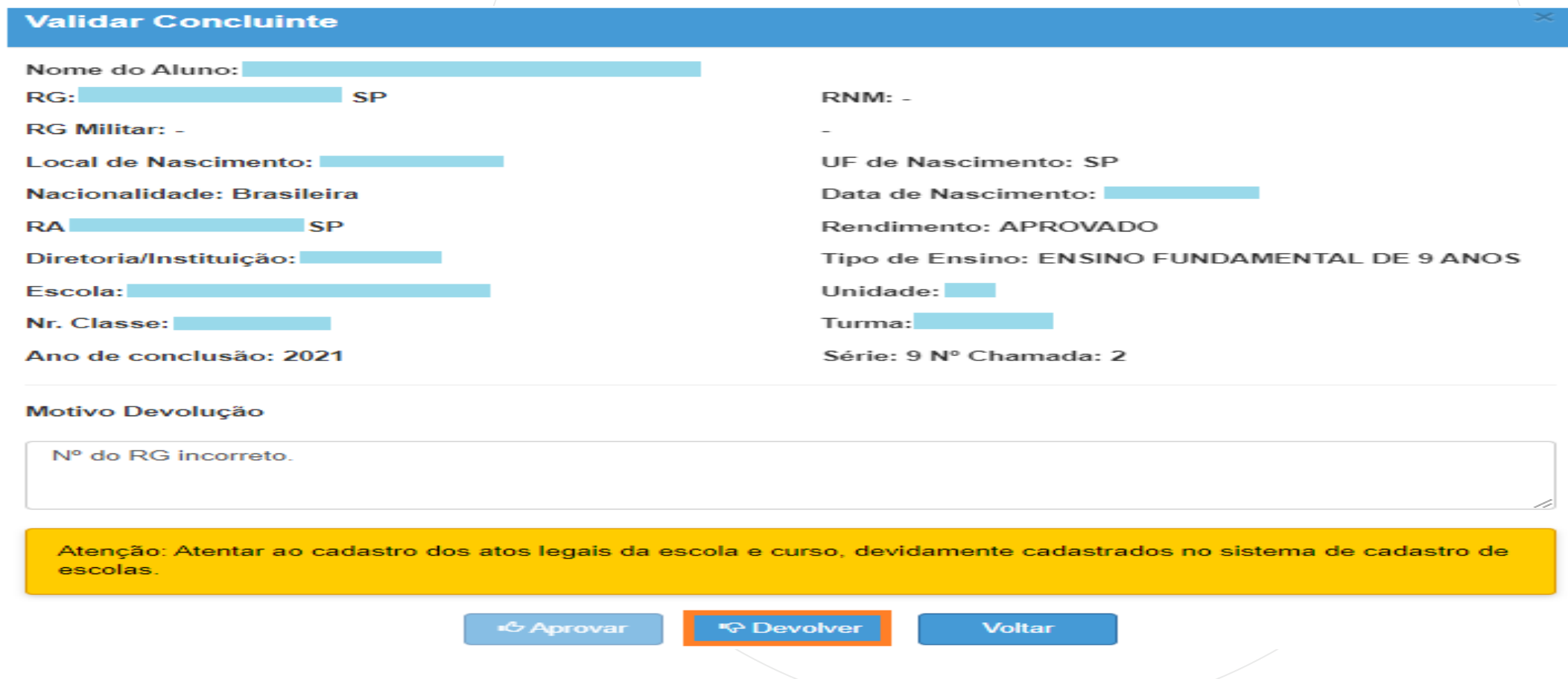

#### **CONCLUINTES 2021 – VALIDAR - Situação IQ Devolver**

• Ao clicar o botão "Devolver" o sistema exibe a mensagem para a confirmação da devolução.

•Clique em Sim.

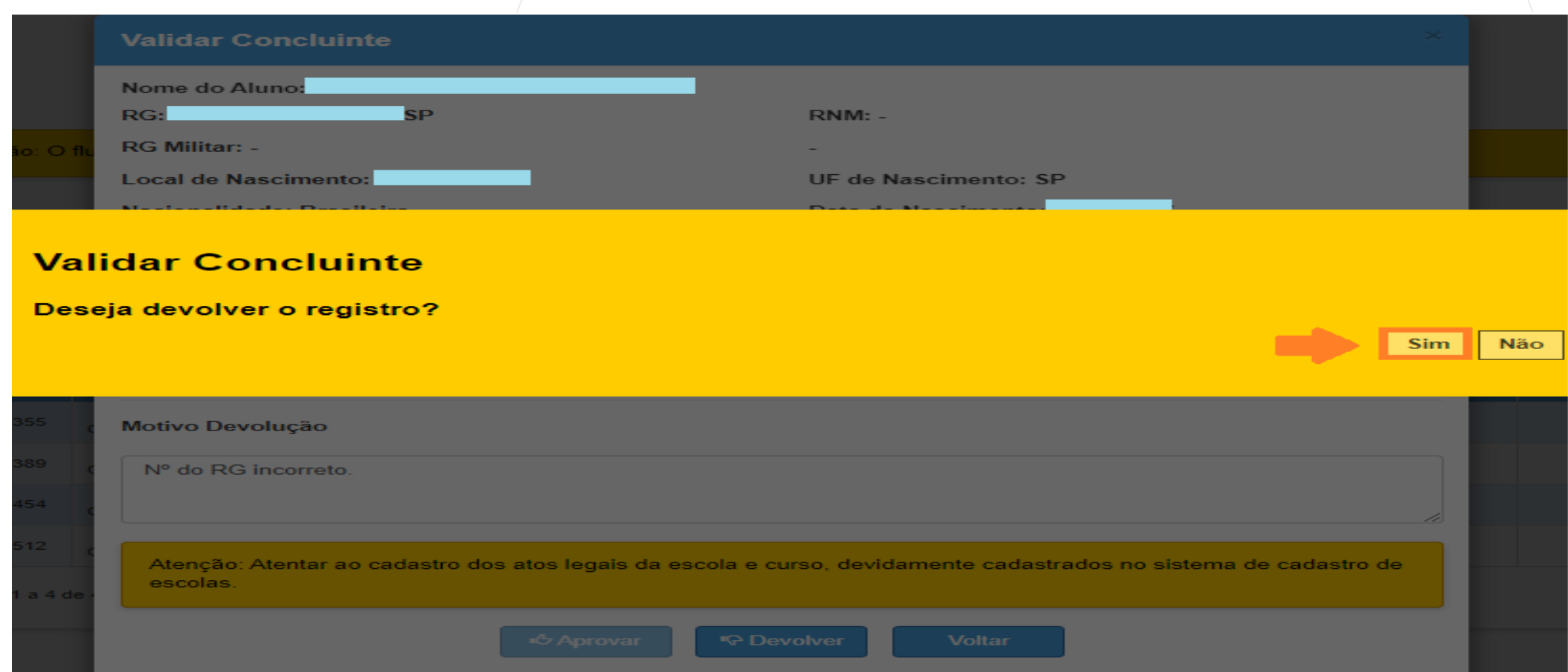

#### **CONCLUINTES 2021 – VALIDAR - Situação IQ Devolver**

Confirmado a devolução do registro, o sistema grava os dados do concluinte na base de dados. Clique em ok.

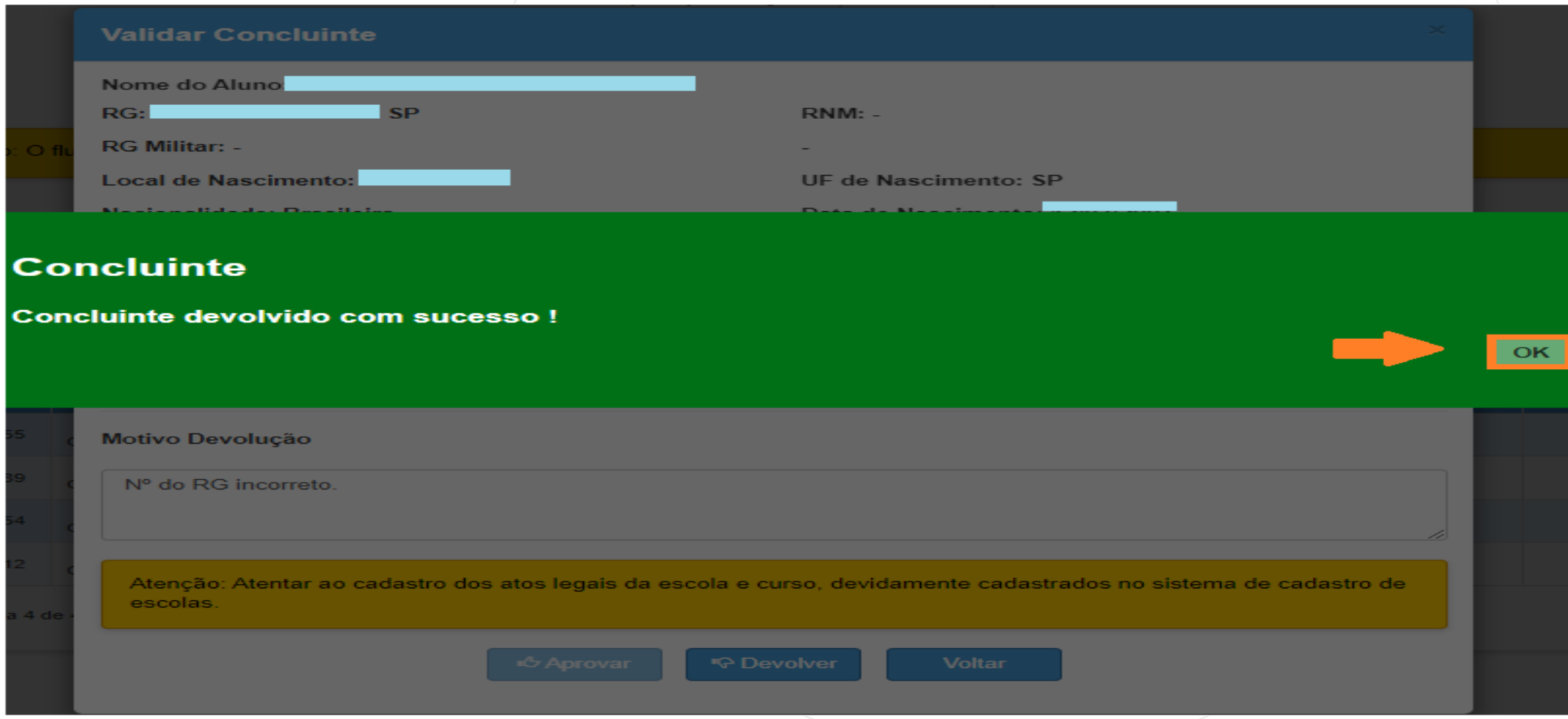

#### **CONCLUINTES 2021 – VALIDAR - Situação IC Devolver**

- O sistema retorna o processo para a etapa "SELECIONAR", com o status "Devolvido".
- O sistema grava o log na base de dados. Clique no ícone da coluna Histórico.

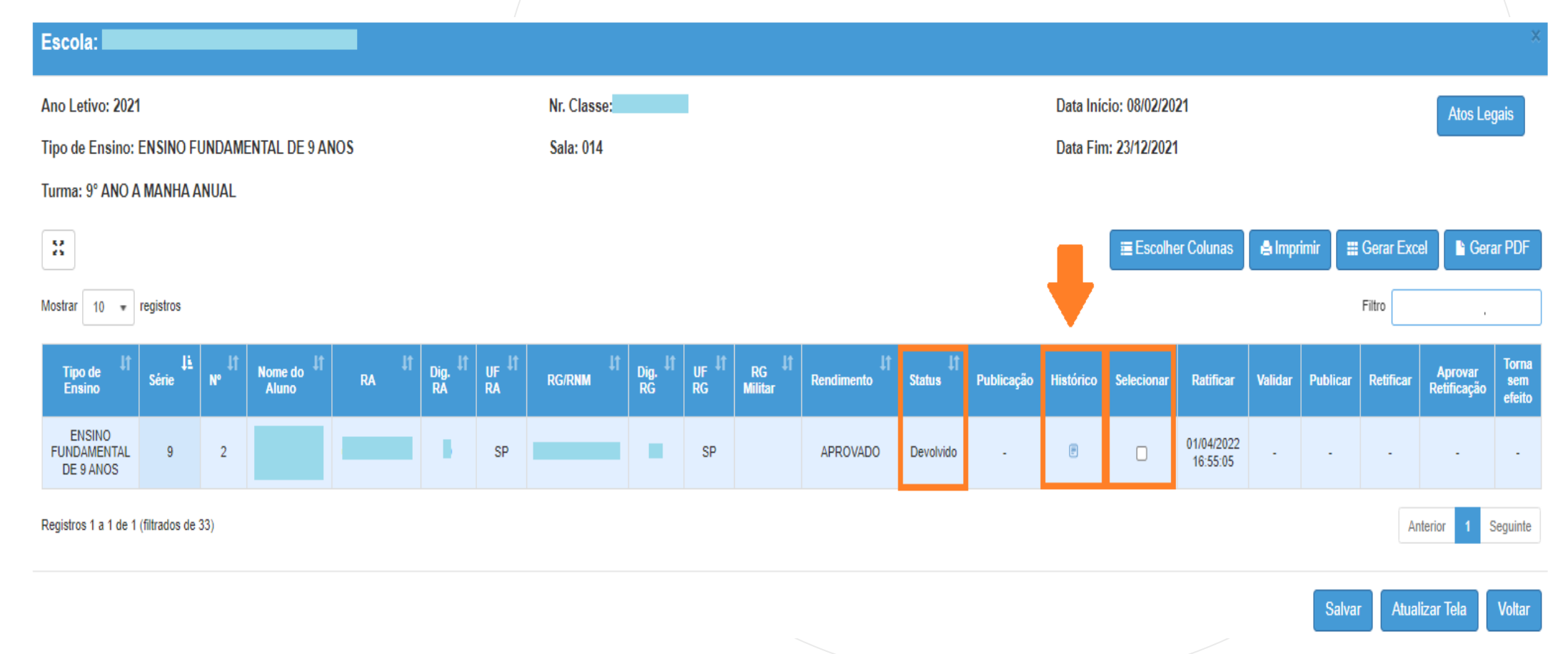

#### **CONCLUINTES 2021 – VALIDAR - Situação IC Devolver**

Em Histórico, o sistema exibirá: A) Dados do aluno; B)Status com o respectivo dia e horário da alteração; C) Justificativa da devolução; D) Login e perfil do usuário que realizou as alterações; E) Nº da máquina utilizada; F) Anexo quando se tratar da situação Torna sem Efeito.

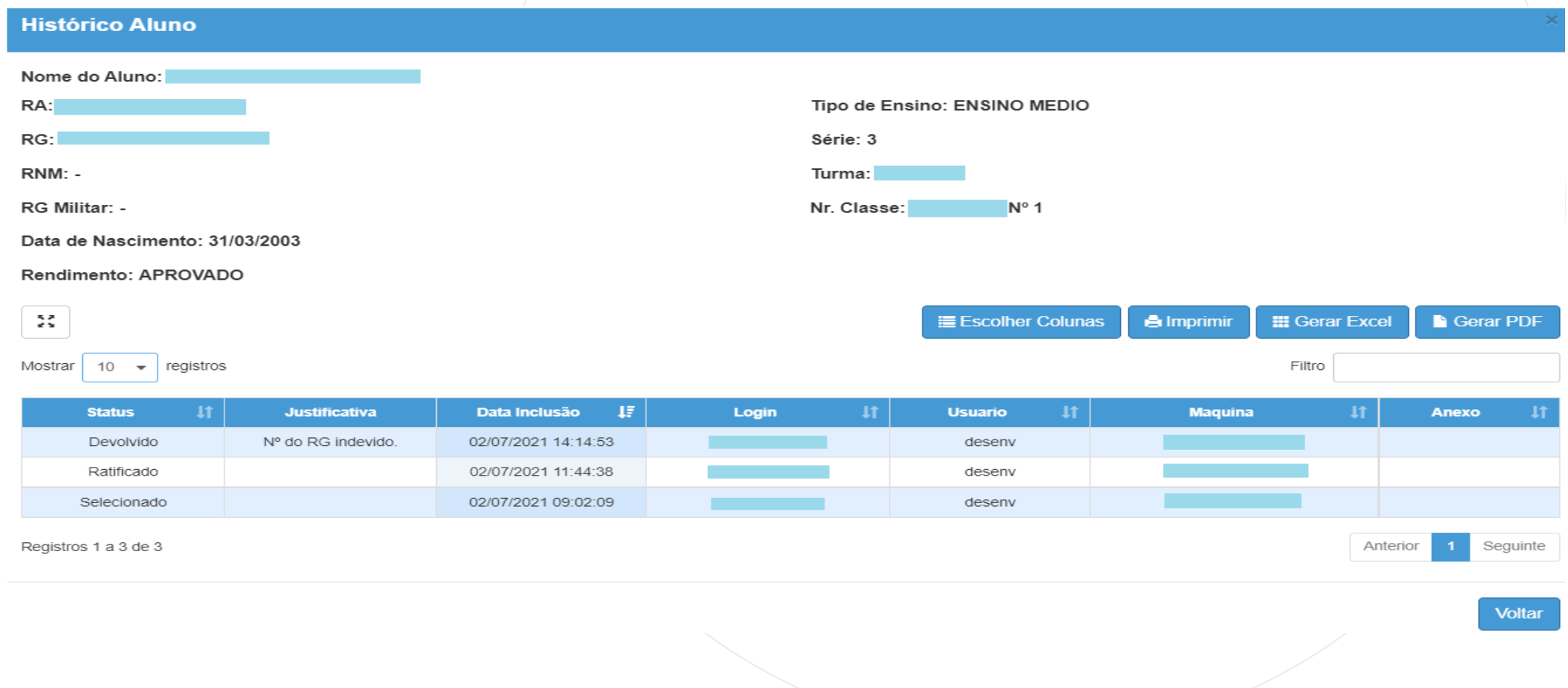

Selecione o campo desejado, preencha e clique em Pesquisar.

## **Concluintes**

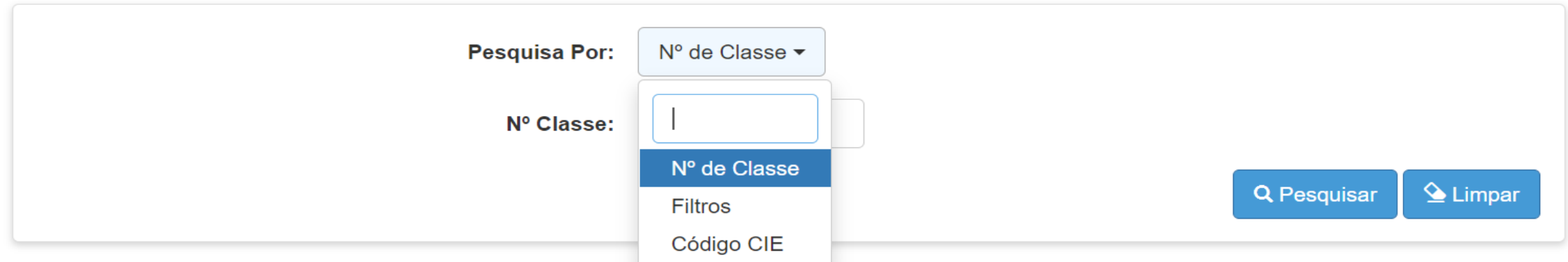

O sistema resultará as Turmas e os concluintes Validados. Clique em Abrir para visualizar os alunos da Turma desejada.

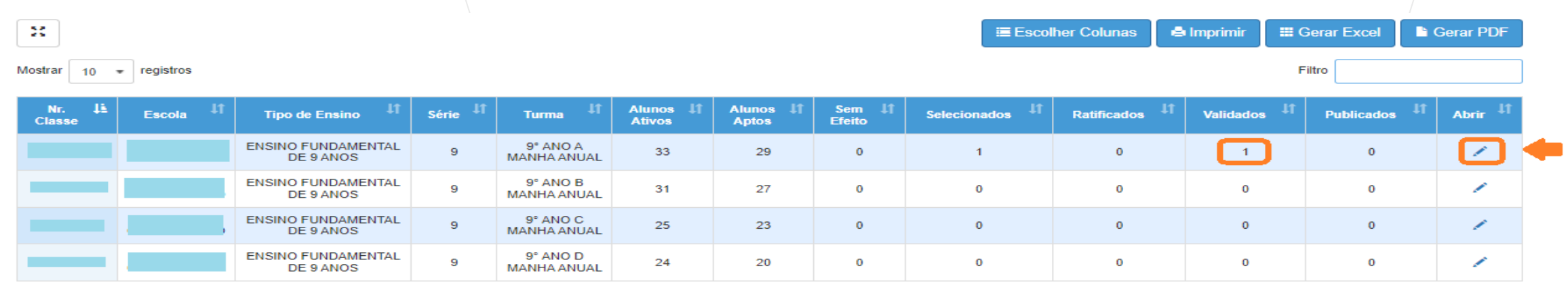

- Observe na coluna Publicar, o botão está habilitado.
- Clique em Publicar.

PASSO A PASSO

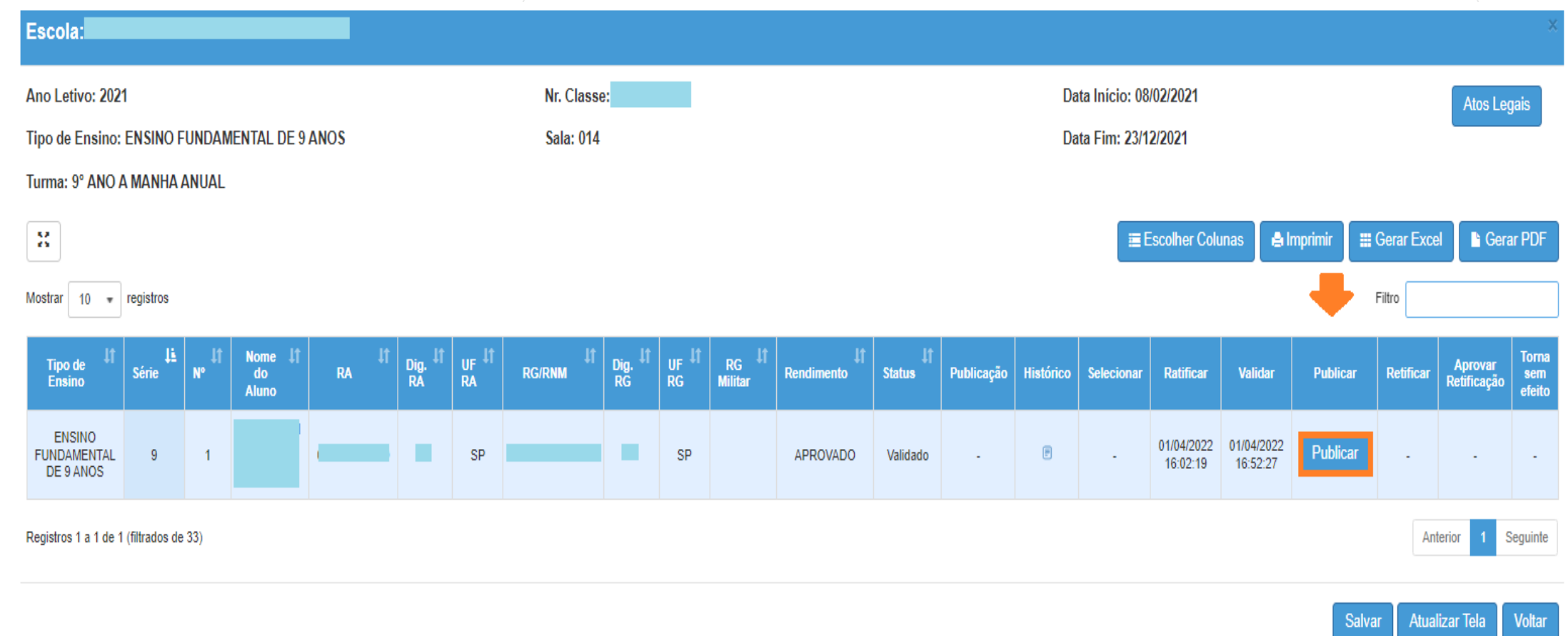

- O sistema abrirá uma tela com os dados do aluno concluinte para verificação. Clique em Aprovar
- Caso os dados do aluno concluinte não estejam corretos, clicar em Devolver<sup>10</sup>
- **Importante:** Para devolver um aluno concluinte para o nível "Selecionar", o preenchimento do campo "Motivo Devolução" é obrigatório, assim o botão Devolver será habilitado.

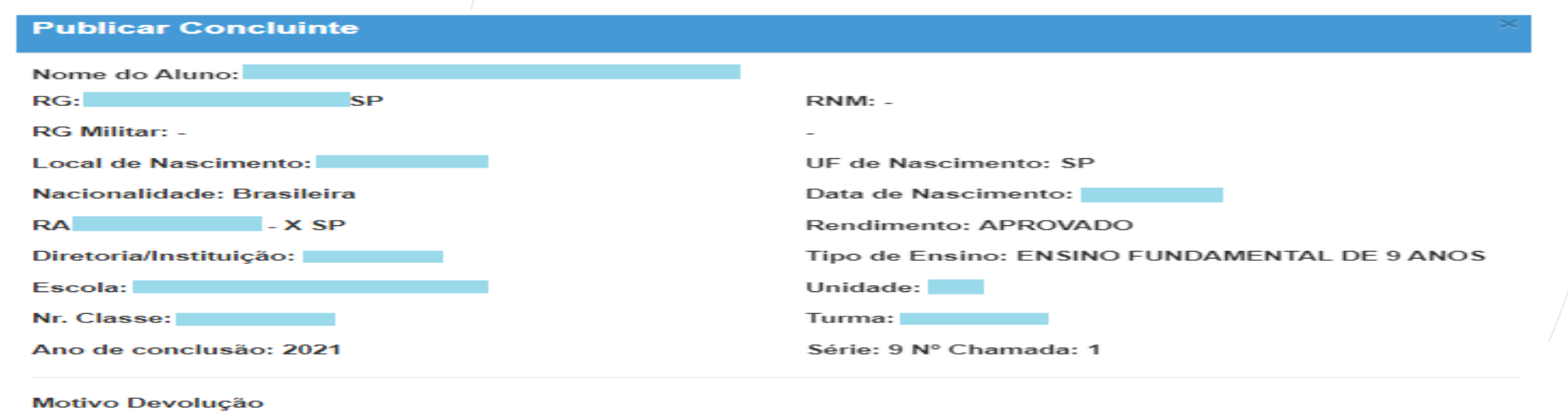

<u>Atenção: Atentar ao cadastro dos atos legais da escola e curso, devidamente cadastrados no sistema de cadastro de </u> escolas.

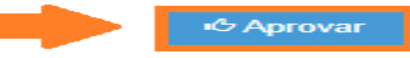

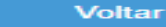

- O sistema perguntará se realmente deseja aprovar o registro do aluno concluinte.
- Para Validar o aluno concluinte, clique em Sim.

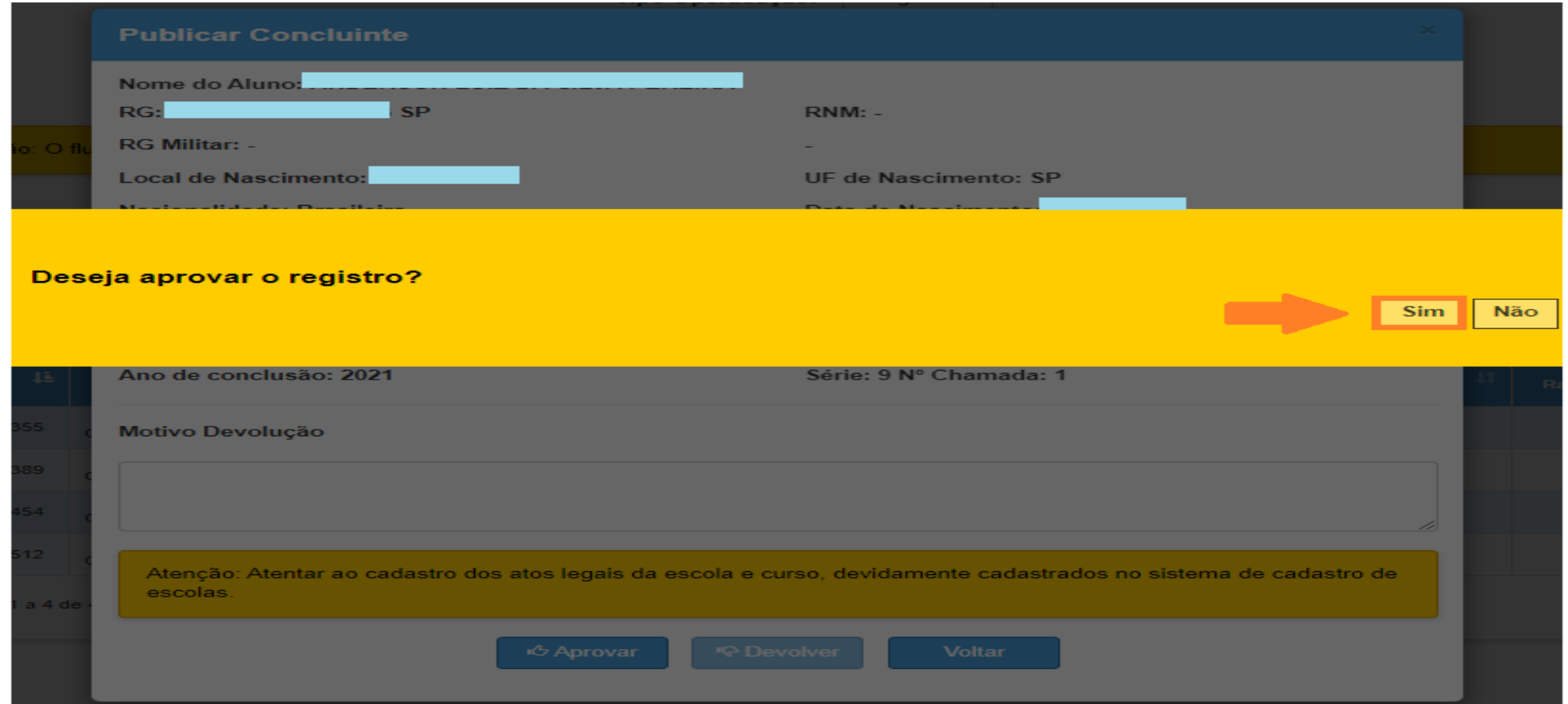

- O sistema resultará mensagem confirmando a Publicação do aluno;
- Clique em Fechar.

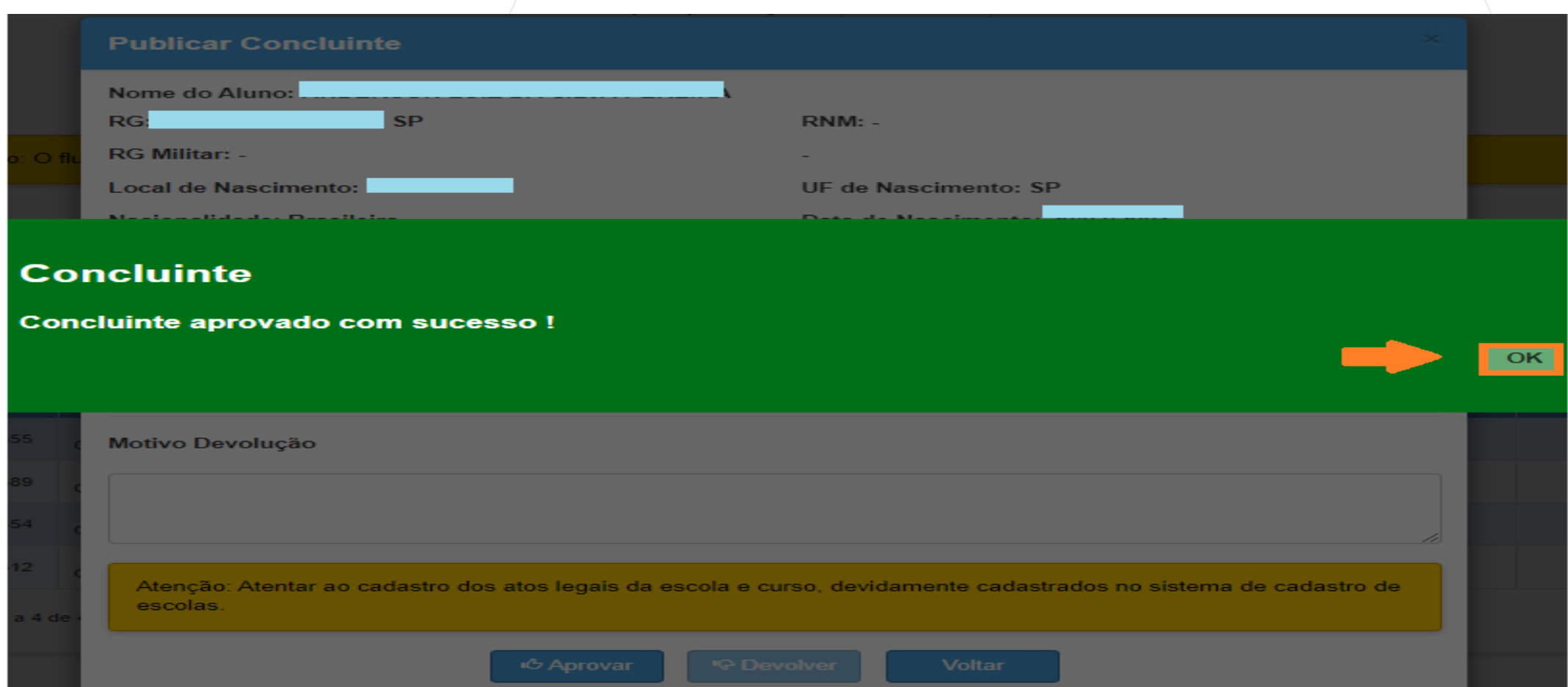

#### **CONCLUINTES 2021 – PUBLICAR - Situação IC Devolver**

- **IMPORTANTE:** Em situação de "Devolver", o campo Motivo Devolução é obrigatório, ele é responsável pela habilitação do botão Devolver.
- Preencha o campo Motivo Devolução e clique em Devolver.

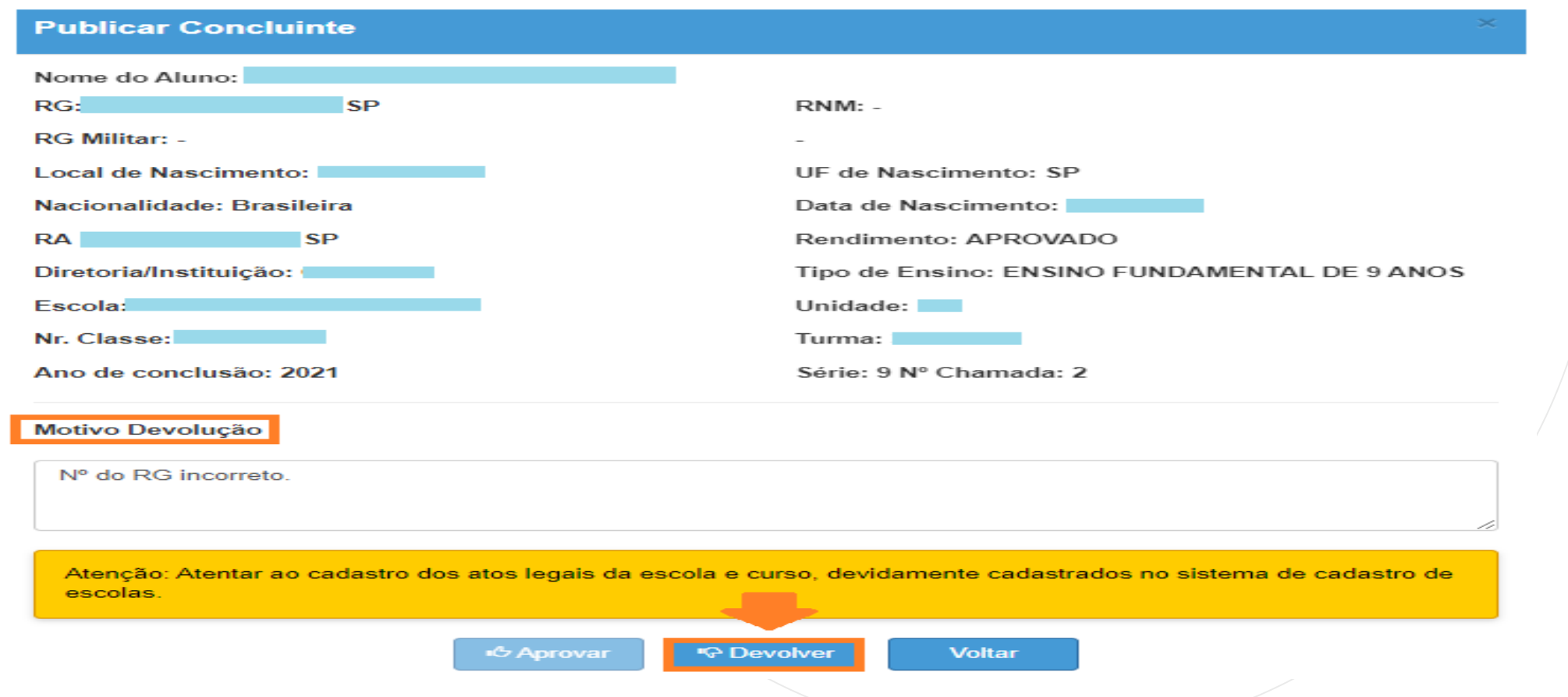

#### **CONCLUINTES 2021 – PUBLICAR - Situação I** $\bigcirc$  Devolver

• Ao clicar o botão "Devolver" o sistema exibe a mensagem para a confirmação da devolução.

•Clique em Sim.

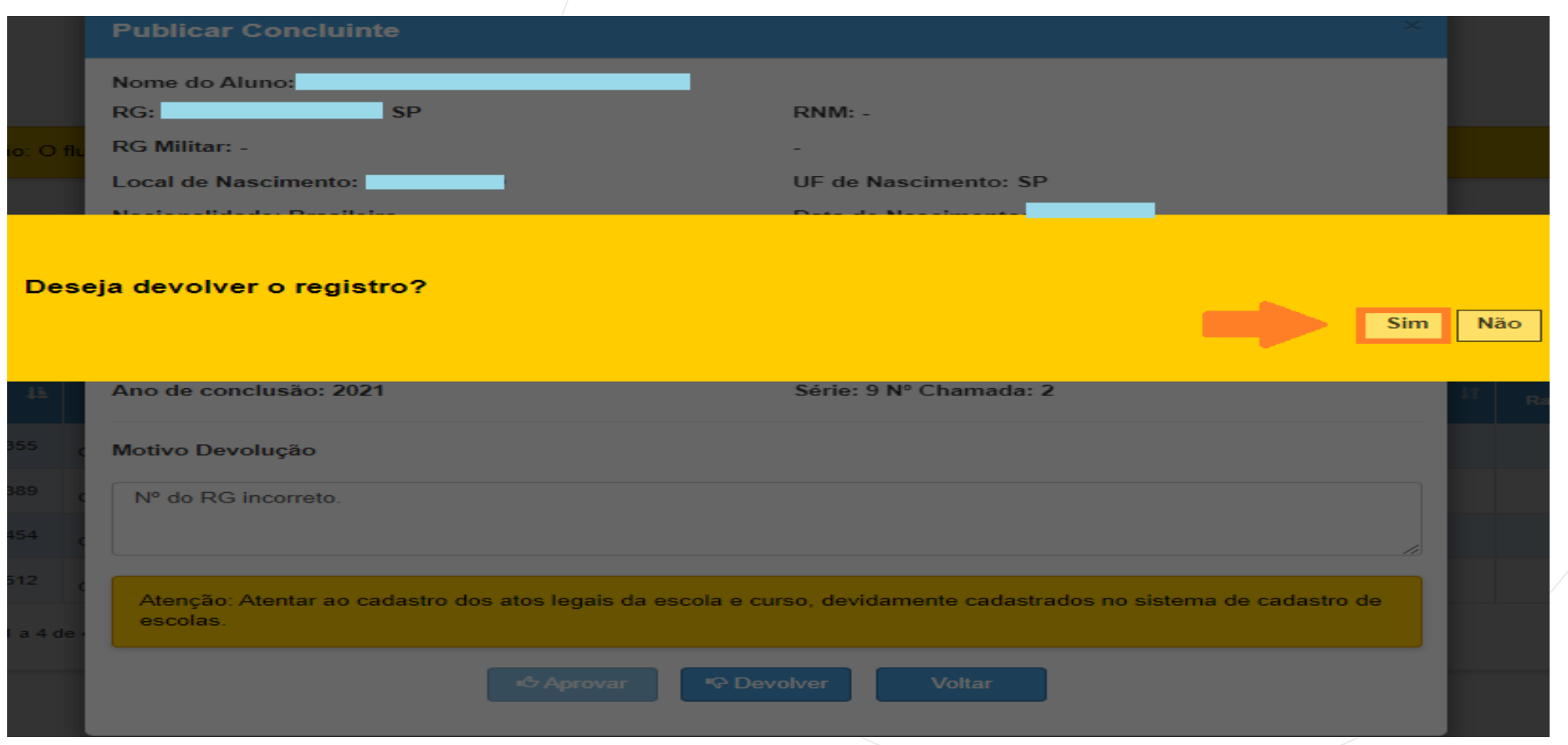

#### **CONCLUINTES 2021 – PUBLICAR - Situação IQ Devolver**

Confirmado a devolução do registro, o sistema grava os dados do concluinte na base de dados. Clique em ok.

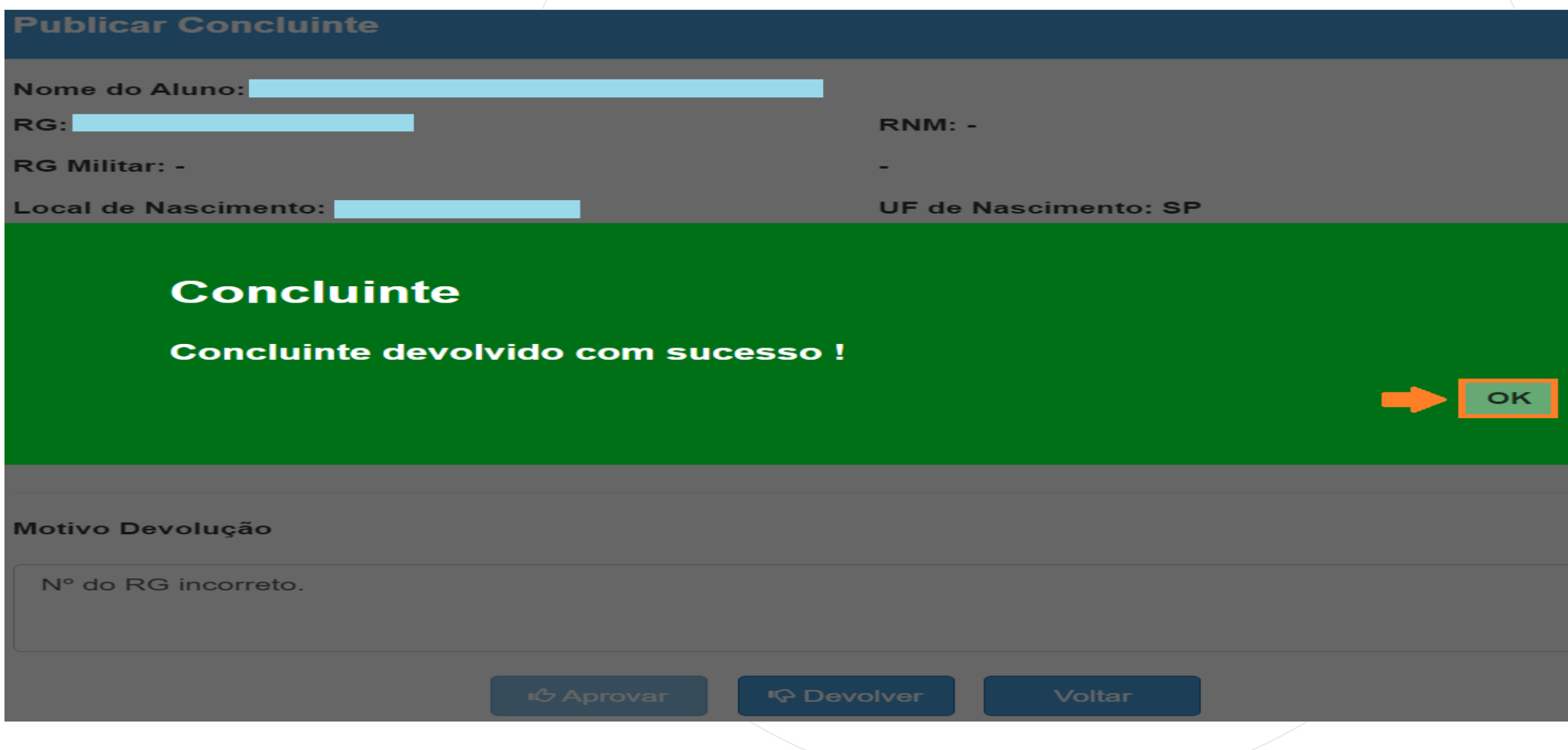

#### **CONCLUINTES 2021 – PUBLICAR - Situação IC Devolver**

O sistema retorna o processo para a etapa "SELECIONAR", com o status "Devolvido".

O sistema grava o log na base de dados. Clique no ícone da coluna Histórico.

PASSO A PASSO

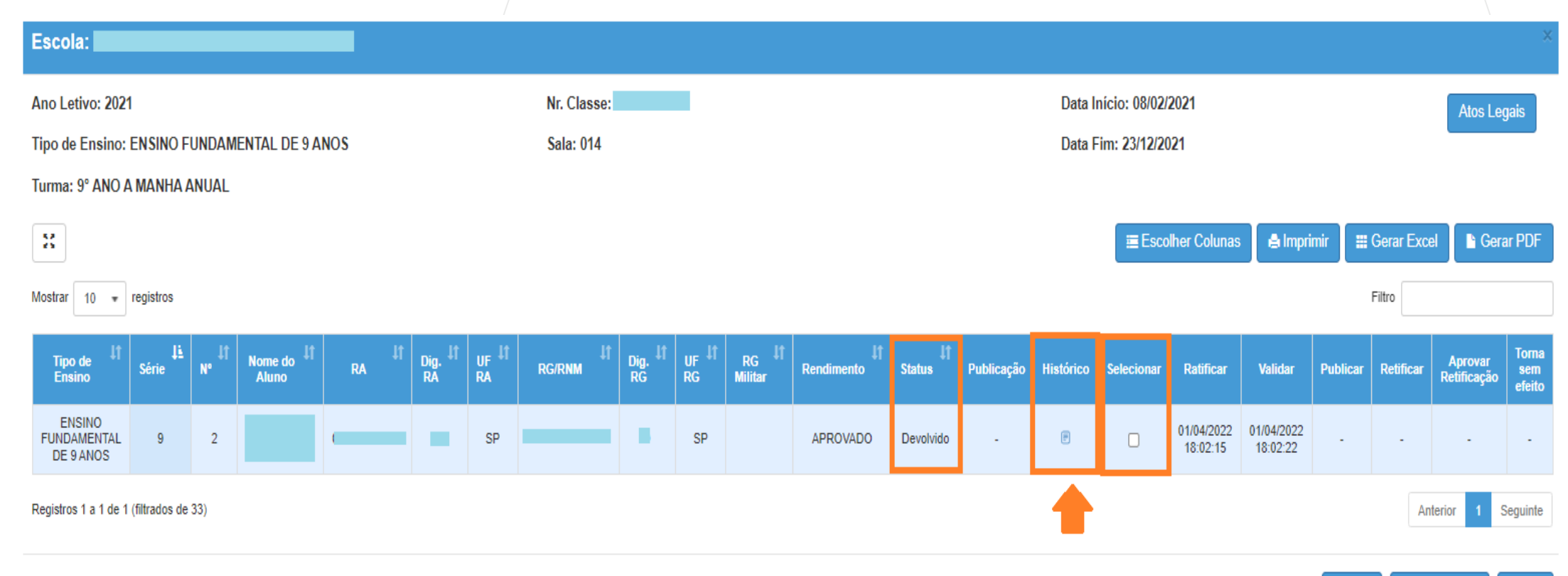

#### **IC Devolver CONCLUINTES 2021 – PUBLICAR - Situação**

Em Histórico, o sistema exibirá: A) Dados do aluno; B)Status com o respectivo dia e horário da alteração; C) Justificativa da devolução; D) Login e perfil do usuário que realizou as alterações; E) Nº da máquina utilizada; F) Anexo quando se tratar da situação Torna sem Efeito.

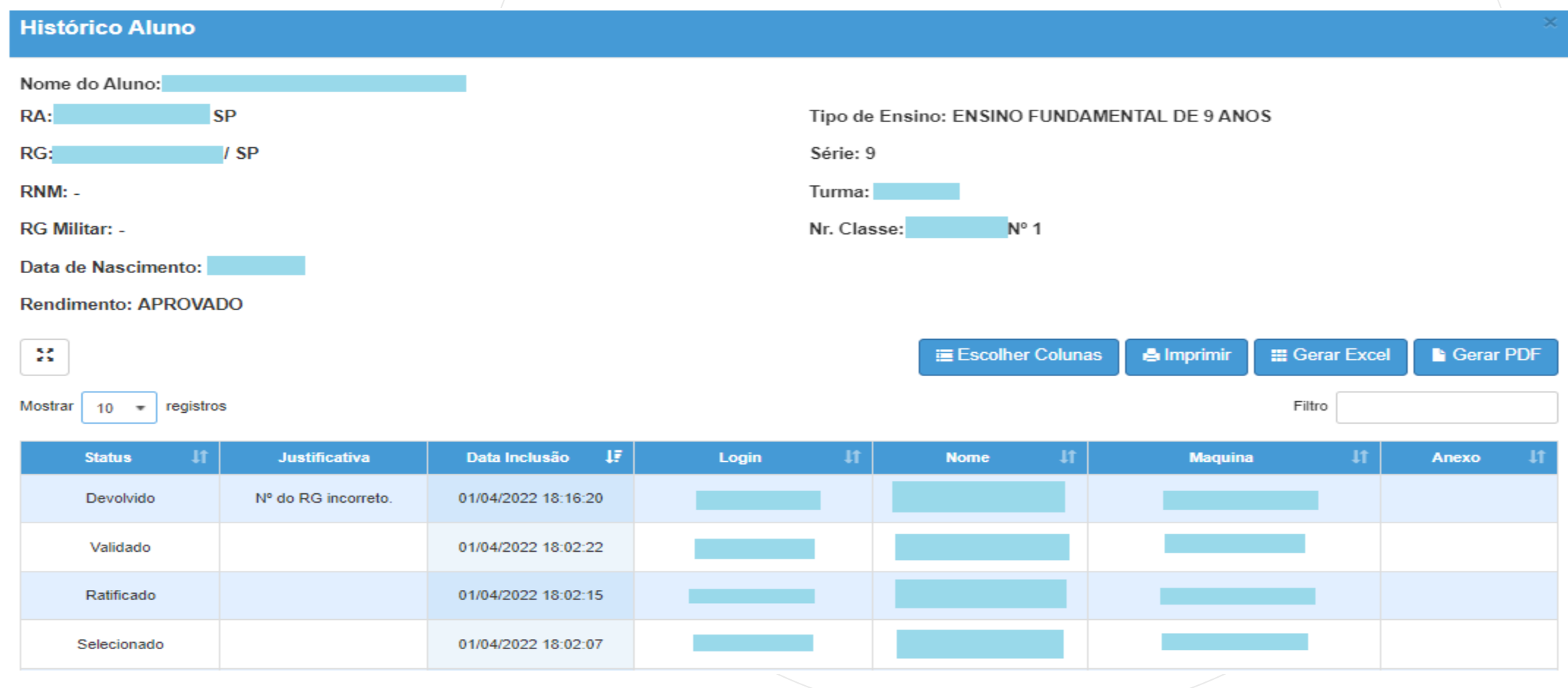

### **Acessando o menu:**

Acesse o menu Vida Escolar > Concluintes 2021 > Concluintes 2021 novamente

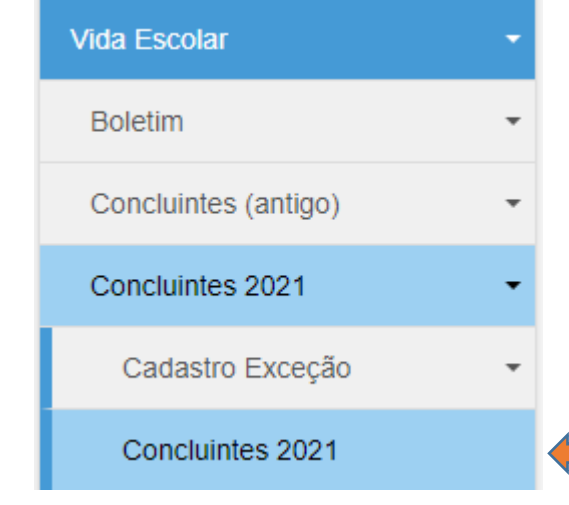

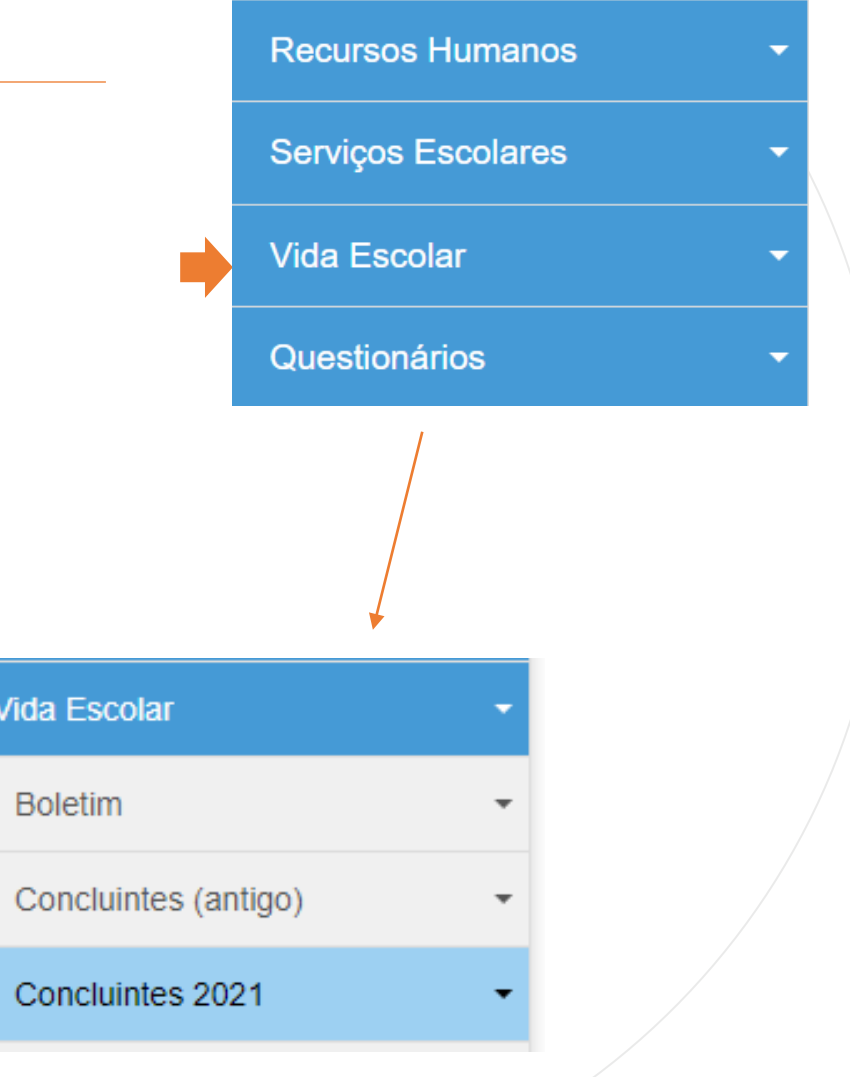

PASSO A PASSO

No campo "Pesquisa Por" selecione a opção Filtros.

## **Concluintes**

PASSO A PASSO

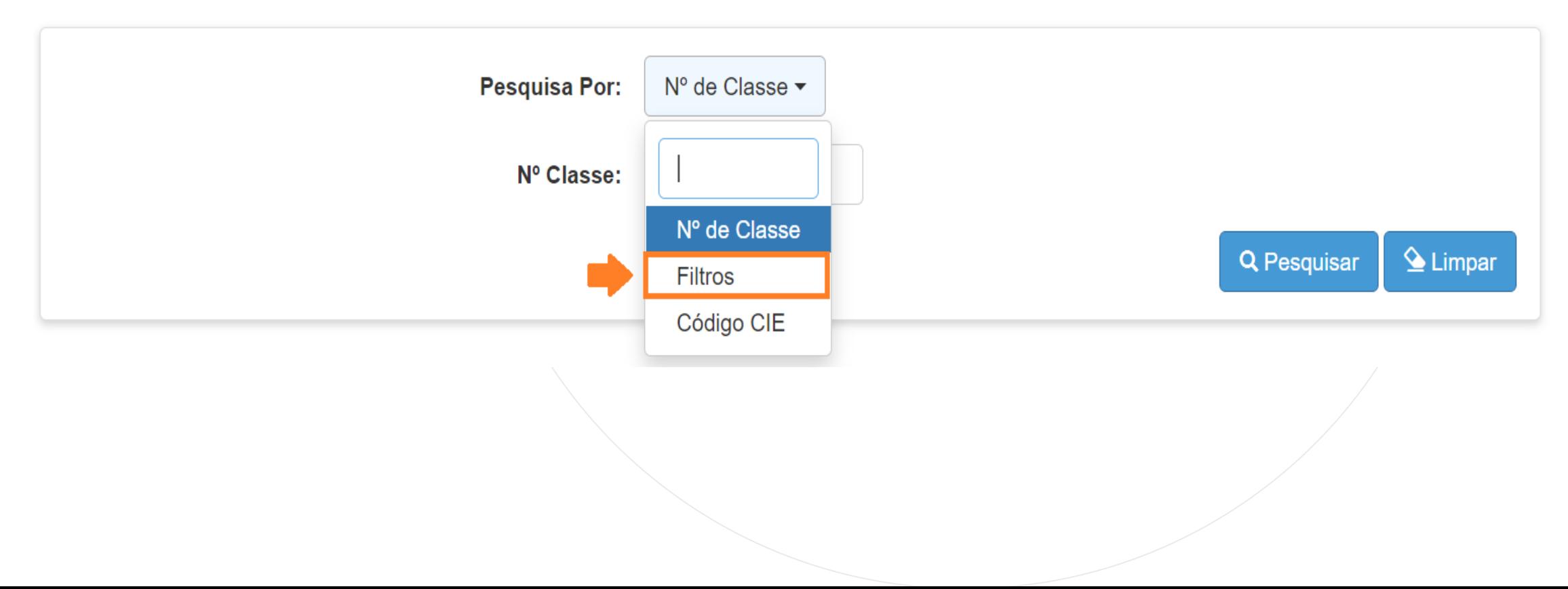

No campo Tipo Operação selecione a opção "Lote". Preencha os demais campos se necessário e clique em Pesquisar.

#### **Concluintes**

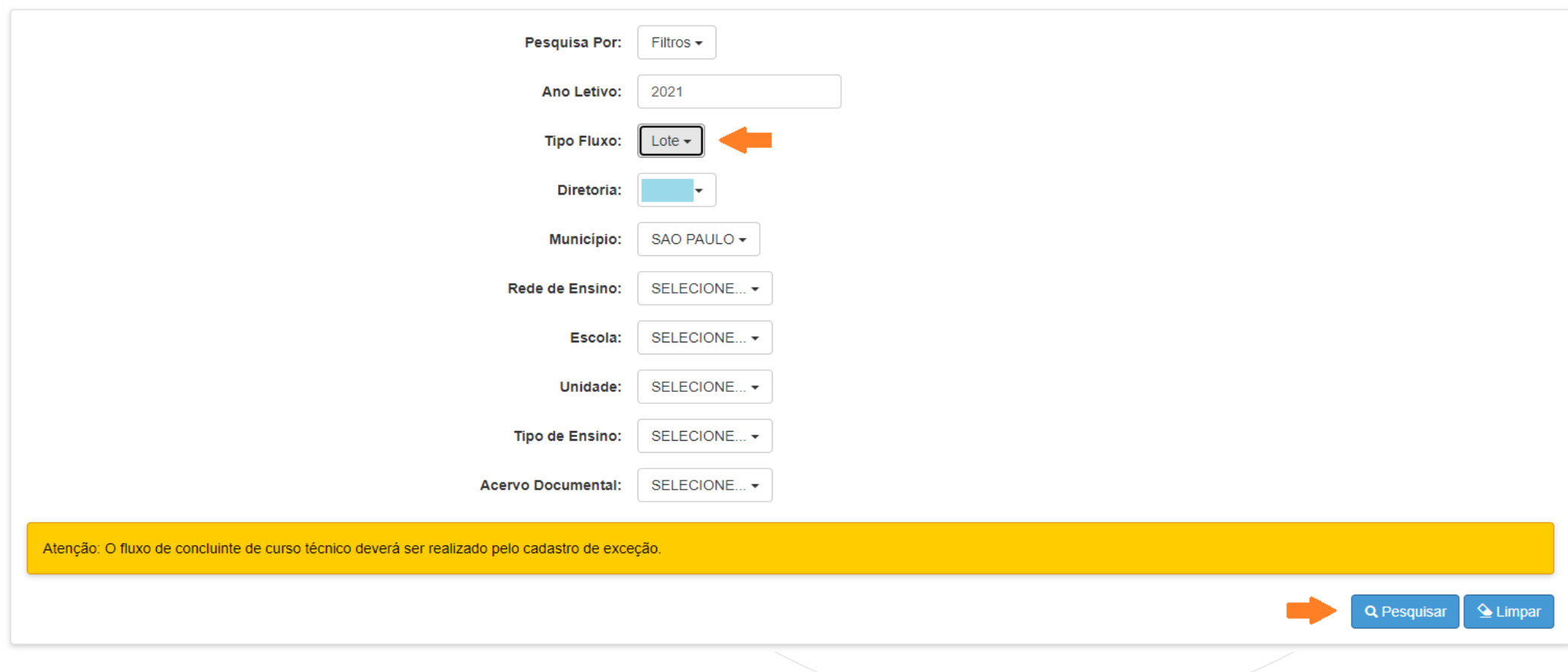

O sistema resulta somente classe com aluno com status à publicar. Selecione a(s) classe(s) desejada(s) no canto inferior esquerdo da tela.

#### **Concluintes**

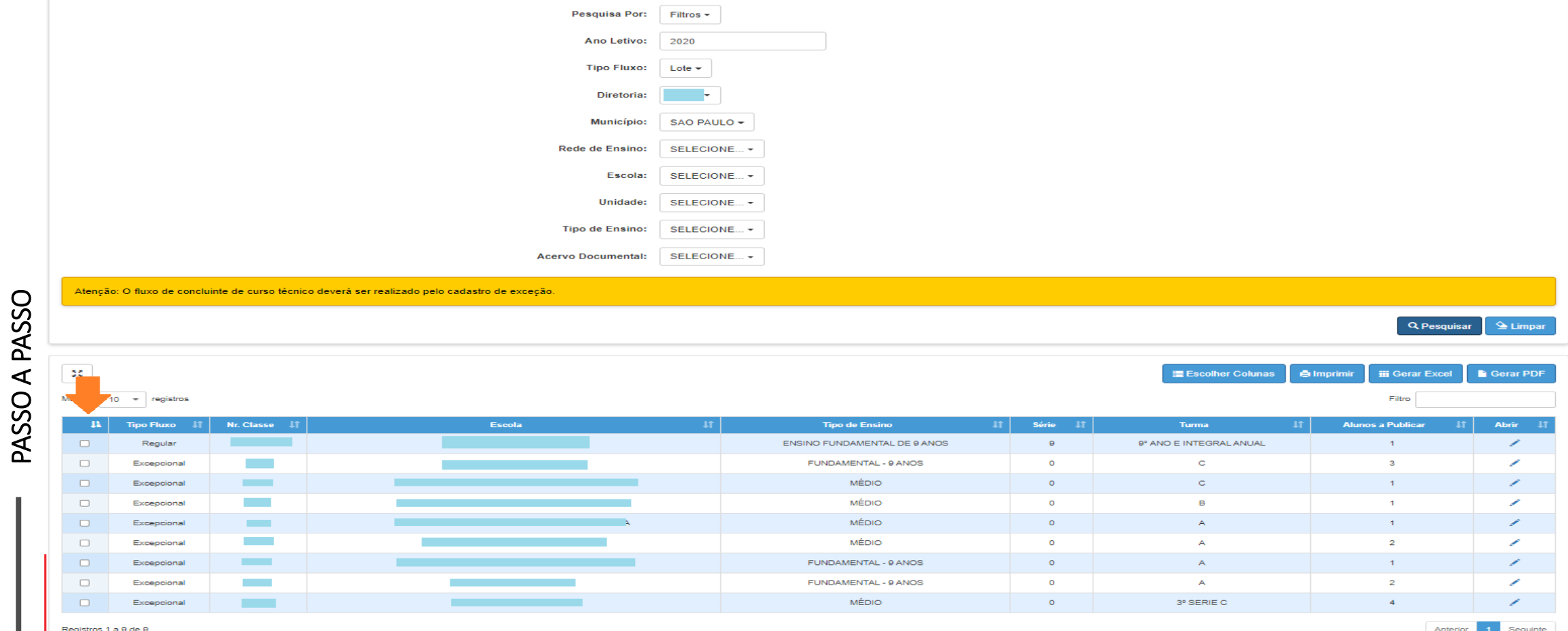

Após selecionar a(s) classe(s) desejada(s), clique em Tornar Público. Caso deseje consultar os alunos individualmente, clicar no lápis na coluna "Abrir".

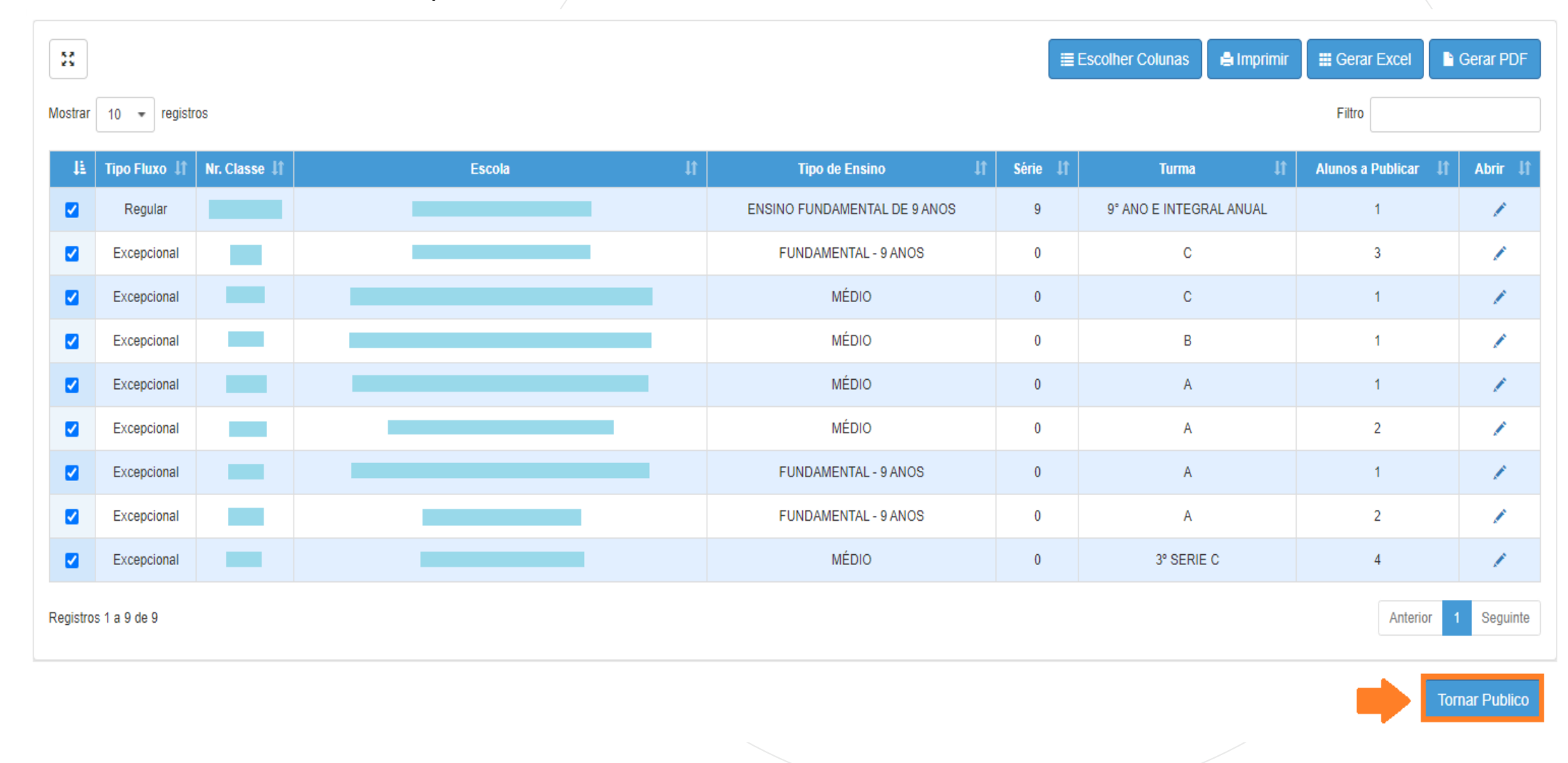

O sistema resultará mensagem confirmando a publicação dos alunos concluintes.

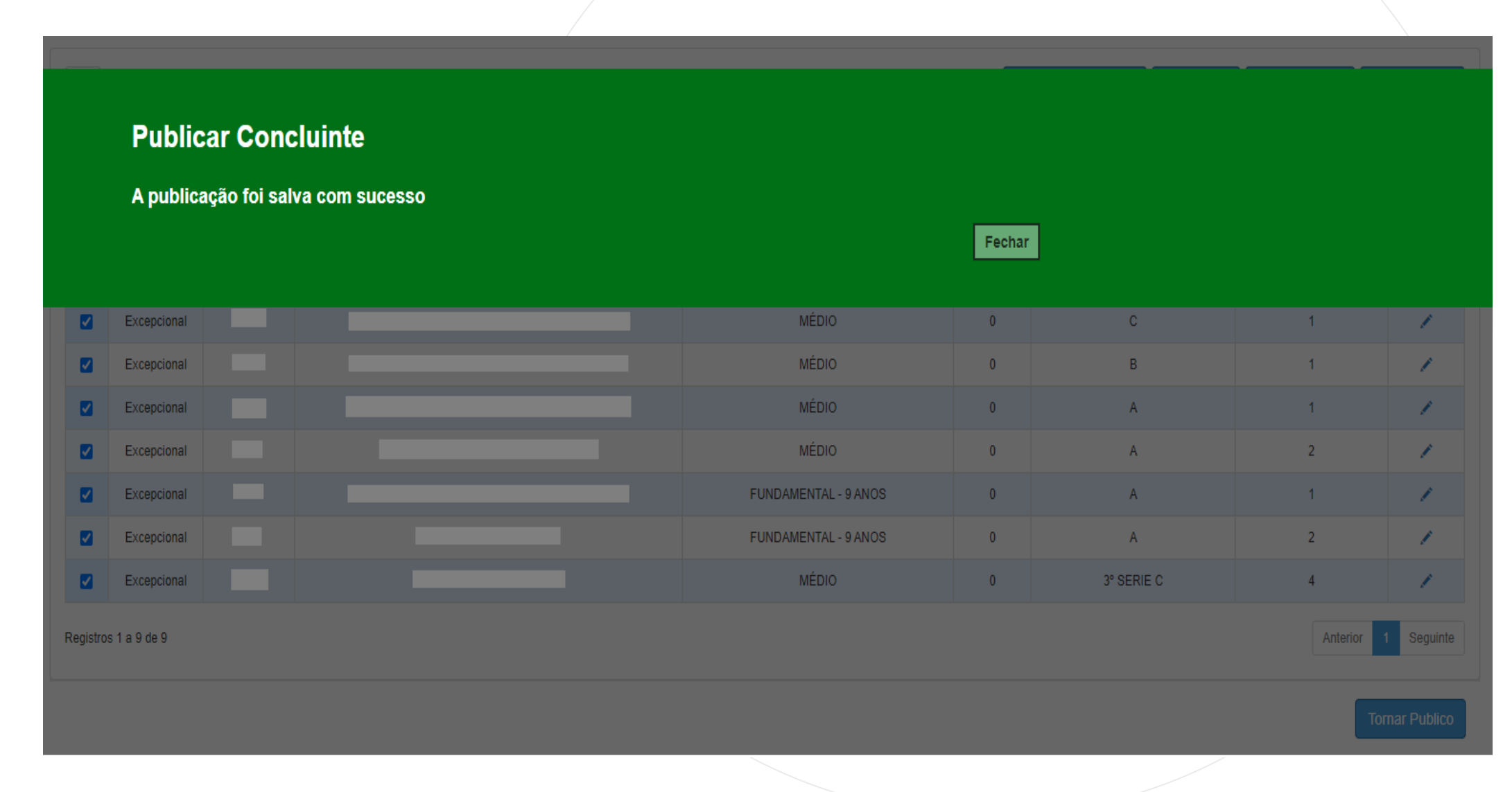

## **TORNAR APTO CONCLUINTE ESTRANGEIRO SEM RNM**

Acesse o menu Vida Escolar > Concluintes 2021 > Concluintes 2021, novamente.

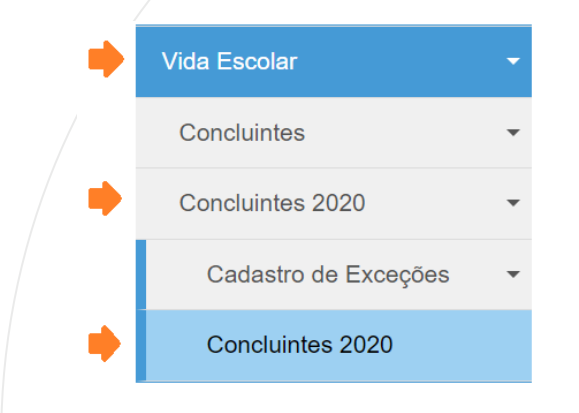

Selecione o campo desejado, preencha e clique em Pesquisar.

## **Concluintes**

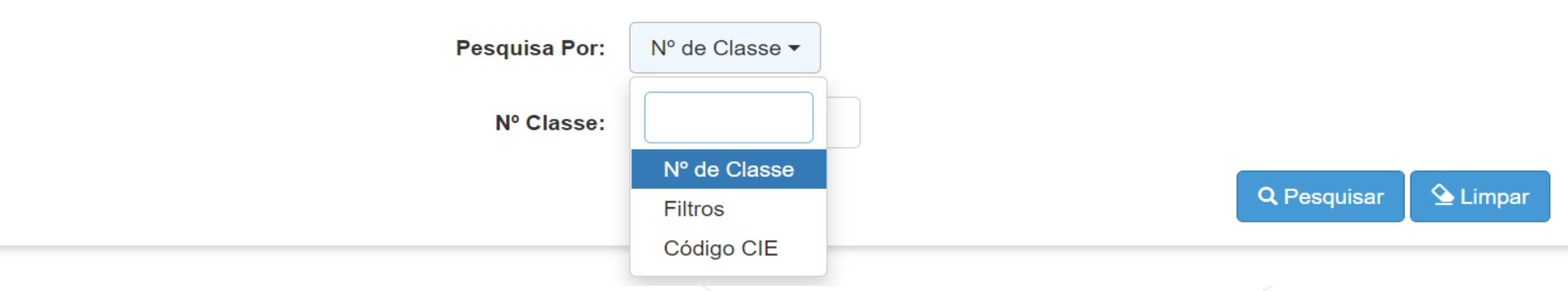

O sistema resultará as turmas com concluintes da escola selecionada. Clique em Abrir.

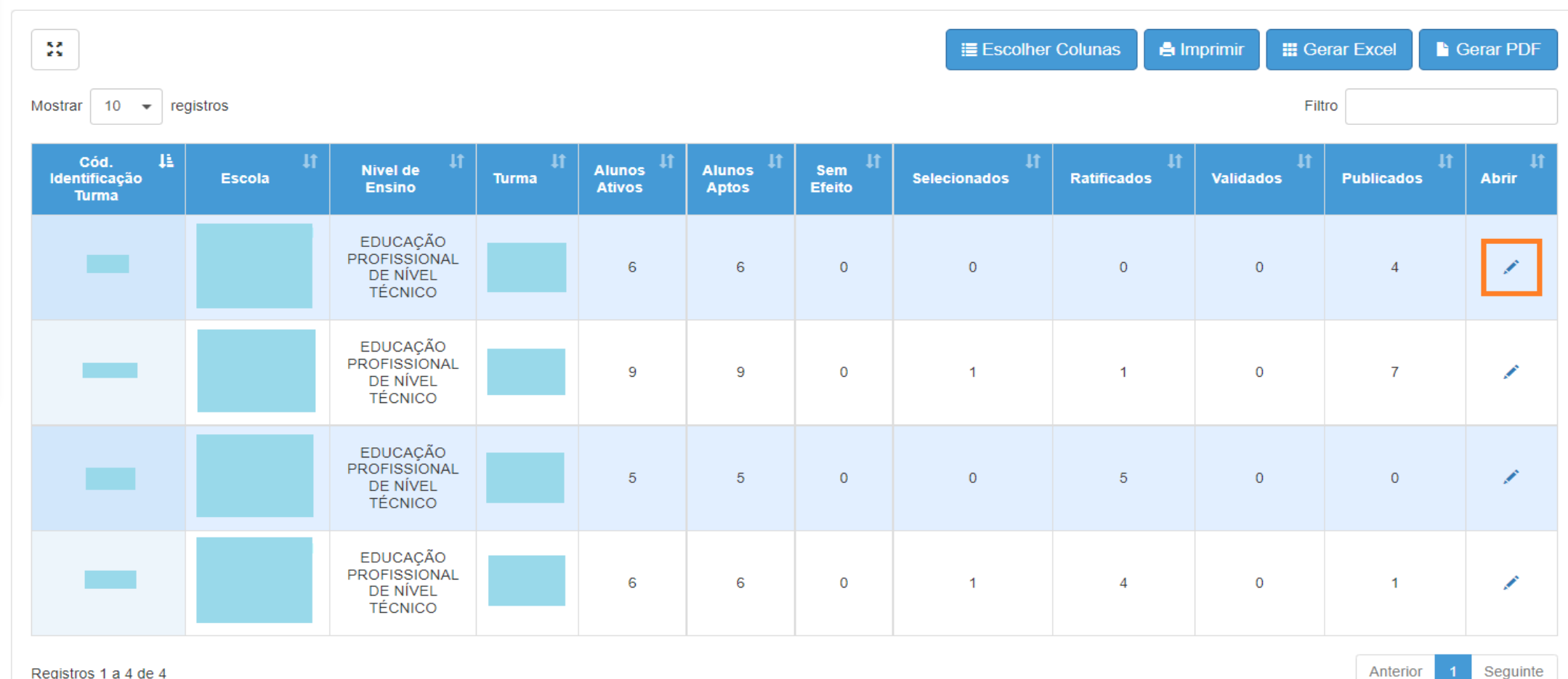

Registros 1 a 4 de 4

PASSO A PASSO

Na coluna Status, clique em INAPTO

Escola: Ano Letivo: 2021 Cód. Identificação Turma: Data Início: 21/10/2019 **Atos Legais** Nivel de Ensino: EDUCAÇÃO PROFISSIONAL DE NÍVEL TÉCNICO Tipo Curso: HABILITAÇÃO Data Fim: 31/03/2021 Área: EIXO TECNOLÓGICO AMBIENTE, SAÚDE E SEGURANÇA Periodo Letivo: 4 º MÓDULO Curso:  $\frac{5}{4}$  ). **E** Escolher Colunas **A** Imprimir **H** Gerar Excel **Gerar PDF** Filtro kim Mostrar  $10 \rightarrow$  registros Ш Nome IT **Torna** Dig.<br>RG UF. Dig.<br>RA  $RG$ **Nivel de Aprovar RA RG/RNM** Publicação **Histórico Retificar** do **Status Selecionar Ratificar** Validar **Publicar** sem  $RG$ **Militar Ensino** Retificação **Aluno** efeito EDUCAÇÃO PROFISSIONAL 18 **INAPTO** 目  $\overline{\phantom{a}}$ DE NÍVEL TÉCNICO Registros 1 a 1 de 1 (filtrados de 6) Anterior Seguinte

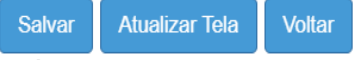

Clique no checkbox para habilitar o botão "Tornar Apto".

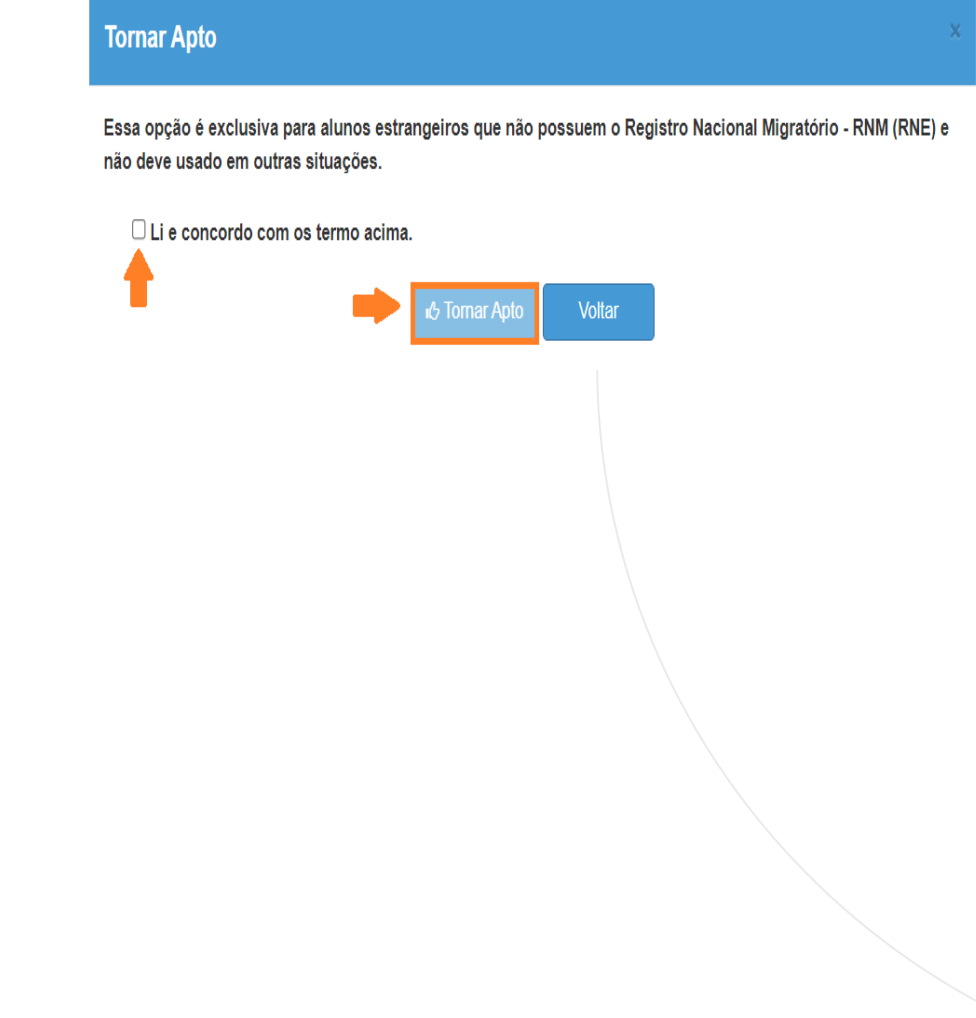

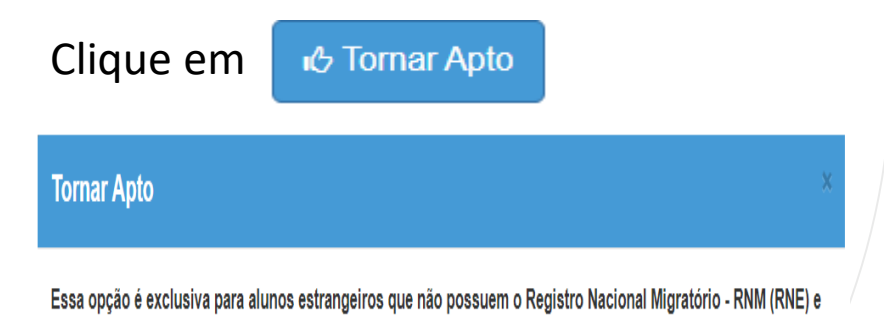

não deve usado em outras situações.

Li e concordo com os termo acima.

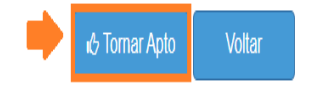

O sistema exibirá a mensagem para a confirmação do registro tornar concluinte apto. Clique em Sim.

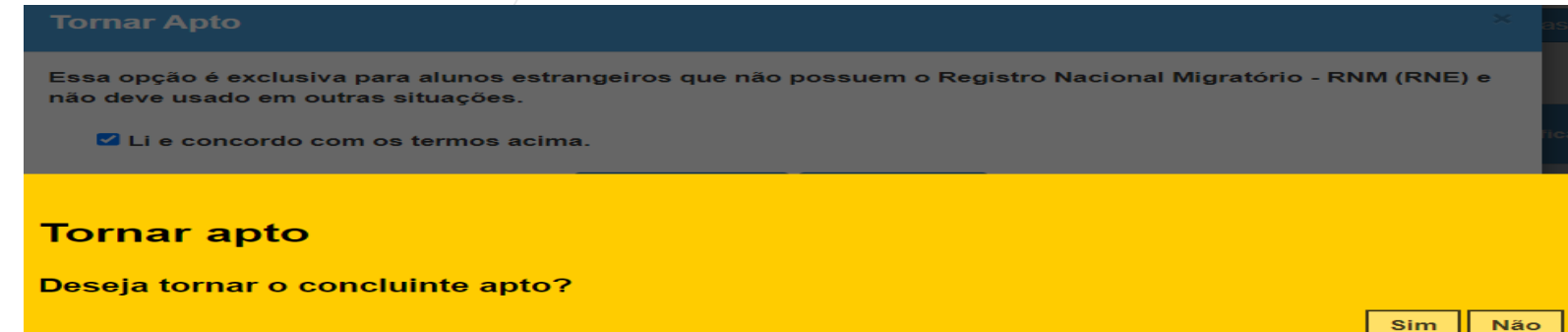

O sistema resultará mensagem confirmando a publicação dos alunos concluintes

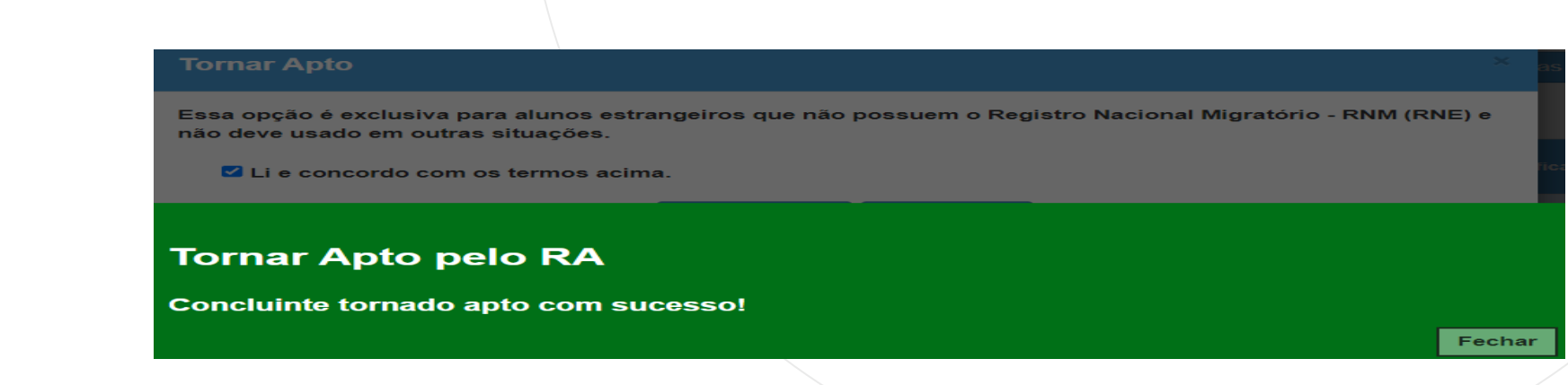

## **CONCLUINTES 2021 – RETIFICAR PUBLICAÇÃO**

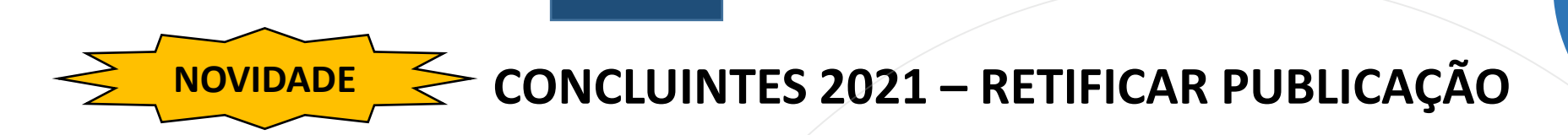

Havendo a necessidade de retificação da publicação de um concluinte, é necessário, primeiramente, alterar o dado na Ficha do Aluno (Sistema de Cadastro de Alunos).

# **Ficha do Aluno**

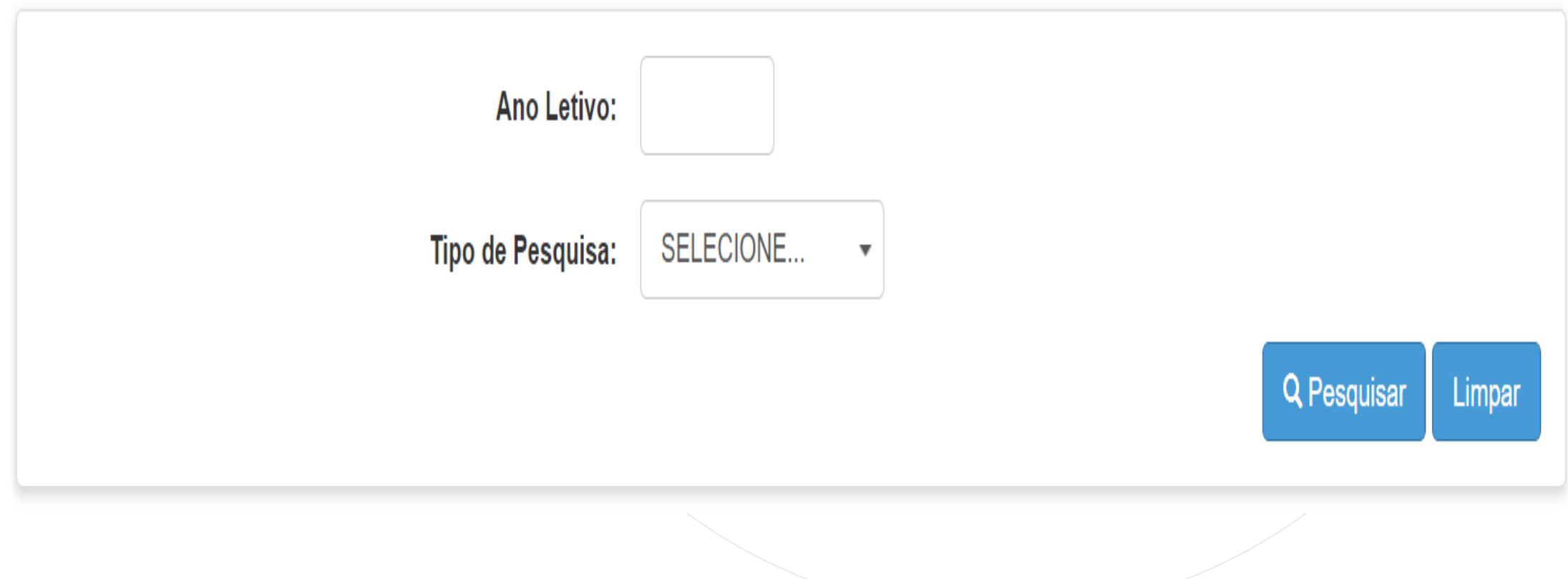

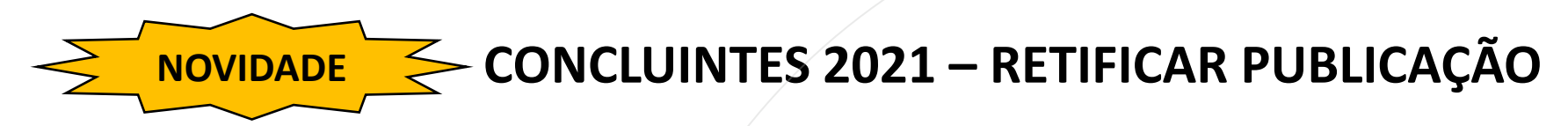

A ficha do aluno é habilitada para edição enquanto o estudante possui matrícula ativa, e para a escola onde está matriculado.

Recentemente, foi implementada uma regra permitindo a edição da ficha do aluno, para aluno sem matrícula ativa, sendo disponibilizado somente para alguns perfis, e desde que esse seja vinculado à diretoria ou órgão central da última matrícula do aluno.

Perfis que editam a ficha do aluno, de aluno sem matrícula ativa, vinculado a diretoria ou órgão central da última matrícula:

- 1. CIE Diretor Utilizado pela Diretoria de Ensino
- 2. CIE Utilizado pela Diretoria de Ensino
- 3. CIE NRM Diretor Utilizado pela Diretoria de Ensino
- 4. CIE NRM Utilizado pela Diretoria de Ensino
- 5. CIE NVE Diretor Utilizado pela Diretoria de Ensino
- 6. Centro Paula Souza Supervisor Utilizado pelo Centro Paula Souza
- 7. D.R.E. Informações Educacionais Diretor Utilizado pela prefeitura de São Paulo
- 8. Supervisão Outras Redes Supervisor Utilizado pelo Sistema S (Senac, SESI e Senai), Unicamp, USCS, USP, UNITAU e CENTRO FORMADOR DE PESSOAL PARA SAUDE – CEFOR.
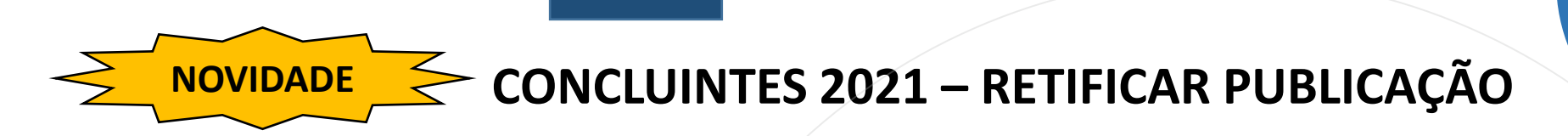

Acesse o menu Vida Escolar > Concluintes 2021 > Concluintes 2021 novamente.

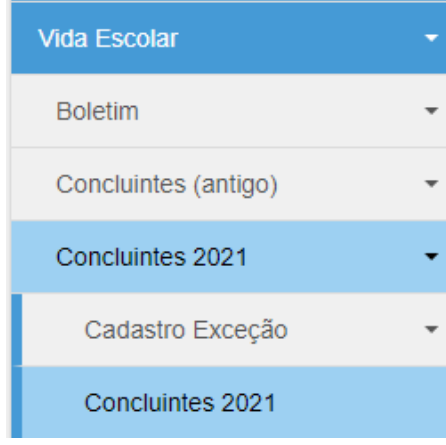

Selecione o campo desejado, preencha e clique em Pesquisar.

## **Concluintes**

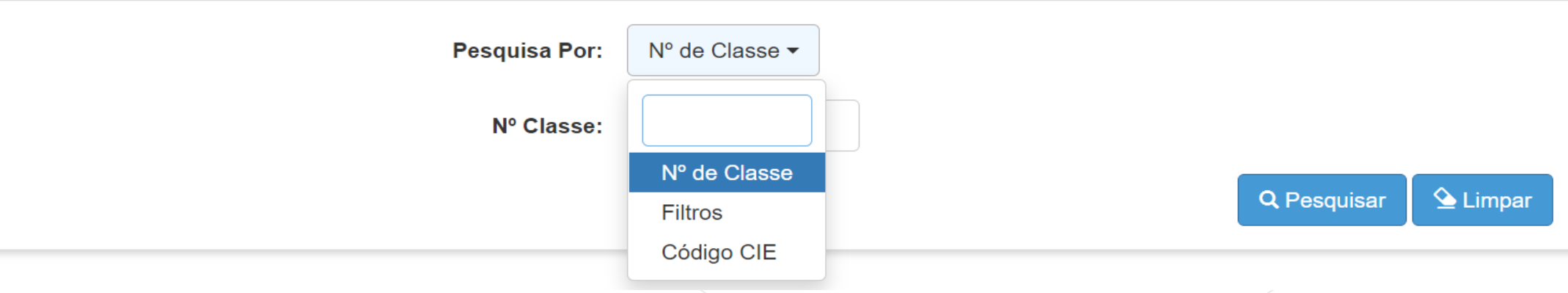

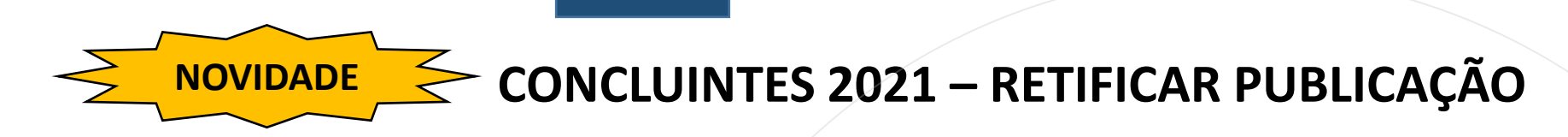

O sistema resultará as classes com concluintes da escola selecionada. Clique em Abrir.

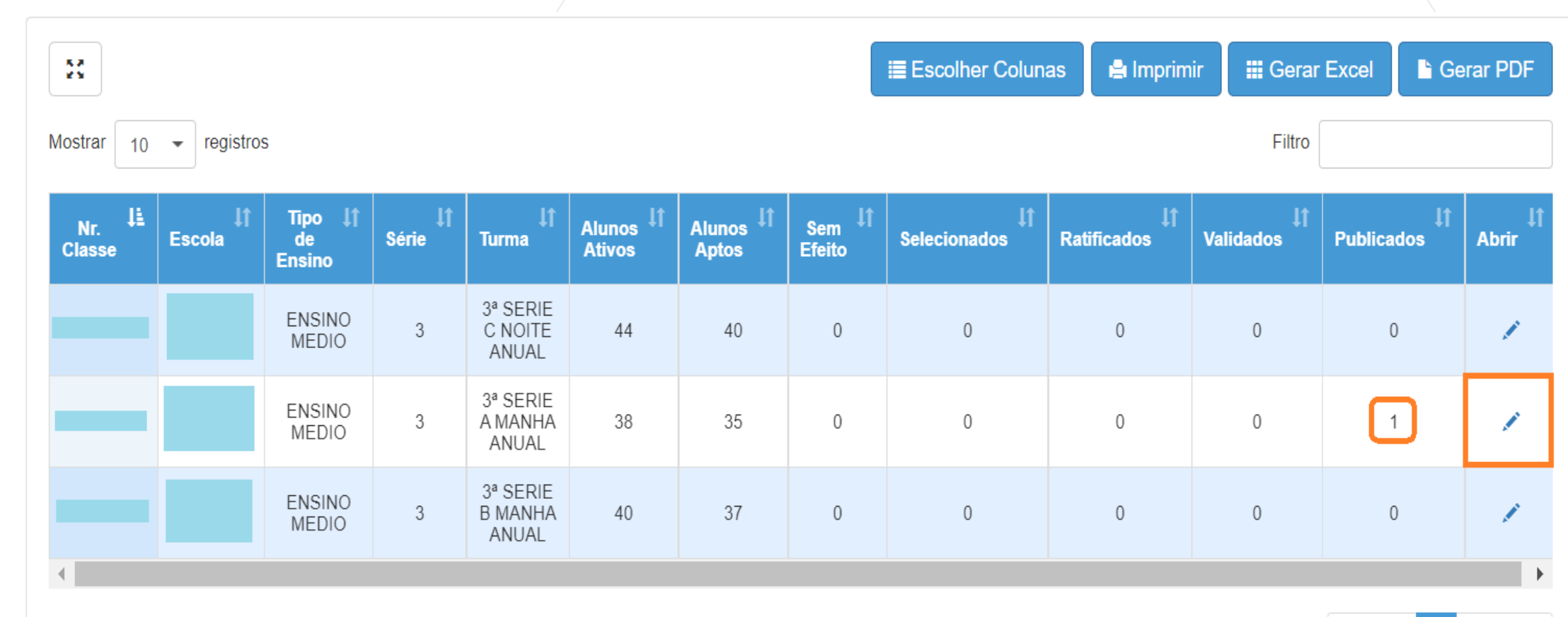

Registros 1 a 3 de 3

Anterior Seguinte

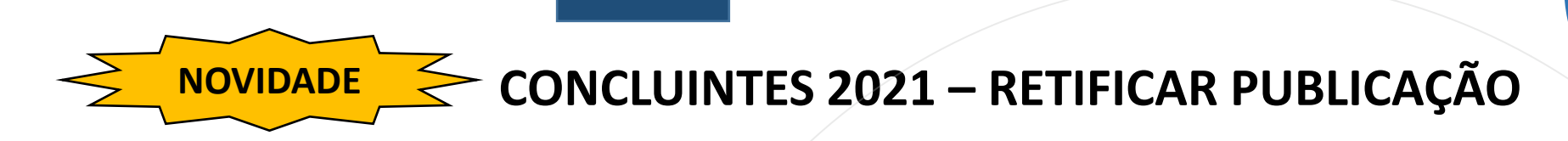

Utilize o campo Filtro para pesquisar o concluinte.

#### Na coluna Retificar, clique no lápis

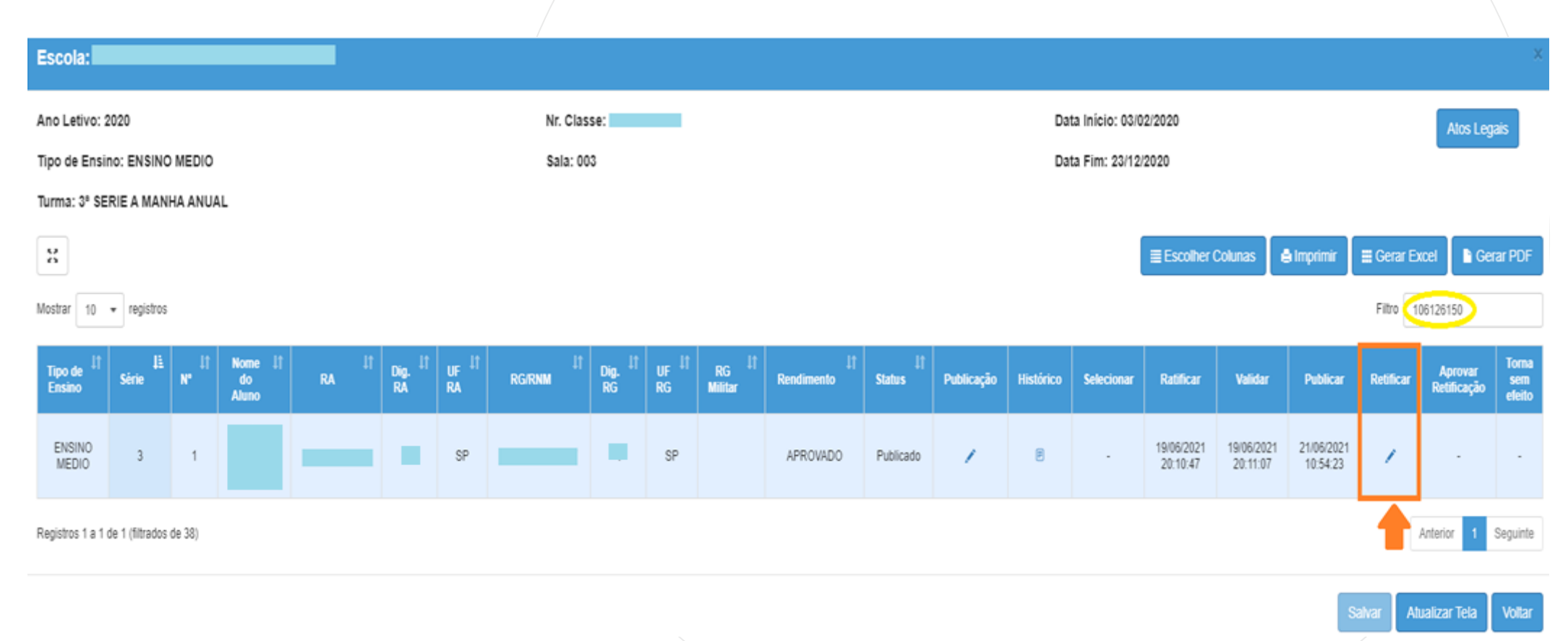

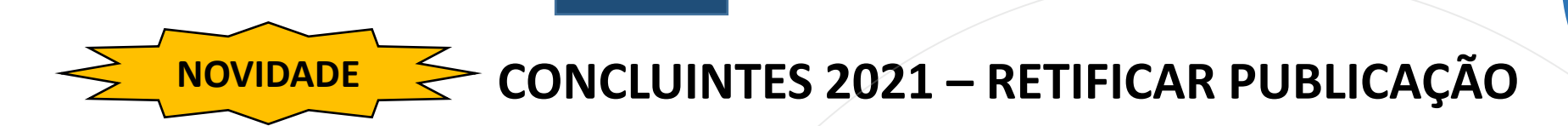

O botão "Retificar Dados Publicação" estará disponível quando algum dado da coluna Dados Ficha do Aluno estiver diferente dos dados da coluna Publicação Concluinte, isso significa que a correção foi realizada no sistema de cadastro de alunos.

#### **Retificar Publicação**

### **Publicação Concluinte**

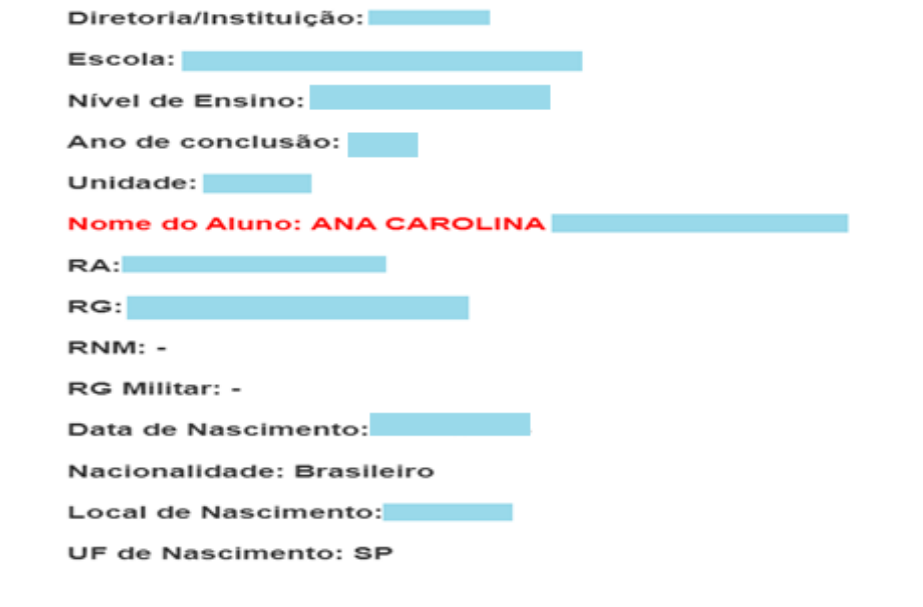

#### **Dados Ficha do Aluno**

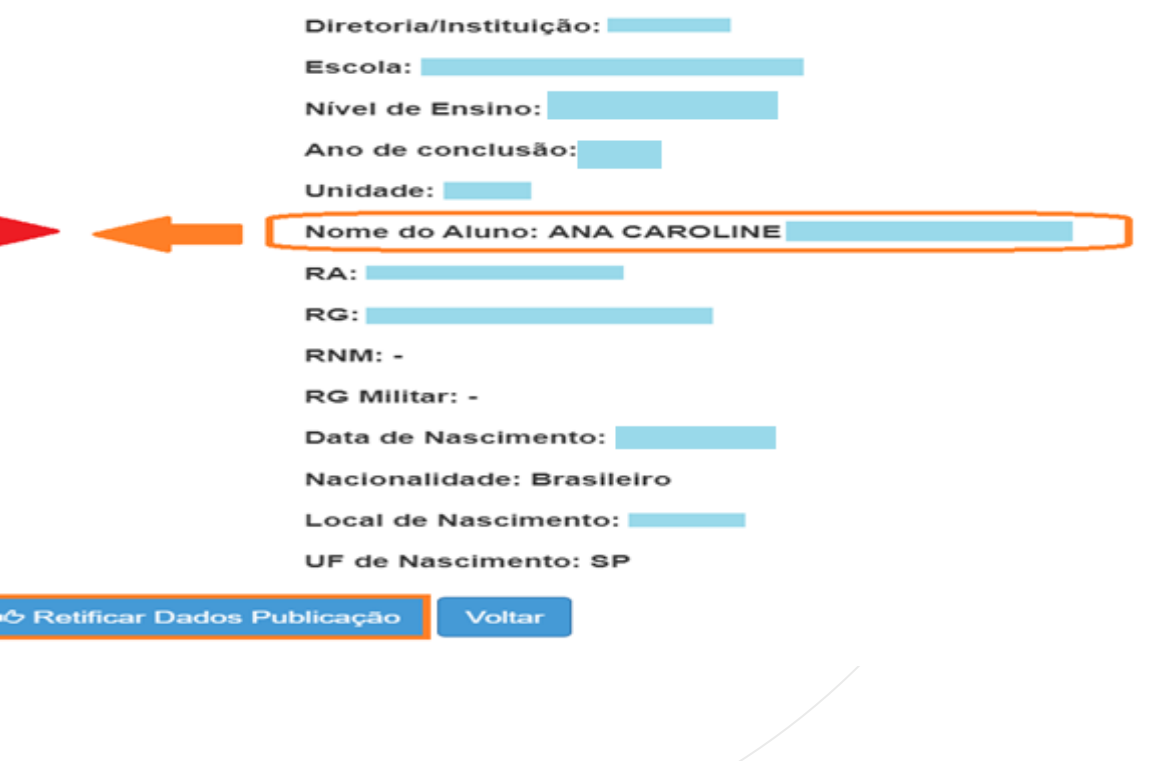

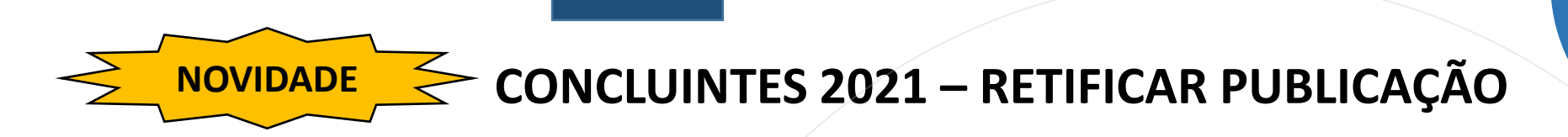

O sistema pedirá para confirmar a Retificação da publicação. Clique em Sim.

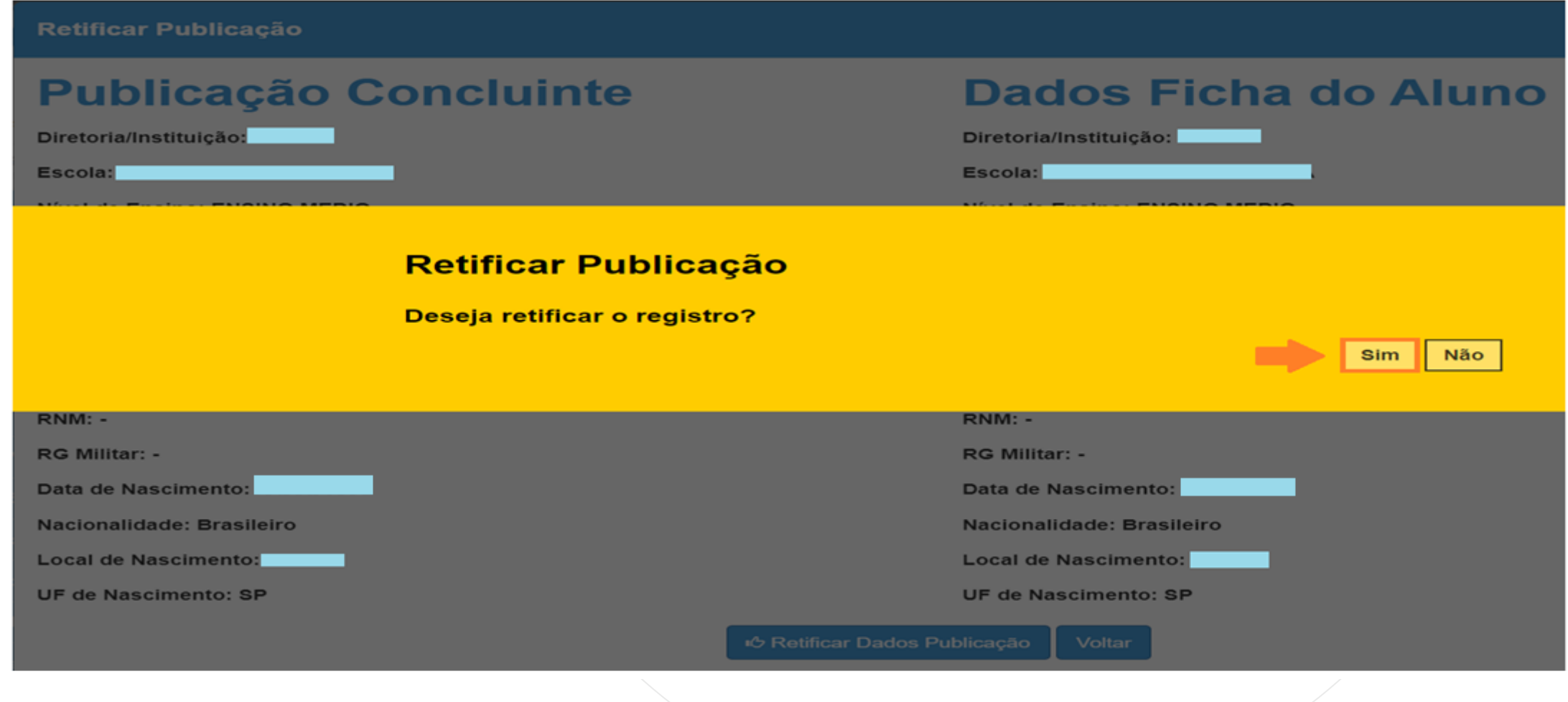

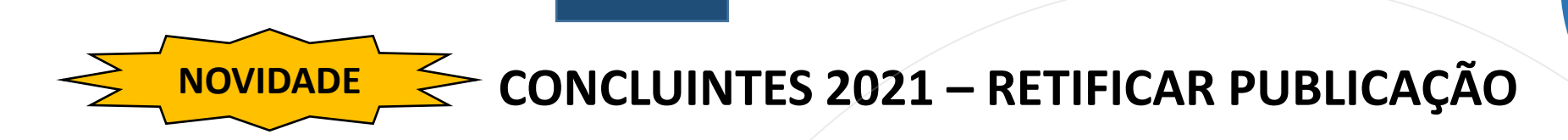

O sistema exibirá a mensagem de concluinte retificado com sucesso.

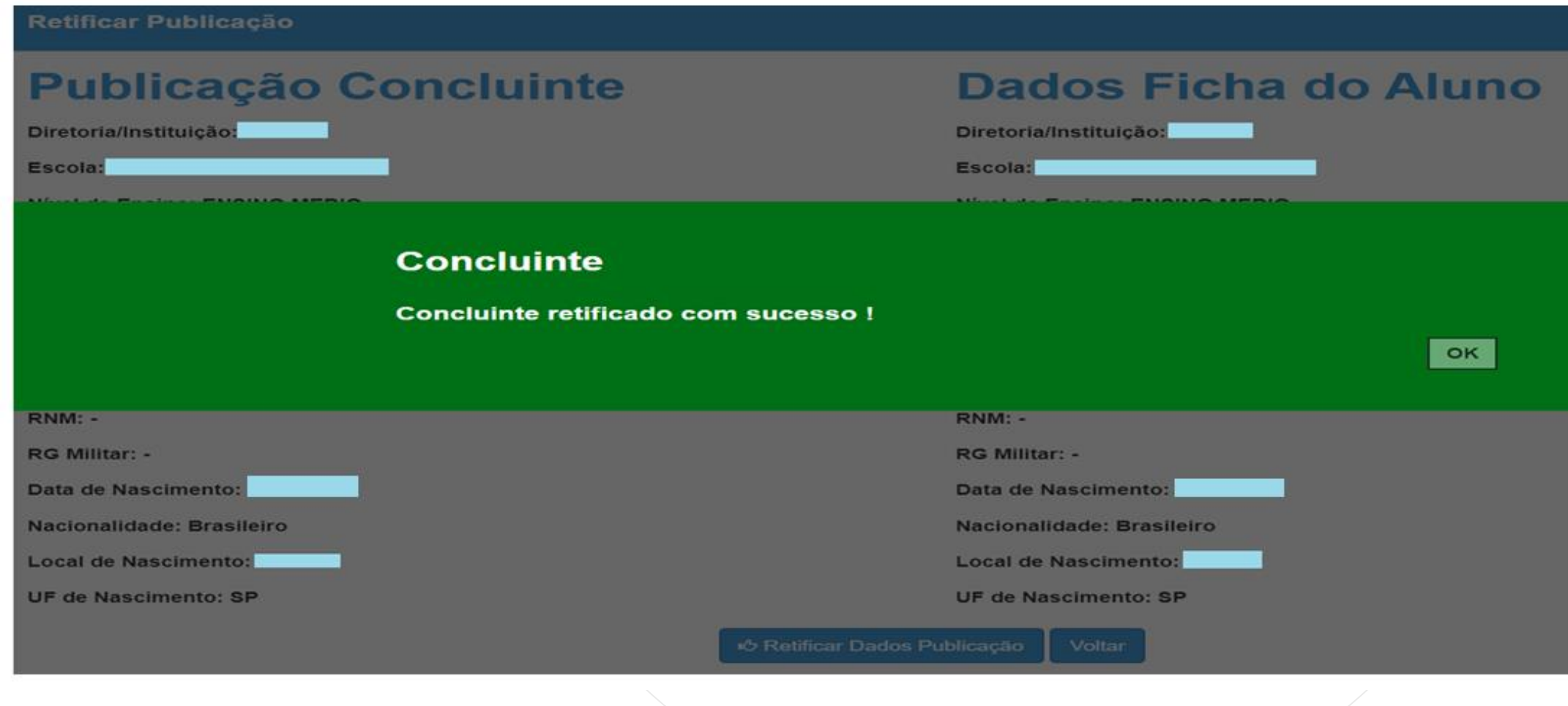

Acesse o menu Vida Escolar > Concluintes 2021 > Concluintes 20201 novamente.

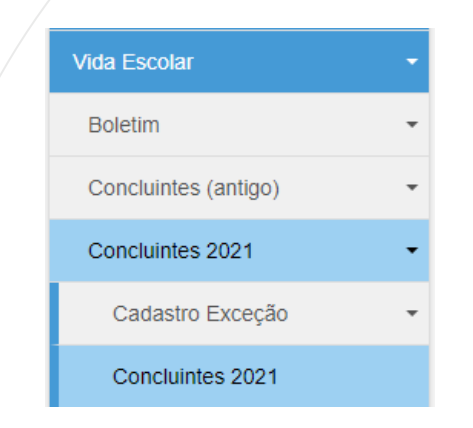

Selecione o campo desejado, preencha e clique em Pesquisar.

## **Concluintes**

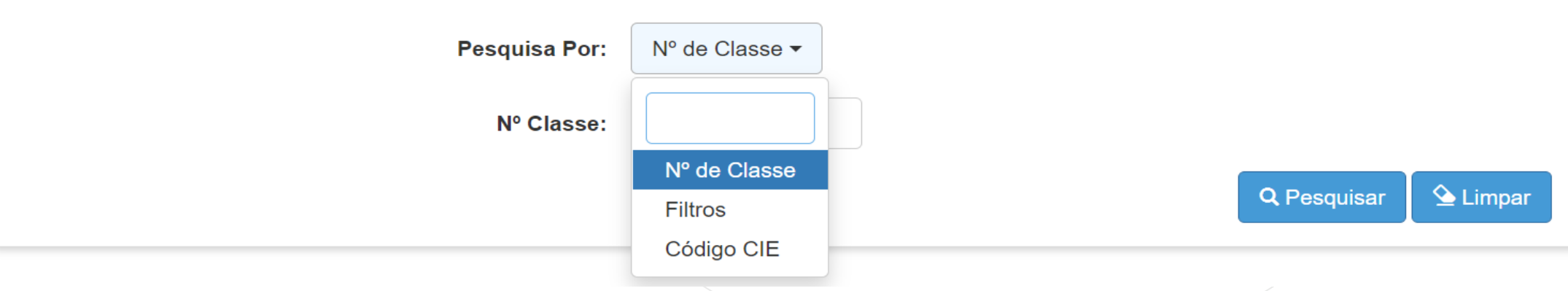

O sistema resultará as classes com concluintes da escola selecionada. Clique em Abrir.

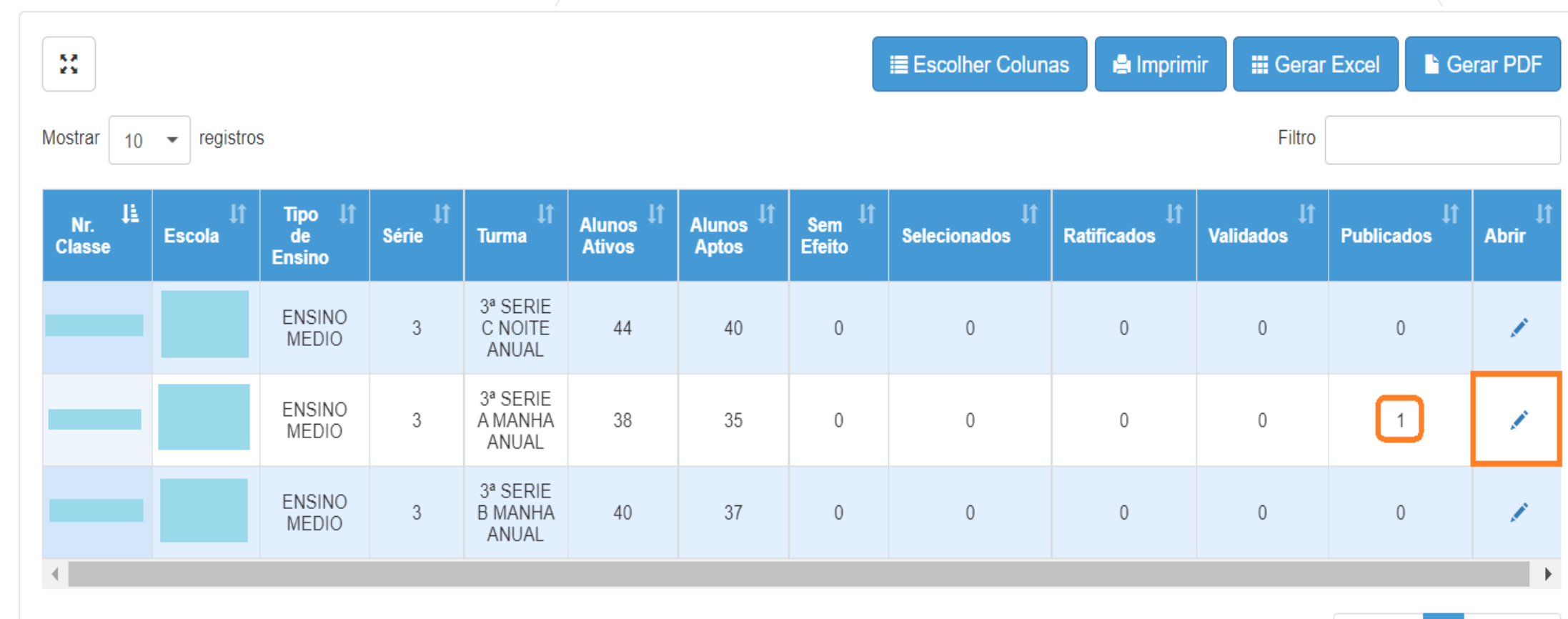

Registros 1 a 3 de 3

Anterior Seguinte

Utilize o campo Filtro para localizar o concluinte.

Na coluna Aprovar Retificação, clique no ícone

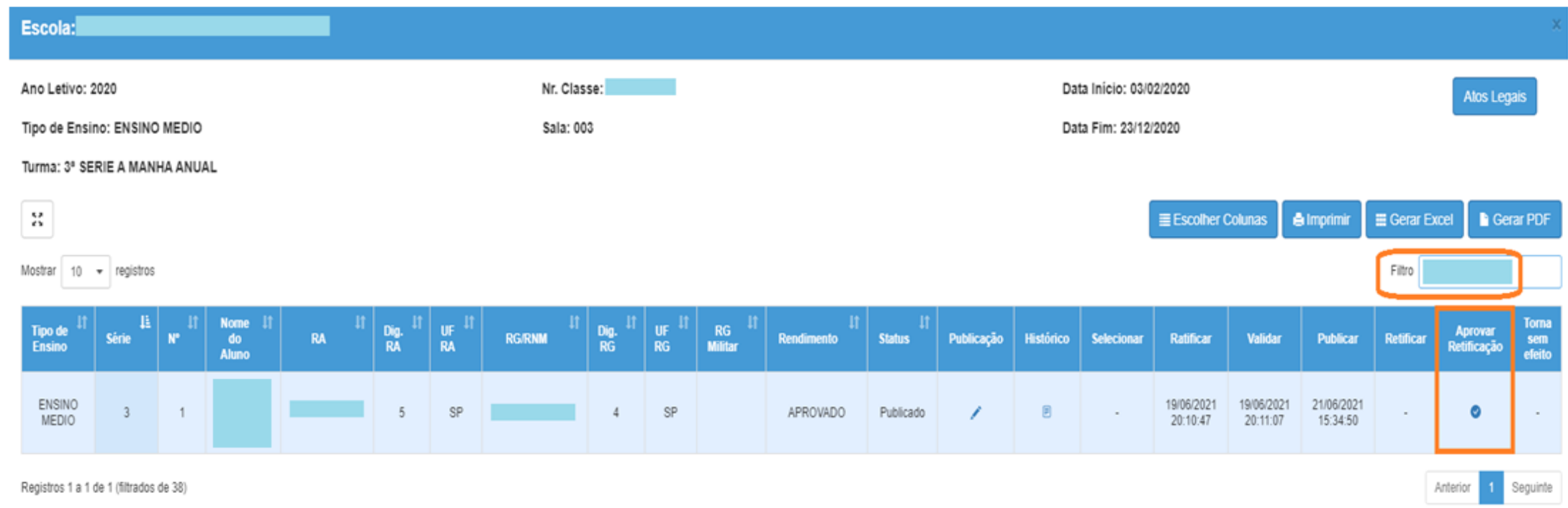

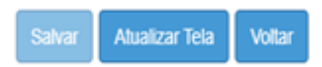

O sistema apresentará a tela Retificar Publicação com o dado retificado em destaque.

### Clique no botão Aprovar Retificação.

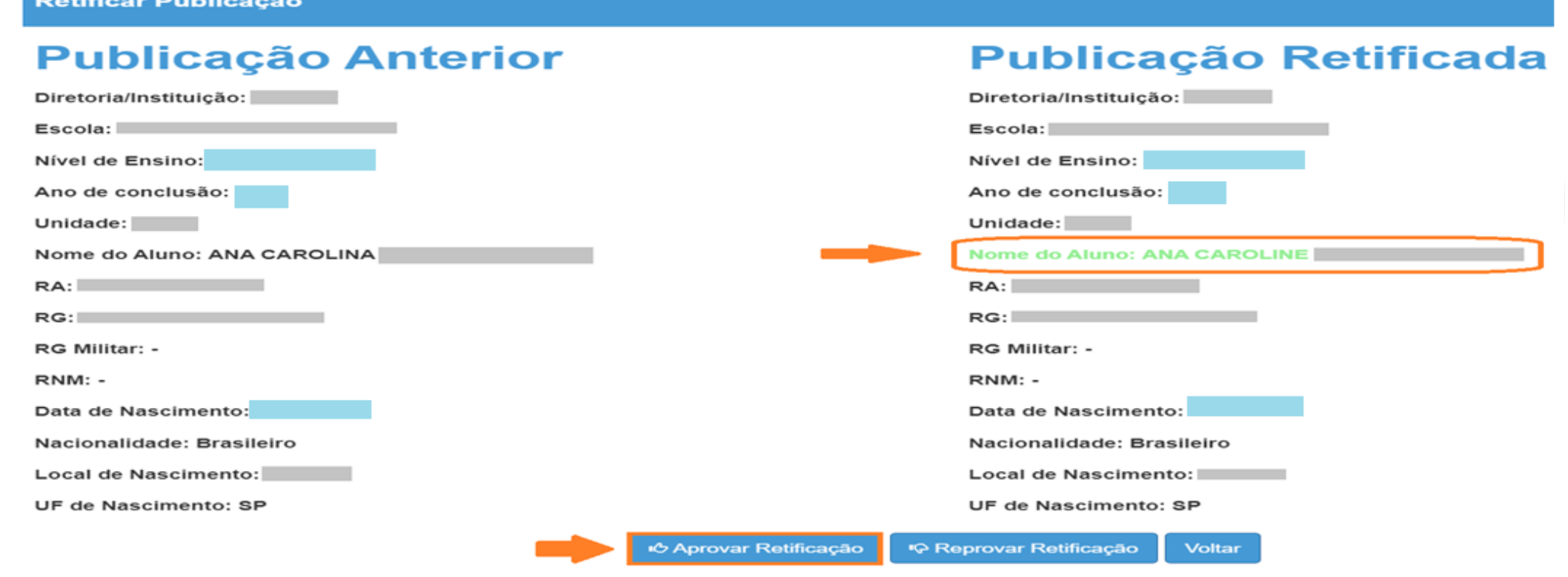

O sistema exibirá a mensagem para a aprovação da retificação.

Clique no botão "Sim".

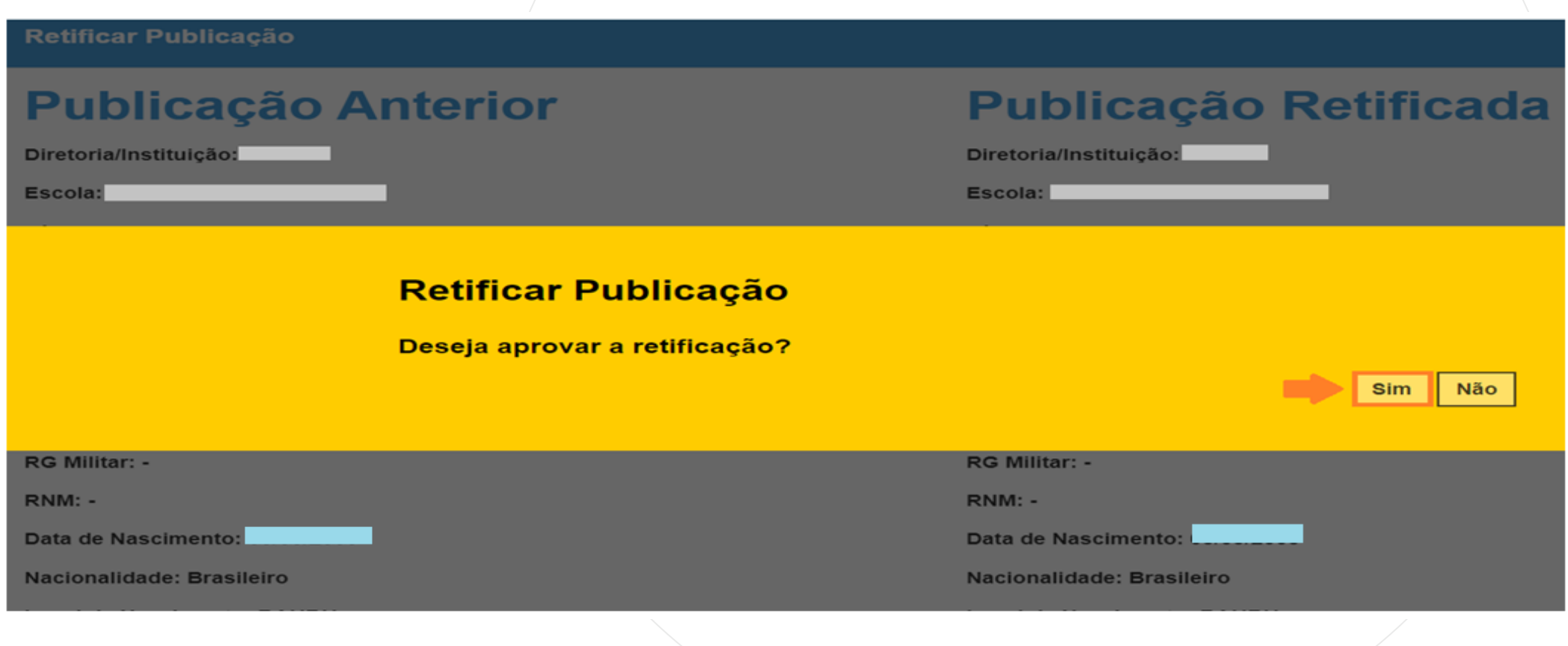

O sistema gravará os dados e exibirá a mensagem de sucesso.

### Clique no botão "ok" para sair da tela.

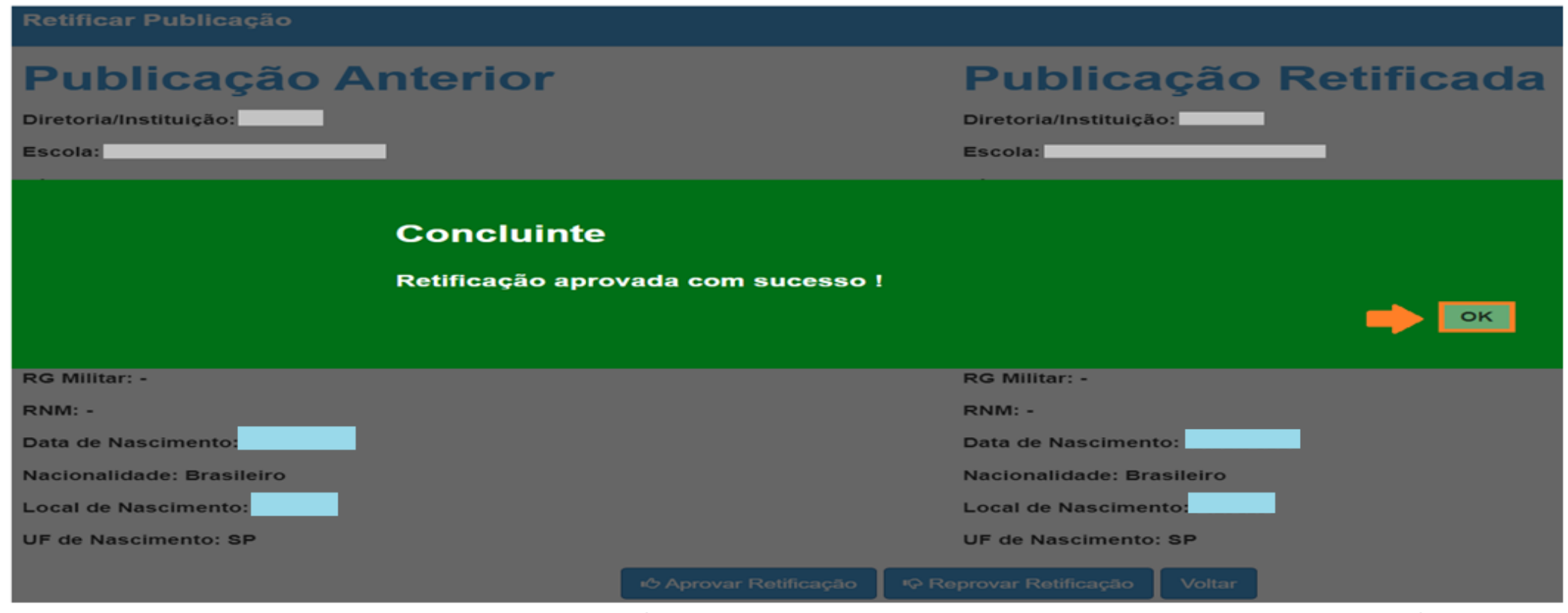

# **TORNAR SEM EFEITO - PUBLICAÇÃO**

Acesse o menu Vida Escolar > Concluintes 2021 > Concluintes 2021, novamente.

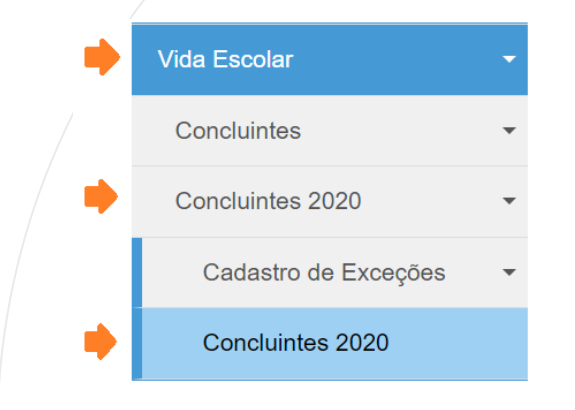

Selecione o campo desejado, preencha e clique em Pesquisar.

## **Concluintes**

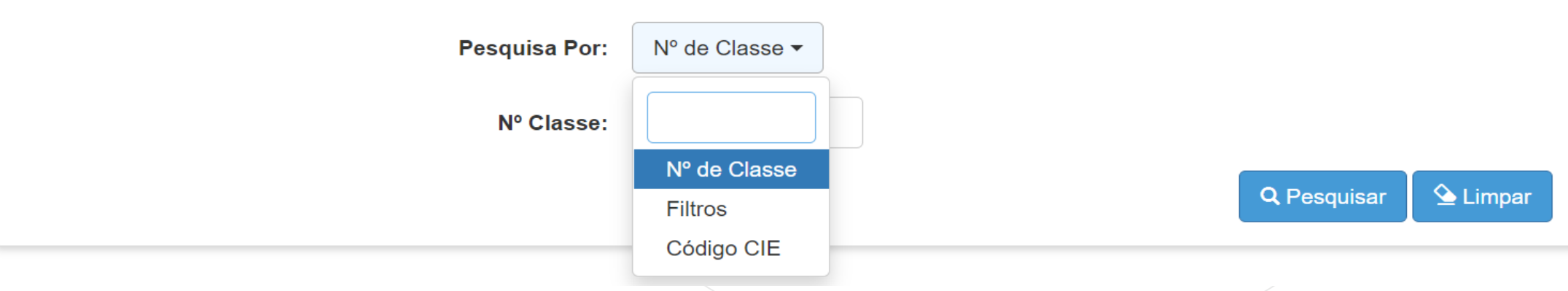

O sistema resultará as classes com concluintes da escola selecionada. Clique em Abrir.

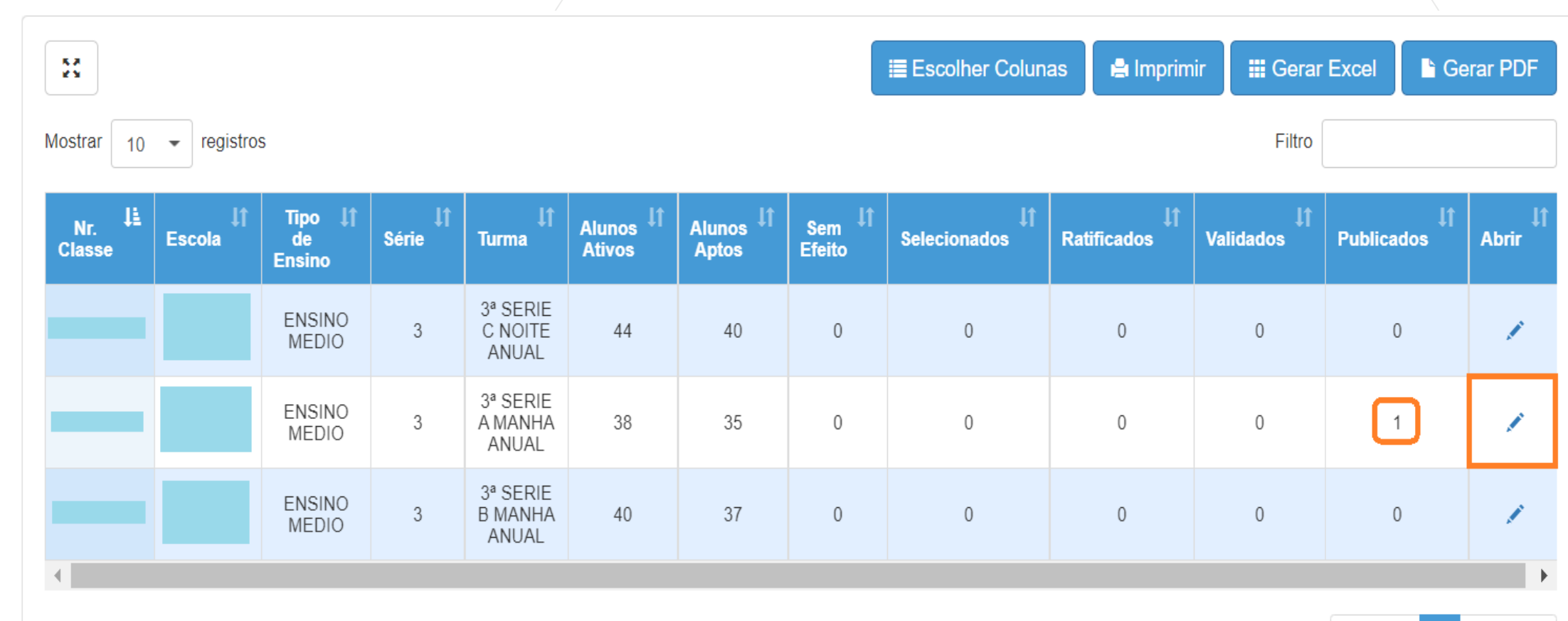

Registros 1 a 3 de 3

Anterior Seguinte

#### Na coluna Tornar sem efeito, clique no ícone de exclusão  $\frac{1}{m}$

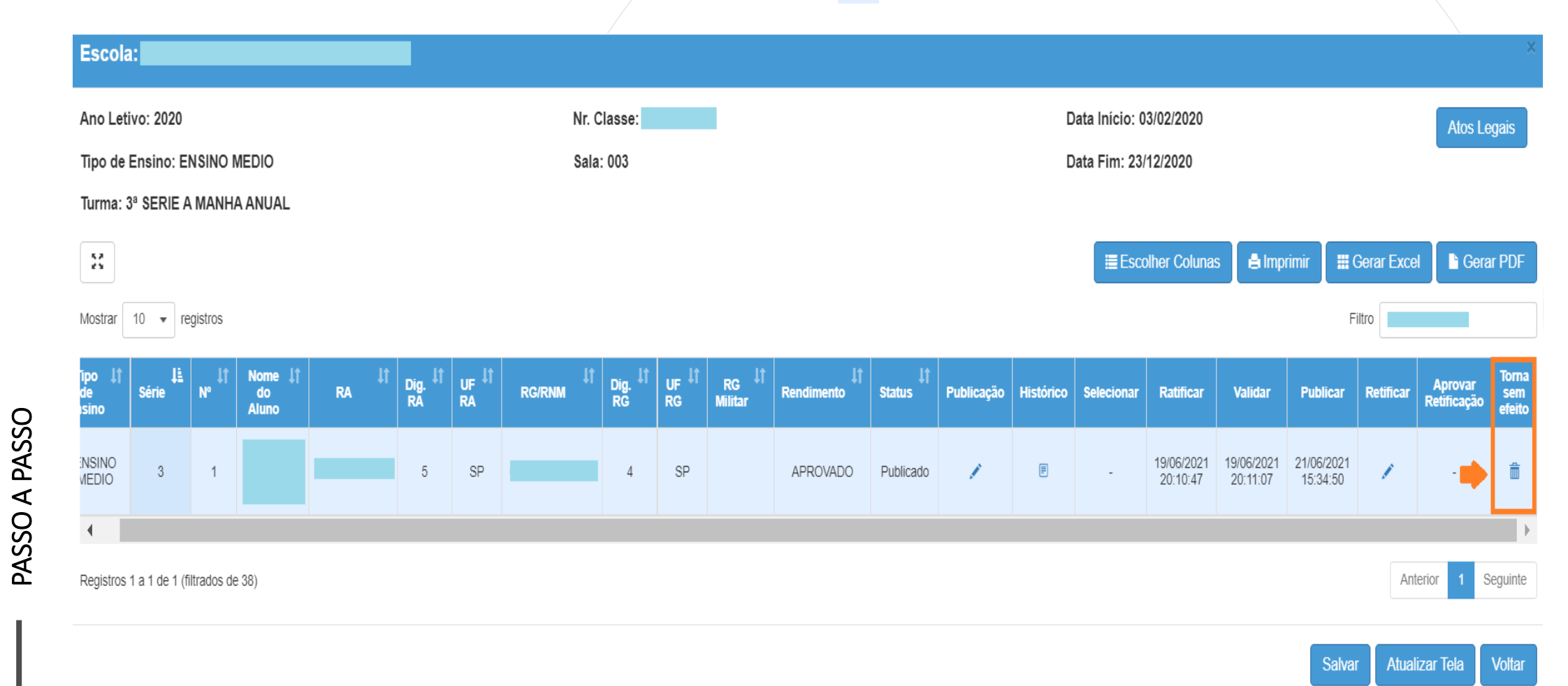

Habilite o botão "Tornar Sem Efeito" selecionando a justificativa. Anexe o arquivo, clique no checkbox **e** e finalize clicando no botão

*I* Tornar Sem Efeito

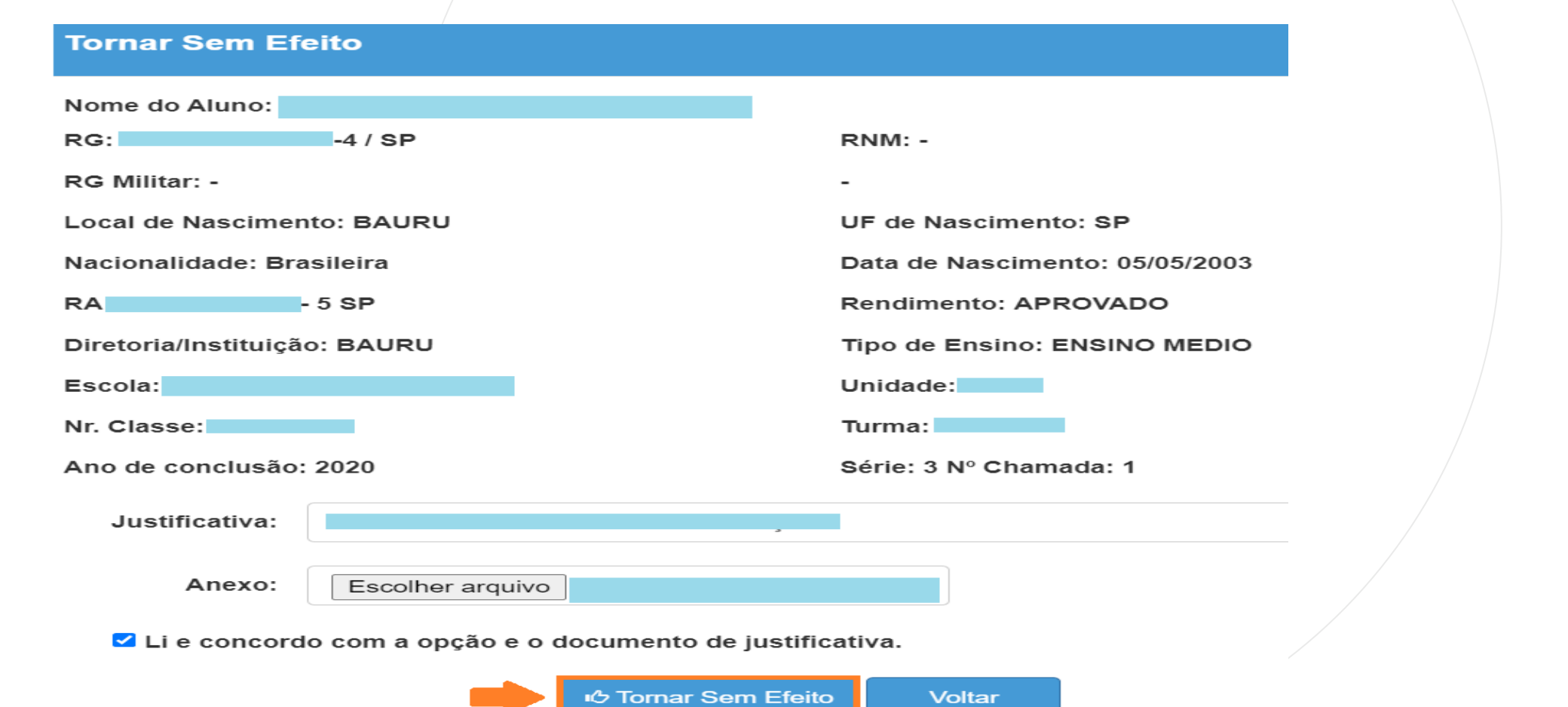

O sistema exibirá a mensagem para a confirmação do registro sem efeito. Clique em Sim.

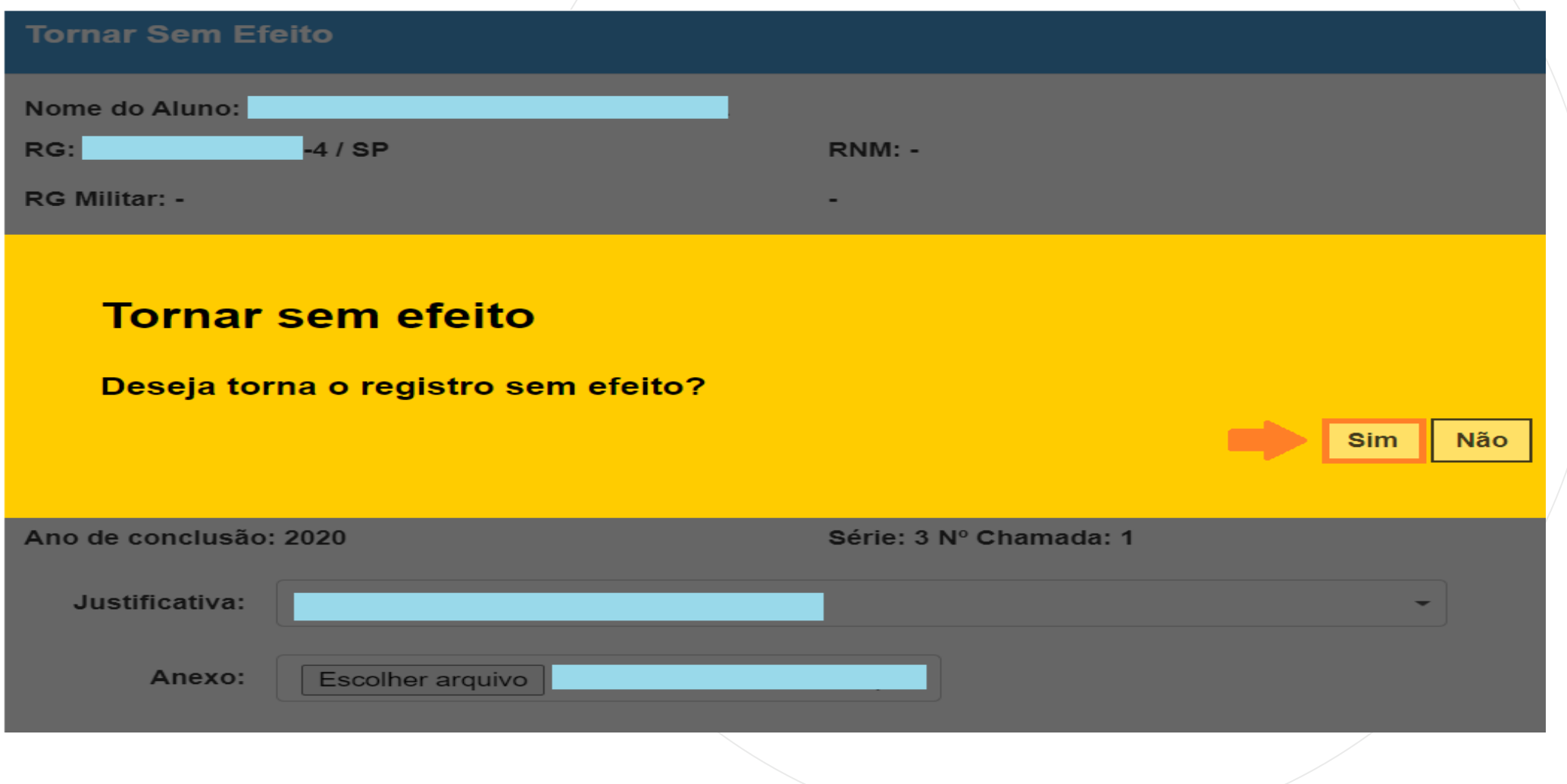

Ao clicar no botão "Sim" o sistema grava os dados e exibe a mensagem de sucesso. Clique em Fechar.

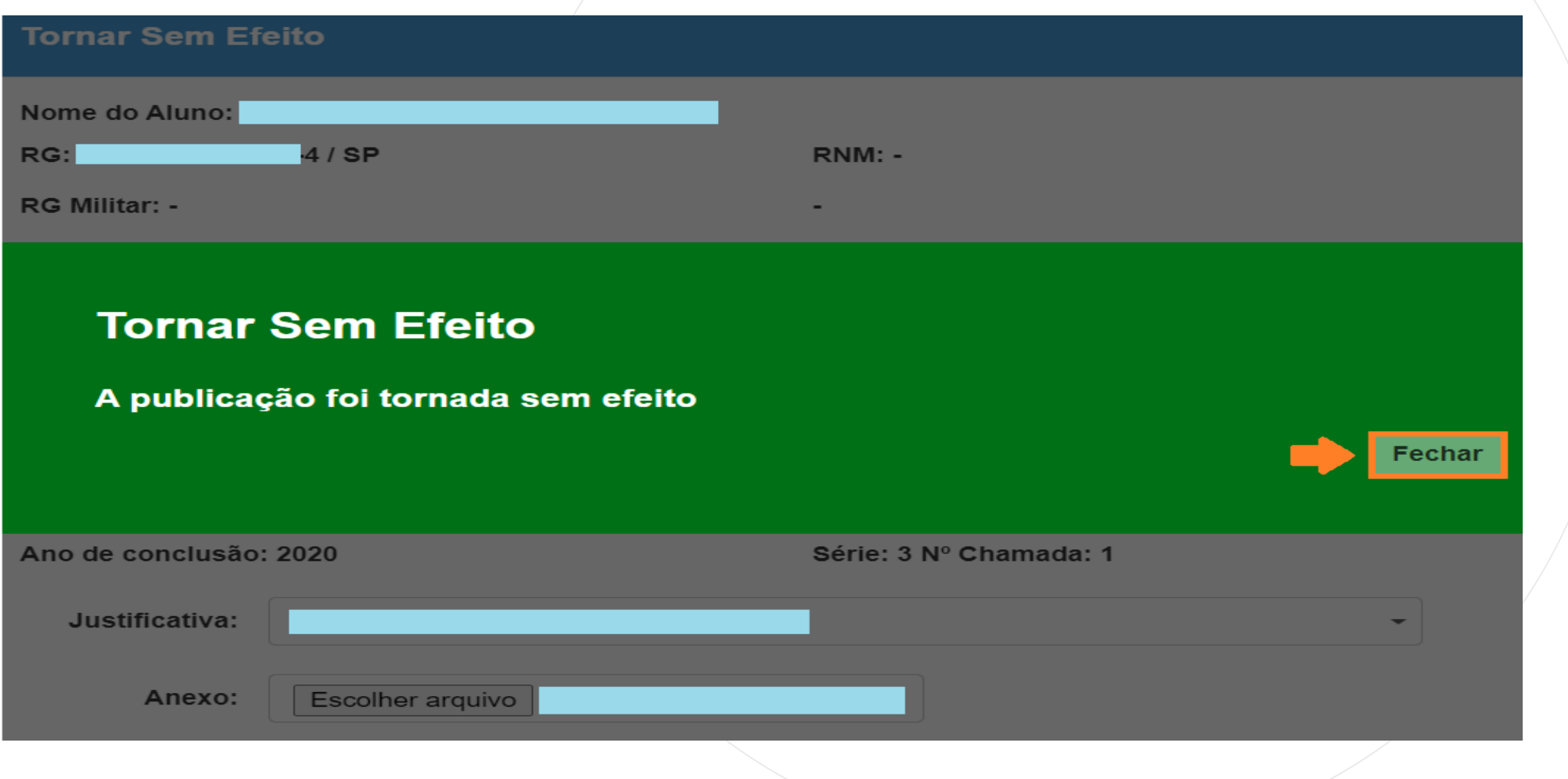

## **ESCOLAS INATIVAS (EXEMPLO: EXTINTA, CASSADA, DESATIVADA)**

**CONCLUINTES 2021 – ESCOLAS INATIVAS**

### **QUANTO AOS PERFIS DE ACESSO:**

Seguirão os mesmos perfis que atuam no fluxo de publicação, em todas as redes de ensino.

Os perfis só terão acesso aos acervos que forem atribuídos, no cadastro de escolas, às escolas de sua respectiva responsabilidade;

Caso seja uma escola extinta e/ou cassada e acervo atribuído à DER, os perfis que atuam no fluxo de publicação da DER terão o acesso;

Caso seja uma escola com Atividade Suspensa, Cassada, Desativada, Extinta ou Paralisação Temporária, cujo acervo foi direcionado à outra escola, os perfis que atuam no fluxo de publicação da escola detentora do acervo terão o acesso.

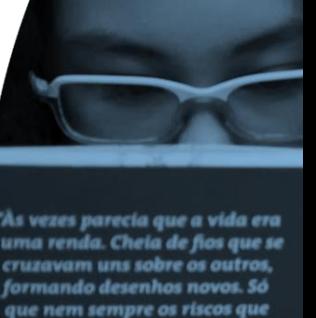

### **CONCLUINTES 2021 – ESCOLAS INATIVAS - ACERVO DOCUMENTAL**

Para que seja efetuado o fluxo de publicação de uma escola inativa (exemplo: extinta, cassada, desativada), deverá ser utilizado o filtro "Acervo Documental". Contudo, para seu correto funcionamento, é fundamental que a informação sobre localização do acervo dessas instituições esteja correta no Sistema de Cadastro de Escolas.

Para consultar se o registro está correto, acessar na plataforma SED o menu Gestão Escolar >> Cadastro de Escolas >> Escola. Após utilizar as opções de pesquisa, verificar na tela "Dados da Escola e Gestor Escolar" se a escola inativa consta com a indicação de localização de seu acervo, se for o caso. Segue exemplo:

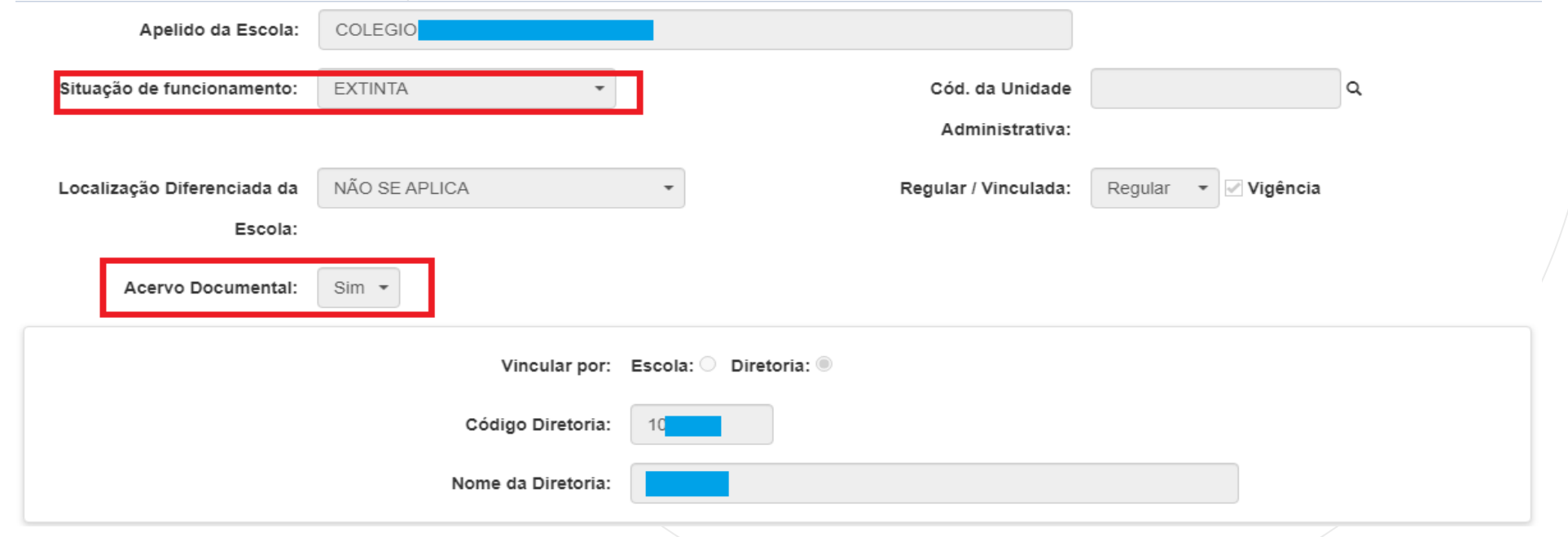

#### **CONCLUINTES 2021 – ESCOLAS INATIVAS – ACERVO DOCUMENTAL**

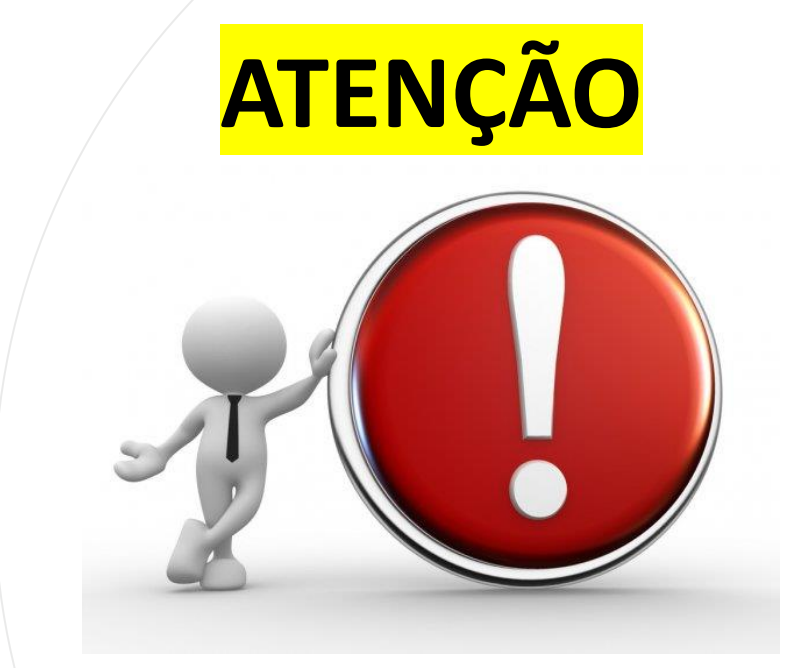

A ausência do vínculo de Diretoria ou Escola para indicação do responsável pelo acervo documental da escola inativa, no Sistema de Cadastro de Escolas, **implicará na ausência de informação em telas de pesquisa do sistema concluintes 2020, ou seja, o sistema NÃO RESULTARÁ A ESCOLA PESQUISADA.**

**Caso seja constatada necessidade de acerto, entrar em contato com a equipe responsável pelo Cadastro de Escolas, para ajustes.**

**CONCLUINTES 2021 – ESCOLAS INATIVAS – ACERVO DOCUMENTAL**

Observe no print de tela a seguir, um exemplo de escola extinta sem a indicação de Acervo Documental, no sistema de cadastro de escolas:

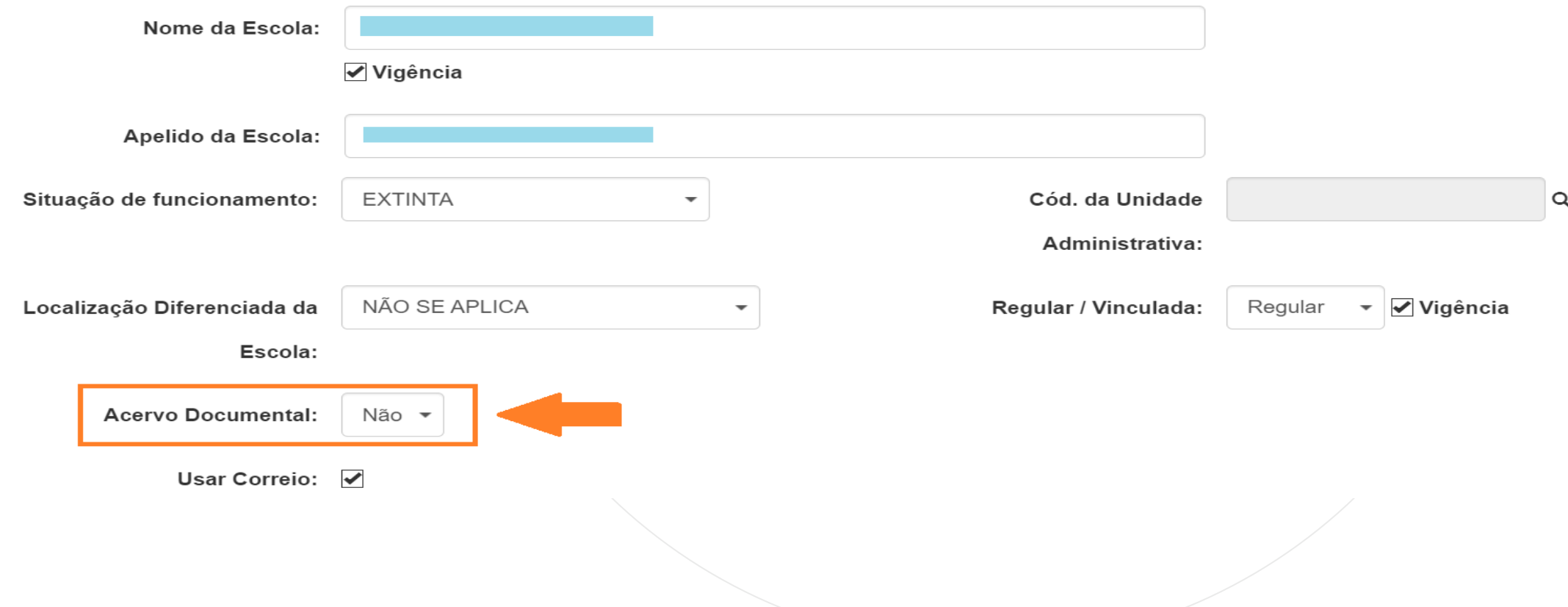

### **CONCLUINTES 2021 – ESCOLAS INATIVAS - ACERVO DOCUMENTAL**

Agora observe os campos preenchidos e o resultado na tela Concluintes 2020, quando pesquisamos uma escola sem vínculo no campo Acervo Documental.

Nenhum registro encontrado.

#### **Concluintes**

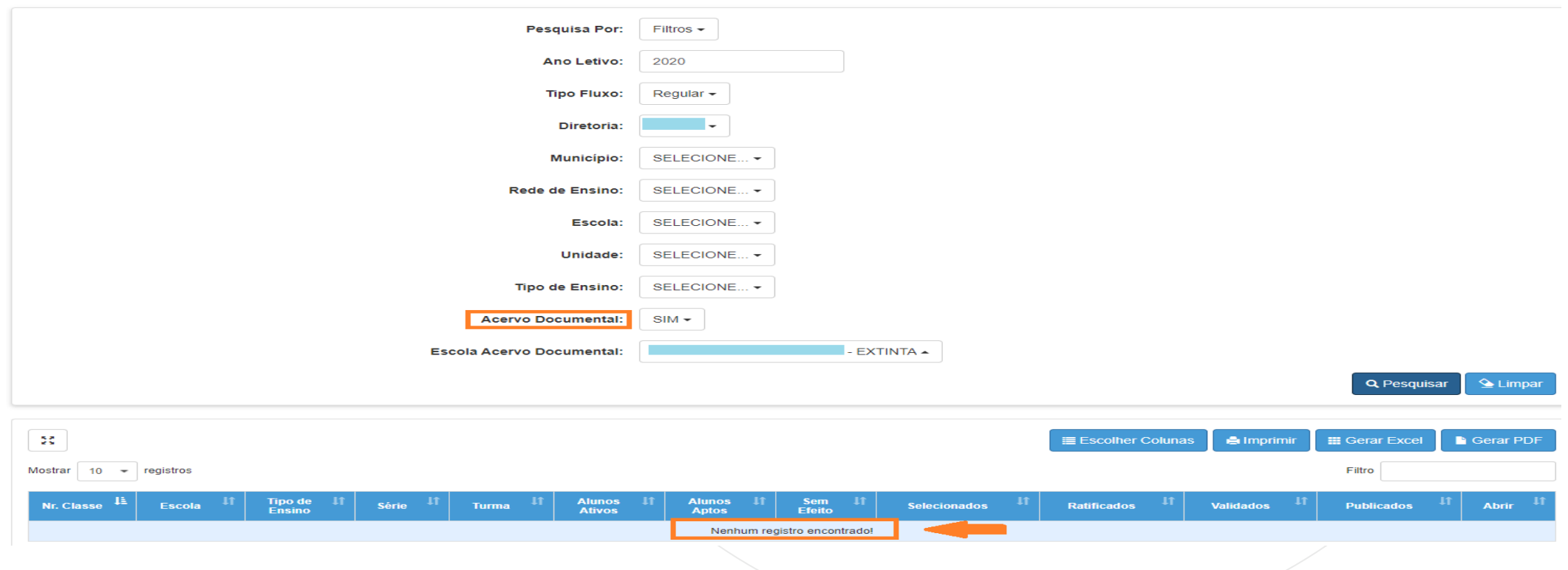

No menu, clique em Concluintes 2021.

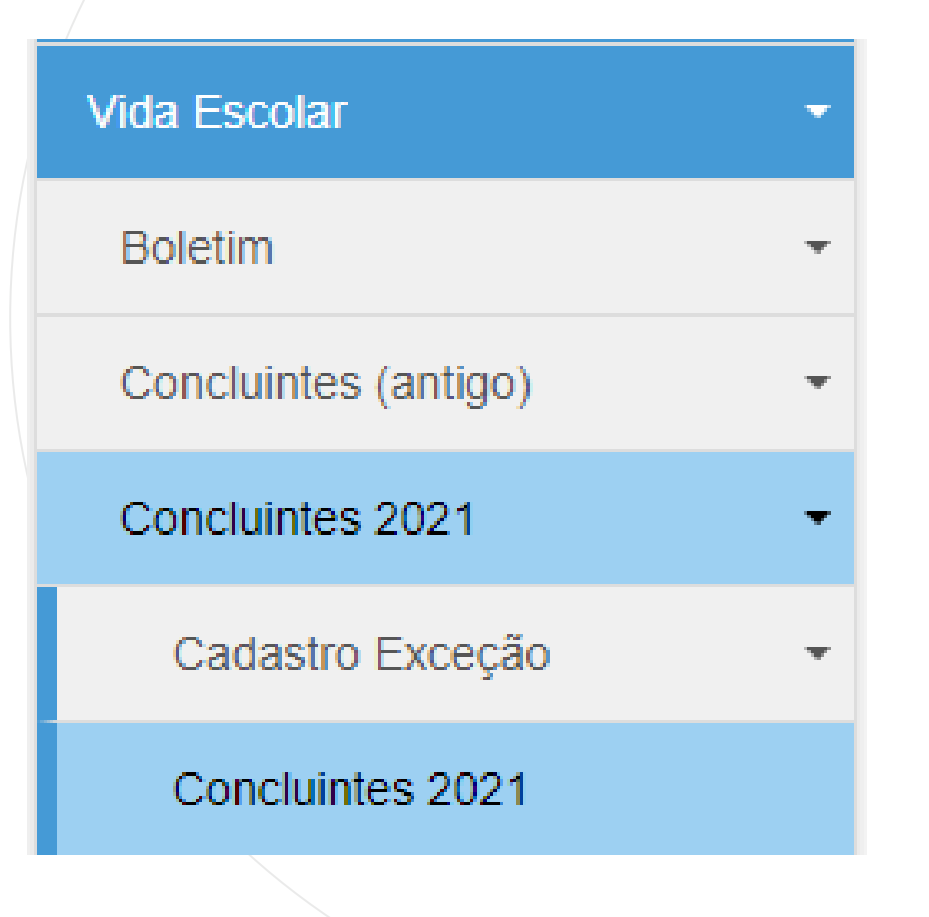

**ATENÇÃO!!** Neste exemplo temos um aluno concluinte de curso técnico (campo Tipo Fluxo: Excepcional) em escola com Atividade Suspensa, Cassada, Desativada, Extinta ou Paralisação Temporária. Observe que os campos foram preenchidos até Diretoria, continuando em Acervo Documental "**SIM**", essa ação levará o sistema a entender que se trata de pesquisa de escola nessa situação de funcionamento, devidamente informada no sistema de cadastro de escolas.

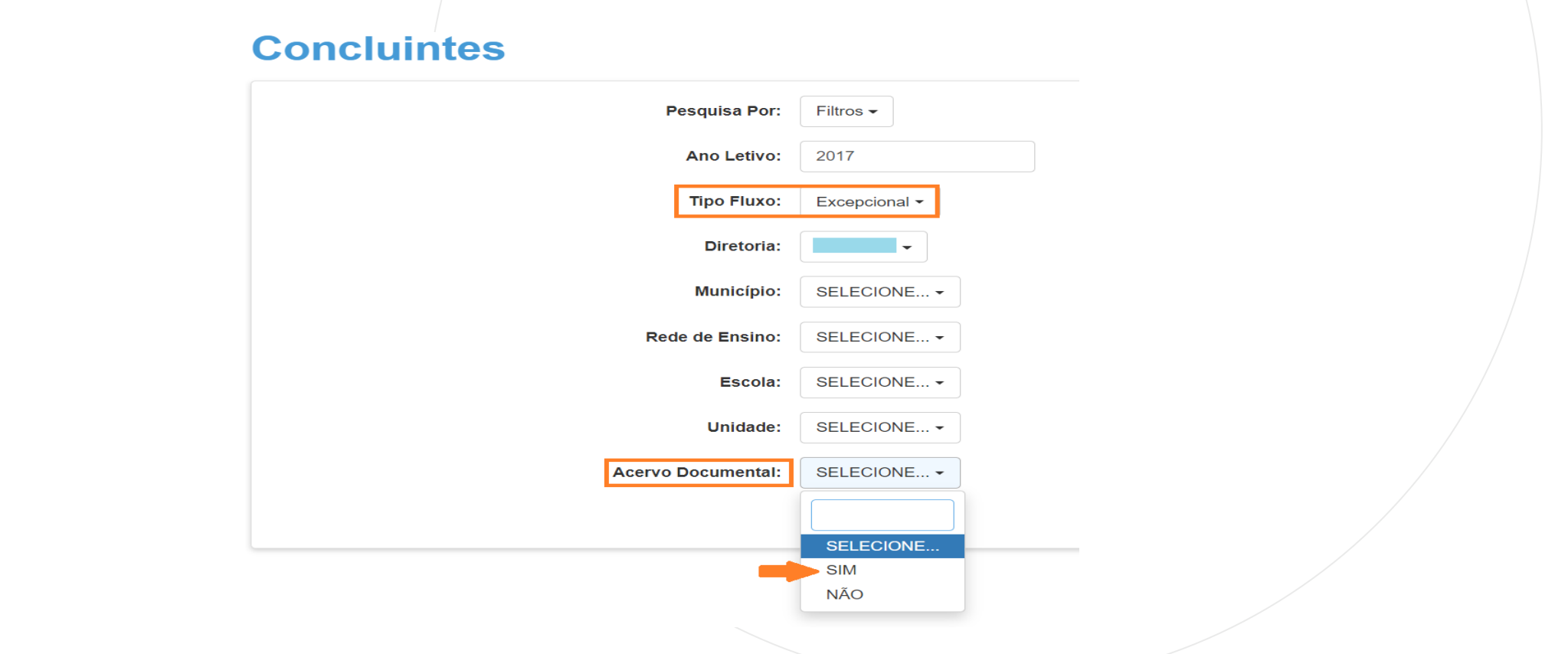

O sistema abrirá o campo Escola Acervo Documental, disponibilizando as escolas correspondentes aos filtros preenchidos. Selecione a escola desejada e clique em Pesquisar.

### **Concluintes**

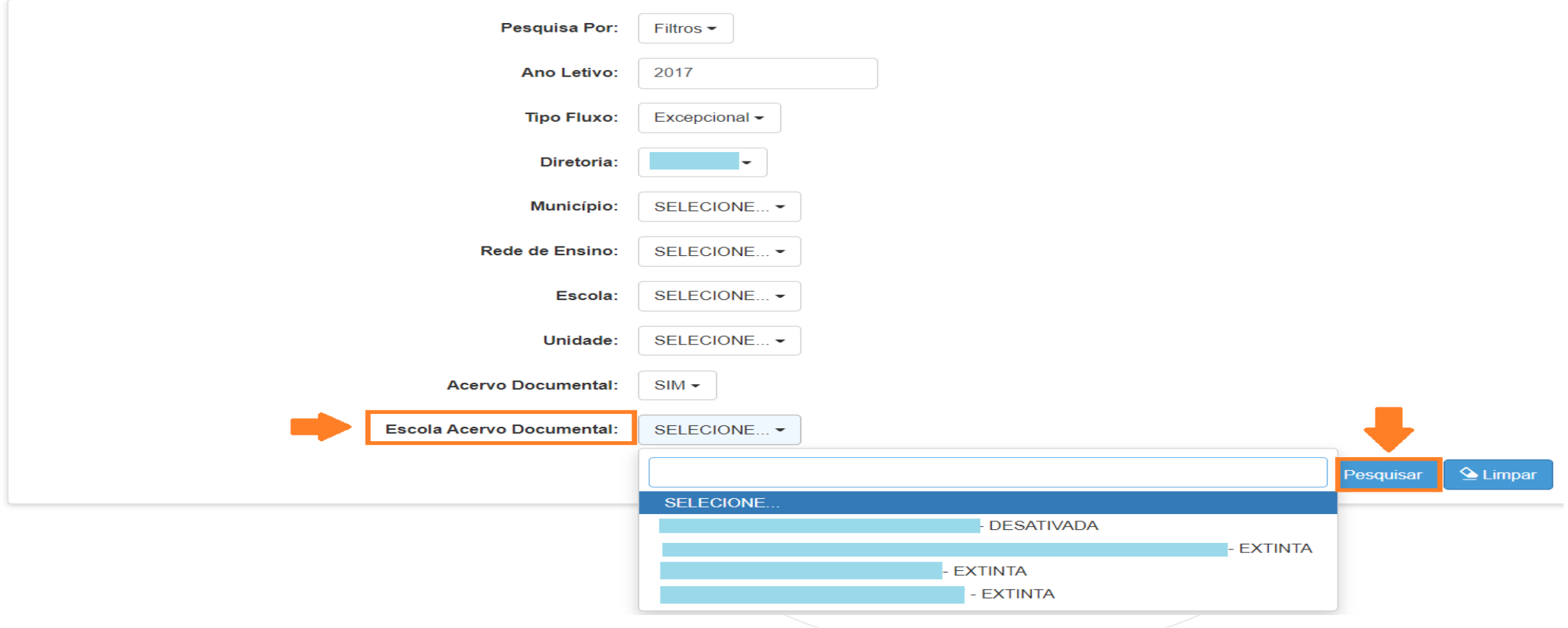

O sistema resultará a escola com a turma cadastrada. Clique no ícone Abrir.

#### **Concluintes**

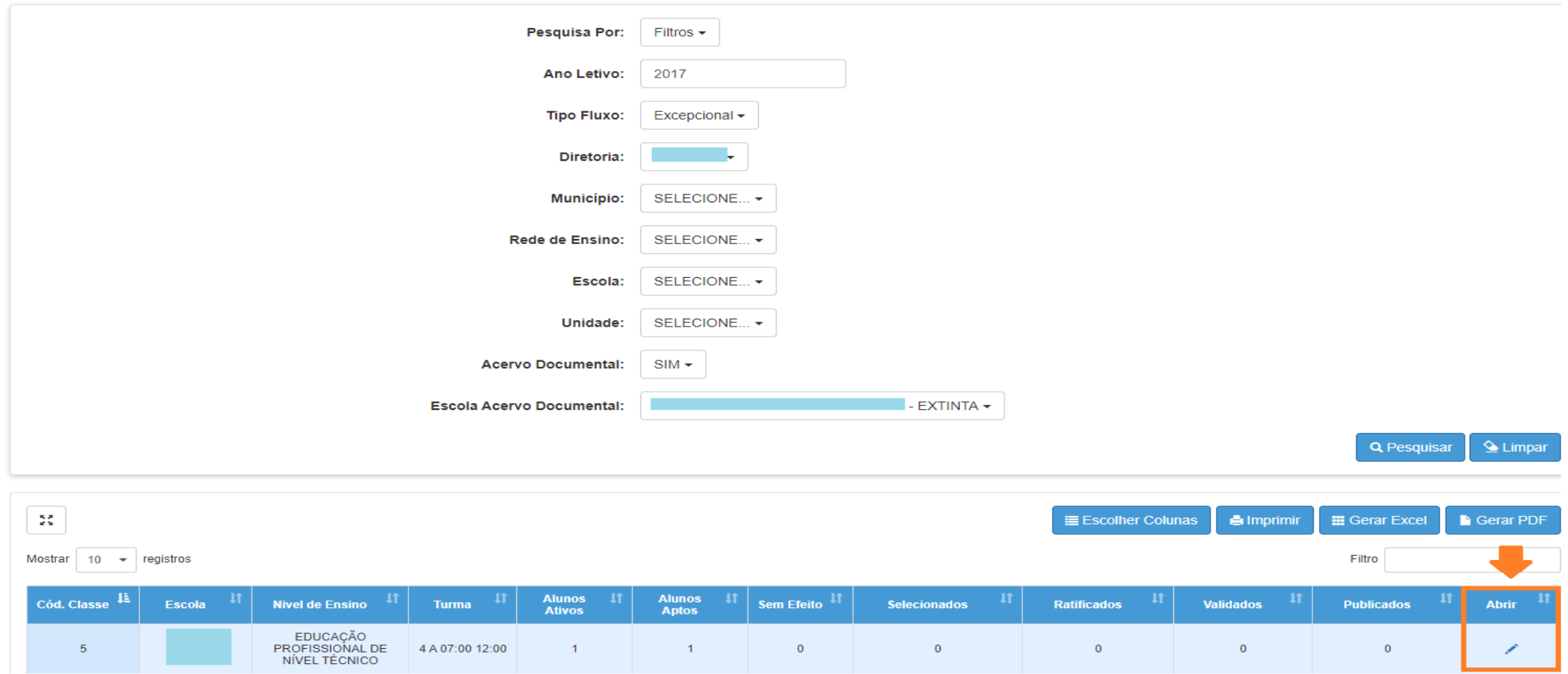

O sistema disponibilizará os dados da escola, turma e aluno concluinte.

Inicie o processo de publicação do aluno concluinte clicando na coluna Selecionar.

Em caso de dúvida, consulte o passo a passo a partir da página 17.

PASSO A PASSO

Escola: Ano Letivo: 2017 Nr. Classe: 5 Data Início: 15/07/2017 **Atos Legais** Nivel de Ensino: EDUCAÇÃO PROFISSIONAL DE NÍVEL TÉCNICO Data Fim: 15/12/2017 Turma: 5  $\frac{5}{4}$  ). **A** Imprimir Escolher Colunas **E** Gerar Excel **Gerar PDF** Mostrar Filtro 10  $\bullet$  registros Nome || **Torna** UF<br>RG Dig.<br>RG  $RG$ **Aprovar Histórico Nivel de Ensino** do **RG/RNM** Publicação Selecionar **Ratificar Validar Publicar** Retificar **Status** sem **Militar Retificação Aluno** efeito EDUCAÇÃO APTO  $\boxplus$ PROFISSIONAL DE 23 SP  $\Box$ NÍVEL TÉCNICO

# **ETALHAMENTO DO PROCESSO DE PUBLICAÇÃO**

Acesse o menu Vida Escolar > Concluintes 2021 > Concluintes 2021, novamente.

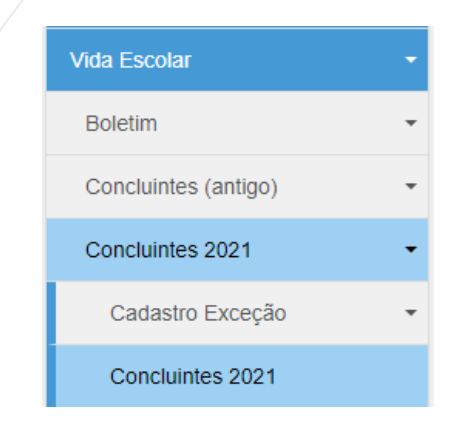

Selecione o campo desejado, preencha e clique em Pesquisar.

## **Concluintes**

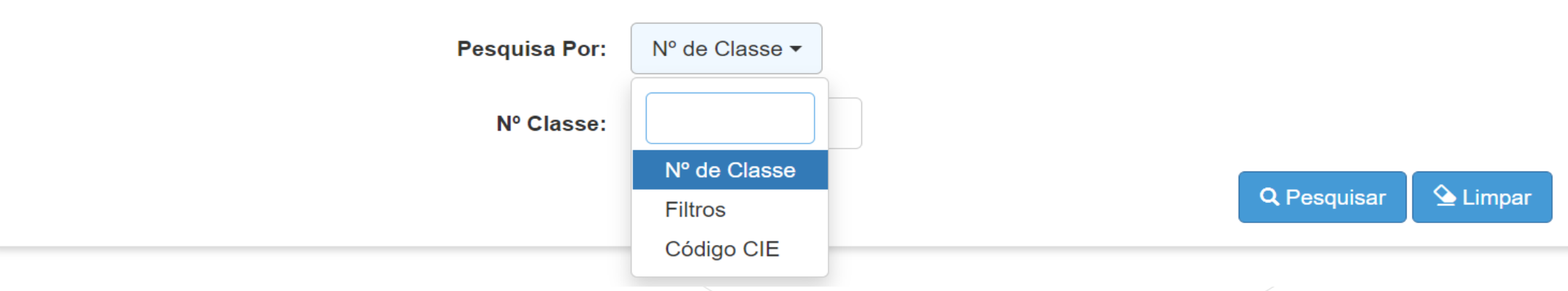

O sistema resultará as classes com concluintes da escola selecionada. Clique em Abrir.

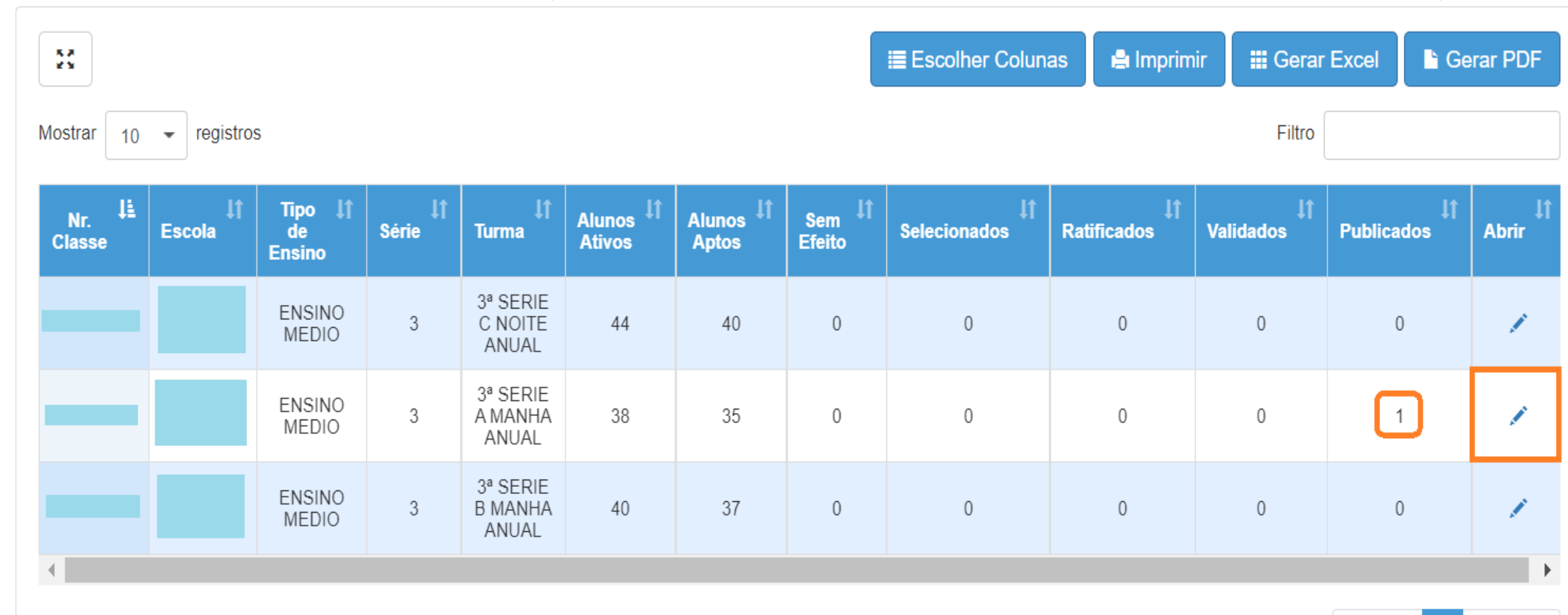

Registros 1 a 3 de 3

Anterior Seguinte

A coluna Publicação estará habilitada para concluinte com status Publicado e Sem Efeito.

Clique no ícone da coluna Publicação

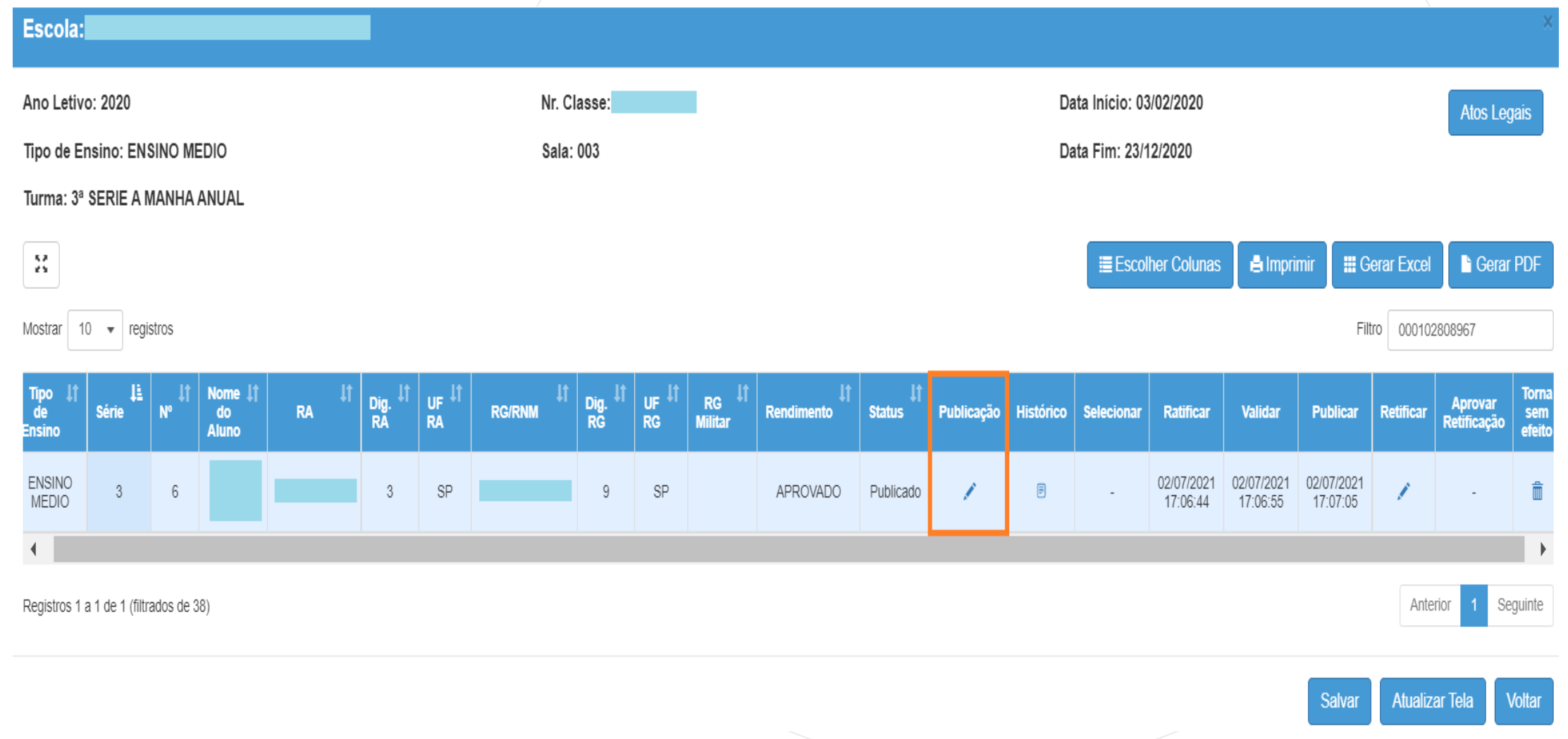

O sistema apresentará dados da escola, aluno concluinte e processo de publicação.

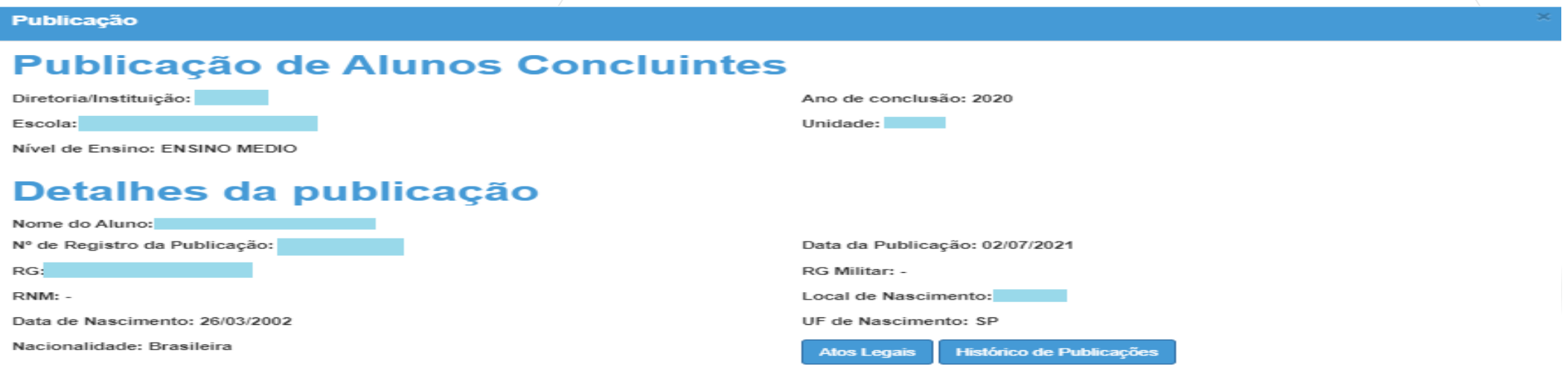

#### **Processos**

PASSO A PASSO

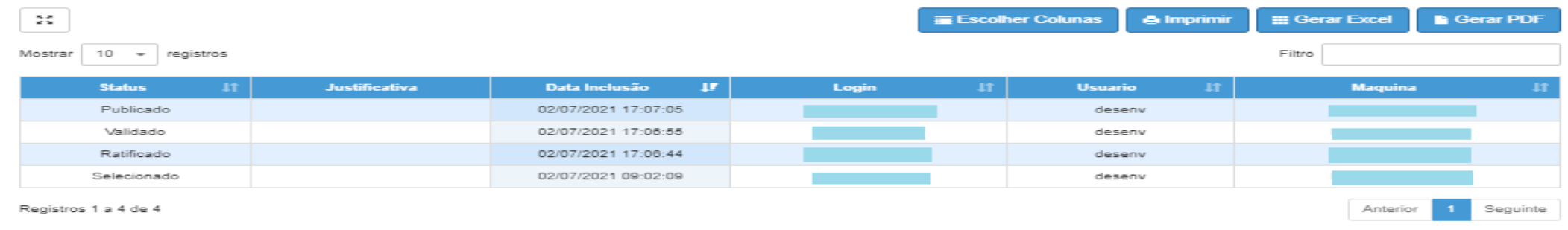

Voltar
### **CONCLUINTES 2021 – PUBLICAÇÃO - Atos Legais**

Na tela Detalhamento do Processo de Publicação, o sistema disponibilizará o botão Atos Legais.

# Detalhes da publicação

Nome do Aluno:

Nº de Registro da Publicação:

 $RG:$  $-9/SP$ 

RNM: -

Data de Nascimento: 26/03/2002

Nacionalidade: Brasileira

Data da Publicação: 02/07/2021 **RG Militar: -**Local de Nascimento: UF de Nascimento: SP **Atos Legais** Histórico de Publicações

PASSO A PASSO

#### **CONCLUINTES 2021 – PUBLICAÇÃO - Atos Legais**

Após acionado o botão "Atos Legais" o sistema exibe para consulta os atos legais da escola e os atos legais do curso.

**Publicação** 

#### **Atos Legais da Escola**

#### ăč, I Escolher Colunas Mostrar 10  $\bullet$  registros Filtro Tipo de Ocorrência | Data da Publicação Ocorrência TRANSFORMAÇÃO RESOLUCAO SE TRANSFORMAÇÃO DECRETO CRIACAO DECRETO PATRONÍMICO DECRETO INSTALAÇÃO RESOLUCAO SE Seguinte Registros 1 a 5 de 5 Anterior

#### **Atos Legais do Curso**

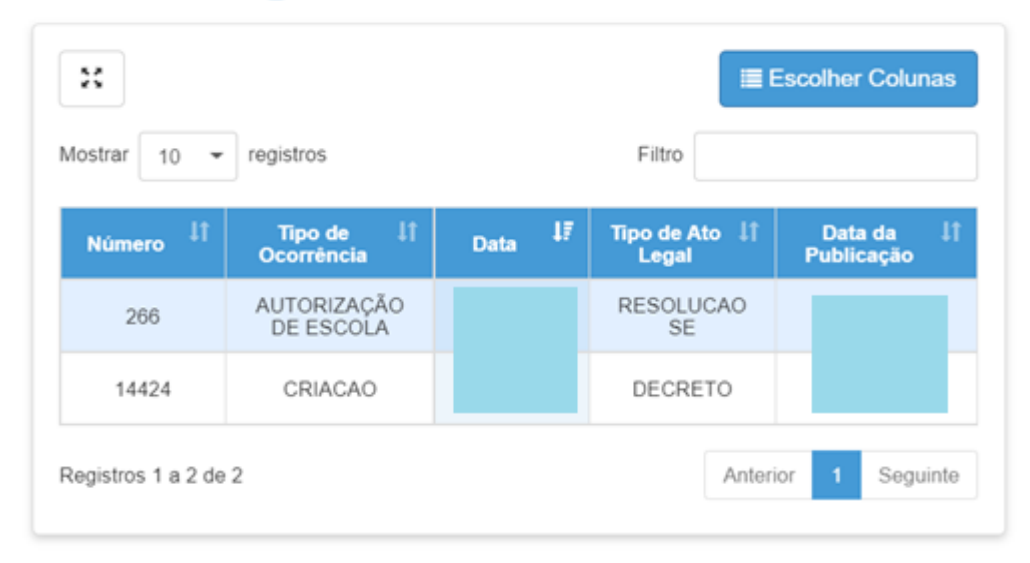

PASSO A PASSO

**Voltar** 

#### **CONCLUINTES 2021 – PUBLICAÇÃO - Histórico de Publicações**

Na tela "Detalhamento do Processo de Publicação", o sistema disponibilizará o botão Histórico de Publicações.

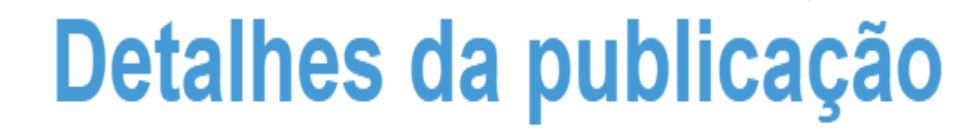

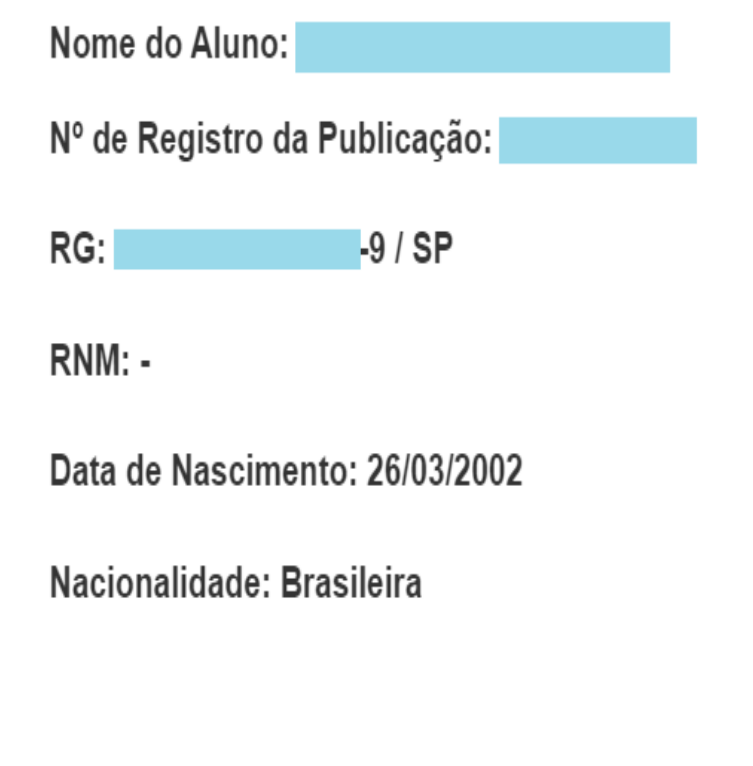

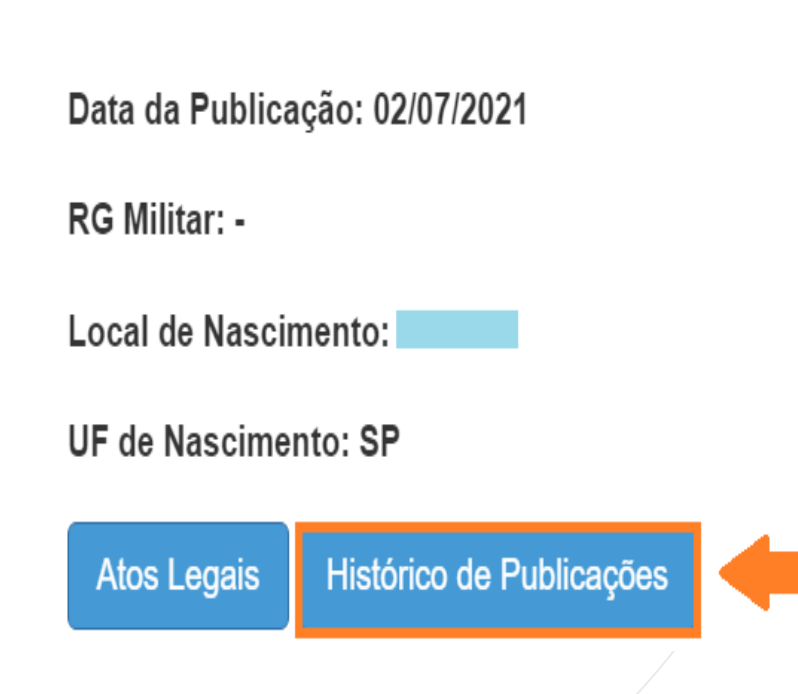

#### **CONCLUINTES 2021 – PUBLICAÇÃO - Histórico de Publicações**

Após acionado o botão "Histórico de Publicações", o sistema exibe o histórico de publicações do aluno concluinte, para consulta.

**Publicação** 

# **Historico de Publicações**

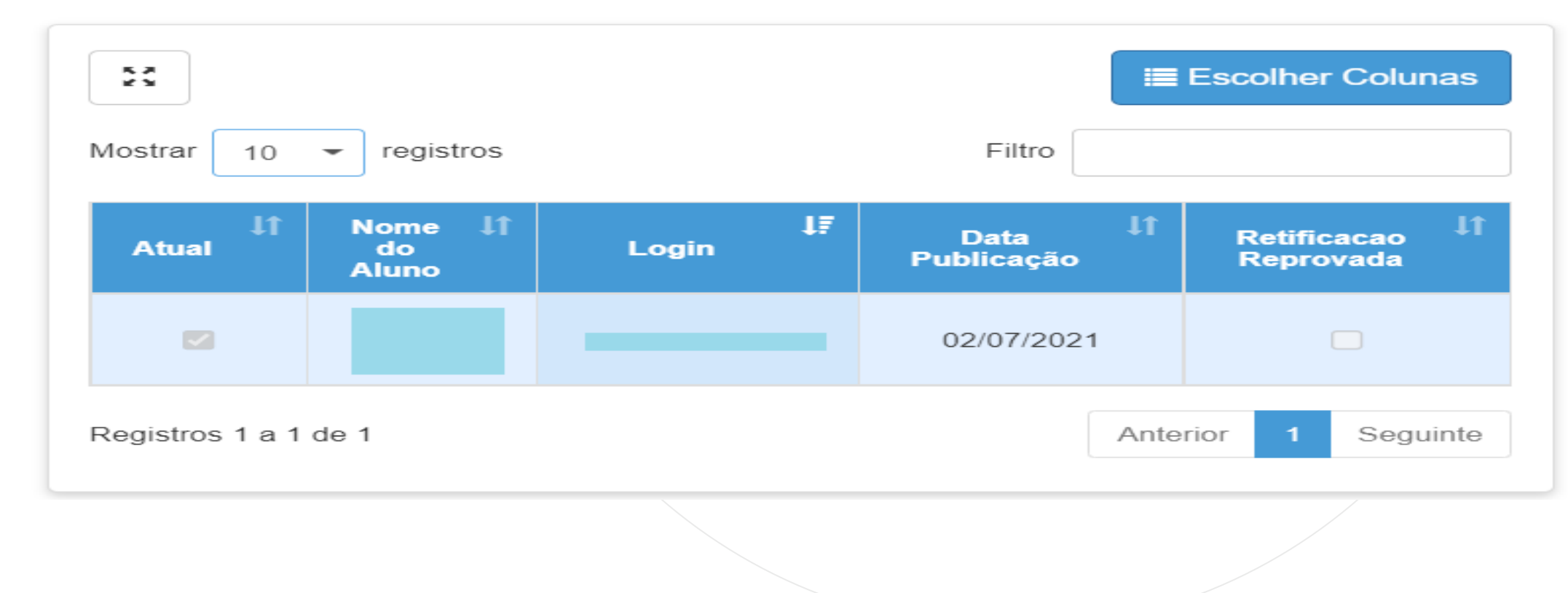

PASSO A PASSO

# **CADASTRO DE EXCEÇÃO**

### **CONCLUINTES 2021 – CADASTRO DE EXCEÇÃO**

Acesse o menu Vida Escolar > Concluintes 2021 > Cadastro de Exceção.

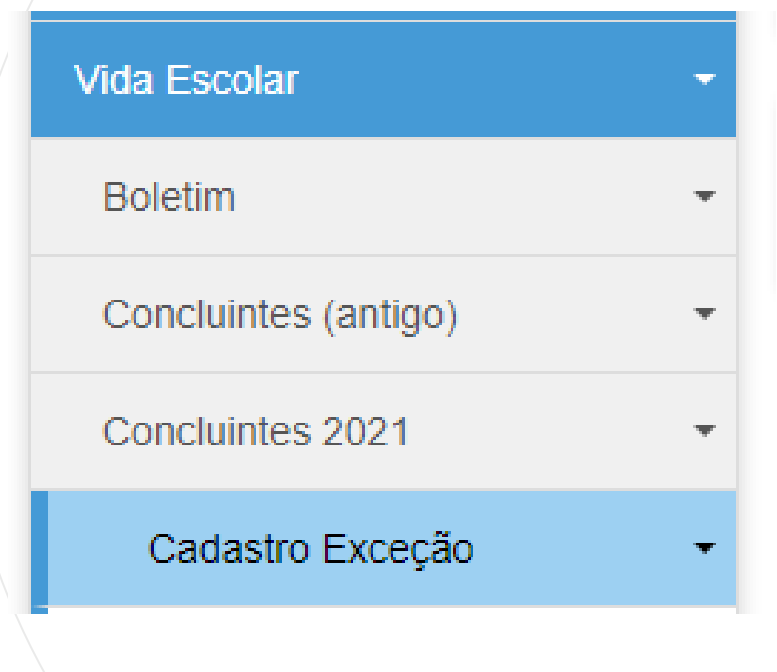

**CONCLUINTES 2021 – CADASTRO DE EXCEÇÃO - ALUNO**

1ª etapa: Clique em Aluno.

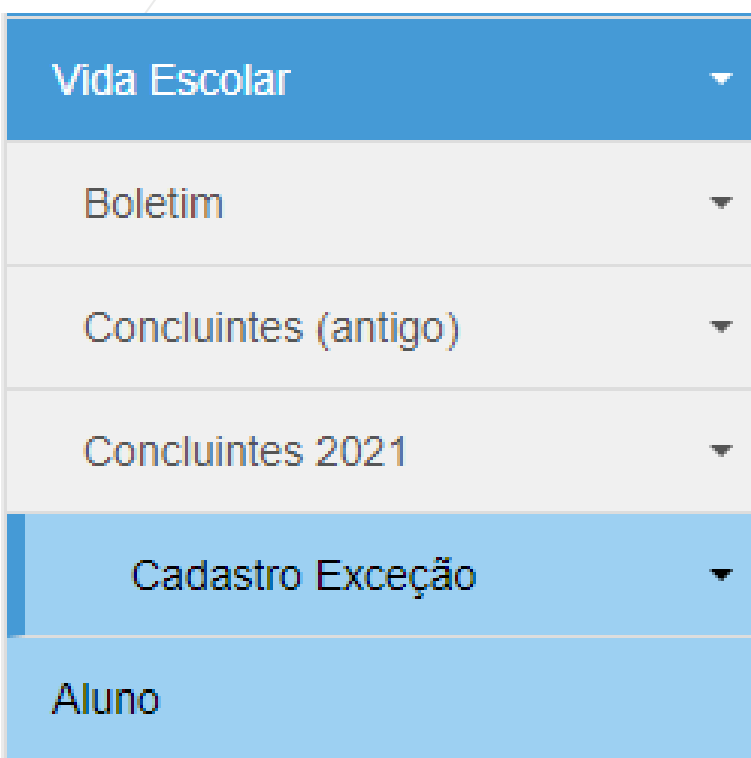

#### **Atenção!**

- Nesta etapa, o sistema somente permitirá a inserção de aluno que não possua cadastro no Sistema Cadastro de Alunos (Ficha do Aluno na SED).

- Se o aluno possui cadastro no Sistema Cadastro de Alunos (Ficha do Aluno na SED), pule essa etapa, iniciando pelo cadastro da Turma.

O sistema disponibilizará a tela para cadastrar o aluno. Clique em  $+$  Novo

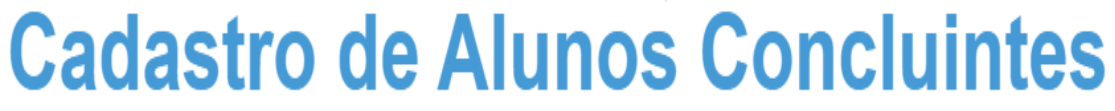

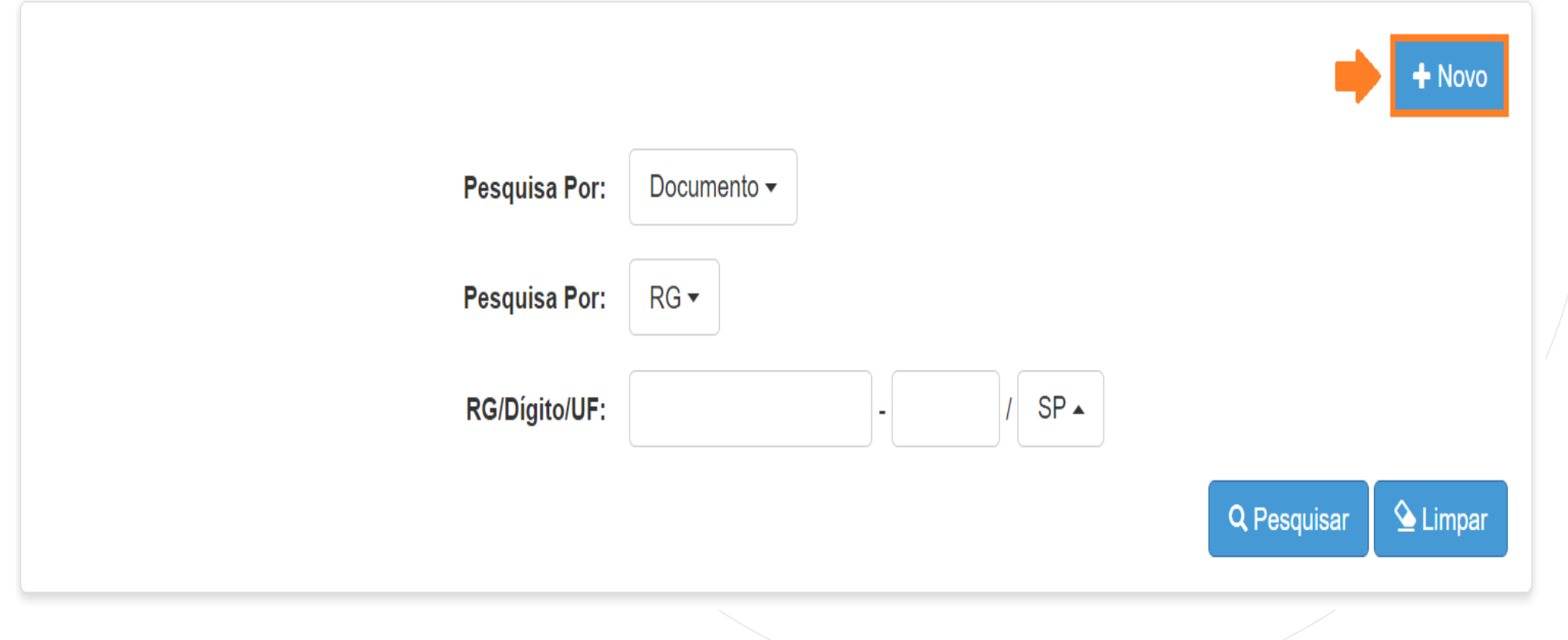

Preencha com os dados solicitados e clique em Salvar.

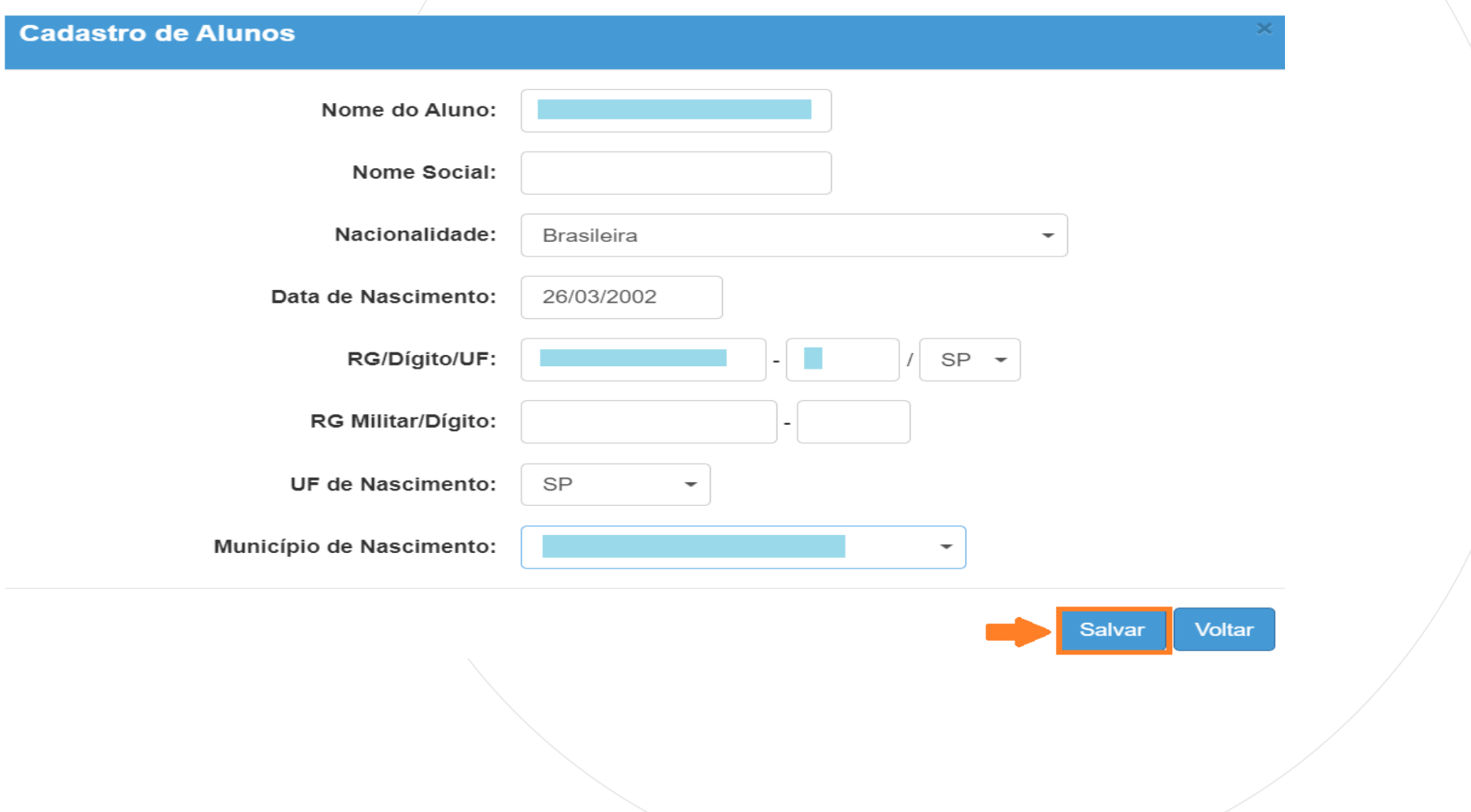

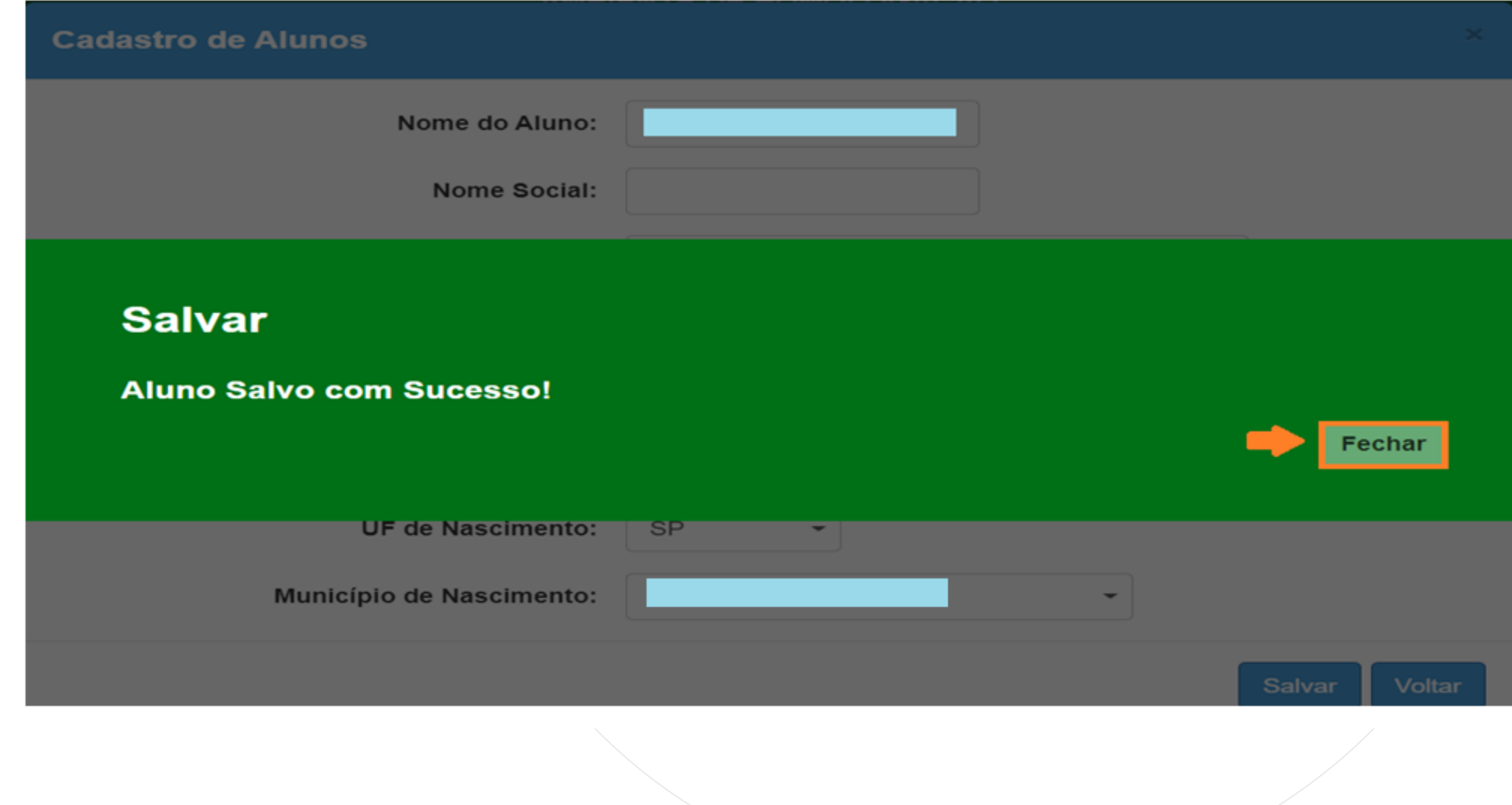

#### **Atenção!**

- O sistema somente permitirá a inserção de aluno que não possua cadastro no sistema Cadastro de Alunos, caso contrário, resultará na mensagem abaixo.

- Se o aluno possui os dados cadastrados na ficha do aluno, pule essa etapa iniciando pelo cadastro da Turma.

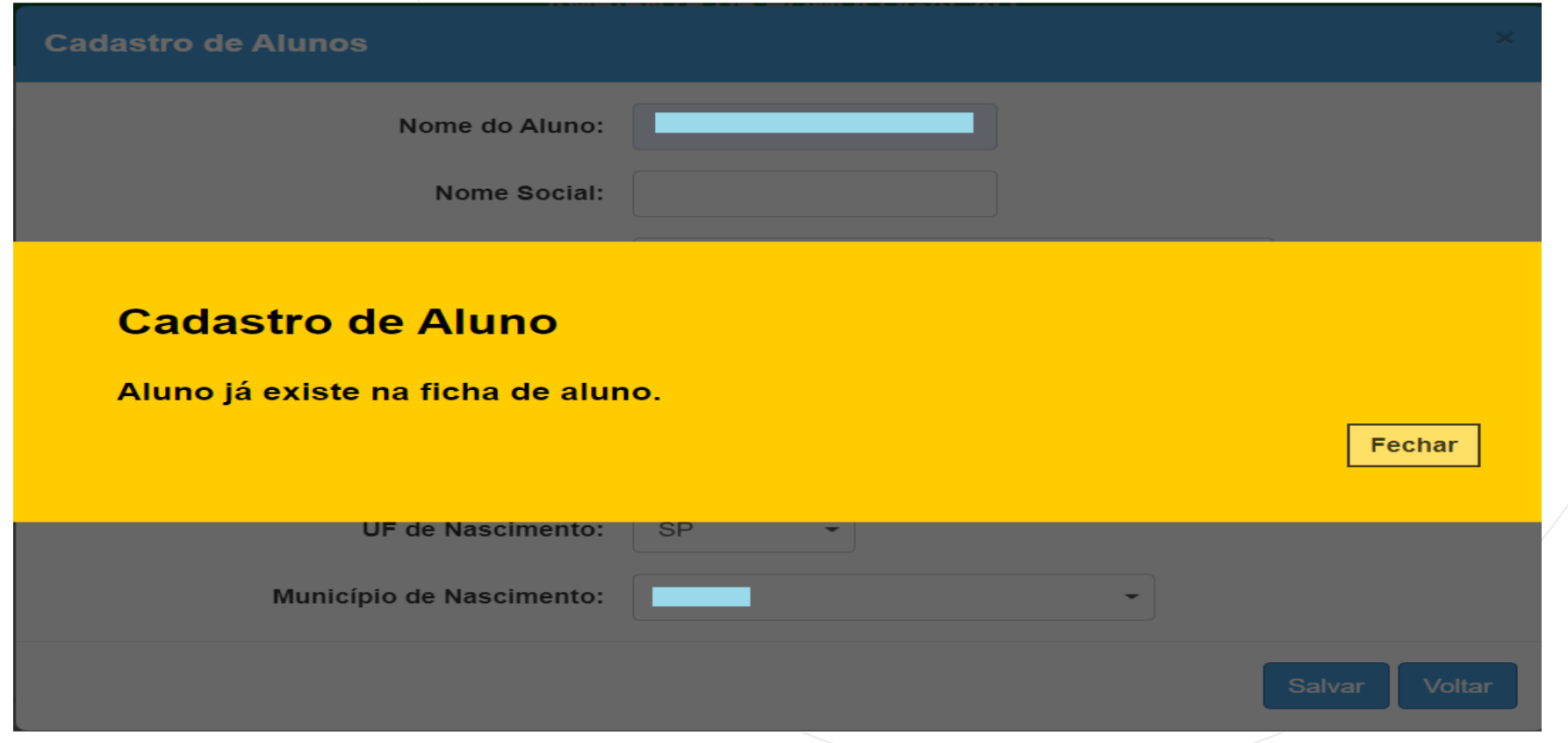

#### **CONCLUINTES 2021 – CADASTRO DE EXCEÇÃO - ALUNO - PESQUISAR**

Pesquise o cadastro de exceção do Aluno através do Documento ou Nome do aluno concluinte.

# **Cadastro de Alunos Concluintes**

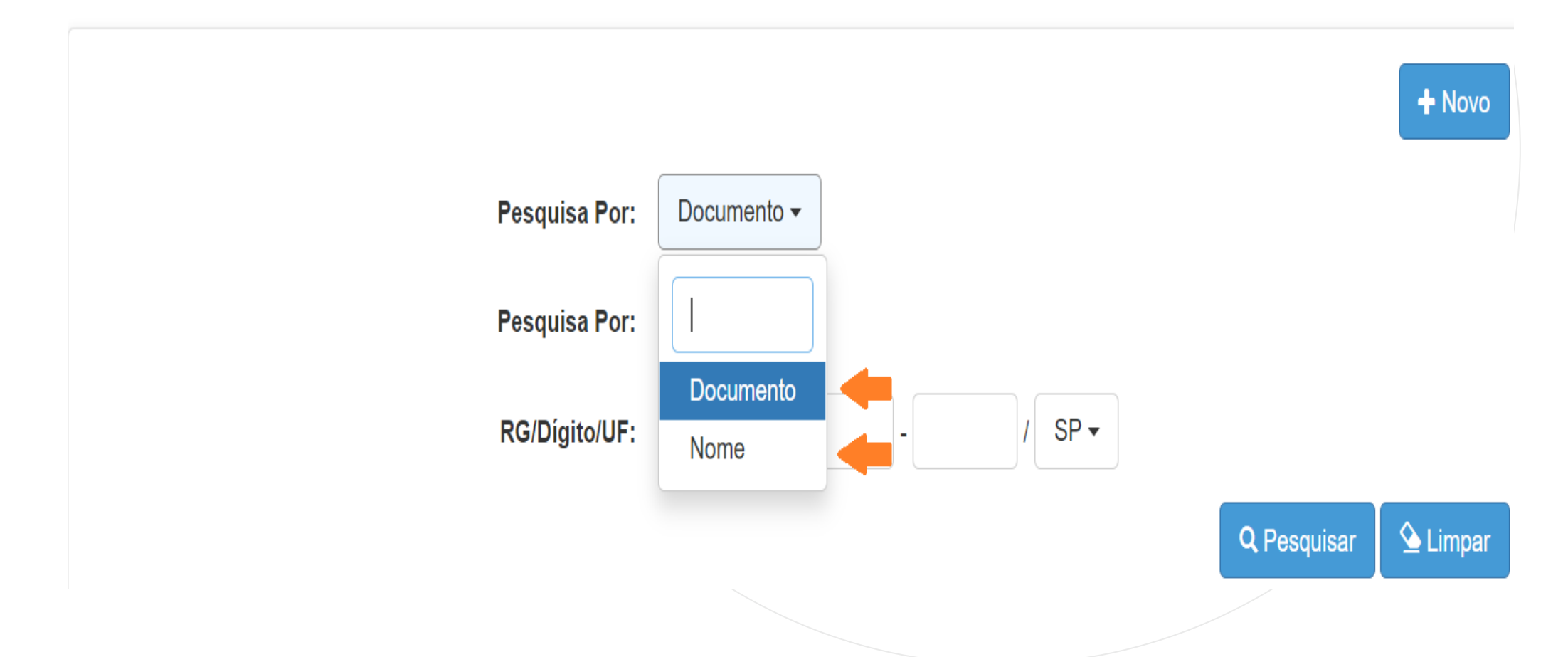

# **CONCLUINTES 2021 – CADASTRO DE EXCEÇÃO - ALUNO - PESQUISAR**

Preencha o campo selecionado e clique em Pesquisar.

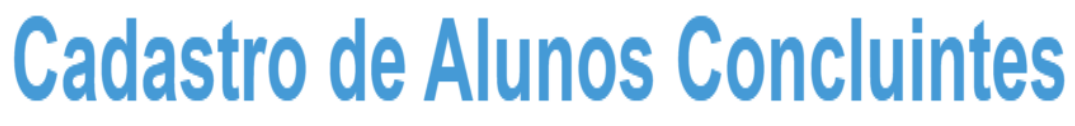

PASSO A PASSO

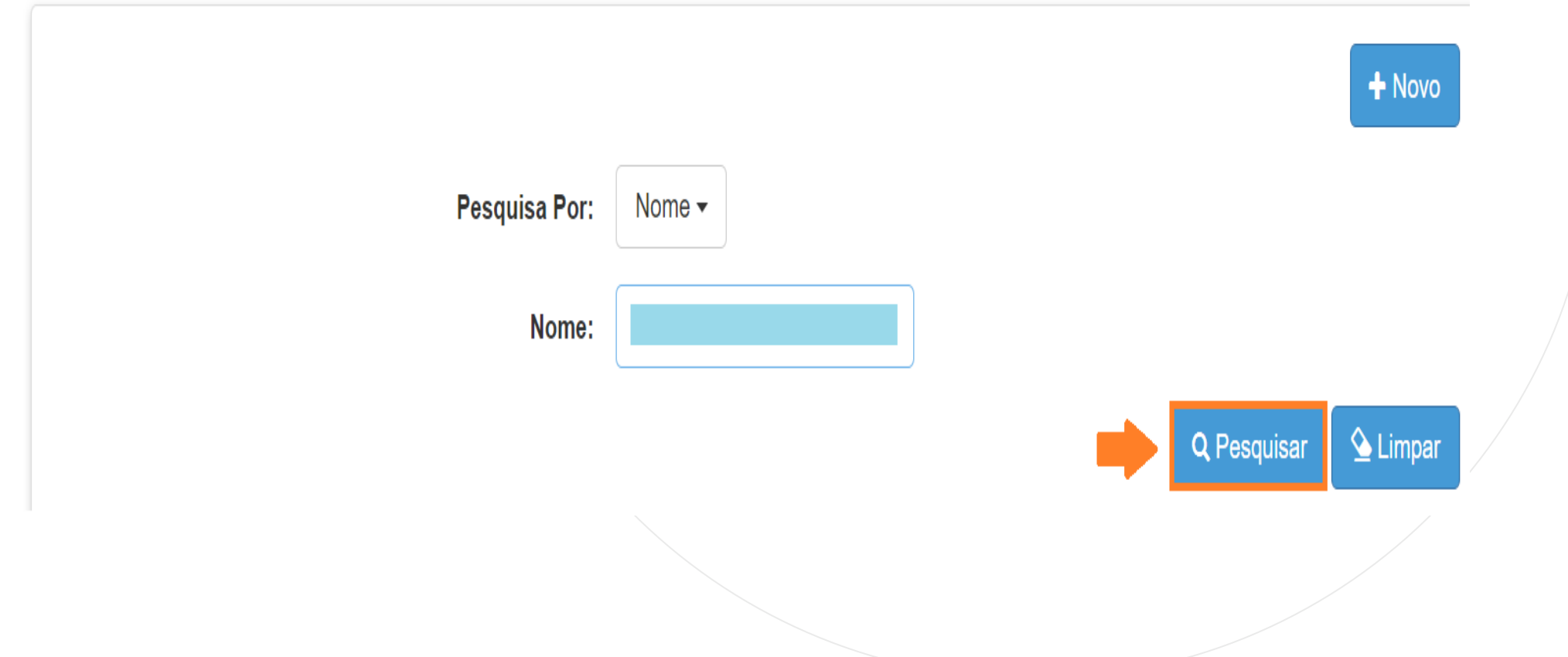

### **CONCLUINTES 2021 – CADASTRO DE EXCEÇÃO - ALUNO - PESQUISAR**

O sistema resultará os dados do aluno cadastrado, permitindo a edição dos dados e a exclusão do cadastro.

## **Cadastro de Alunos Concluintes**

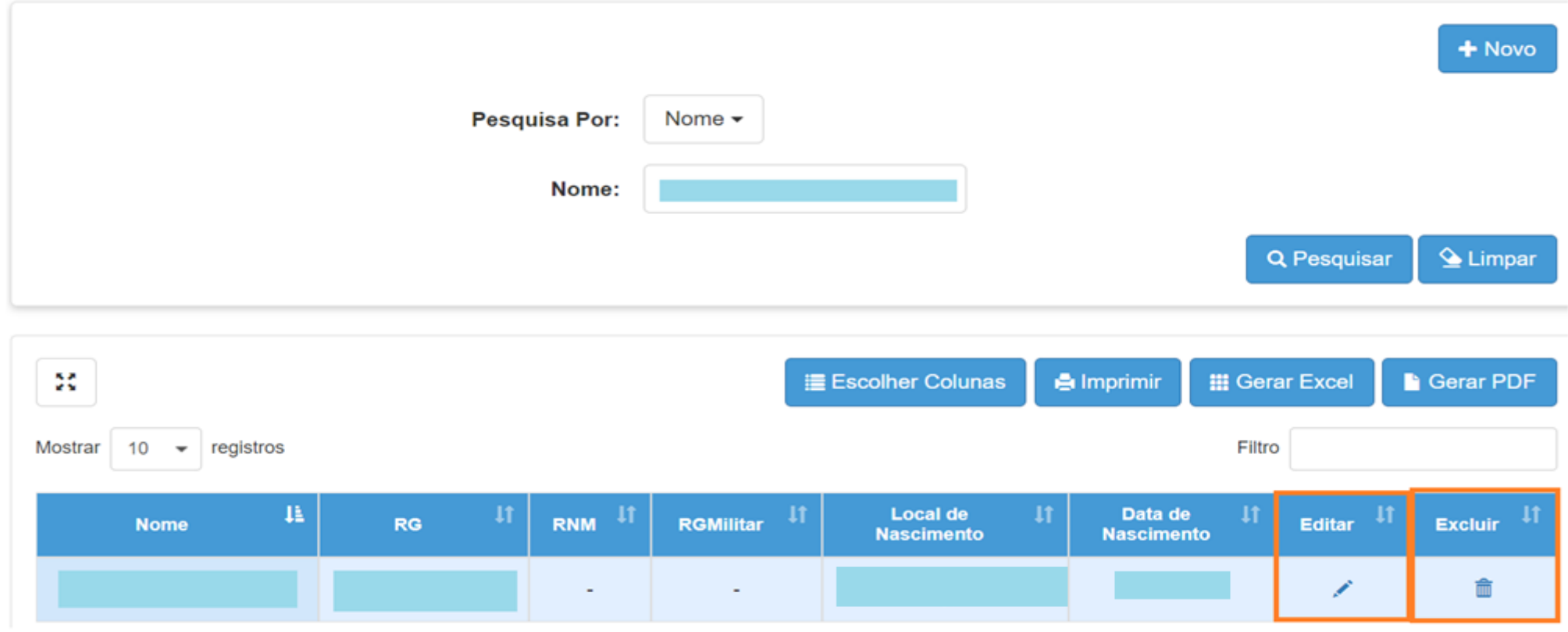

2ª etapa: Clique em Turma.

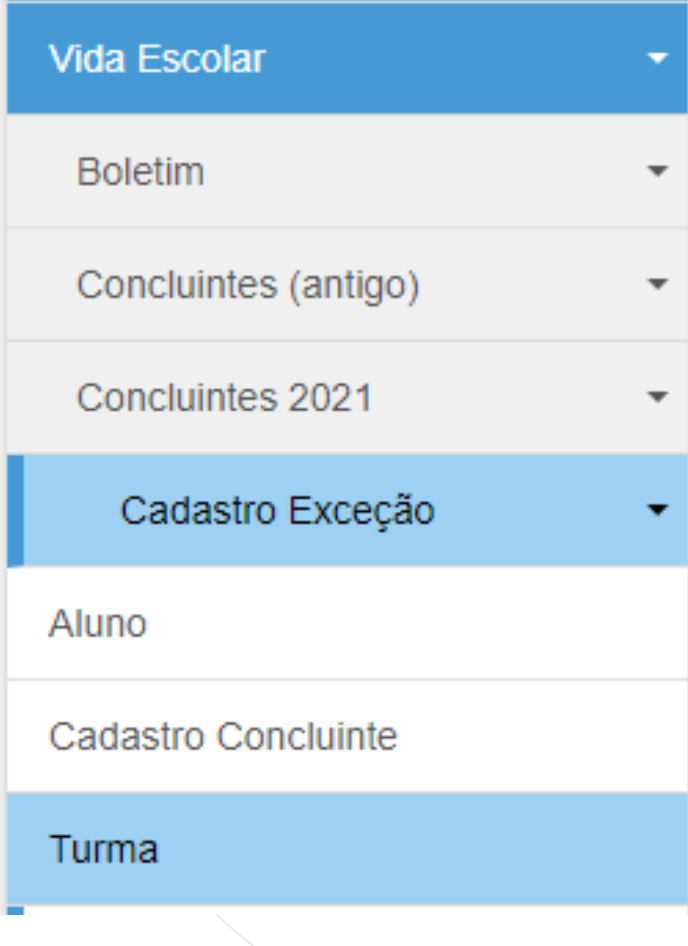

O sistema disponibilizará a tela para cadastrar a turma. Clique em

+ Cadastrar Turma

#### **Turma**

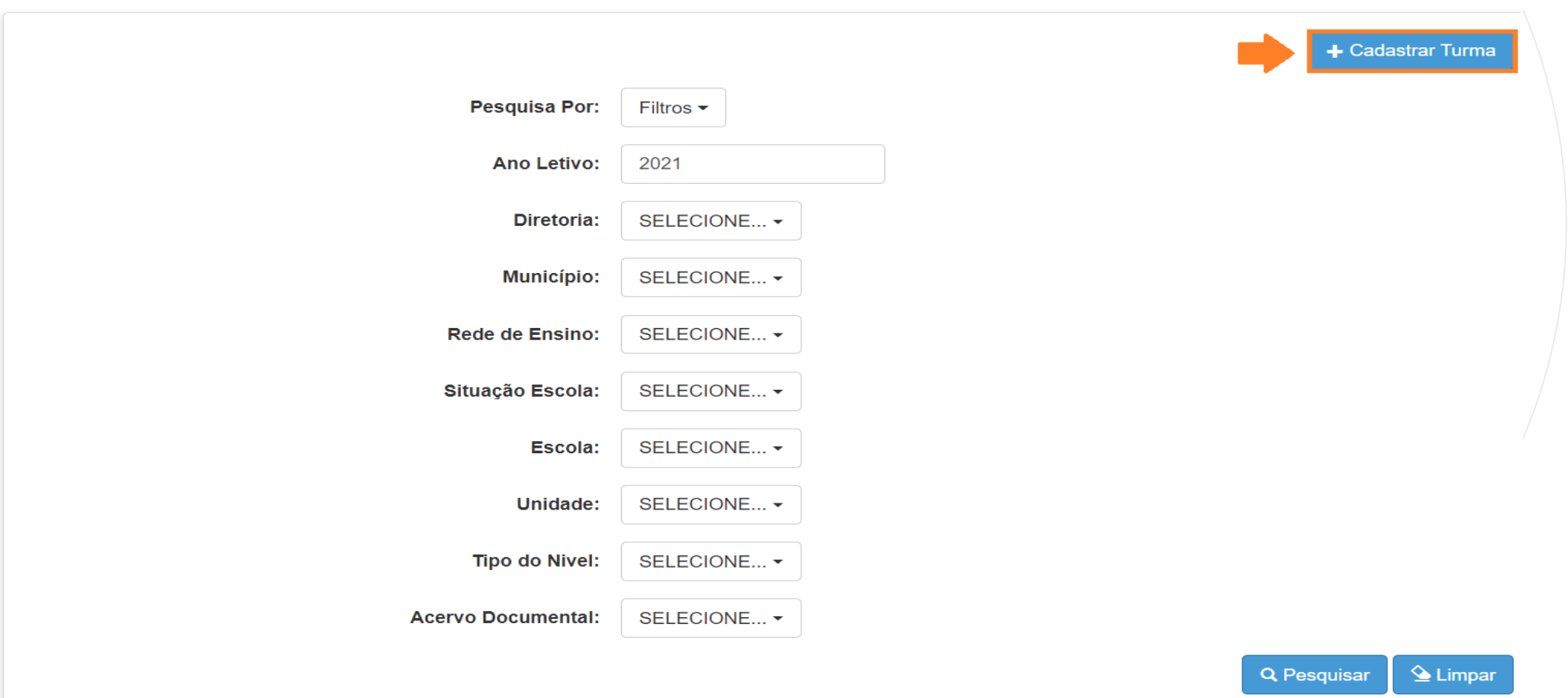

**Cadastro de Tu** 

Preencha os campos para o cadastro da Turma.

Clique em Salvar.

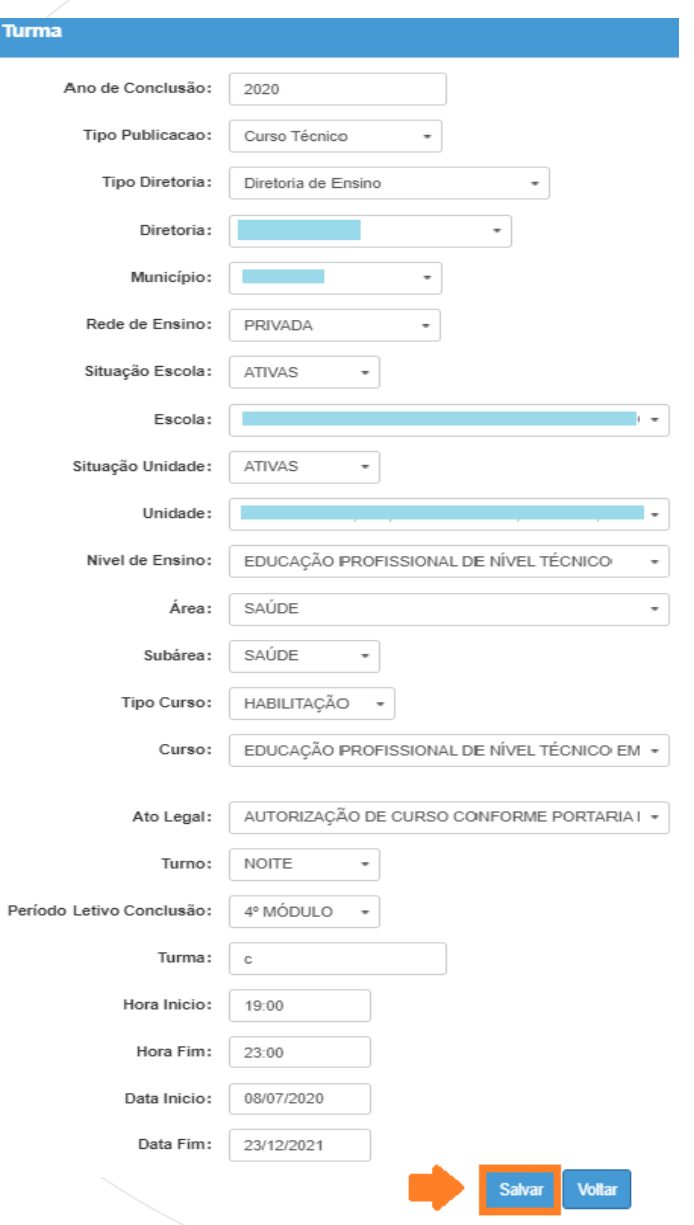

Pronto! O cadastro da turma foi realizado.

Clique em Fechar.

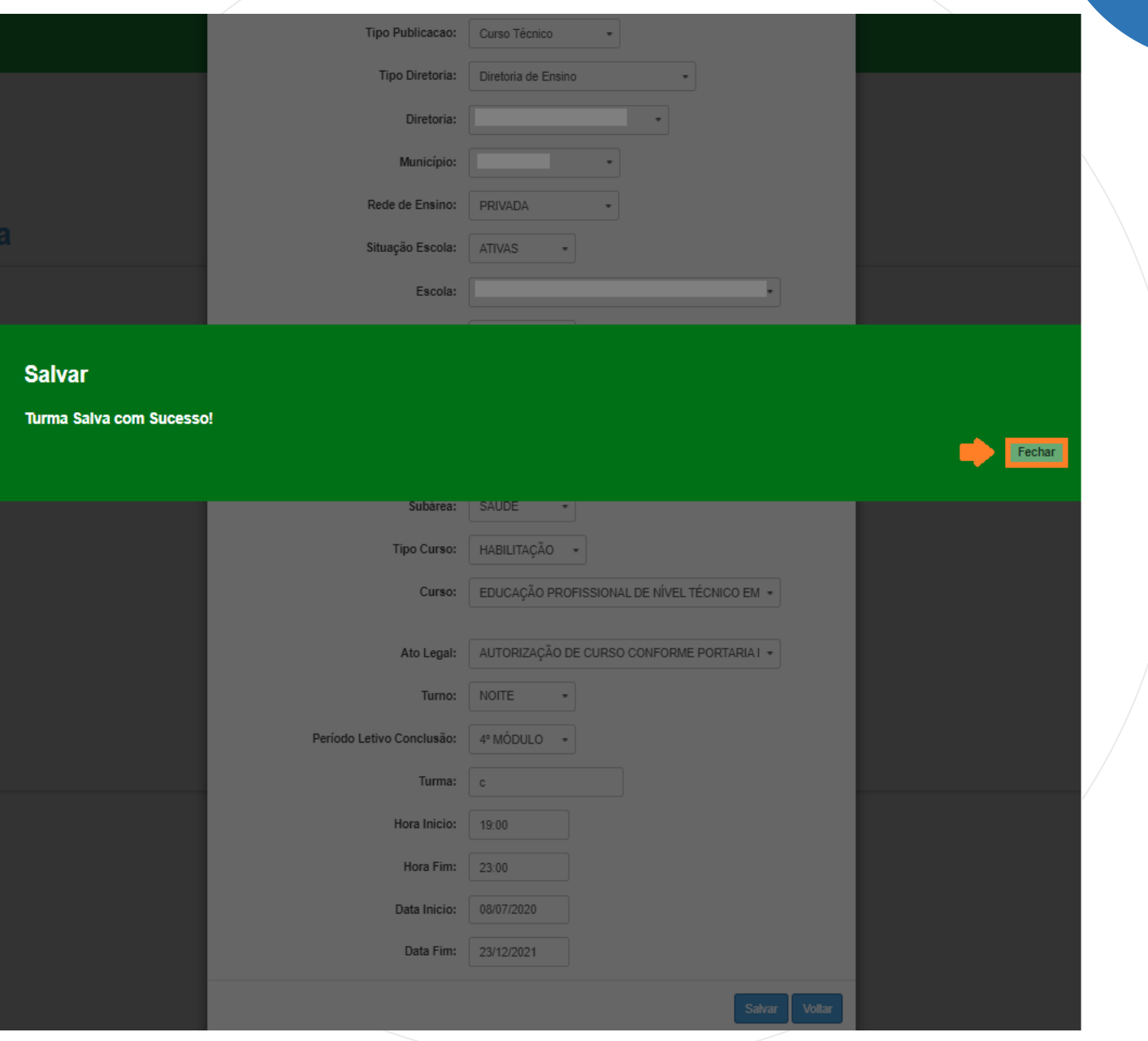

# **CONCLUINTES 2021 – CADASTRO DE EXCEÇÃO - TURMA - PESQUISAR**

Preencha os campos e clique em Pesquisar.

#### **Turma**

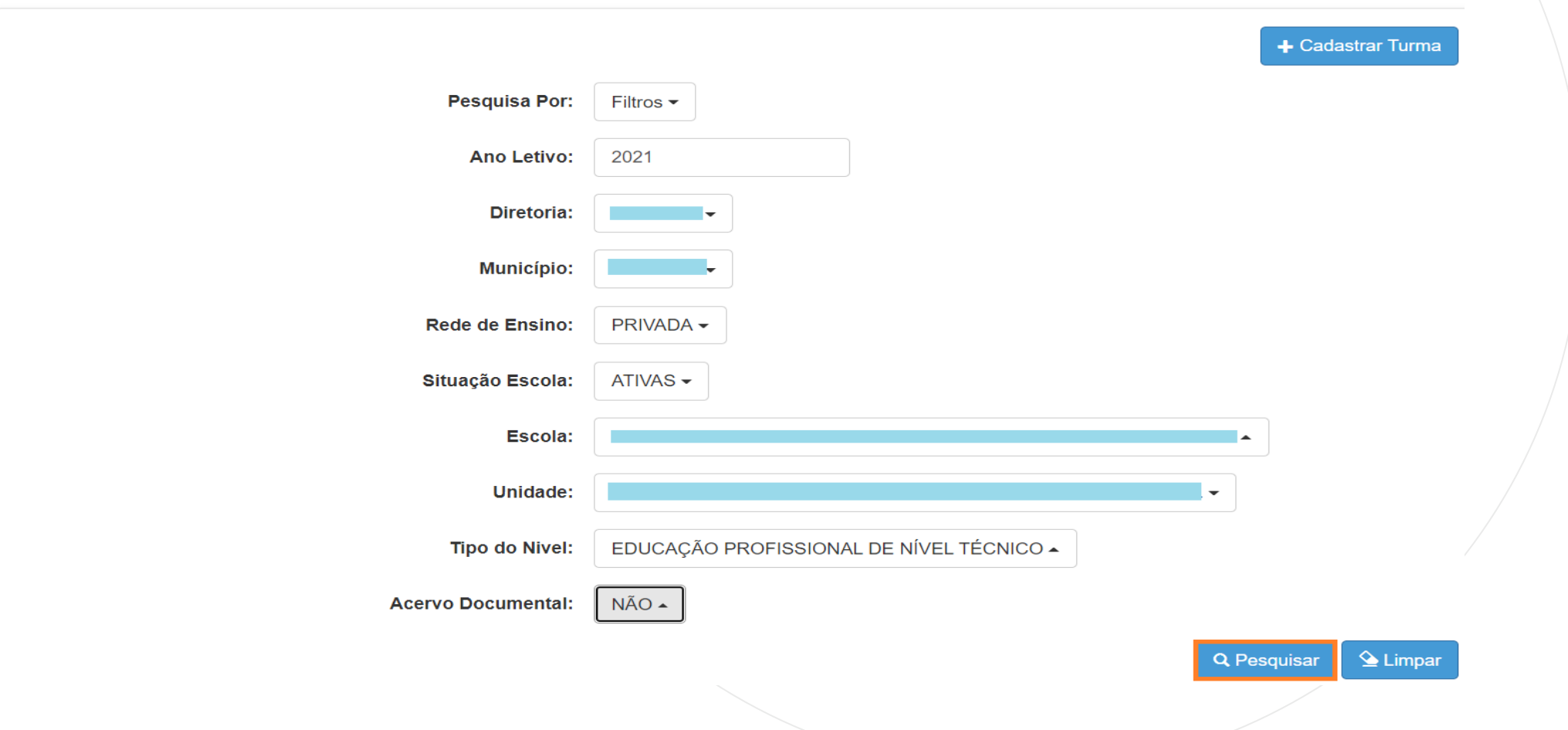

# **CONCLUINTES 2021 – CADASTRO DE EXCEÇÃO - TURMA - PESQUISAR**

O sistema resultará a turma cadastrada, permitindo visualizar, editar e excluir os dados.

**Turma** 

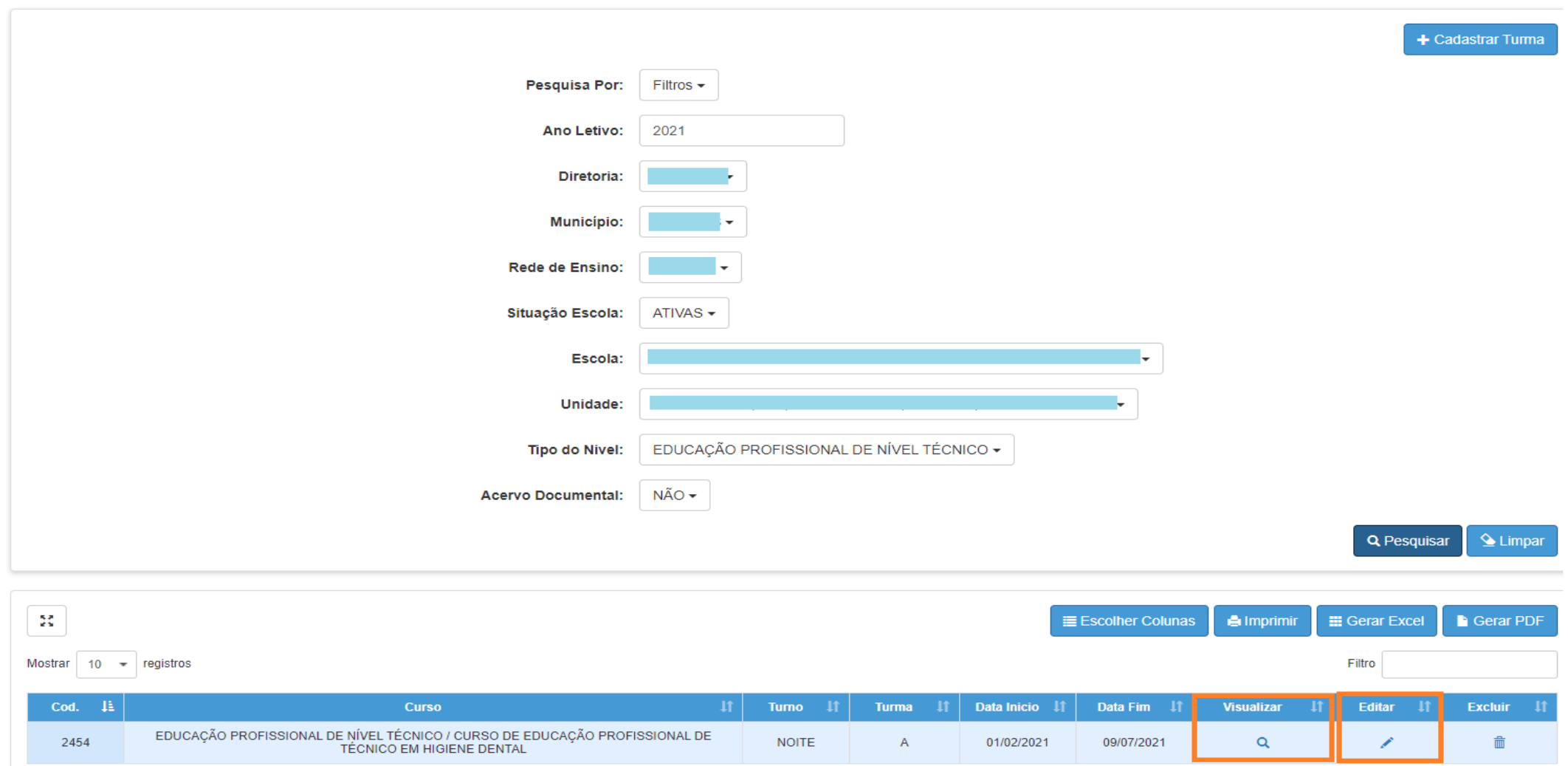

3ª etapa: Clique em Cadastro Concluinte.

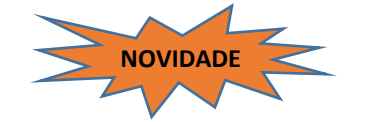

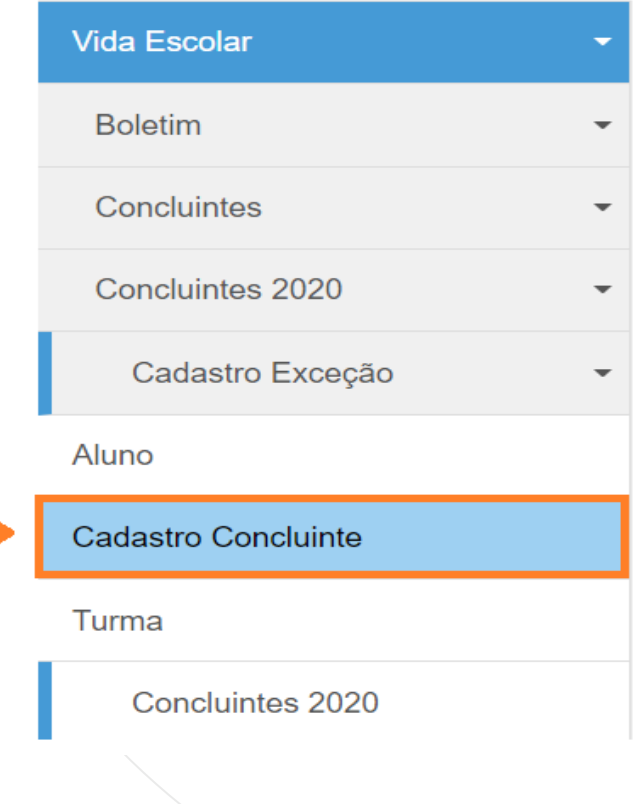

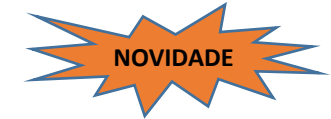

O designer da tela e a funcionalidade do *Cadastro Concluinte* foram alterados, agora o sistema permite vincular vários concluintes de uma única vez, desde que sejam na mesma Turma.

Essa alteração trouxe uma mudança na tela, o botão *Cadastrar Concluinte* foi removido, observe a seguir.

#### **Cadastro Concluintes**

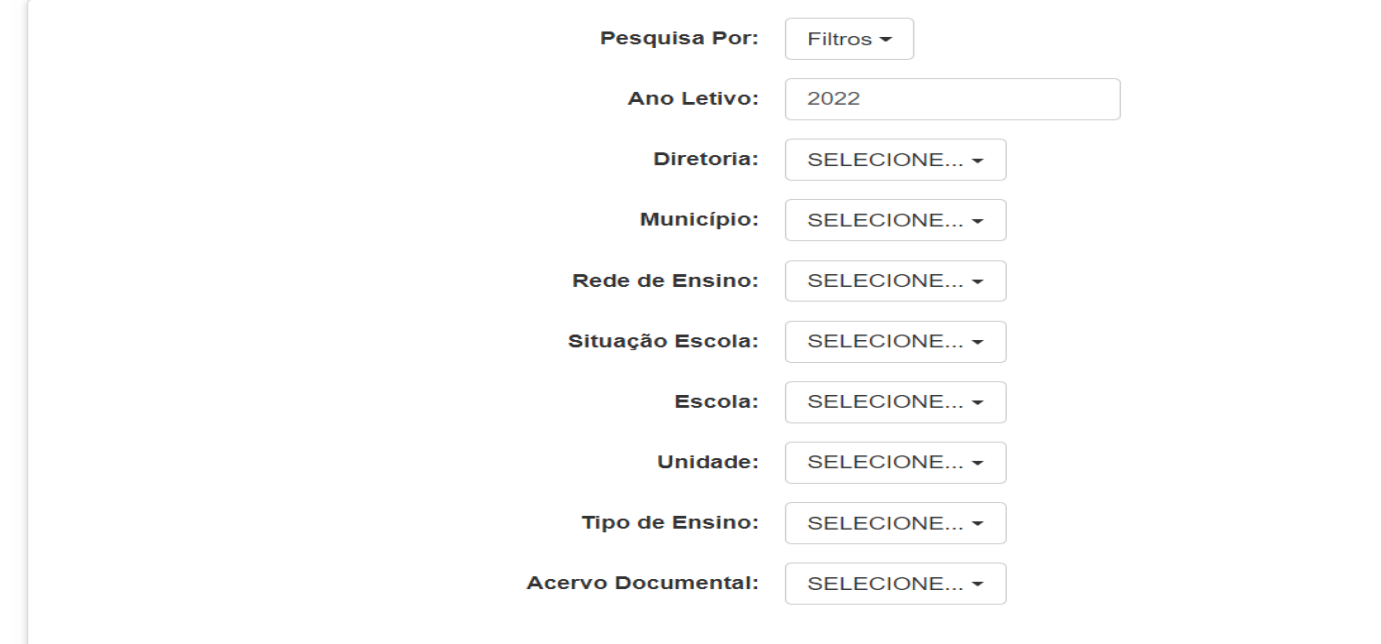

Para vincular o aluno concluinte à Turma cadastrada, preencha os campos necessários e clique em Pesquisar.

#### **Cadastro Concluintes**

PASSO A PASSO

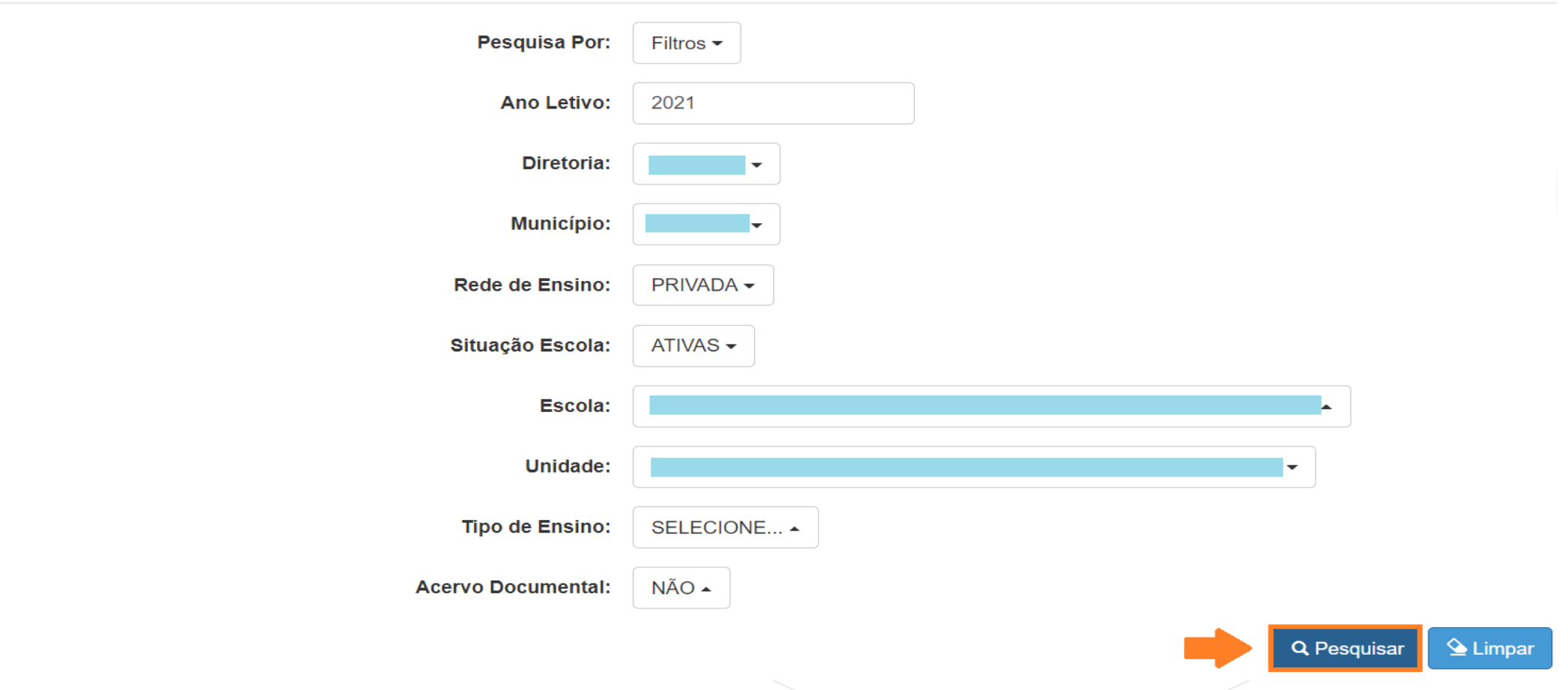

O sistema resultará as turmas cadastradas, permitindo Visualizar e Editar os dados. Clique em Editar.

Dica: Utilize o campo Filtro para localizar a turma desejada.

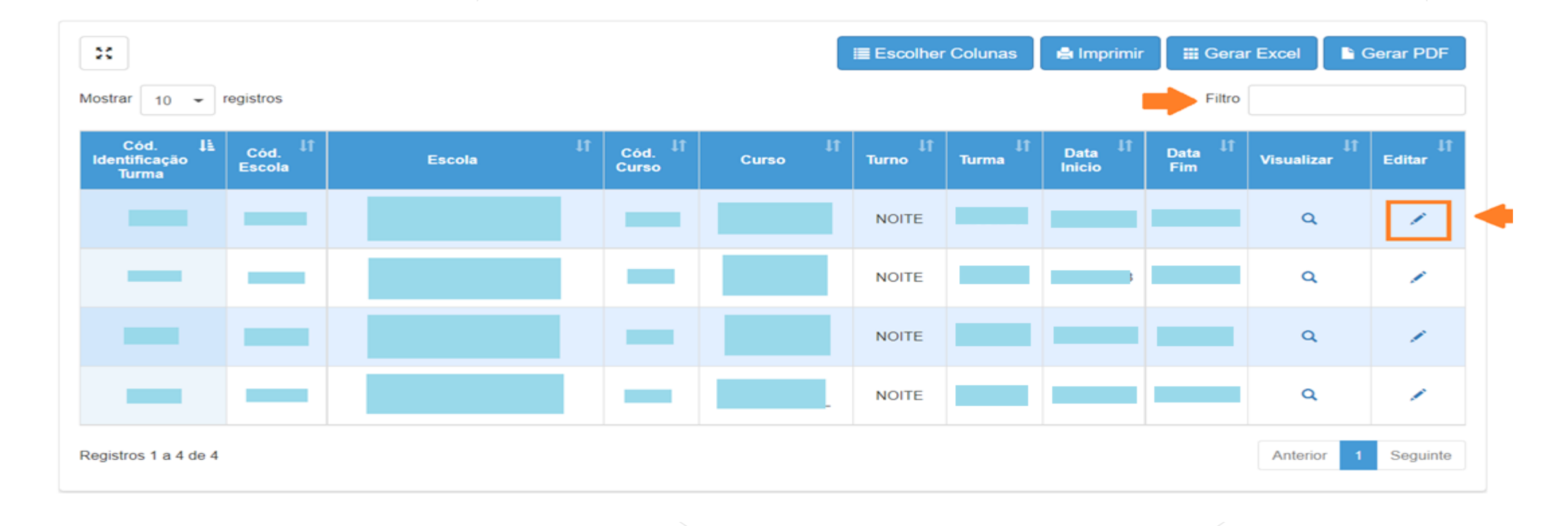

PASSO A PASSO

O sistema apresentará duas abas: Turma e Alunos.

Na aba Turma, os campos serão apresentados preenchidos e desabilitados para alteração.

Confira os dados da Turma e clique na aba Alunos.

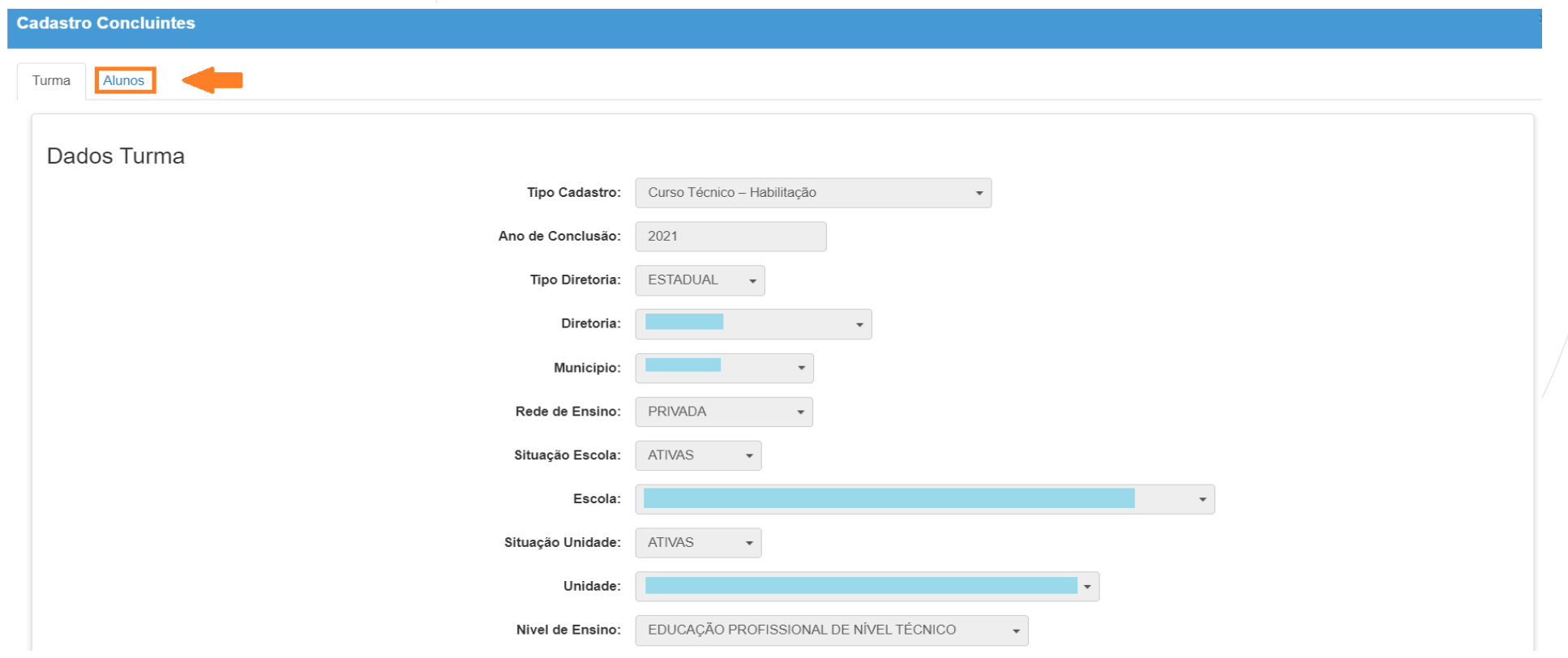

No exemplo abaixo, a Turma possui concluintes cadastrados. Clique em *Adicionar Novo Aluno*.

A tela permite também Editar os dados do aluno cadastrado e excluí-lo.

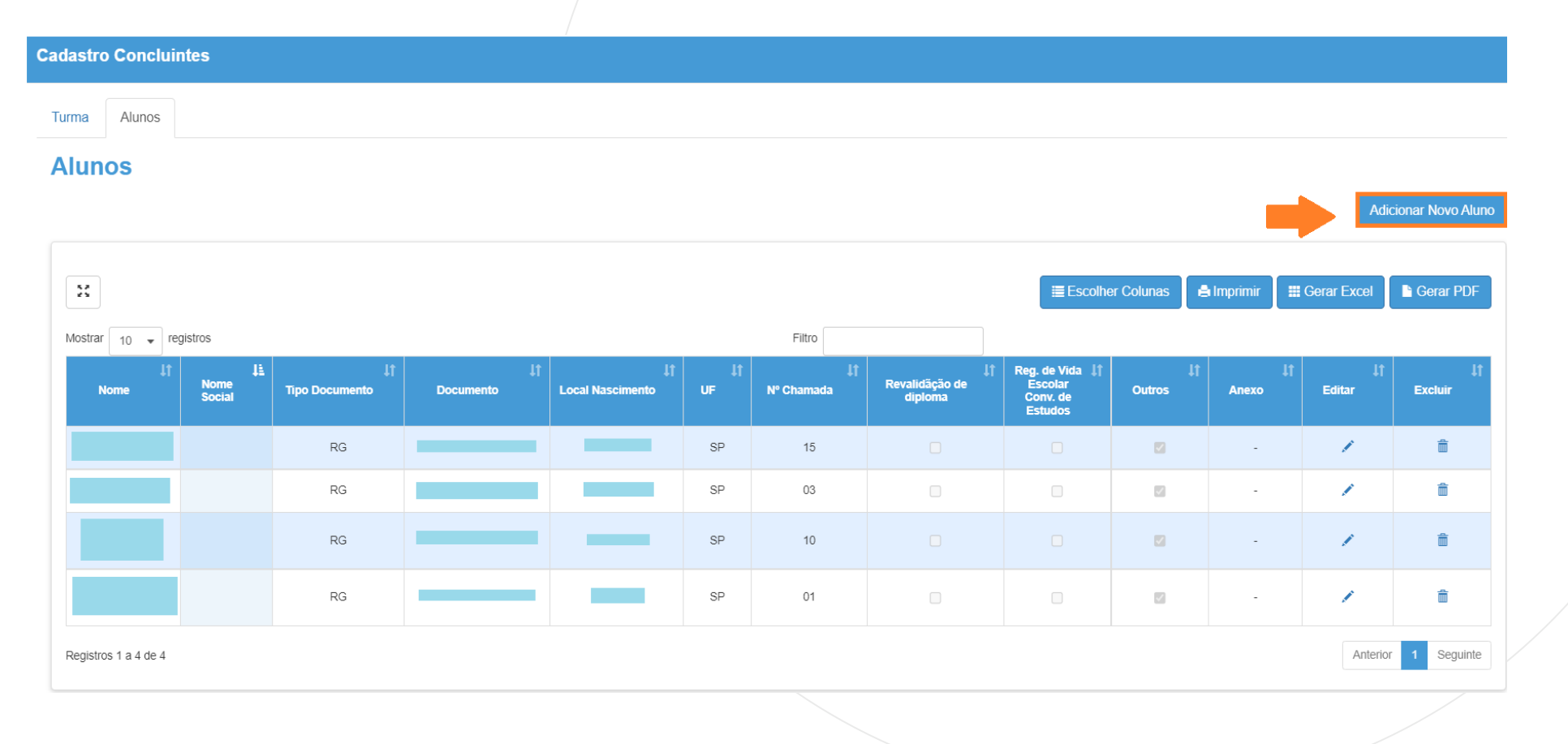

PASSO A PASSO

Preencha com os dados do RG, RNM, RA ou RG Militar e clique em Vincular, o sistema preencherá automaticamente os demais campos. Clique em Salvar.

**OBS.:** No caso de "Revalidação de Diploma" ou "Regularização/Convalidação" o anexo é obrigatório.

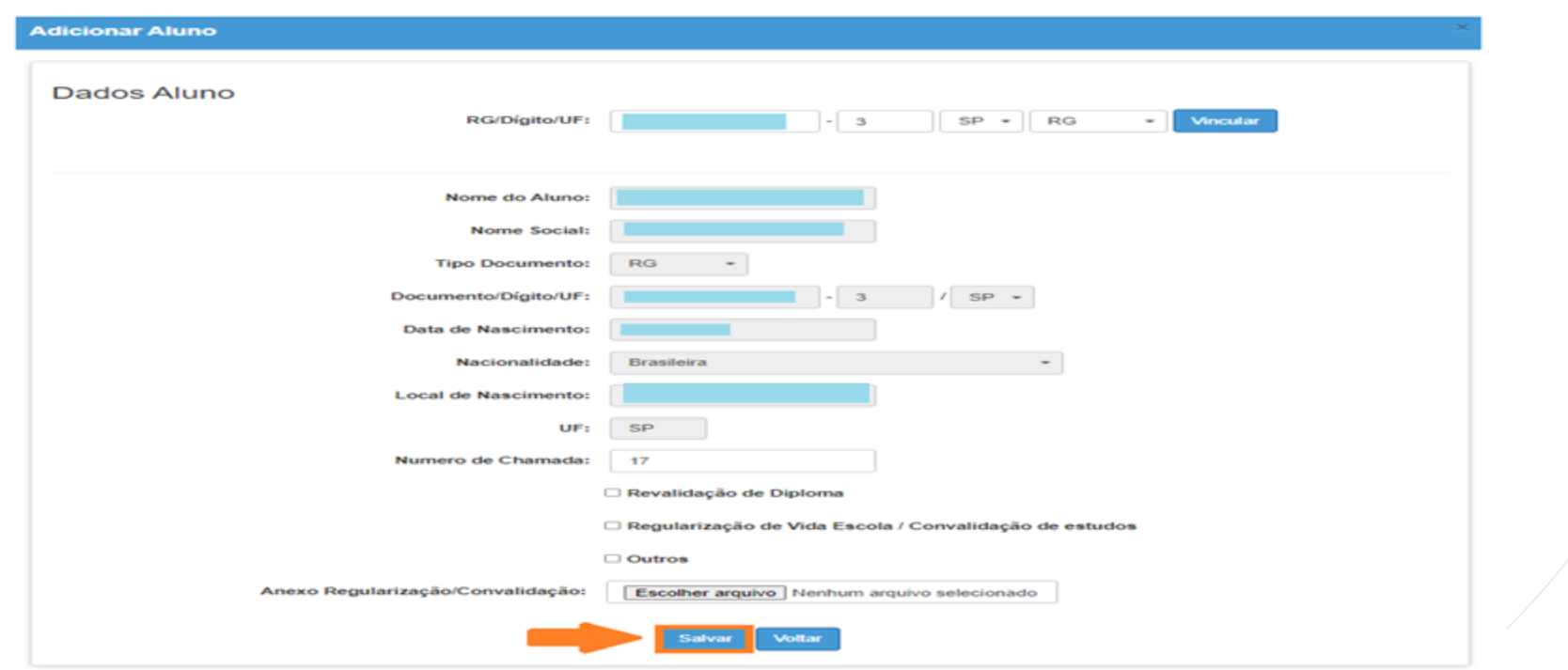

Fechar

Pronto! O cadastro de exceção do concluinte foi realizado. Clique em Fechar.

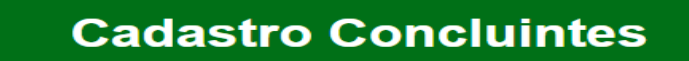

Cadastro salvo com sucesso.

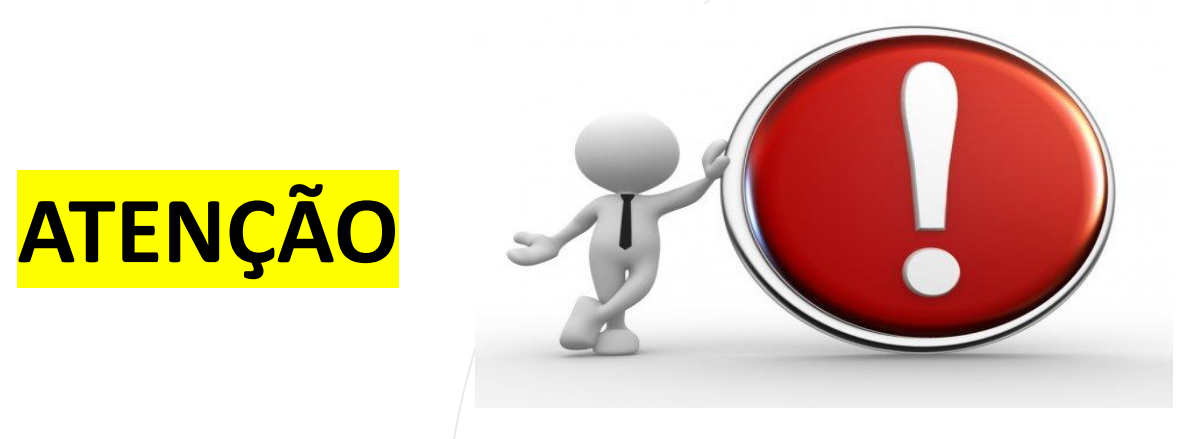

Se o aluno possui cadastro na Ficha do Aluno na SED, *o RG deve estar cadastrado (ou RNM, no caso de aluno estrangeiro)*, caso contrário, a tela Cadastro Concluinte não resultará o concluinte a ser Vinculado na Turma.

Caso também seja necessária a alteração de nome, deve ser realizada *antes* de iniciar o fluxo de publicação, neste caso, a edição é na Ficha do Aluno.

Concluinte com cadastro na Ficha do Aluno **Nunca deve ser recadastrado na tela "Aluno", do Cadastro de Exceção.**

No menu clique em Concluintes 2021.

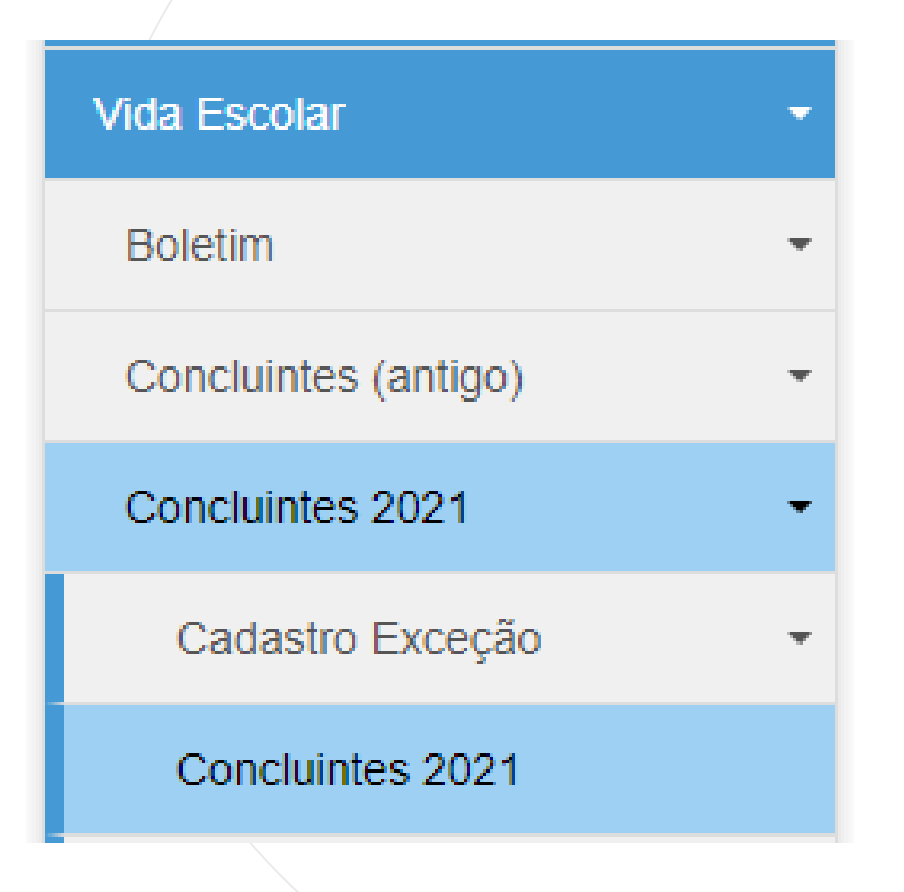

PASSO A PASSO

Após o cadastro do Aluno, Turma e Concluinte, inicia-se o processo de publicação. Preencha com os dados necessários e clique em Pesquisar.

**ATENÇÃO!** Selecionar **Excepcional** no campo Tipo Fluxo, por se tratar de Cadastro de Exceção

#### **Concluintes**

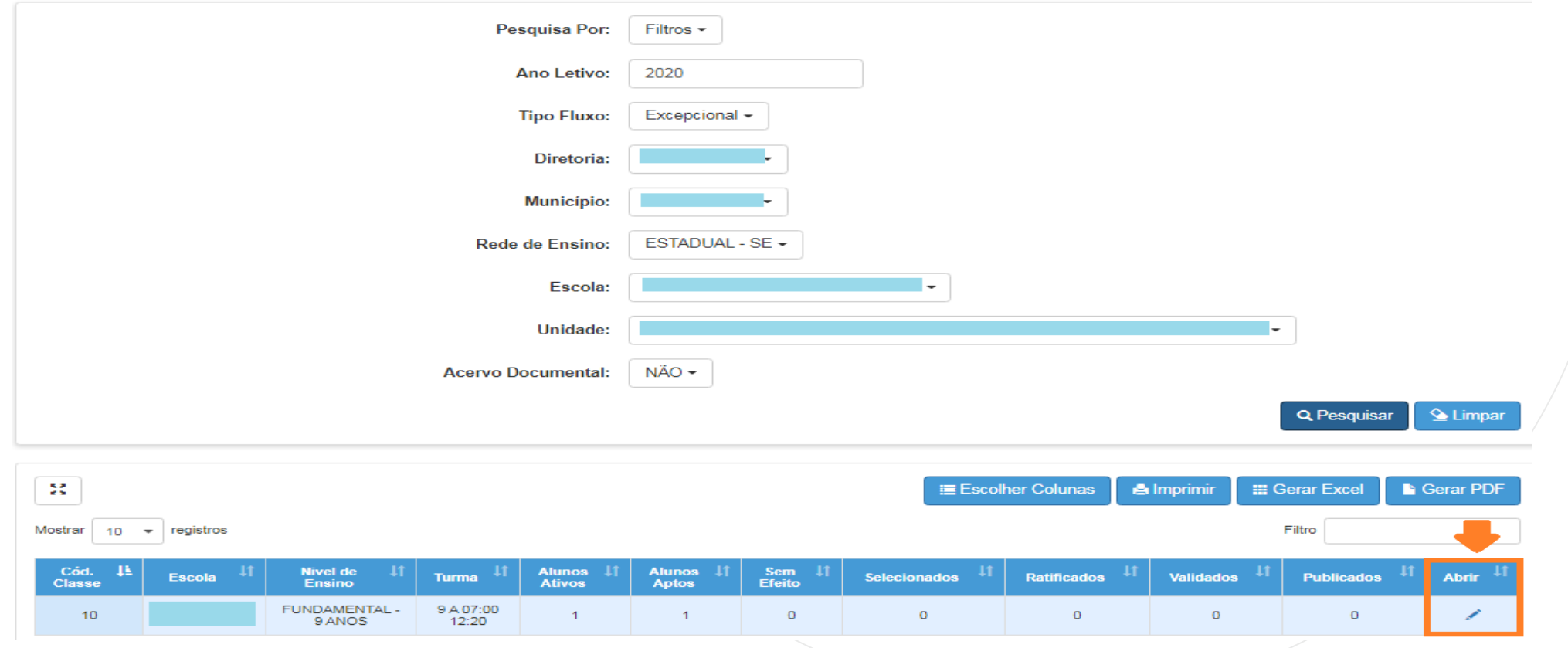

O sistema resultará os dados cadastrados em "Cadastro de Exceção". Clique no ícone da coluna Abrir.

#### **Concluintes**

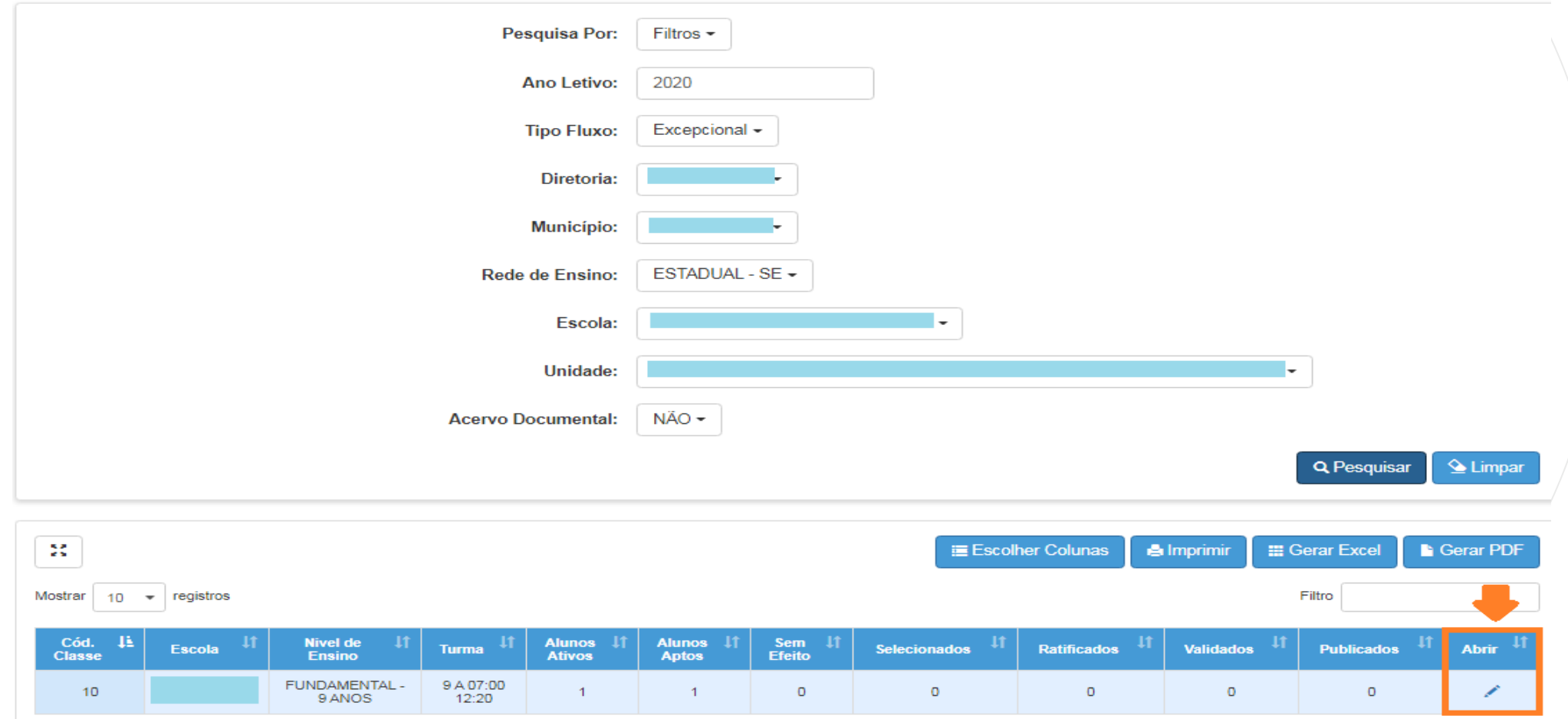

Inicie o processo de publicação do aluno concluinte clicando na coluna Selecionar.

Em caso de dúvida, consulte o passo a passo a partir da página 17.

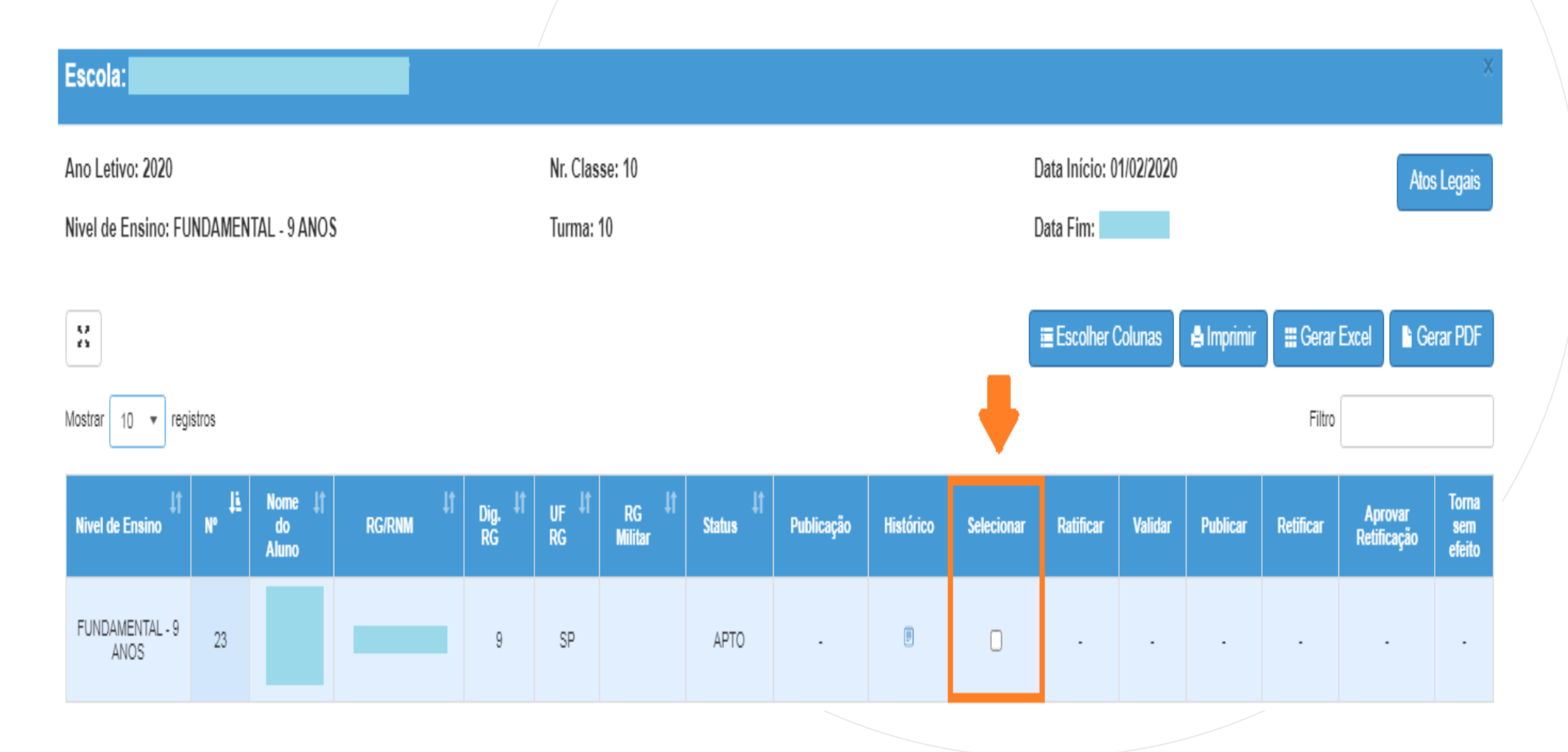

# **RELATÓRIO CONCLUINTES**

### **CONCLUINTES 2021 – RELATÓRIO CONCLUINTES**

Acesse o menu Vida Escolar > Concluintes 2021 > Relatório Concluintes > Relatório Geral.

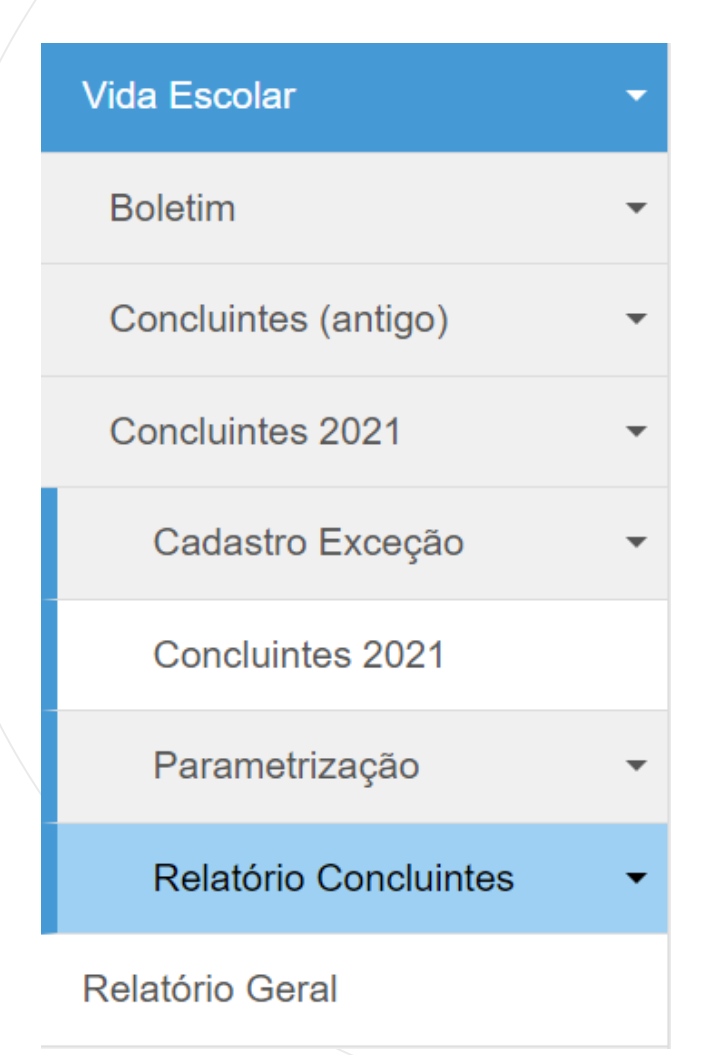

#### **CONCLUINTES 2021 – RELATÓRIO CONCLUINTES – 1 - NÃO PUBLICADOS GERAL**

O Relatório Não Publicados Geral é destinado a usuário com perfil nível Diretoria de Ensino e Órgão Central.

 $\triangleq$  Limpar

Selecione Não Publicados Geral, preencha os campos desejados e clique em Pesquisar.

#### **Relatorio Concluintes**

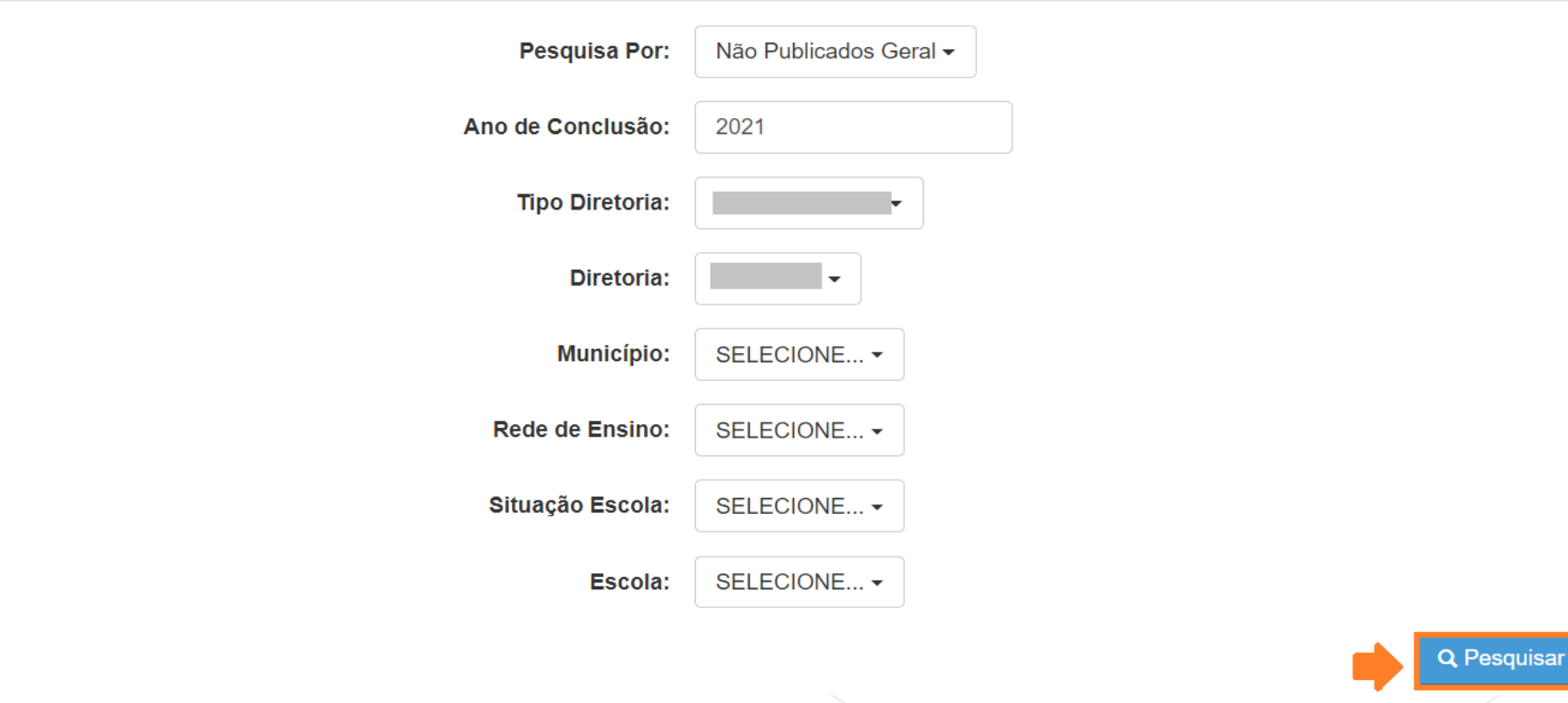
O sistema resultará as escolas correspondentes a informação selecionada nos filtros da tela anterior. Utilize o campo Filtro para localizar a escola desejada e clique em Visualizar.

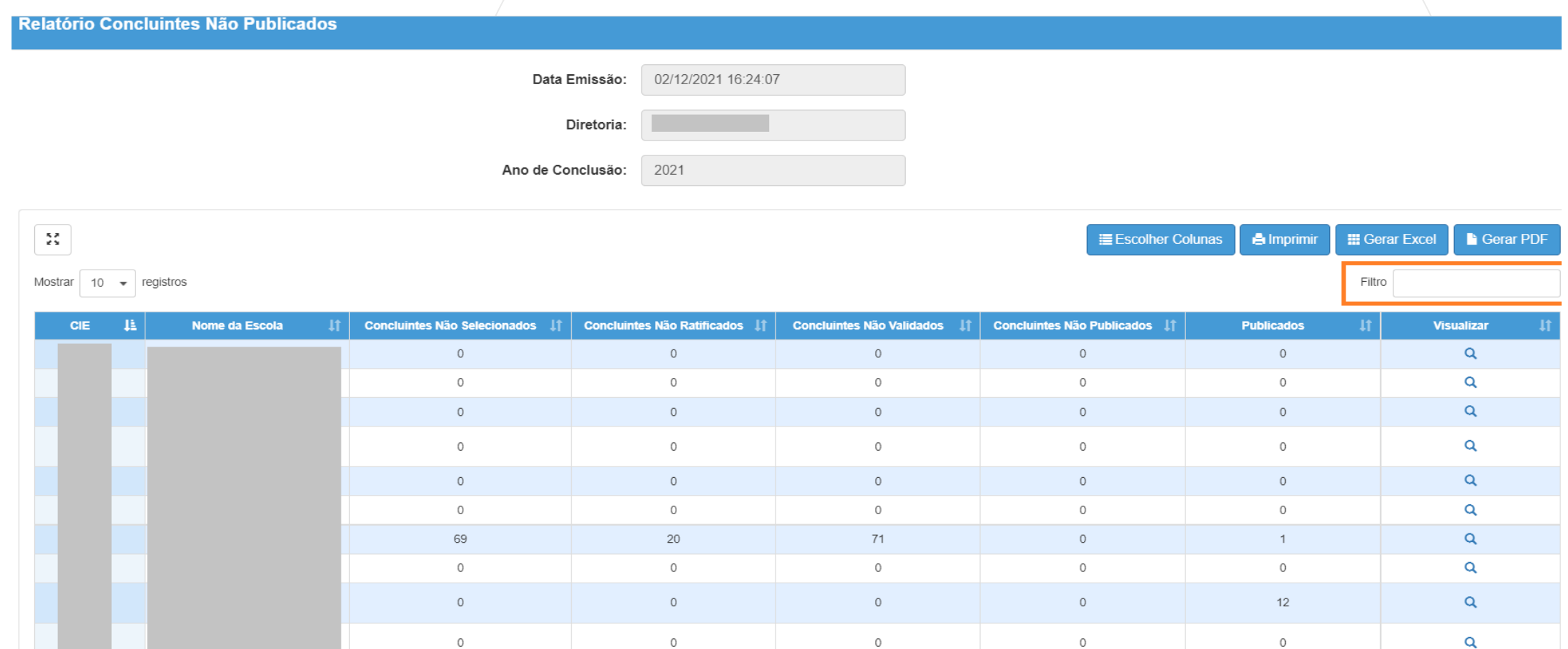

O sistema resultará a quantidade de alunos concluintes não publicados em cada etapa do processo. Clique em Visualizar.

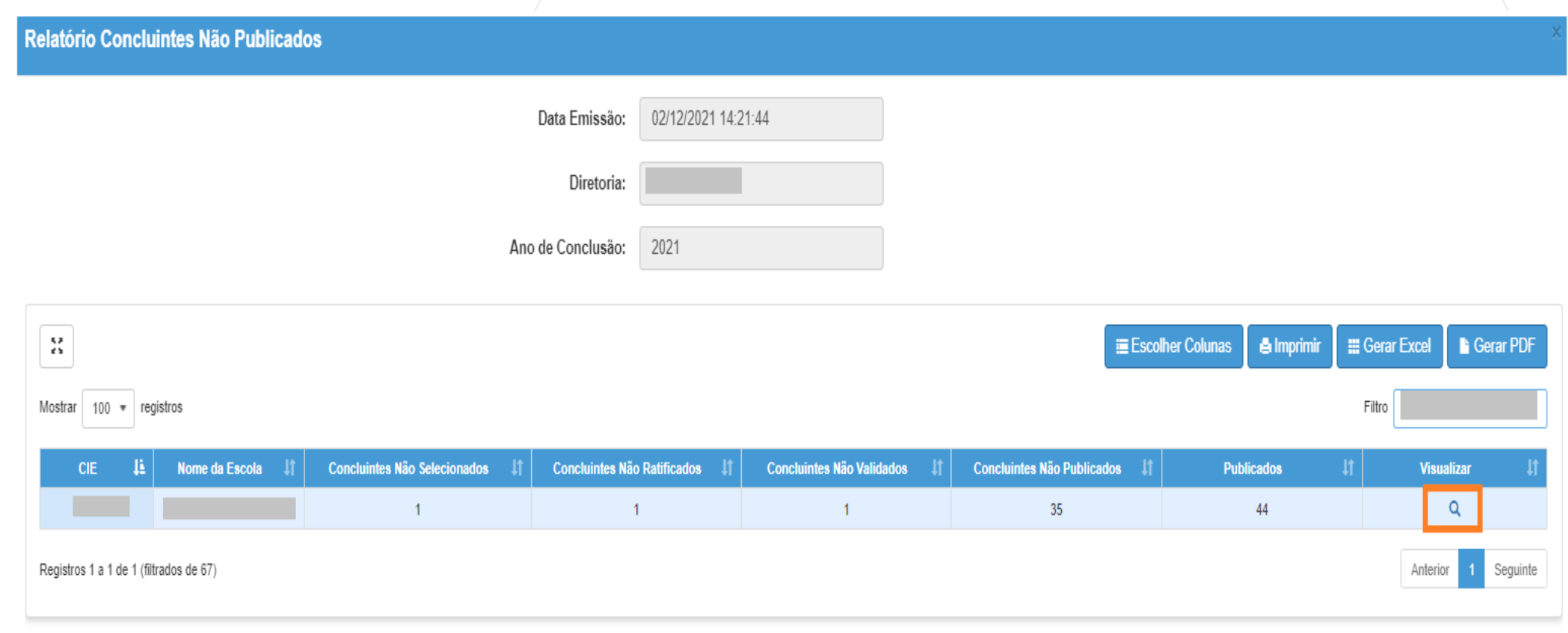

O sistema resultará a quantidade de alunos concluintes não publicados separados por tipo de ensino e etapa do processo. Clique em Visualizar.

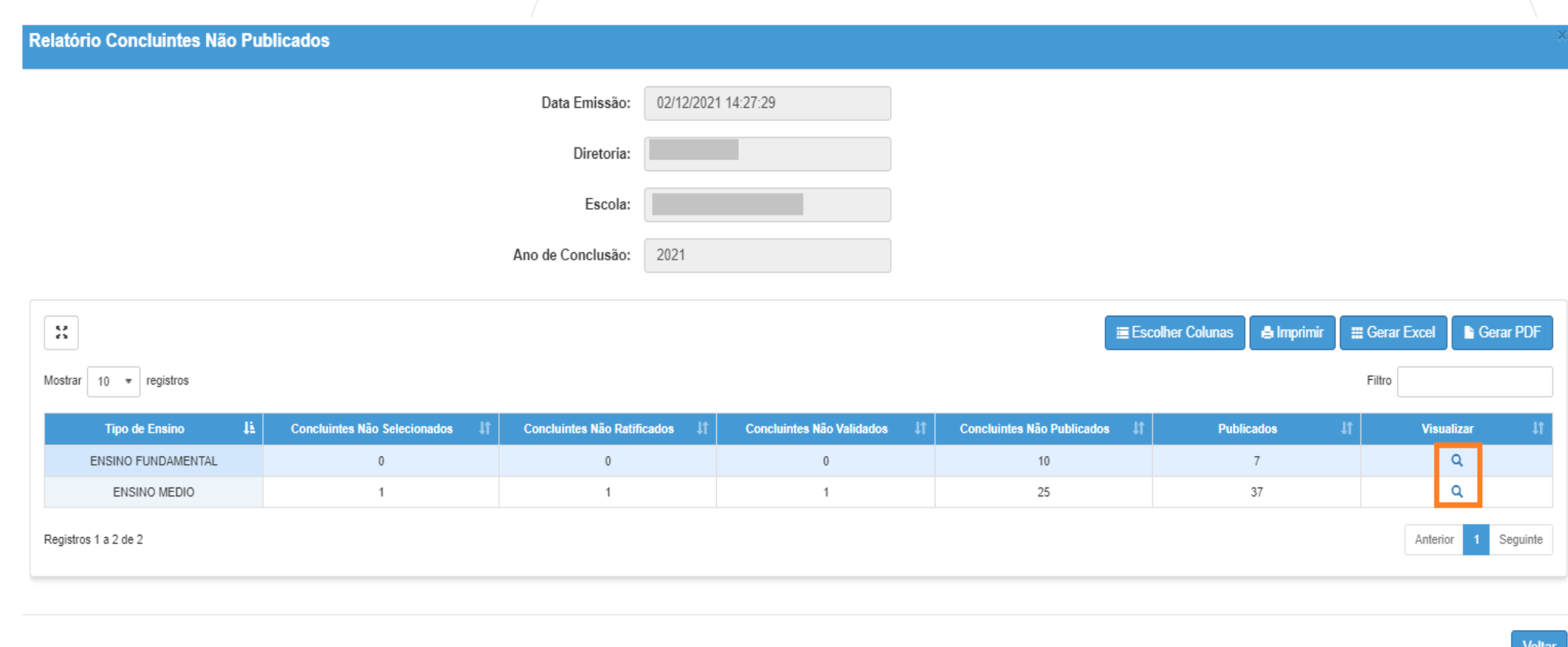

O sistema resultará a quantidade de alunos concluintes não publicados conforme tipo de ensino selecionado e etapa do processo. Clique em Visualizar.

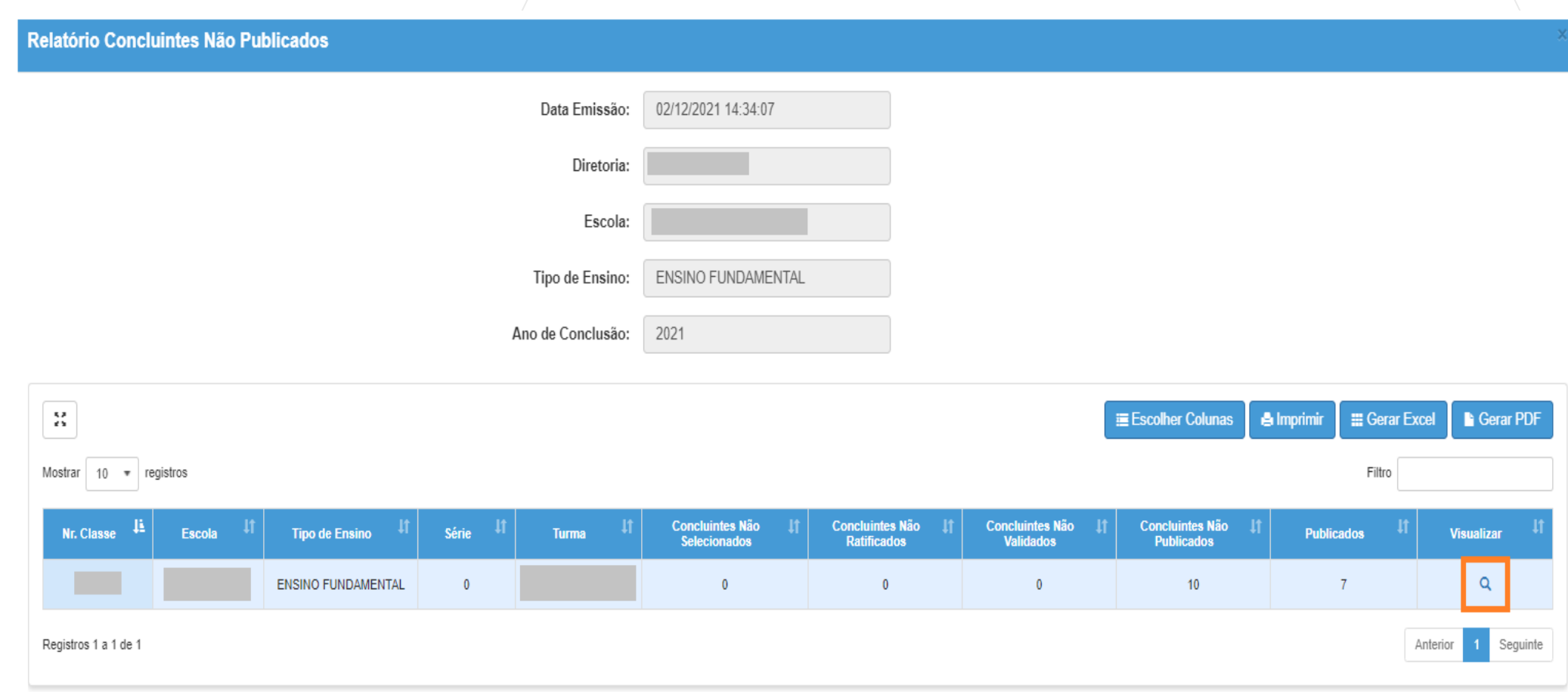

O sistema resultará nº de chamada, nome e RG/RNM/RA de alunos concluintes não publicados, permitindo imprimir a listagem, escolher as colunas com as informações desejadas, gerar Excel e PDF.

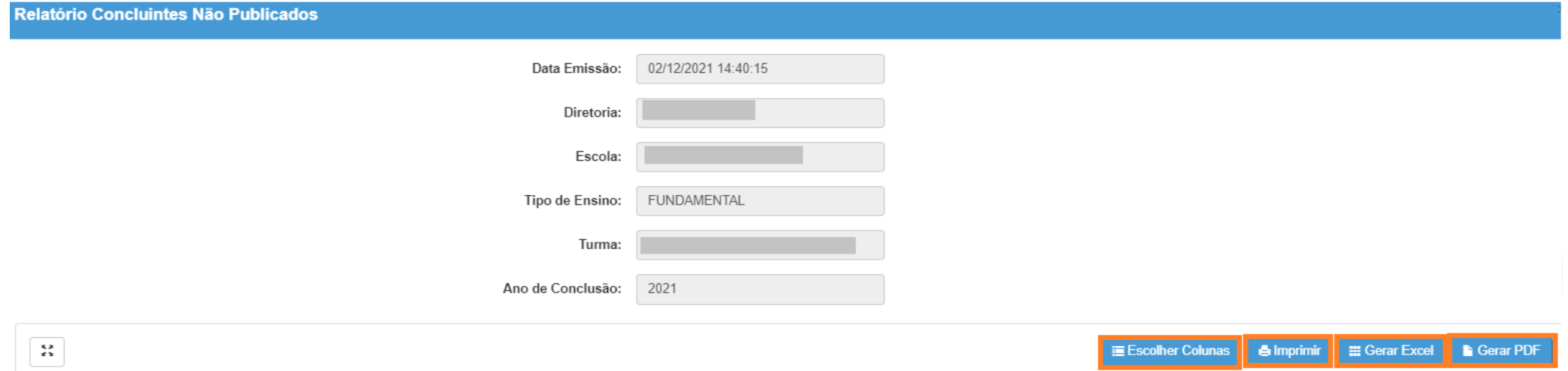

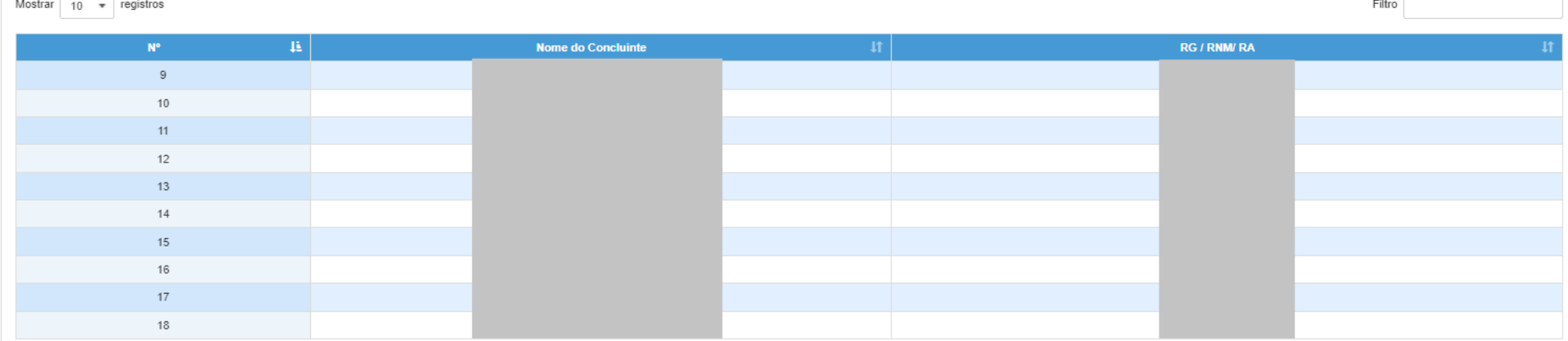

O Relatório Não Publicados é destinado a qualquer perfil, resulta relatório de uma única escola.

Selecione Não Publicados, preencha os campos desejados e clique em Pesquisar.

# **Relatorio Concluintes**

PASSO A PASSO

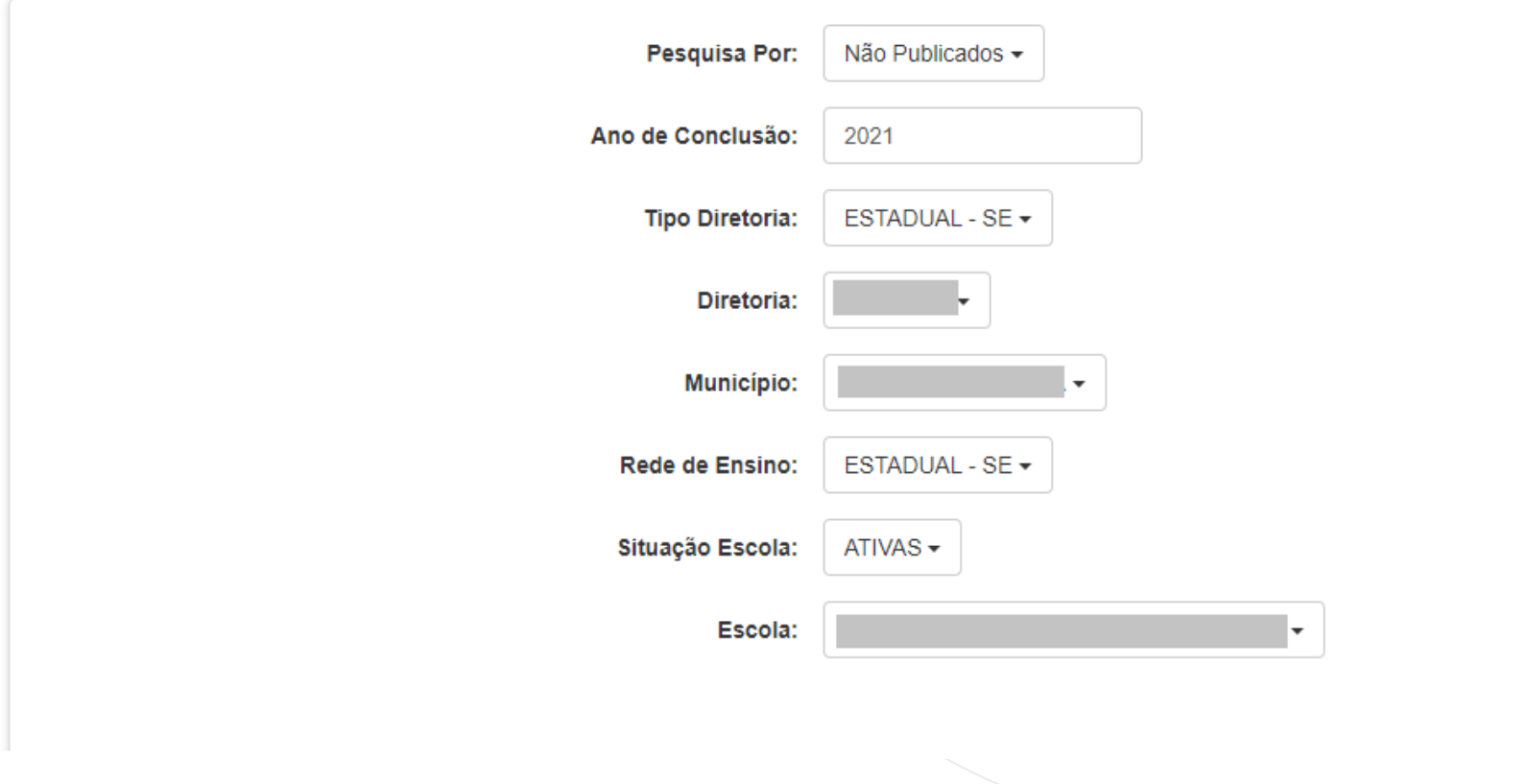

 $\triangle$  Limpar

**Q** Pesquisar

O sistema resultará a quantidade de alunos concluintes não publicados, por tipo de ensino e etapa do processo. Clique no ícone Visualizar do tipo de ensino desejado.

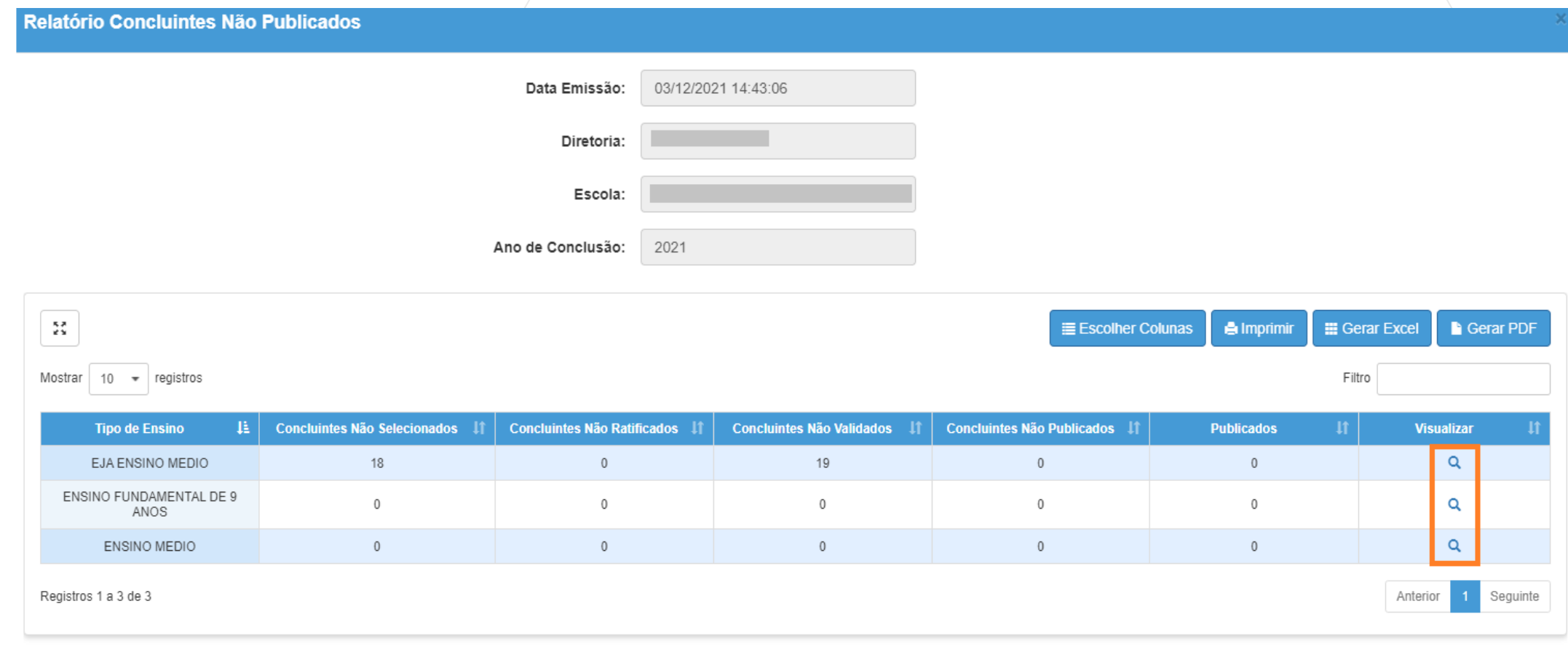

O sistema resultará a relação de alunos não publicados por nº de chamada, nome e RG / RNM / RA.

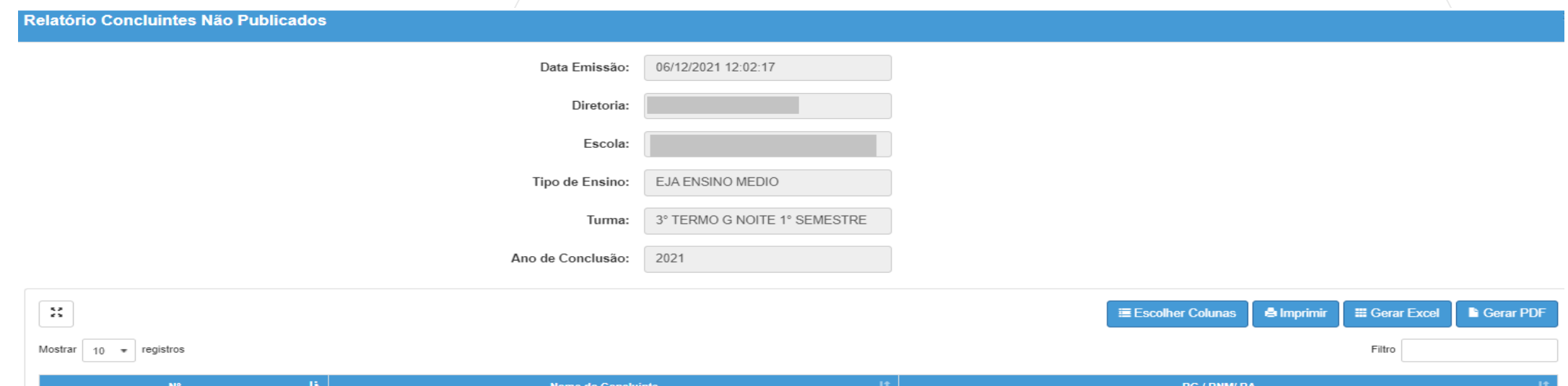

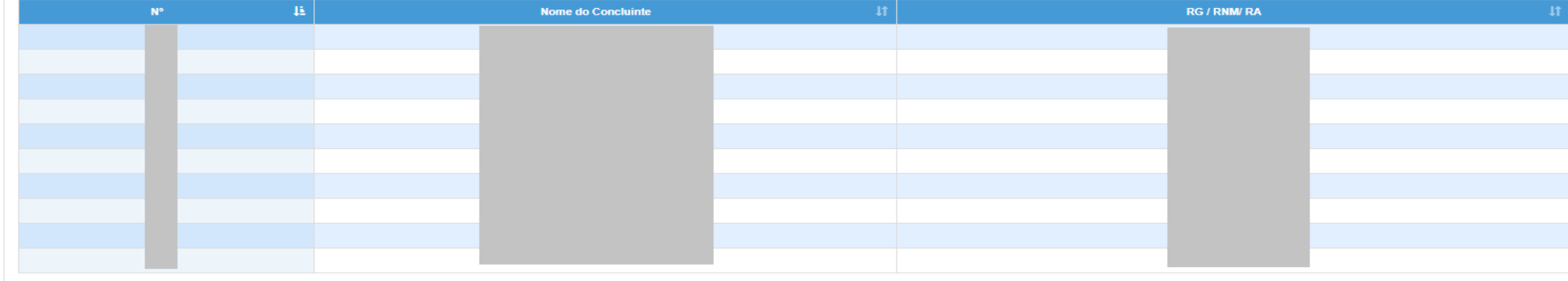

Anterior

2 3 Sequinte

Registros 1 a 10 de 23

O Relatório Publicados Geral é destinado a usuário com perfil nível Diretoria de Ensino e Órgão Central.

Selecione Publicados Geral, preencha os campos desejados e clique em Pesquisar.

### **Relatorio Concluintes**

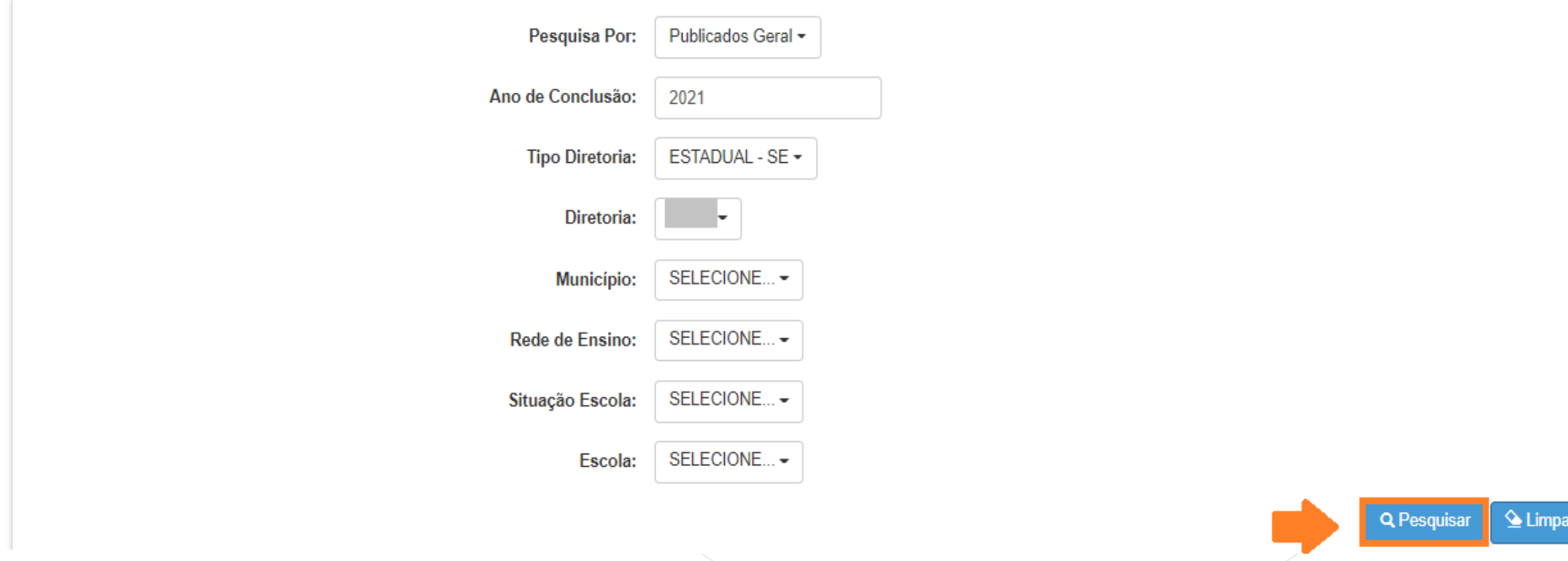

O sistema resultará as escolas correspondentes a informação selecionada nos filtros da tela anterior. Utilize o campo Filtro para localizar a escola desejada e clique em Visualizar.

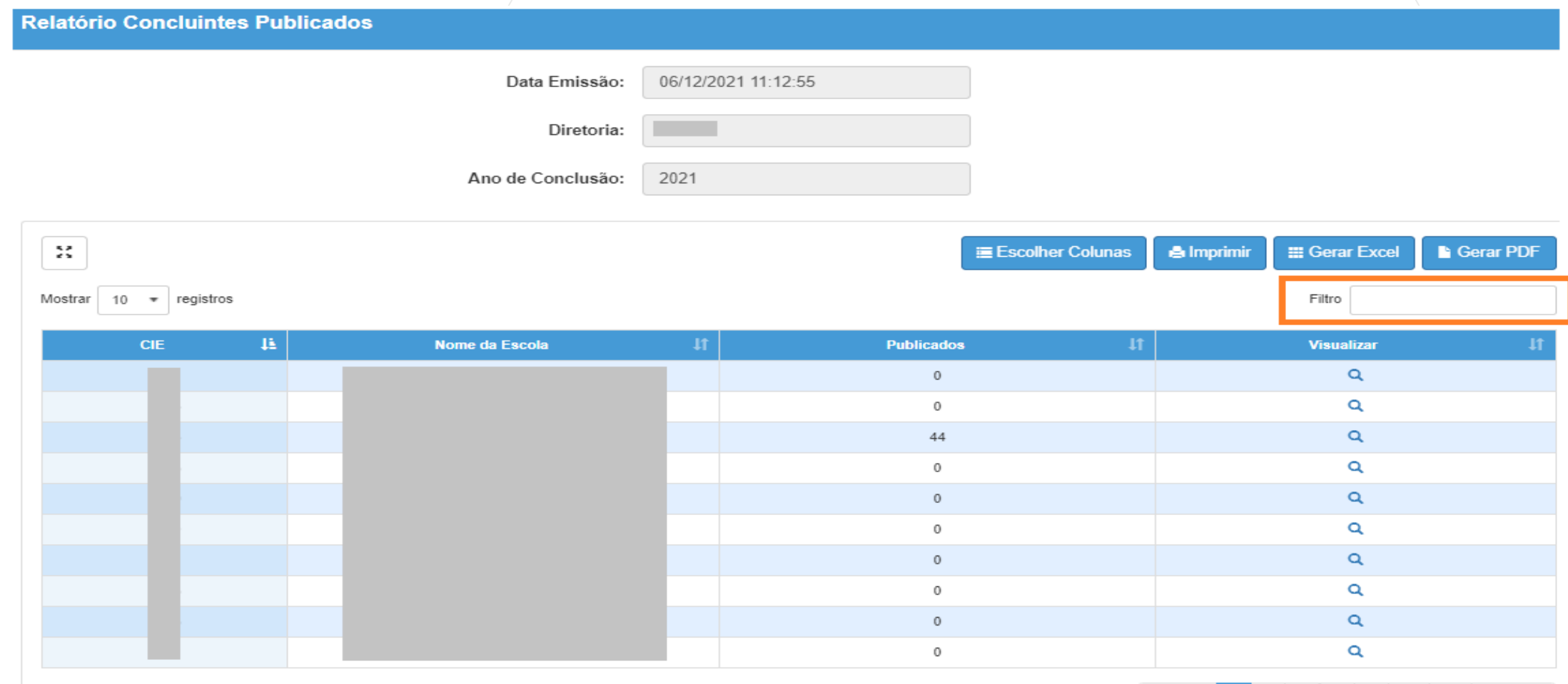

Anterior

12 Seguinte

 $4 \quad 5$ 

Registros 1 a 10 de 112

O sistema resultará a quantidade de alunos concluintes publicados, separados por tipo de ensino. Clique em Visualizar.

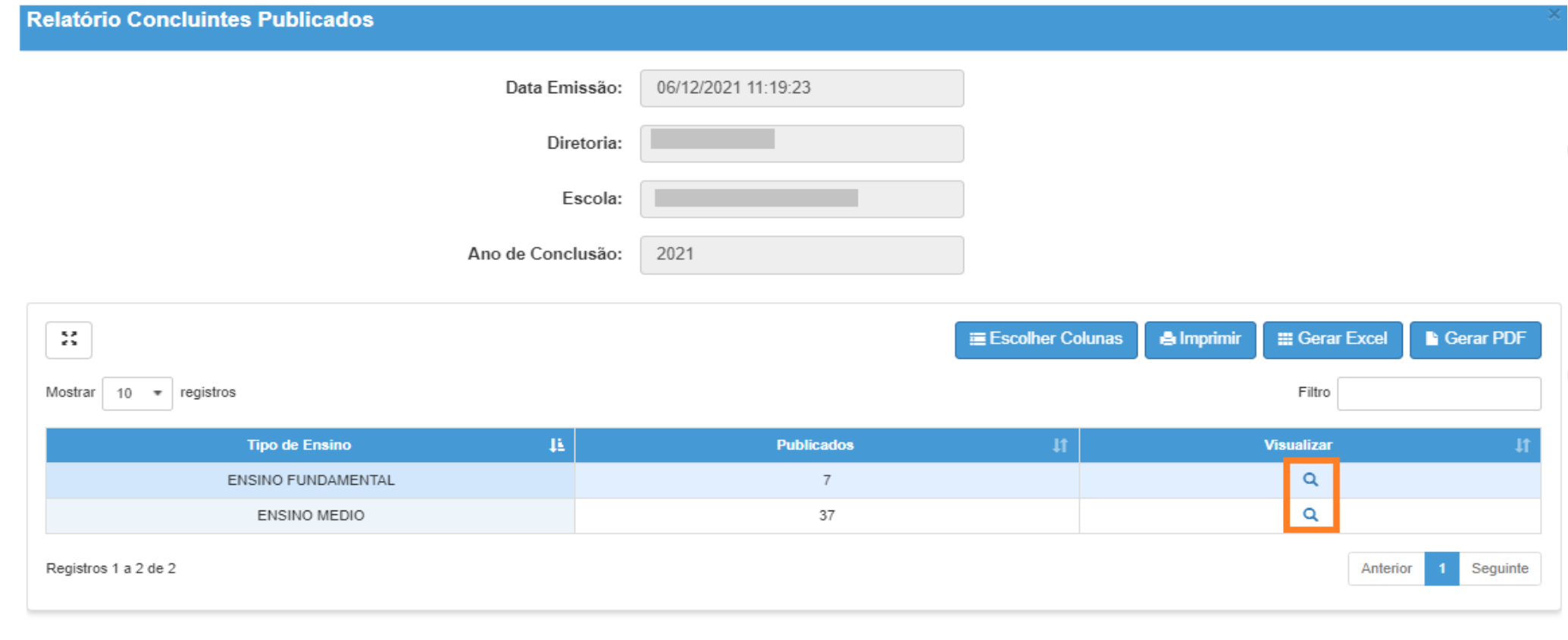

Voltar

O sistema resultará a quantidade de alunos concluintes publicados conforme tipo de ensino selecionado. Clique em Visualizar.

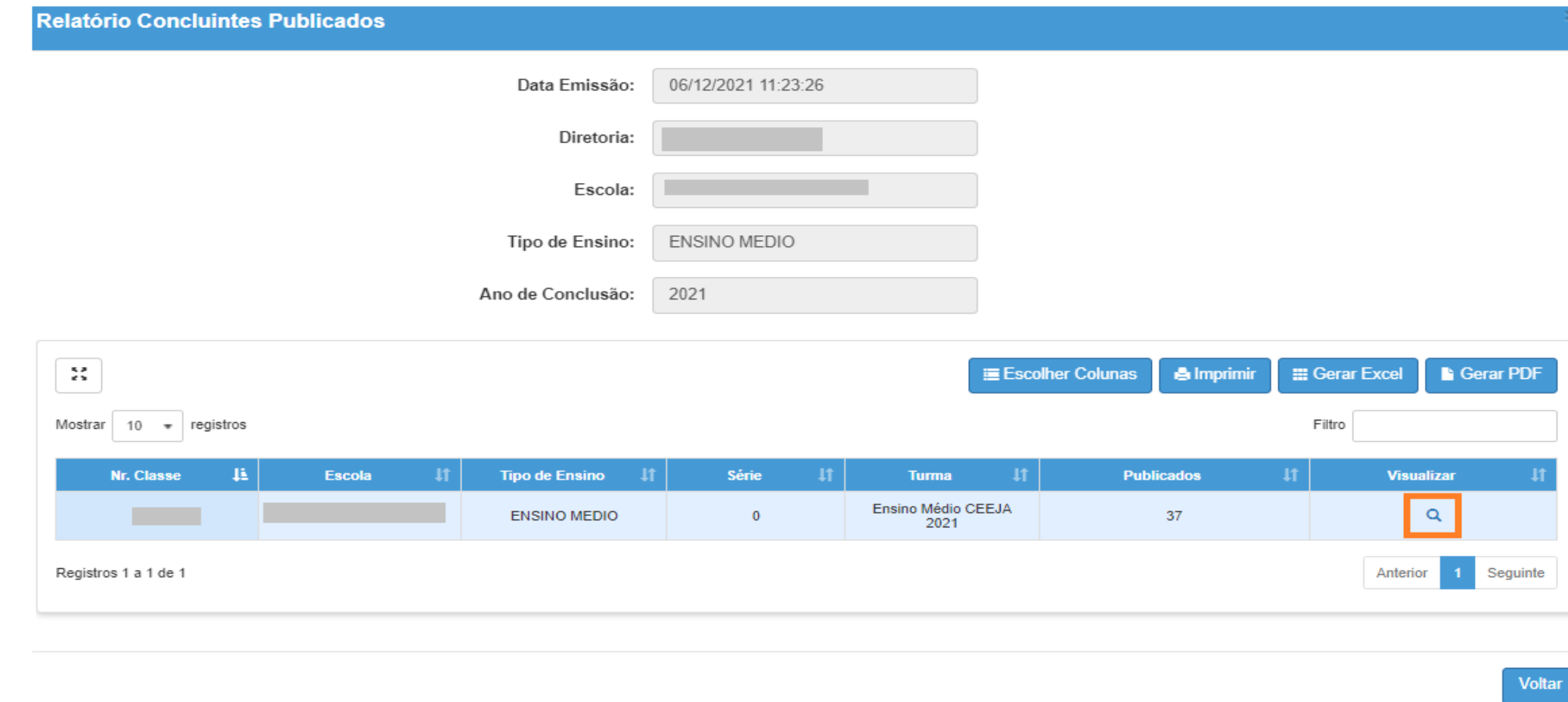

O sistema resultará nº de chamada, Nome, RG/RNM/RA e nº de registro de publicação de aluno concluinte publicado. O sistema permite imprimir a listagem, escolher coluna com as informações desejadas, gerar Excel e PDF.

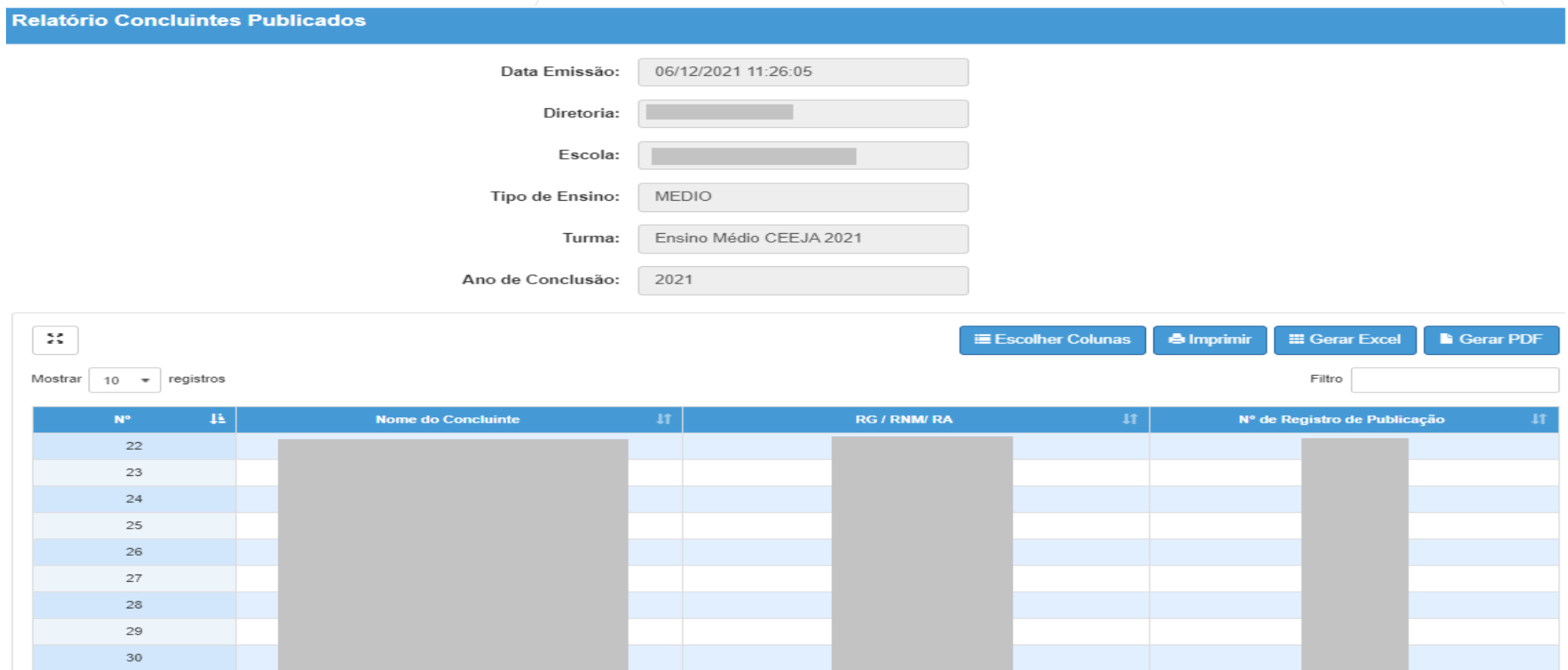

Anterior

 $2 \mid 3 \mid 4$  Seguinte

Registros 1 a 10 de 37

32

O Relatório Publicados é destinado a qualquer perfil, resulta relatório de uma única escola.

Selecione Publicados, preencha os campos desejados e clique em Pesquisar.

#### **Relatorio Concluintes**

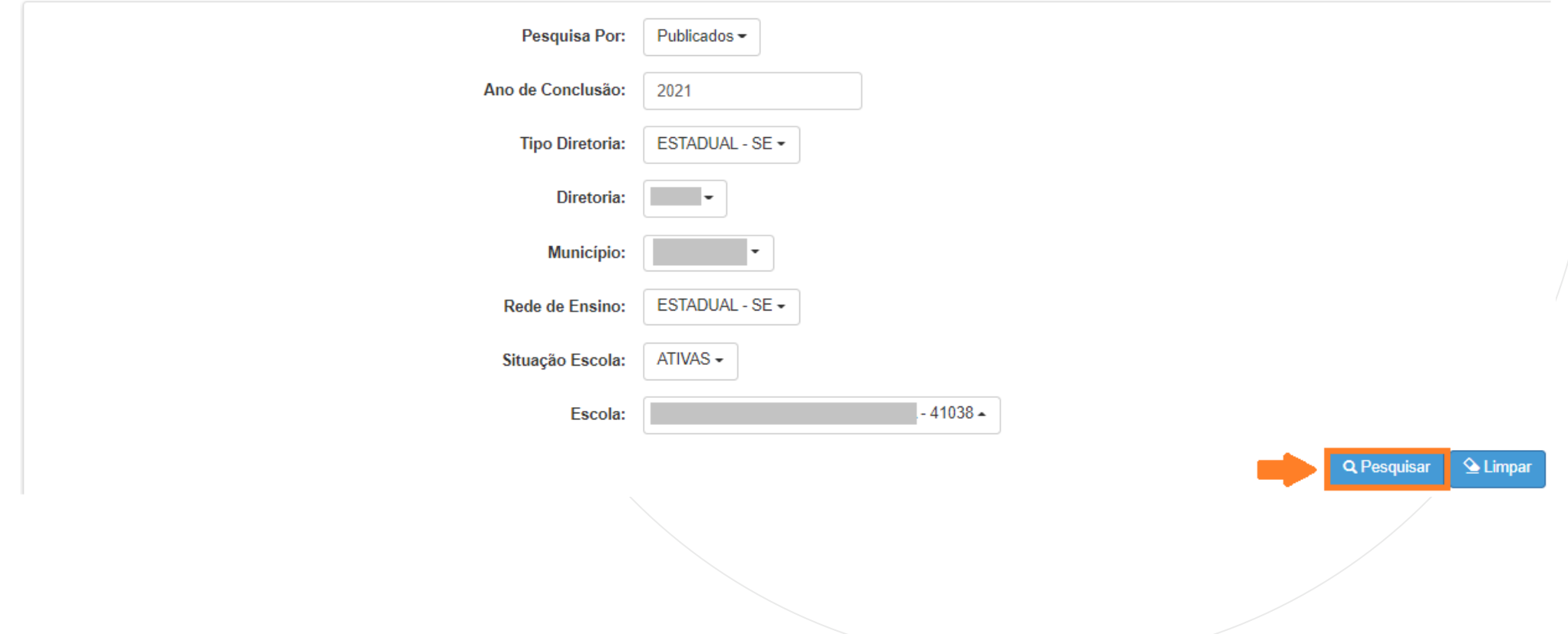

O sistema resultará a quantidade de alunos concluintes publicados separados por tipo de ensino. Clique no ícone Visualizar do tipo de ensino desejado.

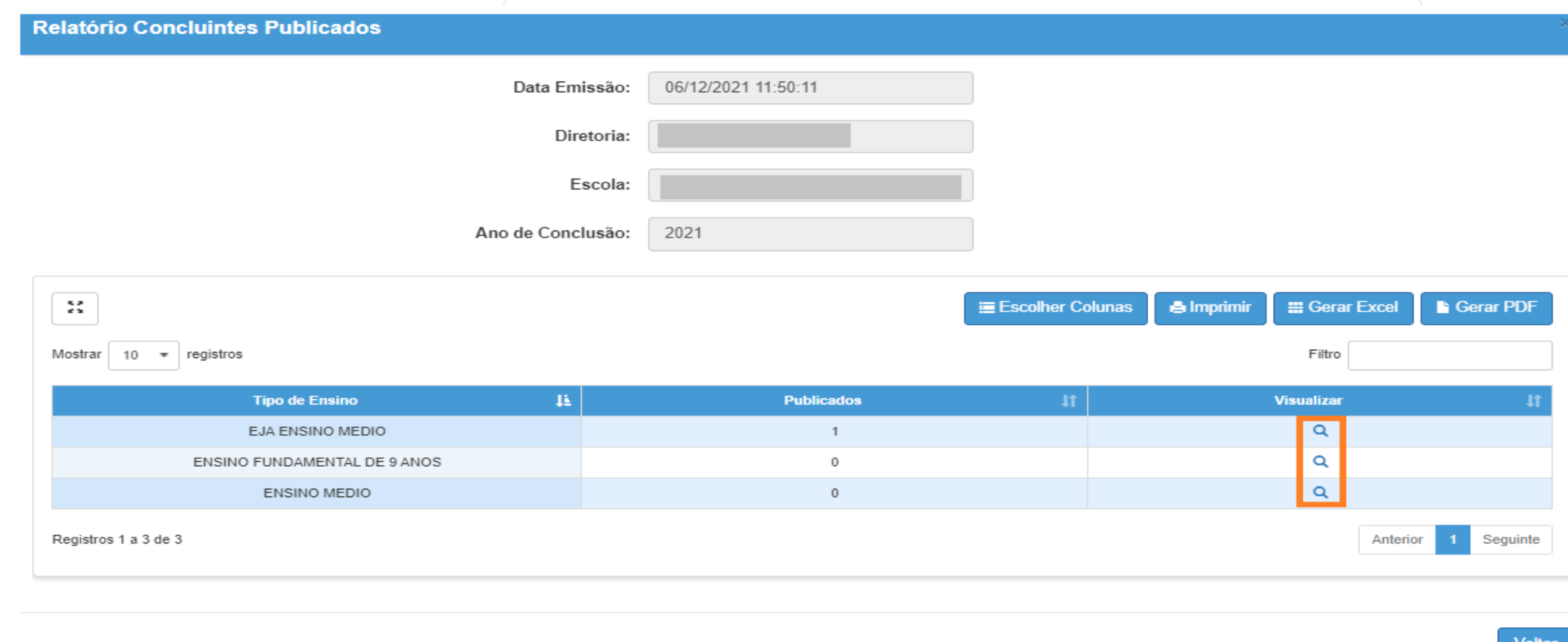

O sistema resultará a quantidade de alunos concluintes publicados conforme tipo de ensino selecionado. Clique em Visualizar.

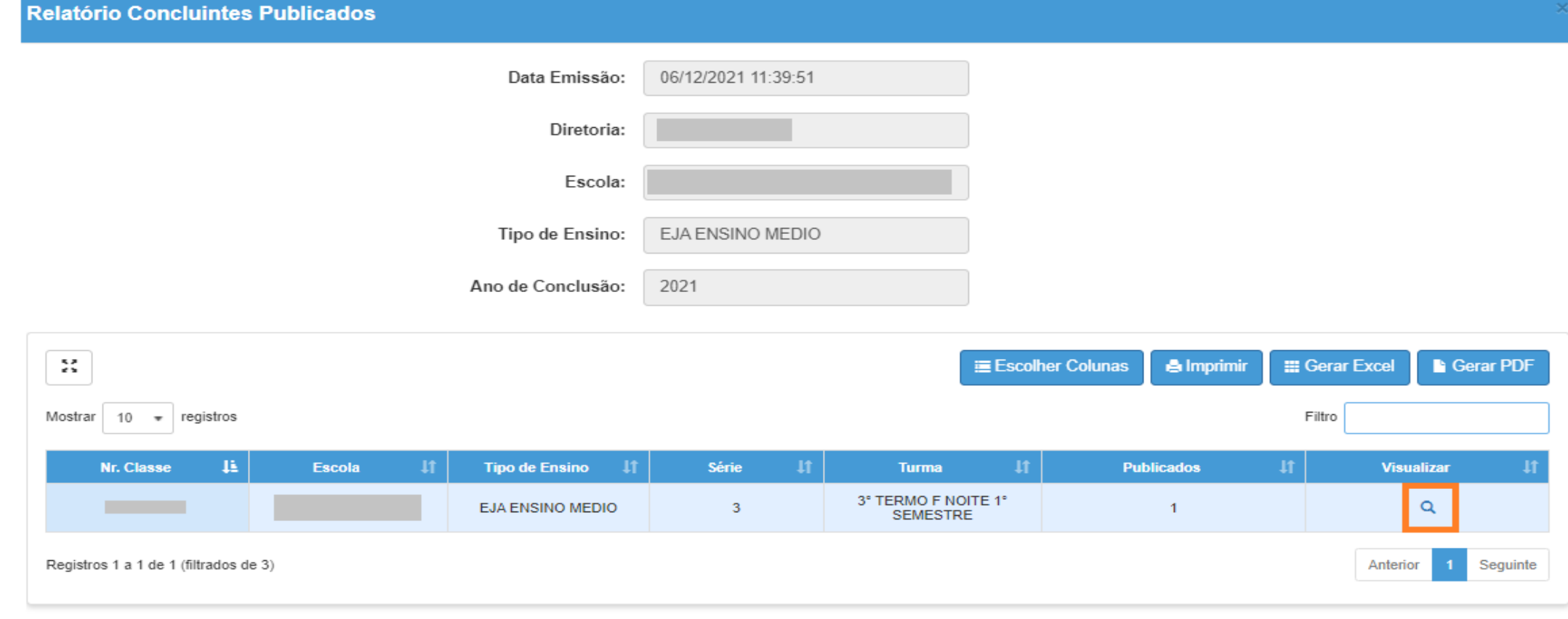

**Voltar** 

O sistema resultará nº de chamada, nome, RG/RNM/RA e o nº de registro de publicação.

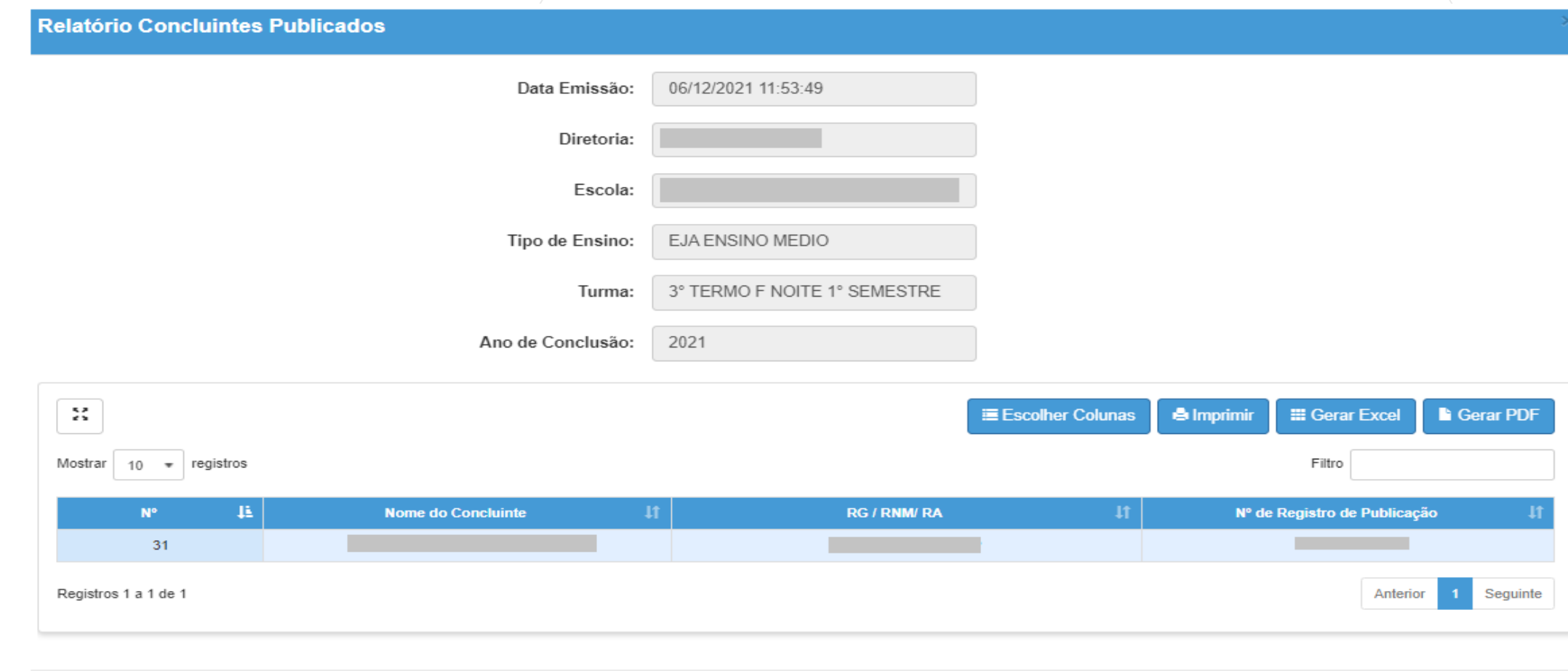

**Voltar** 

#### **CONCLUINTES 2021 – RELATÓRIO CONCLUINTES – 5 – POR DIRETORIA**

O Relatório Por Diretoria é destinado a usuário com perfil nível Diretoria de Ensino e Órgão Central.

Selecione Por Diretoria, preencha os campos desejados e clique em Pesquisar.

# **Relatorio Concluintes**

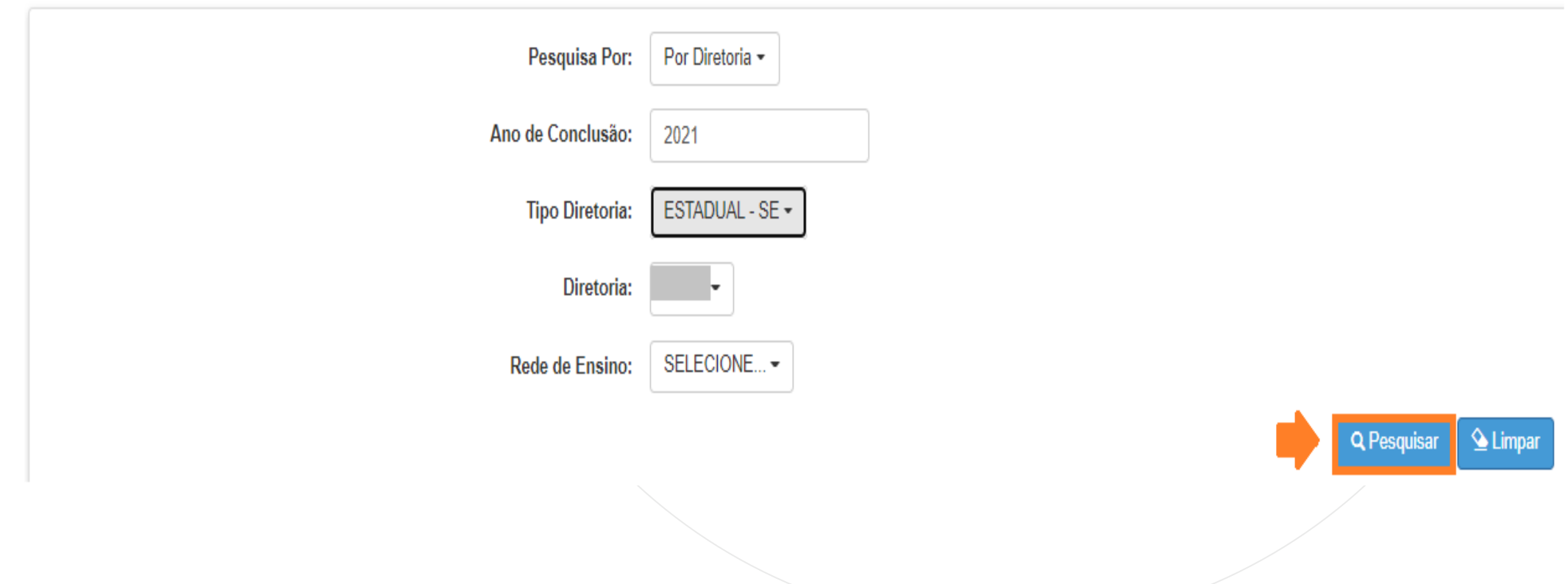

O sistema resultará a quantidade de alunos por diretoria correspondente aos dados selecionados no filtro da tela anterior, distribuídos em cada etapa de homologação.

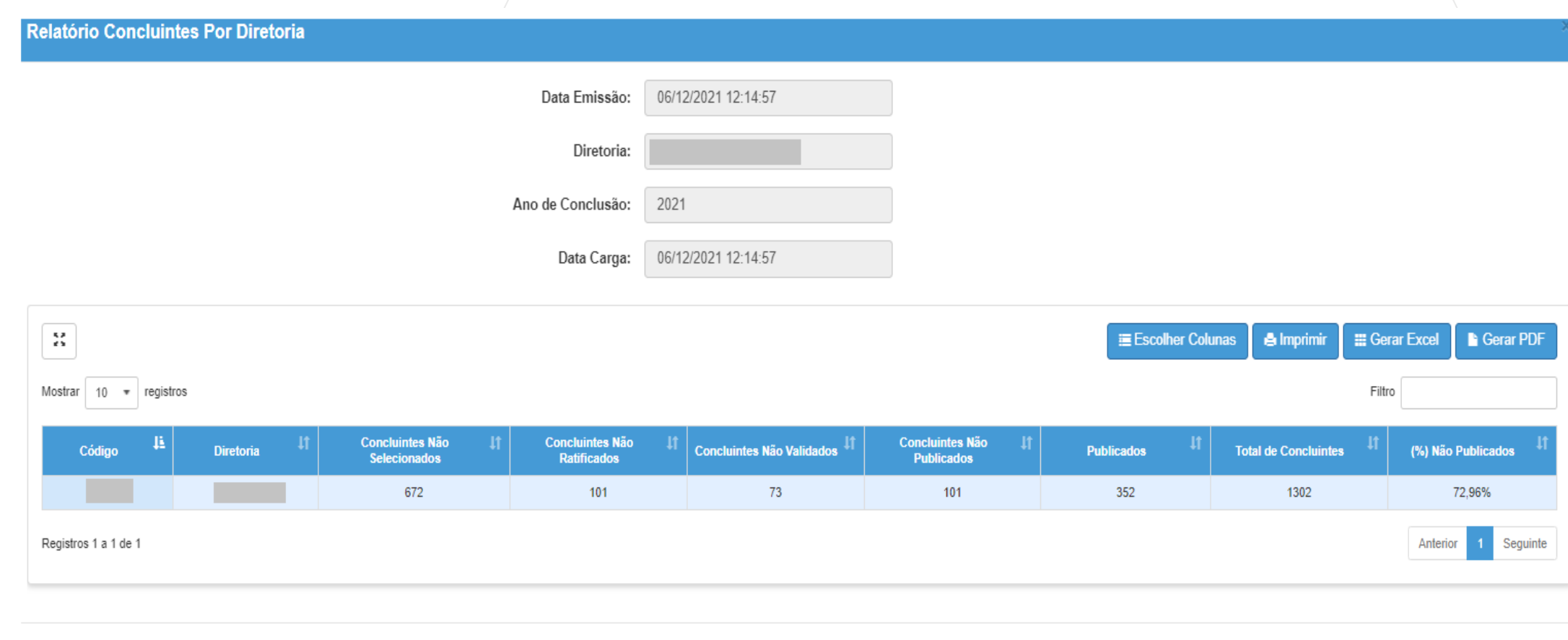

# PORTAL DE ATENDIMENTO

**Em casos de dúvidas ou problemas, sugerimos que registre uma ocorrência no nosso Portal de Atendimento, através do link https://atendimento.educacao.sp.gov.br**

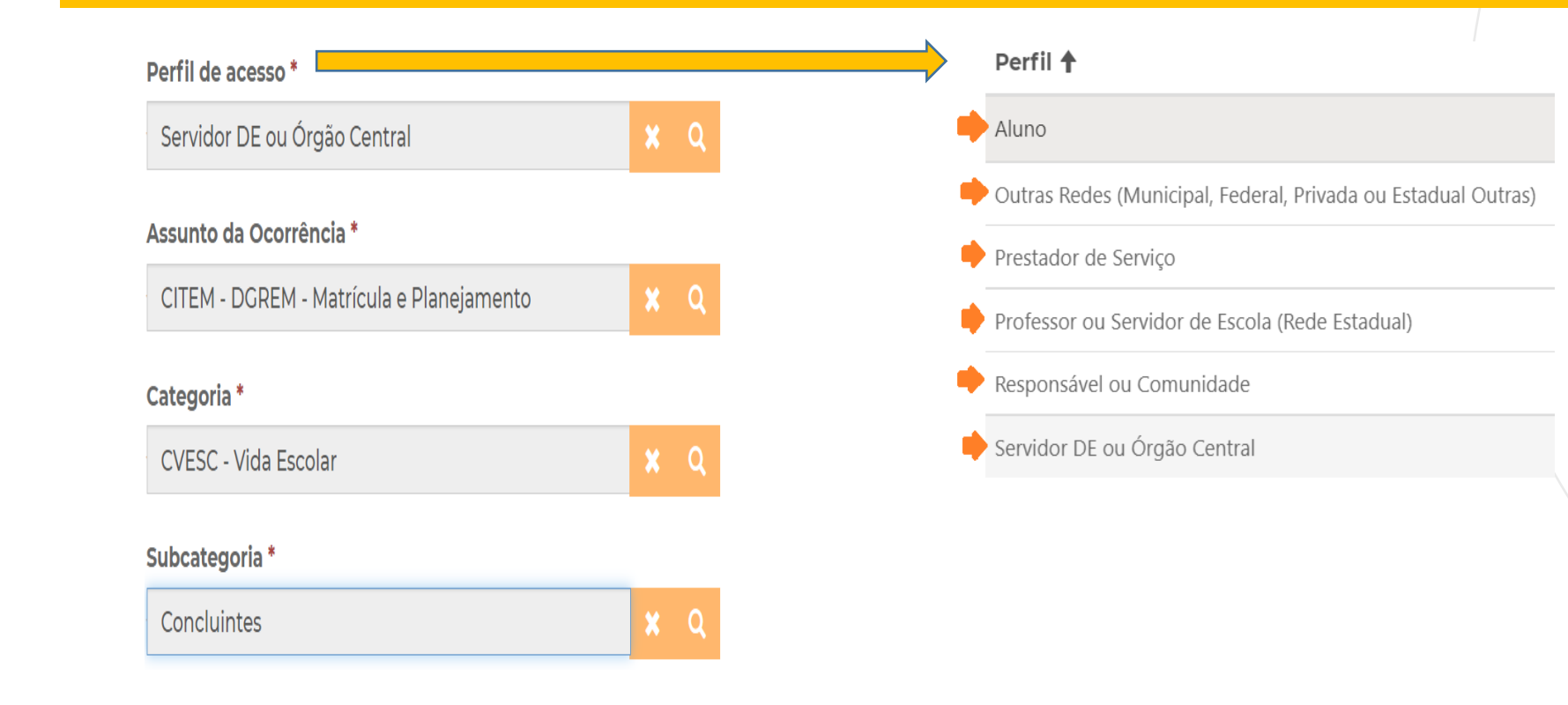

'Às vezes parecia que a vida era na renda. Cheia de fios que s ruzavam uns sobre os autros nem sempre os riscos que ia eram bonitos e delicados

JUIT

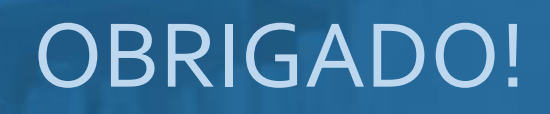

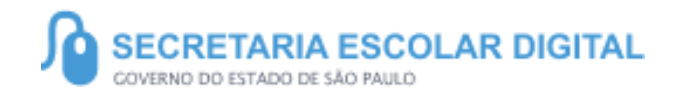

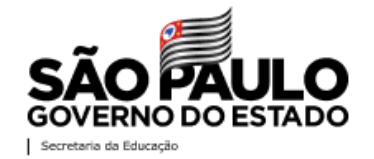